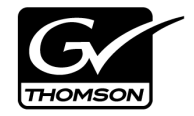

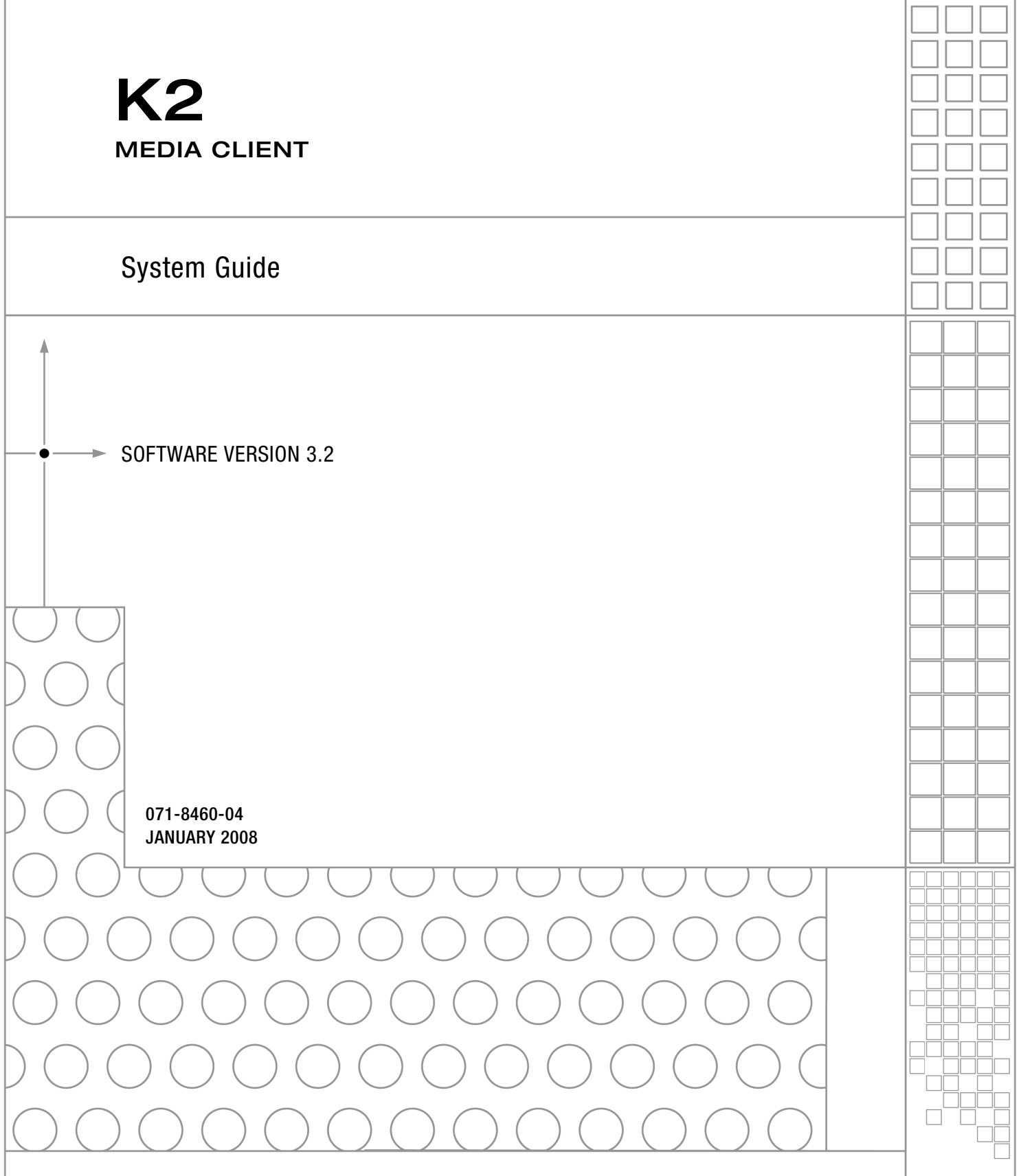

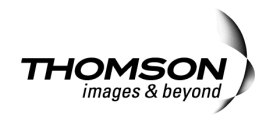

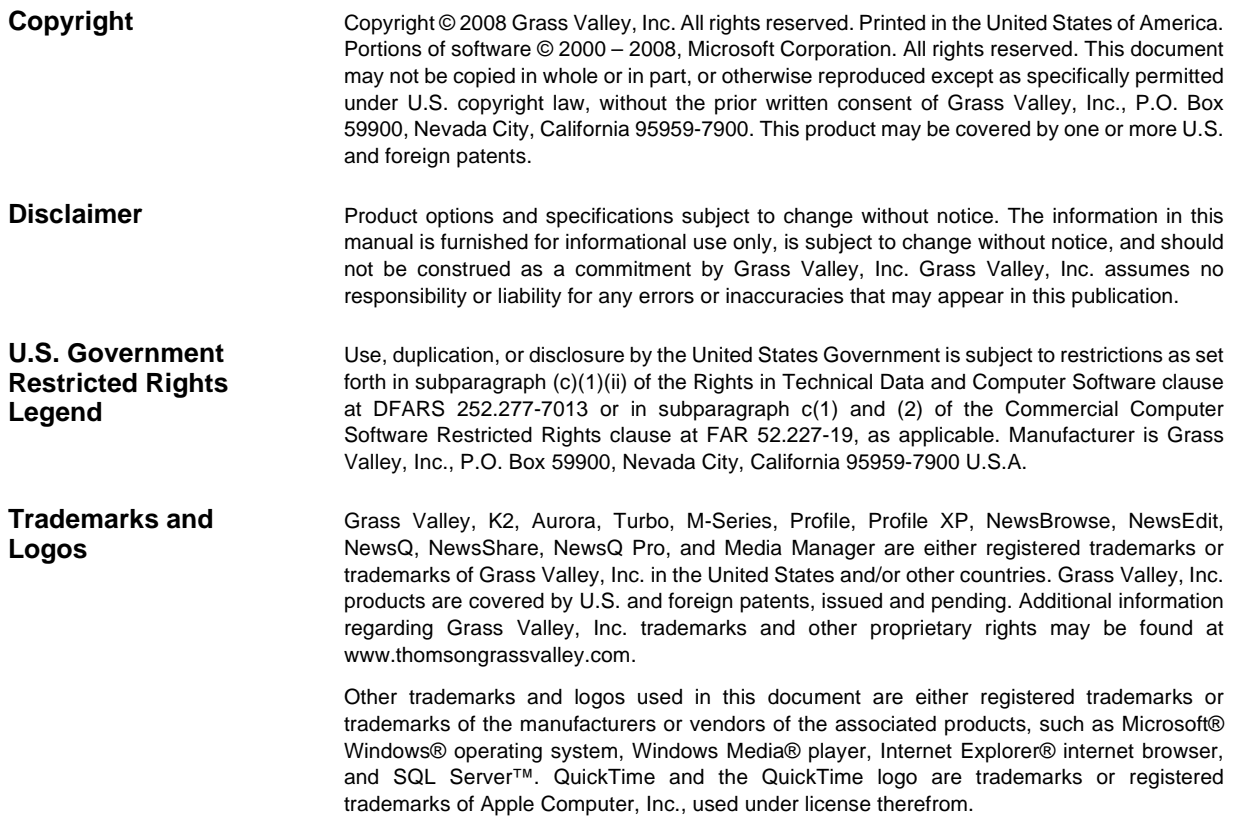

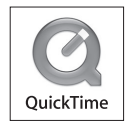

#### **Revision Status**

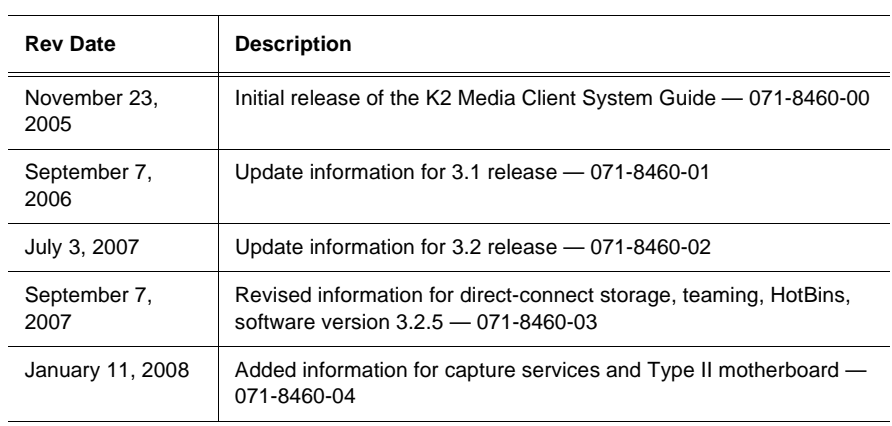

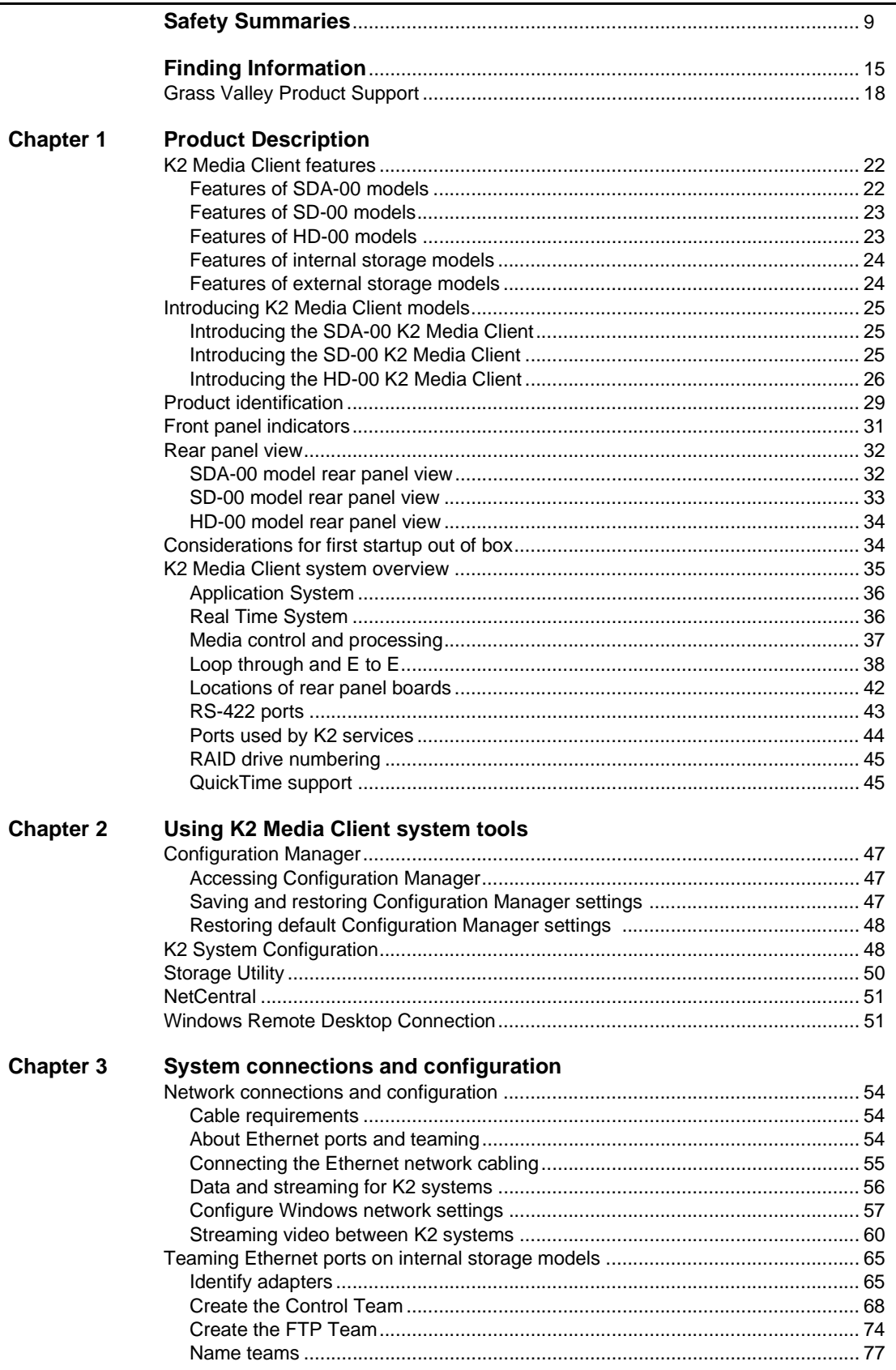

 $\hat{\mathbf{r}}$ 

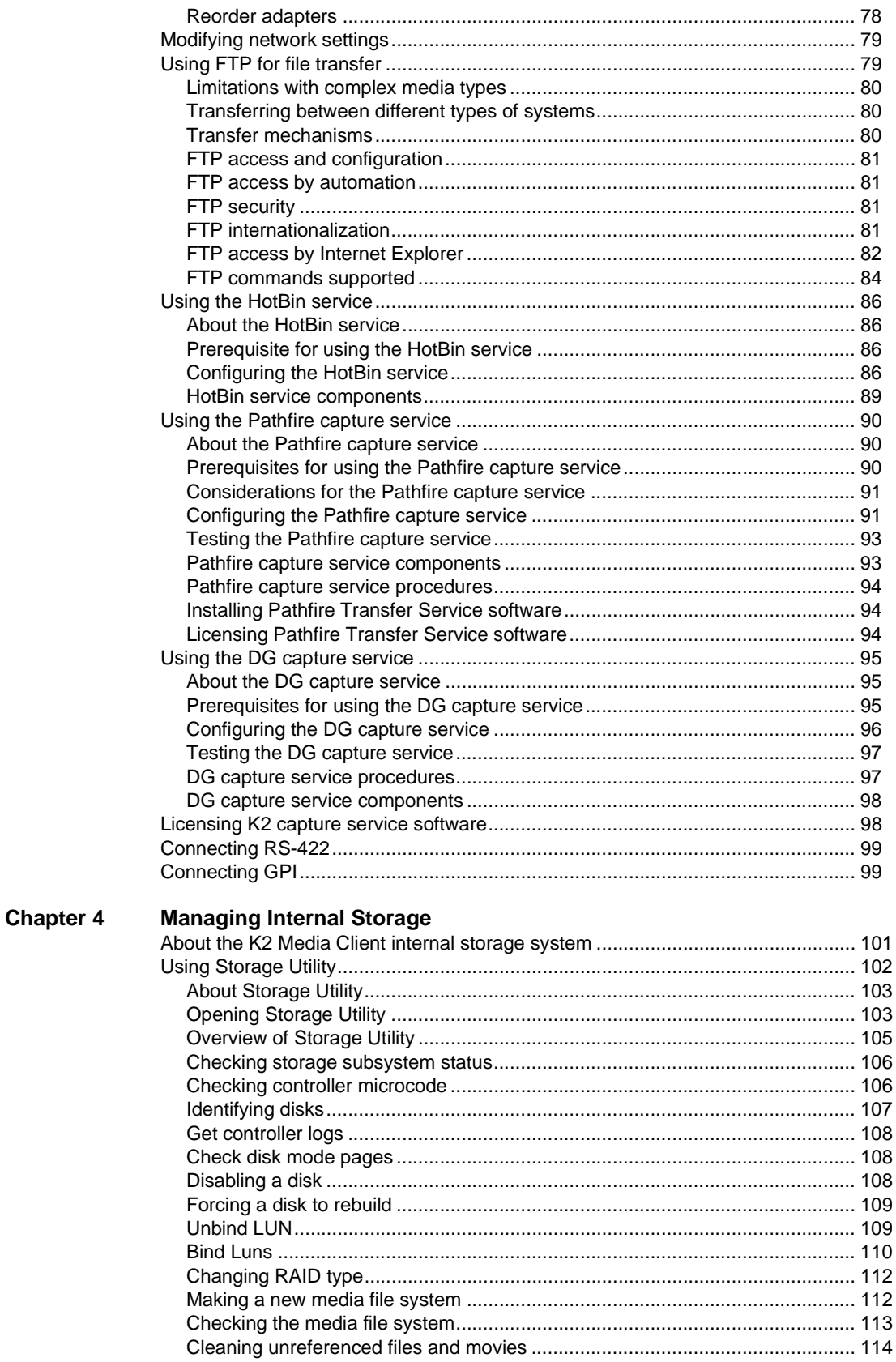

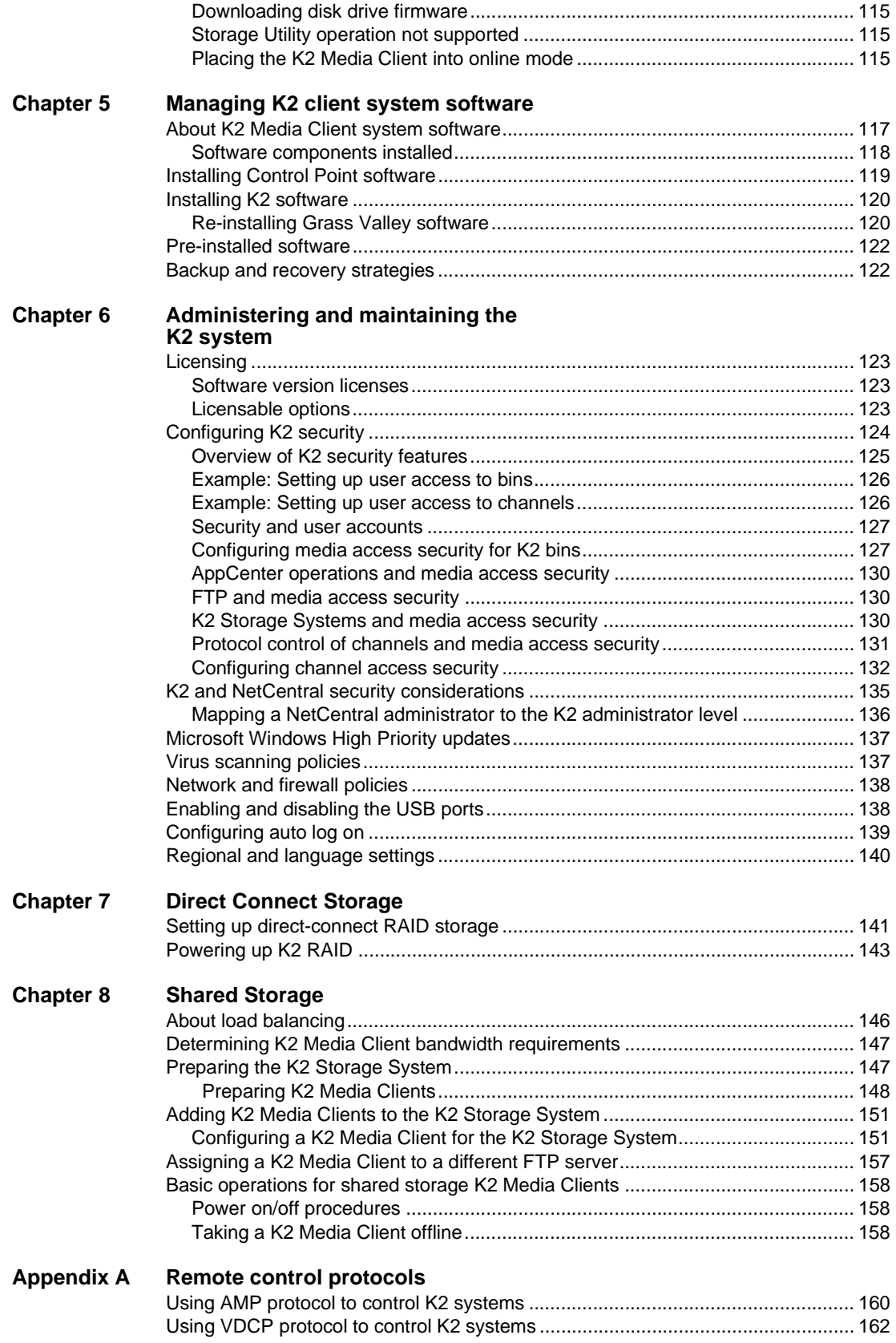

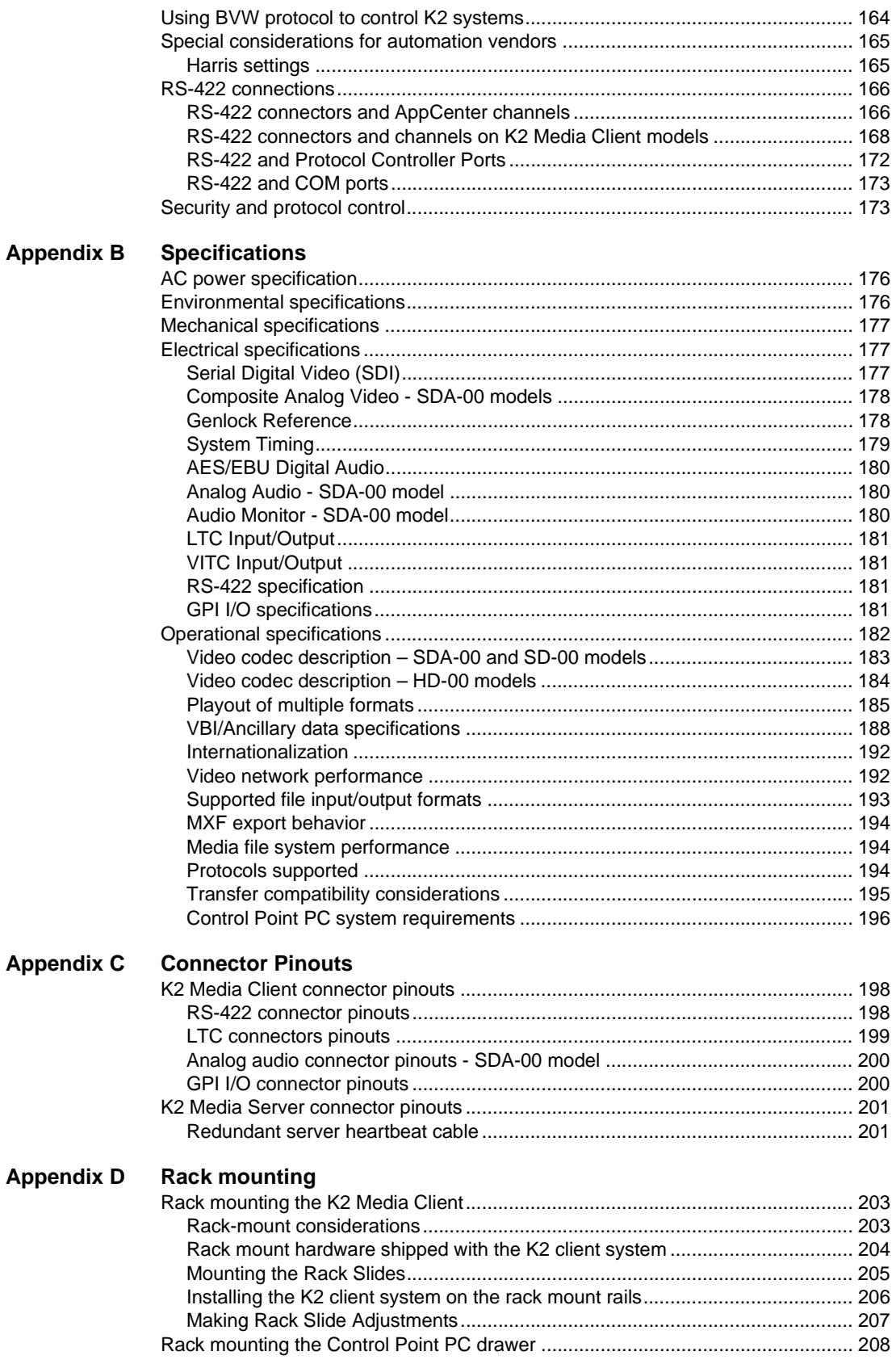

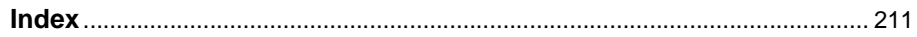

## <span id="page-8-0"></span>**General Safety Summary**

Review the following safety precautions to avoid injury and prevent damage to this product or any products connected to it.

*Only qualified personnel should perform service procedures.*

While using this product, you may need to access other parts of the system. Read the *General Safety summary* in other system manuals for warnings and cautions related to operating the system.

### **Injury Precautions**

#### **Use Proper Power Cord**

To avoid fire hazard, use only the power cord specified for this product.

#### **Ground the Product**

This product is grounded through the grounding conductor of the power cord. To avoid electric shock, the grounding conductor must be connected to earth ground. Before making connections to the input or output terminals of the product, ensure that the product is properly grounded.

#### **Do Not Operate Without Covers**

To avoid electric shock or fire hazard, do not operate this product with covers or panels removed.

#### **Do Not operate in Wet/Damp Conditions**

To avoid electric shock, do not operate this product in wet or damp conditions.

#### **Do Not Operate in an Explosive Atmosphere**

To avoid injury or fire hazard, do not operate this product in an explosive atmosphere.

#### **Avoid Exposed Circuitry**

To avoid injury, remove jewelry such as rings, watches, and other metallic objects. Do not touch exposed connections and components when power is present.

### **Product Damage Precautions**

#### **Use Proper Power Source**

Do not operate this product from a power source that applies more than the voltage specified.

#### **Provide Proper Ventilation**

To prevent product overheating, provide proper ventilation.

### **Do Not Operate With Suspected Failures**

If you suspect there is damage to this product, have it inspected by qualified service personnel.

#### **Battery Replacement**

To avoid damage, replace only with the same or equivalent type. Dispose of used battery according to the circuit board manufacturer's instructions.

## **Safety Terms and Symbols**

#### **Terms in This Manual**

These terms may appear in this manual:

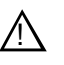

*WARNING:* Warning statements identify conditions or practices that can result in personal injury or loss of life.

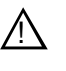

*CAUTION:* Caution statements identify conditions or practices that may result in damage to equipment or other property, or which may cause equipment crucial to your business environment to become temporarily non-operational.

### **Terms on the Product**

These terms may appear on the product:

DANGER indicates a personal injury hazard immediately accessible as one reads the marking.

WARNING indicates a personal injury hazard not immediately accessible as you read the marking.

CAUTION indicates a hazard to property including the product.

#### **Symbols on the Product**

The following symbols may appear on the product:

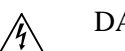

DANGER high voltage

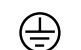

Protective ground (earth) terminal

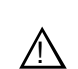

ATTENTION – refer to manual

## **Service Safety Summary**

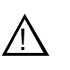

*WARNING: The service instructions in this manual are intended for use by qualified service personnel only. To avoid personal injury, do not perform any servicing unless you are qualified to do so. Refer to all safety summaries before performing service.*

#### **Do Not Service Alone**

Do not perform internal service or adjustment of this product unless another person capable of rendering first aid and resuscitation is present.

#### **Disconnect Power**

To avoid electric shock, disconnect the main power by means of the power cord or, if provided, the power switch.

#### **Use Care When Servicing With Power On**

Dangerous voltages or currents may exist in this product. Disconnect power and remove battery (if applicable) before removing protective panels, soldering, or replacing components.

To avoid electric shock, do not touch exposed connections

## **Certifications and Compliances**

#### **Canadian Certified Power Cords**

Canadian approval includes the products and power cords appropriate for use in the North America power network. All other power cords supplied are approved for the country of use.

#### **FCC Emission Control**

This equipment has been tested and found to comply with the limits for a Class A digital device, pursuant to Part 15 of the FCC Rules. These limits are designed to provide reasonable protection against harmful interference when the equipment is operated in a commercial environment. This equipment generates, uses, and can radiate radio frequency energy and, if not installed and used in accordance with the instruction manual, may cause harmful interference to radio communications. Operation of this equipment in a residential area is likely to cause harmful interference in which case the user will be required to correct the interference at his own expense. Changes or modifications not expressly approved by Grass Valley can affect emission compliance and could void the user's authority to operate this equipment.

### **Canadian EMC Notice of Compliance**

This digital apparatus does not exceed the Class A limits for radio noise emissions from digital apparatus set out in the Radio Interference Regulations of the Canadian Department of Communications.

Le présent appareil numérique n'émet pas de bruits radioélectriques dépassant les limites applicables aux appareils numériques de la classe A préscrites dans le Règlement sur le brouillage radioélectrique édicté par le ministère des Communications du Canada.

#### **EN55103 1/2 Class A Warning**

This product has been evaluated for Electromagnetic Compatibility under the EN 55103-1/2 standards for Emissions and Immunity and meets the requirements for E4 environment.

This product complies with Class A (E4 environment). In a domestic environment this product may cause radio interference in which case the user may be required to take adequate measures.

#### **FCC Emission Limits**

This device complies with Part 15 of the FCC Rules. Operation is subject to the following two conditions: (1) This device may not cause harmful interference, and (2) this device must accept any interference received, including interference that may cause undesirable operation.

## **Laser Compliance**

#### **Laser Safety Requirements**

The device used in this product is a Class 1 certified laser product. Operating this product outside specifications or altering its original design may result in hazardous radiation exposure, and may be considered an act of modifying or new manufacturing of a laser product under U.S. regulations contained in 21CFR Chapter 1, subchapter J or CENELEC regulations in HD 482 S1. People performing such an act are required by law to recertify and reidentify this product in accordance with provisions of 21CFR subchapter J for distribution within the U.S.A., and in accordance with CENELEC HD 482 S1 for distribution within countries using the IEC 825 standard.

#### **Laser Safety**

Laser safety in the United States is regulated by the Center for Devices and Radiological Health (CDRH). The laser safety regulations are published in the "Laser Product Performance Standard," Code of Federal Regulation (CFR), Title 21, Subchapter J.

The International Electrotechnical Commission (IEC) Standard 825, "Radiation of Laser Products, Equipment Classification, Requirements and User's Guide," governs laser products outside the United States. Europe and member nations of the European Free Trade Association fall under the jurisdiction of the Comité Européen de Normalization Electrotechnique (CENELEC).

## **Safety Certification**

This product has been evaluated and meets the following Safety Certification Standards:

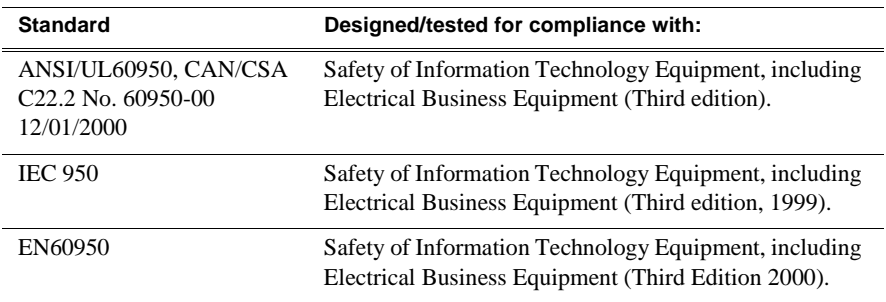

*Safety Summaries* 

# <span id="page-14-0"></span>*Finding Information*

This manual describes K2 Media Client systems and provides all the information you need to go beyond factory default settings and customize your system's configuration to meet your site-specific needs. The manual contains information for all models and options, including both internal storage and external storage K2 Media Clients. Refer to the sections that apply to your particular model and options.

## **How this manual is organized**

This manual is organized around the tasks required to install and configure the K2 Media Client. The following lists the chapters included in this manual:

Chapter 1, *[Product Description](#page-20-1)*

Chapter 2, *[Using K2 Media Client system tools](#page-46-4)*

Chapter 3, *[System connections and configuration](#page-52-1)*

Chapter 4, *[Managing Internal Storage](#page-100-2)*

Chapter 5, *[Managing K2 client system software](#page-116-2)*

Chapter 6, *[Administering and maintaining the K2 system](#page-122-4)*

Chapter 7, *[Direct Connect Storage](#page-140-2)*

Chapter 8, *[Shared Storage](#page-144-1)*

Appendix A, *[Remote control protocols](#page-158-1)*

Appendix B, *[Specifications](#page-174-1)*

Appendix C, *[Connector Pinouts](#page-196-1)*

Appendix D, *[Rack mounting](#page-202-3)*

## **Getting more information**

The following illustration shows the recommended order in which to reference the documentation.

#### **Path for the installer of K2 Media Client models with stand-alone storage**

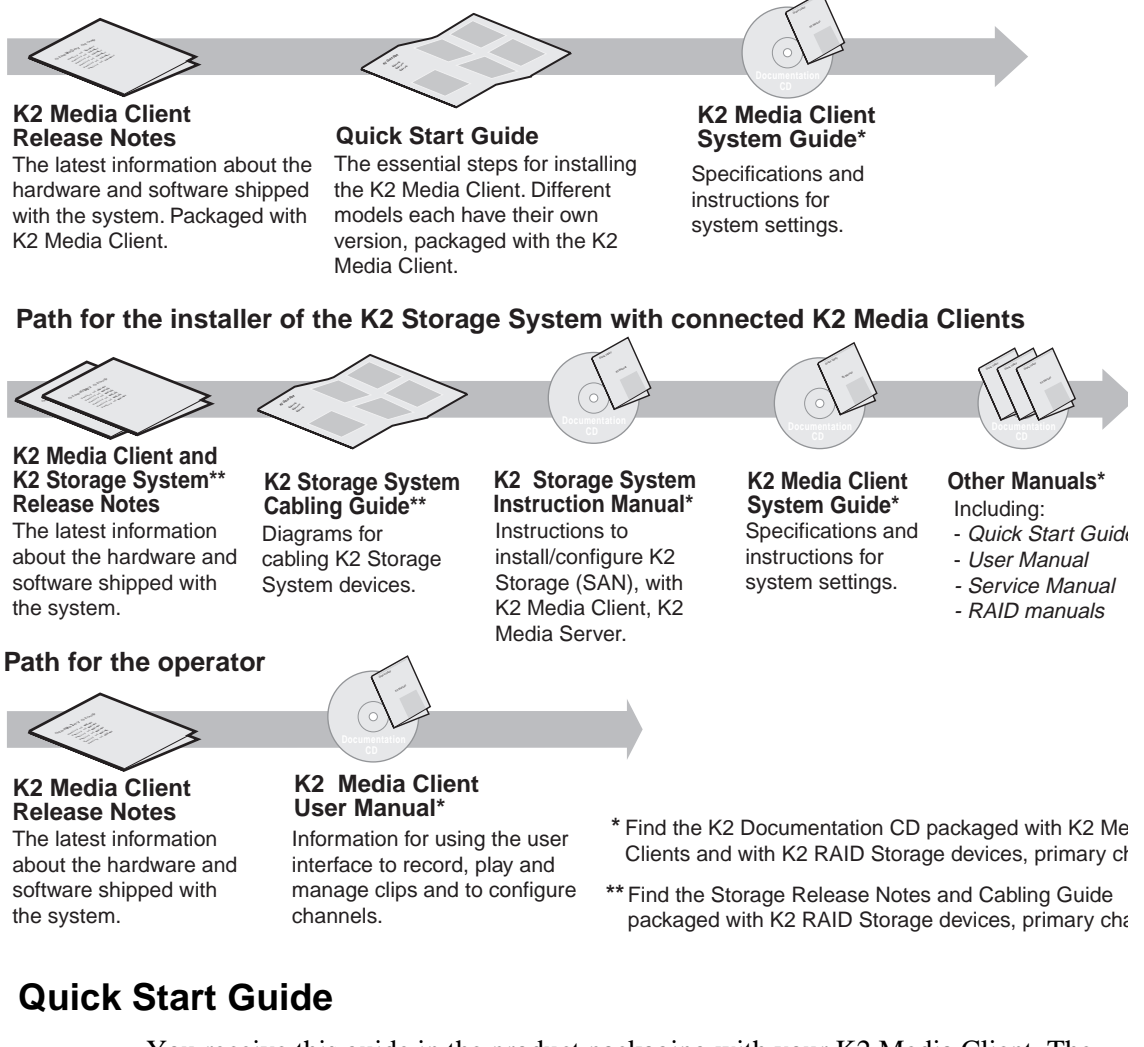

You receive this guide in the product packaging with your K2 Media Client. The Quick Start Guide provides step-by-step installation instructions for basic installation and operation of your K2 Media Client, including recording and playing clips.

## **Release Notes**

The release notes contain the latest information about the K2 Media Client software shipped on your system. There are K2 Storage System release notes and K2 Media Client release notes. The information in this document includes software upgrade instructions, software specifications and requirements, feature changes from the previous releases, and any known problems. Because release notes contain the latest information, they are printed out rather than included in the Documentation CD-ROM.

## **K2 Documentation CD**

Except for the release notes, the full set of support documentation, including this manual, is available on the Documentation CD-ROM that you received with your K2 Media Client.

The K2 Documentation CD includes the following documents:

- **K2 Media Client Quick Start Guides**  The Quick Start Guides provides step-by-step installation instructions for basic installation and operation of the K2 Media Client, including recording and playing clips.
- **K2 Media Client User Manual** Describes the K2 Media Client and provides instructions for operating the product in a variety of applications.
- **K2 Media Client System Guide** This guide provides all the information you need to go beyond factory default settings and customize your system's configuration to meet your site-specific needs.
- **K2 Media Client Service Manual** Contains information for solving common setup problems, as well as information on servicing and maintenance.
- **K2 Storage System Instruction Manual** Contains installation and configuration procedures for shared storage options. Also includes administrative and maintenance procedures.
- K2 Storage System Cabling Guide Contains diagrams for cabling the devices of the K2 Storage System.
- **RAID Storage Instruction Manuals**  Contains procedures for troubleshooting and servicing the different level RAID storage devices.

### **NetCentral documentation**

The NetCentral product has its own documentation set, described as follows:

- **NetCentral User Guide** This is a printed manual. It provides instructions for installing, using, and administering the NetCentral monitoring system.
- **NetCentral Help** From the NetCentral interface access on-line help as follows:
	- For general help with NetCentral manager, select **Help | NetCentral Help Topics**. This content is identical to that in the NetCentral User Guide.
	- For help specific to monitoring K2 Media Client system devices, select **Help | Device Providers** and then select the monitored device.

## **Thomson Grass Valley Web Site**

This public Web site contains all the latest manuals and documentation, and additional support information. Use the following URL.

*http://www.thomsongrassvalley.com*.

## <span id="page-17-0"></span>**Grass Valley Product Support**

To get technical assistance, check on the status of a question, or to report new issue, contact Grass Valley Product Support via e-mail, the Web, or by phone or fax.

## **Web Technical Support**

To access support information on the Web, visit the product support Web page on the Grass Valley Web site. You can download software or find solutions to problems by searching our Frequently Asked Questions (FAQ) database.

**World Wide Web:** http://www.thomsongrassvalley.com/support/ **Technical Support E-mail Address:** gvgtechsupport@thomson.net.

## **Phone Support**

Use the following information to contact product support by phone during business hours. Afterhours phone support is available for warranty and contract customers.

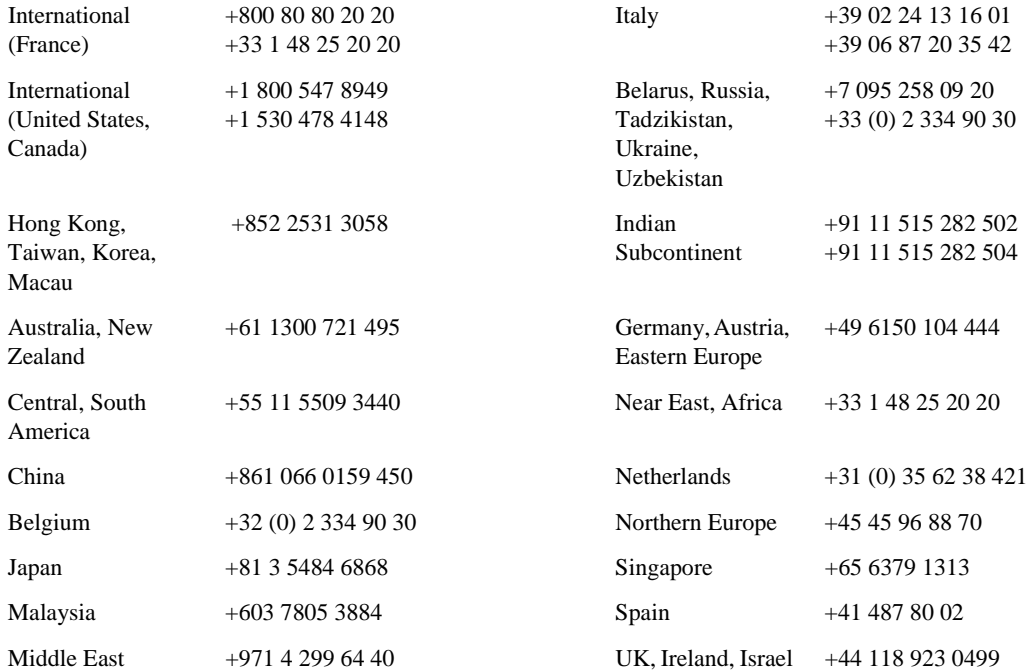

## **Authorized Support Representative**

A local authorized support representative may be available in your country. To locate the support representative for your country, visit the product support Web page on the Grass Valley Web site.

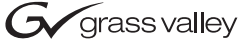

## **END-OF-LIFE PRODUCT RECYCLING NOTICE**

Grass Valley's innovation and excellence in product design also extends to the programs we've established to manage the recycling of our products. Grass Valley has developed a comprehensive end-of-life product take back program for recycle or disposal of end-of-life products. Our program meets the requirements of the European Union's WEEE Directive, the United States Environmental Protection Agency, and U.S. state and local agencies.

Grass Valley's end-of-life product take back program assures proper disposal by use of Best Available Technology. This program accepts any Grass Valley branded equipment. Upon request, a Certificate of Recycling or a Certificate of Destruction, depending on the ultimate disposition of the product, can be sent to the requester.

Grass Valley will be responsible for all costs associated with recycling and disposal, including freight. However, you are responsible for the removal of the equipment from your facility and packing the equipment to make it ready for pickup.

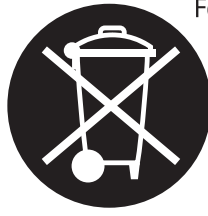

For further information on the Grass Valley product take back system please contact Grass Valley at + 800 80 80 20 20 or +33 1 48 25 20 20 from most other countries. In the U.S. and Canada please call 800-547-8949 or 530-478-4148, and ask to be connected to the EH&S Department. Additional information concerning the program can be found at: www.thomsongrassvalley.com/environment

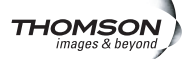

### *Finding Information*

<span id="page-20-1"></span> $Chapter$ 

# <span id="page-20-0"></span>*Product Description*

The K2 Media Client is a cost-effective Broadcast Enterprise Server that incorporates IT server platform and storage technologies to deliver a networked solution to facilities for ingest, playout, news integration, and media asset management. It is a comprehensive platform that provides a suite of user applications and system tools.

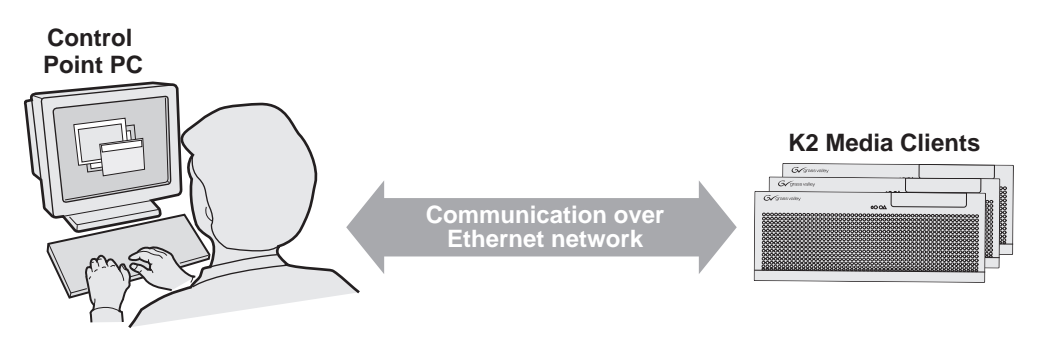

Operation, configuration, and monitoring from a remote location

> The K2 Media Client is designed for "headless" operation from a remote control point using Grass Valley Control Point software. You can also use the Microsoft Windows Remote Desktop Connection application on your PC to connect to the K2 system for configuration or administration.

The K2 Media Client product is further described in the following sections:

- ["K2 Media Client features" on page 22](#page-21-0)
- ["Introducing K2 Media Client models" on page 25](#page-24-0)
- ["Product identification" on page 29](#page-28-0)
- ["Front panel indicators" on page 31](#page-30-0)
- ["Rear panel view" on page 32](#page-31-0)
- ["Considerations for first startup out of box" on page 34](#page-33-1)
- ["K2 Media Client system overview" on page 35](#page-34-0)

## <span id="page-21-0"></span>**K2 Media Client features**

This section provides an overview of K2 Media Client features. Refer to [Appendix B,](#page-174-1)  *[Specifications](#page-174-1)* for details.

The following features are common to all models:

- Four channels (maximum) per chassis
- SDI video inputs and outputs
- AES/EBU or embedded audio inputs and outputs.
- Redundant power supply, RAID 1 protected Windows XP system disk, cooling fans for reliability
- RAID media storage
- Remote operation and configuration via AppCenter
- NetCentral<sup>™</sup> provides remote error reporting and monitoring via SNMP (Optional for models using local storage only)
- Gigabit Ethernet
- AMP, VDCP, and BVW remote control protocols supported
- Remote control over RS-422 or Ethernet
- GPI Trigger (12 I/O)

## <span id="page-21-1"></span>**Features of SDA-00 models**

SDA-00 models record and play analog (composite) video and audio, as well as digital (SDI) video and audio. These models are standard definition only.

SDA-00 models use dedicated encoders for recording and dedicated decoders for playing. They have two record channels and two play channels. You can encode and decode video using the DV25 or MPEG-2 compression standards. You can play clips of any of these compression types through a play channel without any configuration changes. For example, you can play DV25 and MPEG-2 clips back-to-back on the same timeline.

SDA-00 models support encode and decode of VBI data.

The complete product nomenclature for this model is K2-SDA-22, which designates the channel configuration as two record and two play. Internal storage and external storage models are available. Also refer to ["Introducing the SDA-00 K2 Media](#page-24-1)  [Client" on page 25.](#page-24-1)

## <span id="page-22-0"></span>**Features of SD-00 models**

SD-00 models have bi-directional video codecs, which means each of the four channels support both and record and play operations. These models are standard definition only.

You can encode and decode video using the DVCAM, DVCPRO or MPEG-2 compression standards. You can play clips of any of these compression types through any play channel without any configuration changes. For example, you can play DV, DVCPro25, DVCPro50, and MPEG-2 clips back-to-back on the same timeline.

SD-00 models support encode and decode of VBI data.

The complete product nomenclature for this model is K2-SD-04, which designates the channel configuration as four record/play channels. Internal storage and external storage models are available. Also refer to ["Introducing the SD-00 K2 Media Client"](#page-24-2)  [on page 25](#page-24-2).

## <span id="page-22-1"></span>**Features of HD-00 models**

HD-00 models can process either high definition (HD) or standard definition (SD) video. However, only the MPEG-2 compression standard is used in these HD/SD models. In addition, these models use dedicated encoders for recording and dedicated decoders for playing. The number and type (record or play) of channels in the chassis is determined by the model.

Record channels can record either SD or HD through an HD encoder. Play channels play both SD and HD clips through an Agile HD decoder. Both HD and SD clips are played out in the format specified for the output assigned to the channel. All clips are either up- or down-converted appropriately to play on that output, and their aspect ratios are adjusted. For example, you can play 50 Hz SD 625, HD 1080i at 25 Hz, and HD 720p at 50 Hz clips back-to-back on the same timeline.

HD-00 models support encode and decode of SD VBI data and HD Ancillary data, with appropriate up/down conversion for playout.

The complete product nomenclature for this model designates channel configuration as follows:

- K2-HD-02 No record channels, two play channels
- K2-HD-03 No record channels, three play channels
- K2-HD-04 No record channels, four play channels
- K2-HD-12 One record channel, two play channels
- K2-HD-13 One record channel, two play channels
- K2-HD-22 Two record channels, two play channels

Internal storage and external storage models are available. Also refer to ["Introducing](#page-25-0)  [the HD-00 K2 Media Client" on page 26](#page-25-0).

## <span id="page-23-0"></span>**Features of internal storage models**

SDA-00, SD-00, and HD-00 models are available with internal media storage, with options for five media drives or ten media drives. In addition, there are two drives configured as a RAID 1 mirrored pair, which together are the system drive. This makes the internal storage K2 Media Client a self-contained, stand-alone unit, with no external devices for storage, audio, or video connections required. You can transfer media in and out of the internal storage K2 Media Client via Gigabit Ethernet.

Refer to Chapter 4, *[Managing Internal Storage](#page-100-2)* for more information.

### <span id="page-23-1"></span>**Features of external storage models**

SDA-00, SD-00, and HD-00 models are available as external storage clients. The external storage K2 Media Client contains two internal disk drives that make up the RAID 1 system drive. There are no media drives in an external storage K2 Media Client. There are two types of external storage for media, as follows:

- Shared storage Multiple external storage K2 Media Clients connect to the K2 Storage System via Gigabit Ethernet to share a common pool of storage. Refer to Chapter 8, *[Shared Storage](#page-144-1)* and the *K2 Storage System Instruction Manual* for more information.
- Direct-connect storage A single K2 Media Client with the optional Fibre Channel board installed connects directly to its own external RAID storage device. This makes the direct-connect K2 Media Client a self-contained, stand-alone unit, with no external devices for storage, audio, or video connections required. You can transfer media in and out of the direct-connect K2 Media Client via Gigabit Ethernet. Refer to Chapter 7, *[Direct Connect Storage](#page-140-2)* for more information.

## <span id="page-24-0"></span>**Introducing K2 Media Client models**

This section provides overview descriptions of the different channel configurations.

## <span id="page-24-1"></span>**Introducing the SDA-00 K2 Media Client**

The SDA-00 model has two input channels and two output channels. Input channels are configurable to record either Analog or SDI. Output channels can play both analog and SDI at the same time. The illustration below shows this model with internal storage. An external storage model is also available.

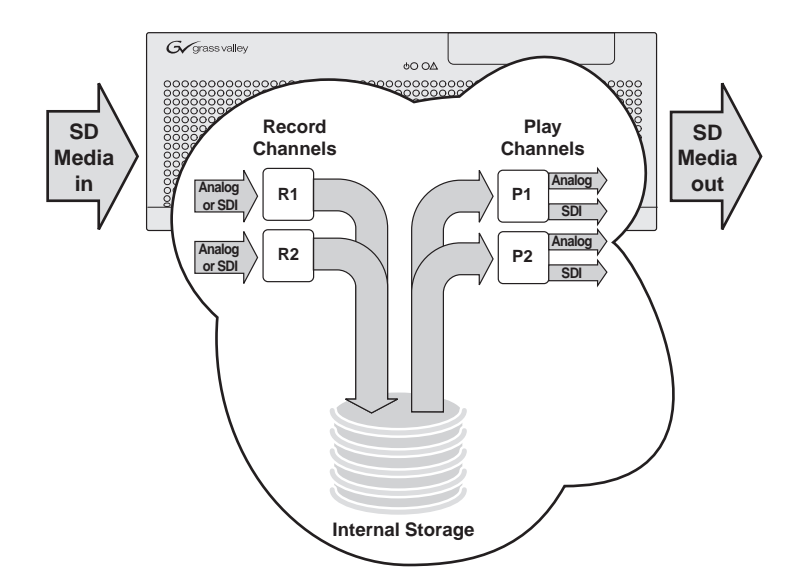

## <span id="page-24-2"></span>**Introducing the SD-00 K2 Media Client**

The SD-00 model has four bidirectional channels. Each bi-directional channel supports both record and play operations. You can have four record channels, four play channels, or a combination of record and play channels. The illustration below shows this model with internal storage. An external storage model is also available.

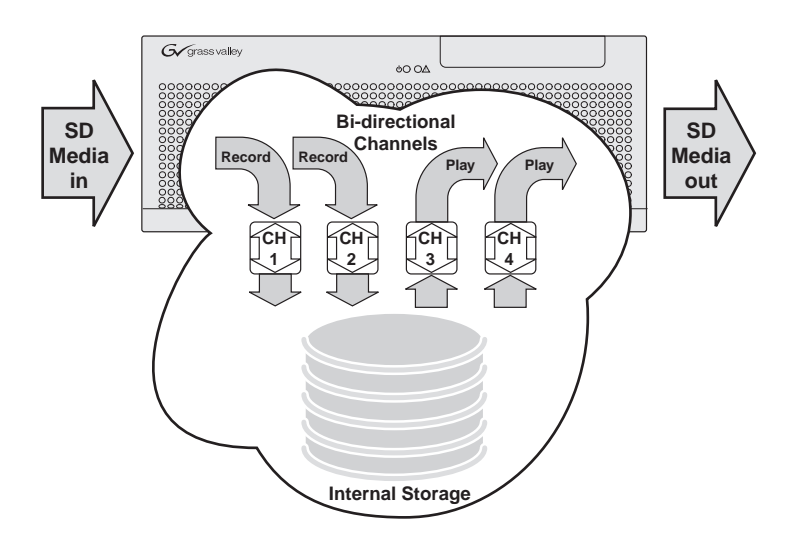

## <span id="page-25-0"></span>**Introducing the HD-00 K2 Media Client**

There are six different channel configurations for HD-00 models, as shown in the following illustrations. Input channels can be configured to record either SD or HD. Output channels are Agile, in that you can configure each channel to output either SD or HD; the clips (either SD or HD) are automatically up-converted or down-converted accordingly. The illustrations below show internal storage models. External storage models are also available.

#### **K2- HD-02 channels**

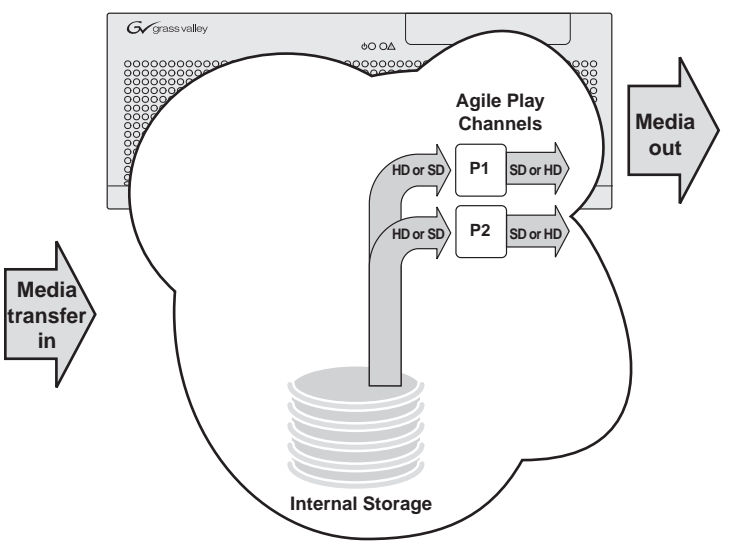

**K2-HD-03 channels**

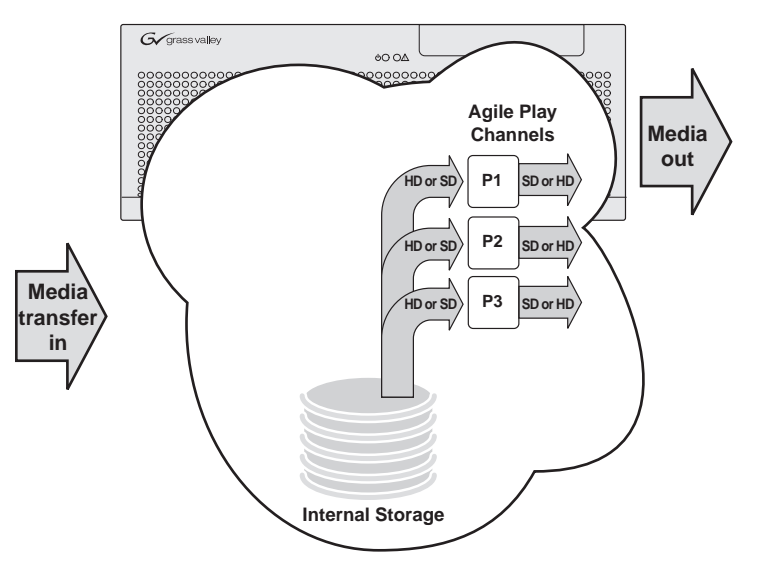

### *Introducing the HD-00 K2 Media Client*

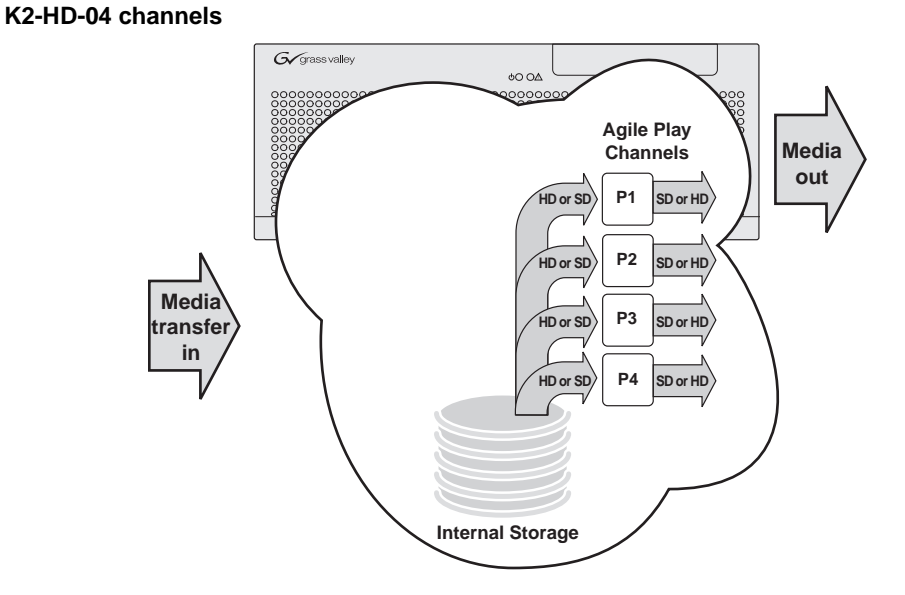

#### **K2-HD-12 channels**

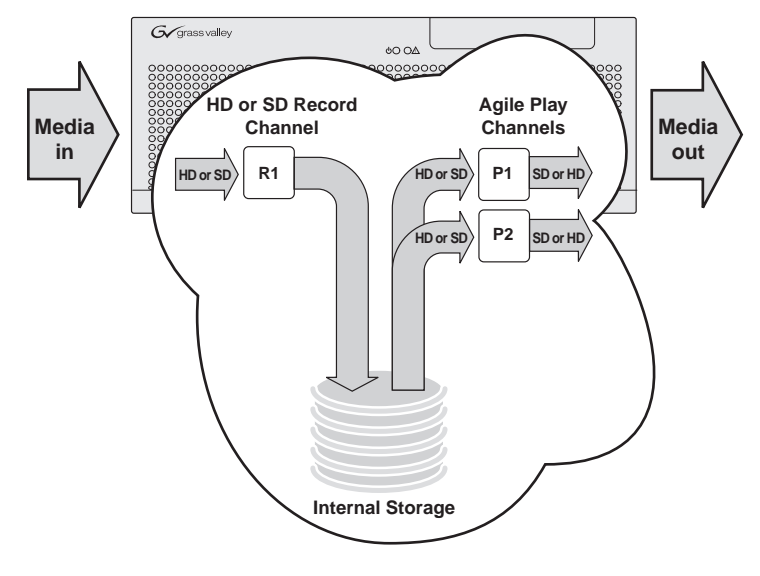

### *Chapter 1 Product Description*

#### **K2-HD-13 channels**

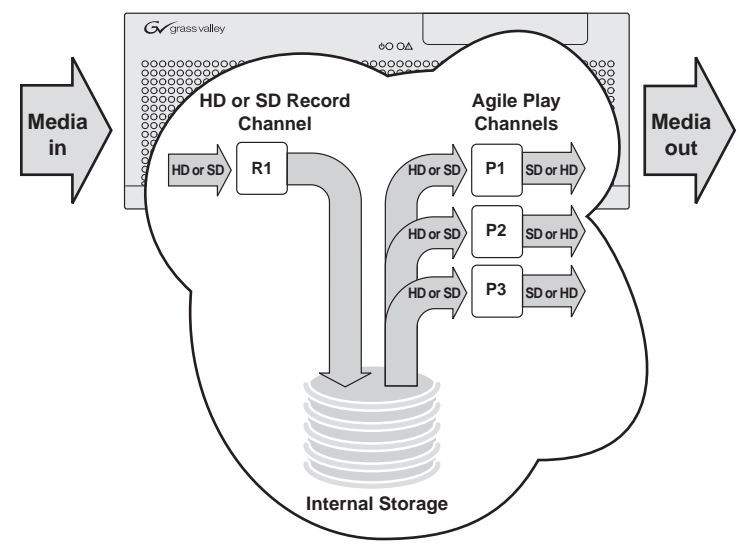

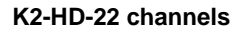

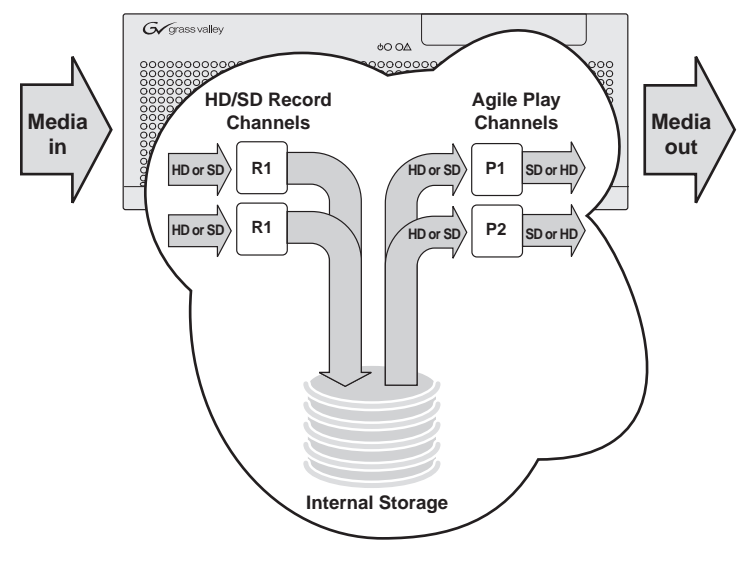

## <span id="page-28-0"></span>**Product identification**

The following table summarizes the ways you can identify the specific client-type of a K2 Media Client.

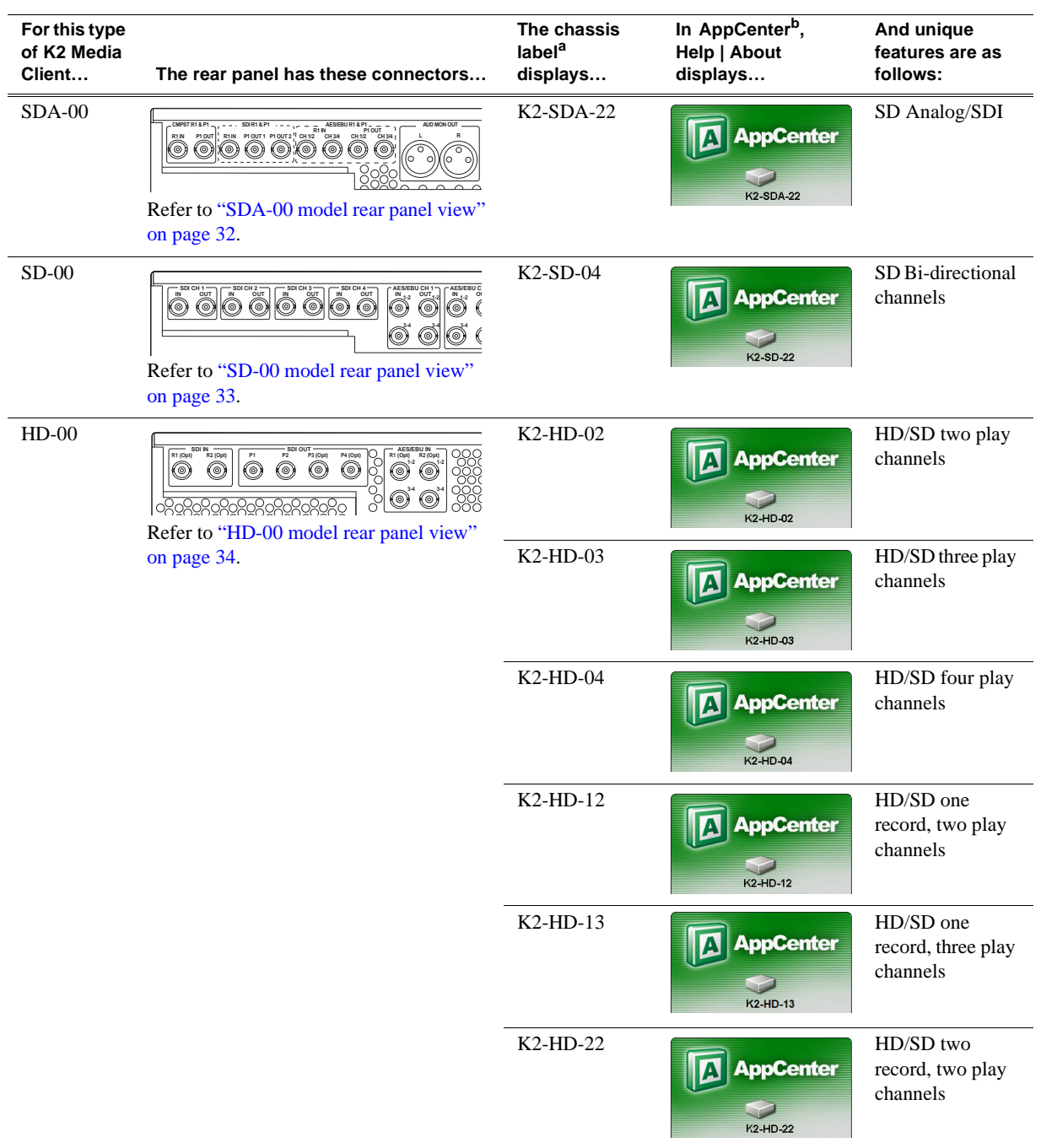

<sup>b.</sup> Make sure the channel currently selected in AppCenter is on the K2 Media Client you are identifying.

a.Refer to the diagram below to locate the label.

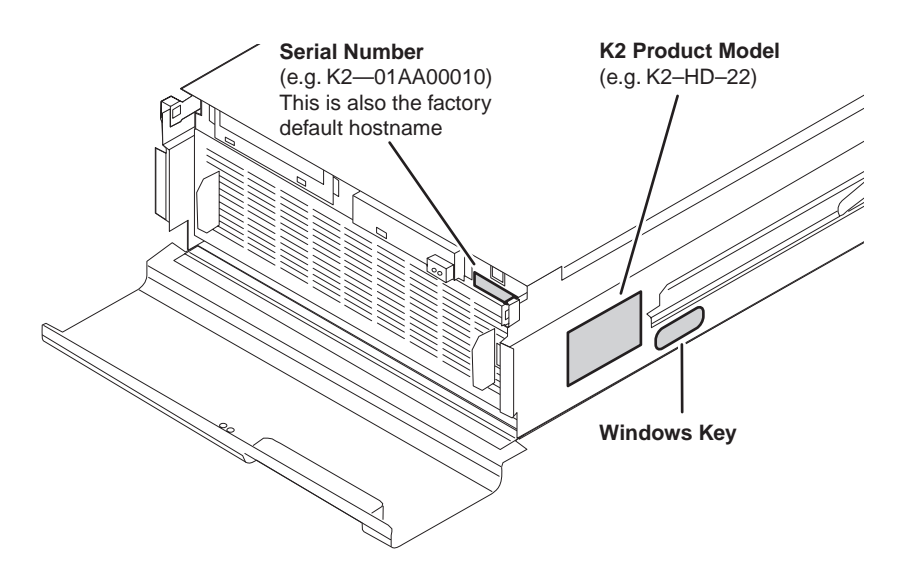

The K2 Media Client has labels affixed to the chassis that provide product identification as in the following diagram:

Refer to the product model label when setting up RS-422 connections, as explained in ["RS-422 connections" on page 166](#page-165-2).

## <span id="page-30-0"></span>**Front panel indicators**

With the front bezel in place, the indicator LEDs are visible. The LEDs indicate the status of the machine. For example, when the Service LED is a steady yellow light, this could signify that one of the power cables is unplugged. For more information on indicator LEDs, see the *K2 Media Client Service Manual*.

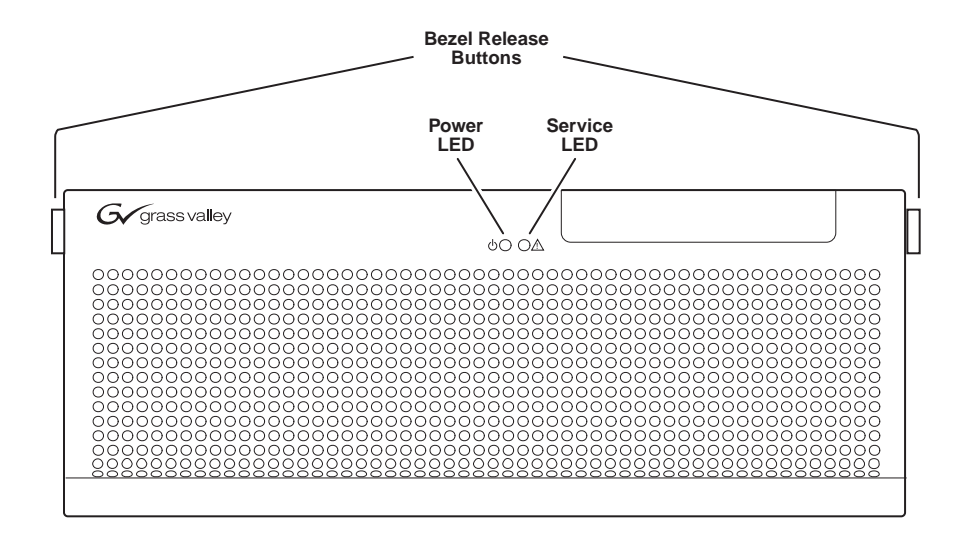

With the front bezel flipped down, you have access to the standby switch, USB port, and the removable media drive.

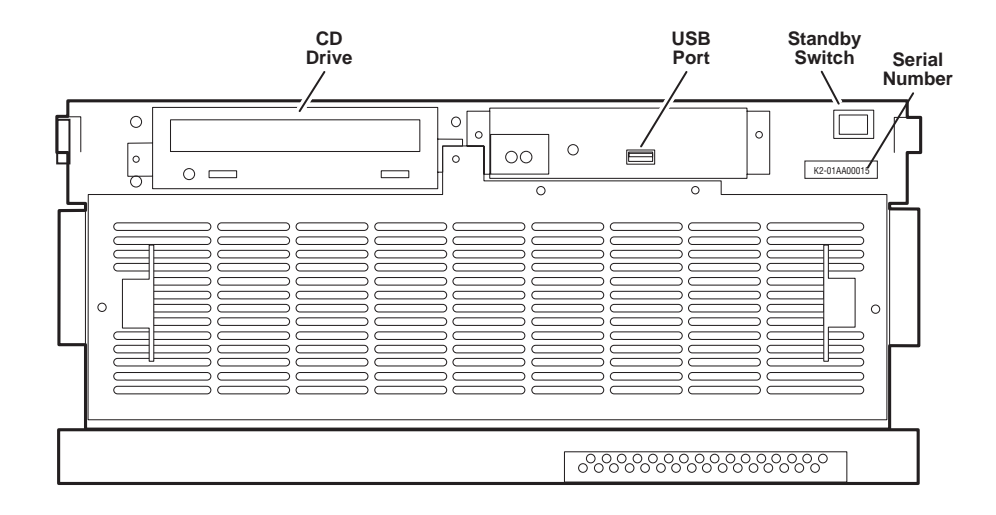

## <span id="page-31-0"></span>**Rear panel view**

The following drawings identify the rear panel connectors and components. Some cards are in different locations for the different models.

*NOTE: All models can have an optional Fibre Channel board. Models with the Fibre Channel option do not have the GigE port 3/port 4 board.*

## <span id="page-31-1"></span>**SDA-00 model rear panel view**

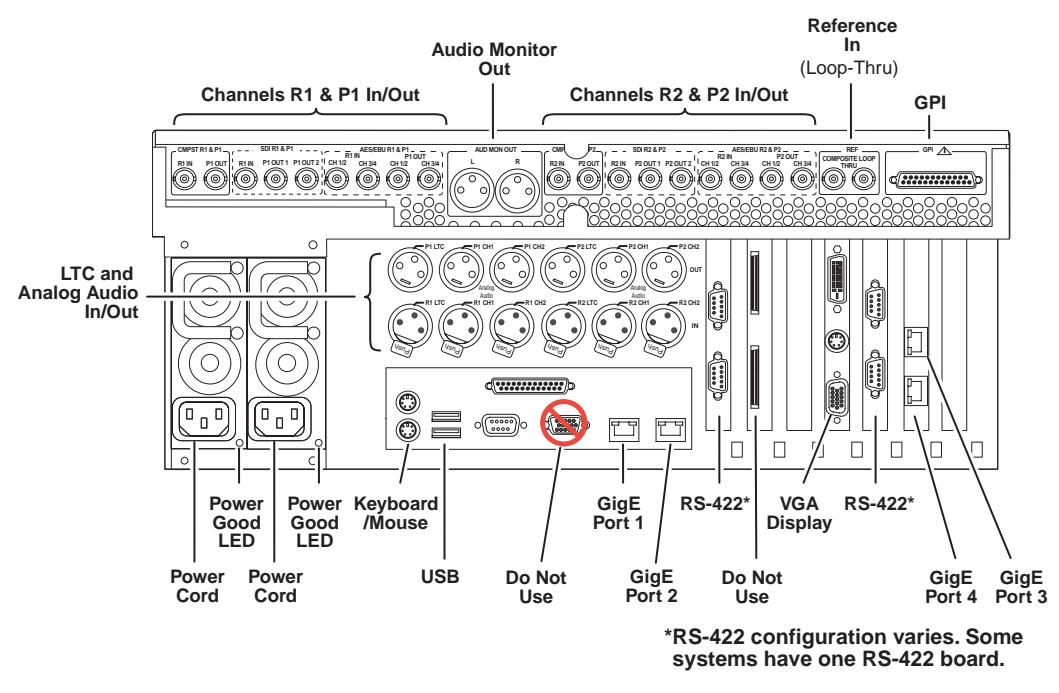

Refer to ["RS-422 connections" on page 166](#page-165-2) to connect and configure for RS-422 control.

## <span id="page-32-0"></span>**SD-00 model rear panel view**

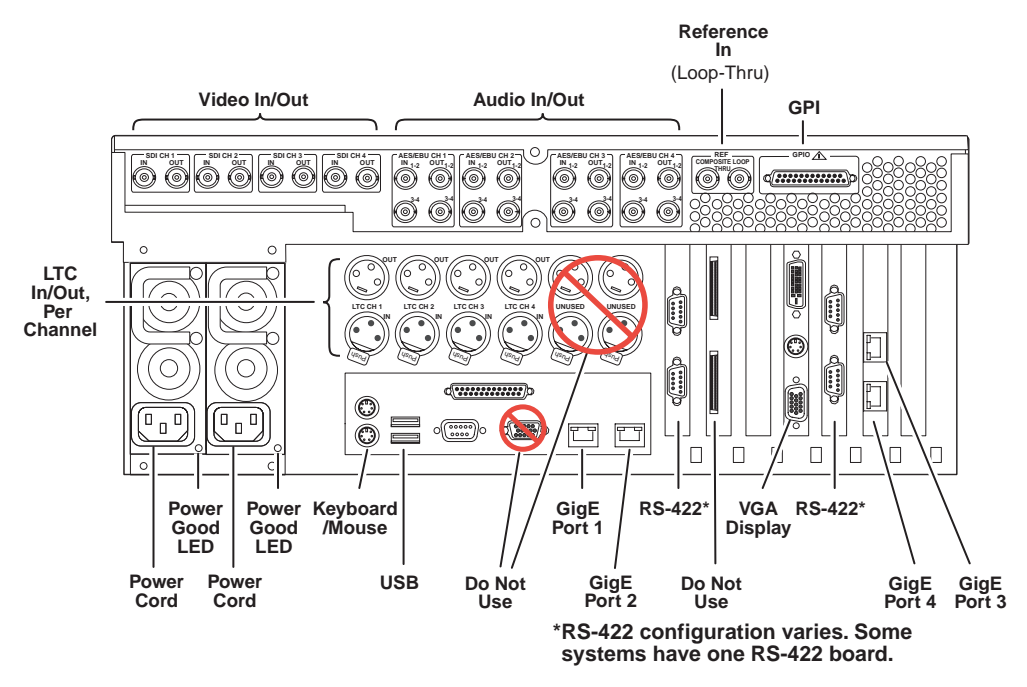

Refer to ["RS-422 connections" on page 166](#page-165-2) to connect and configure for RS-422 control.

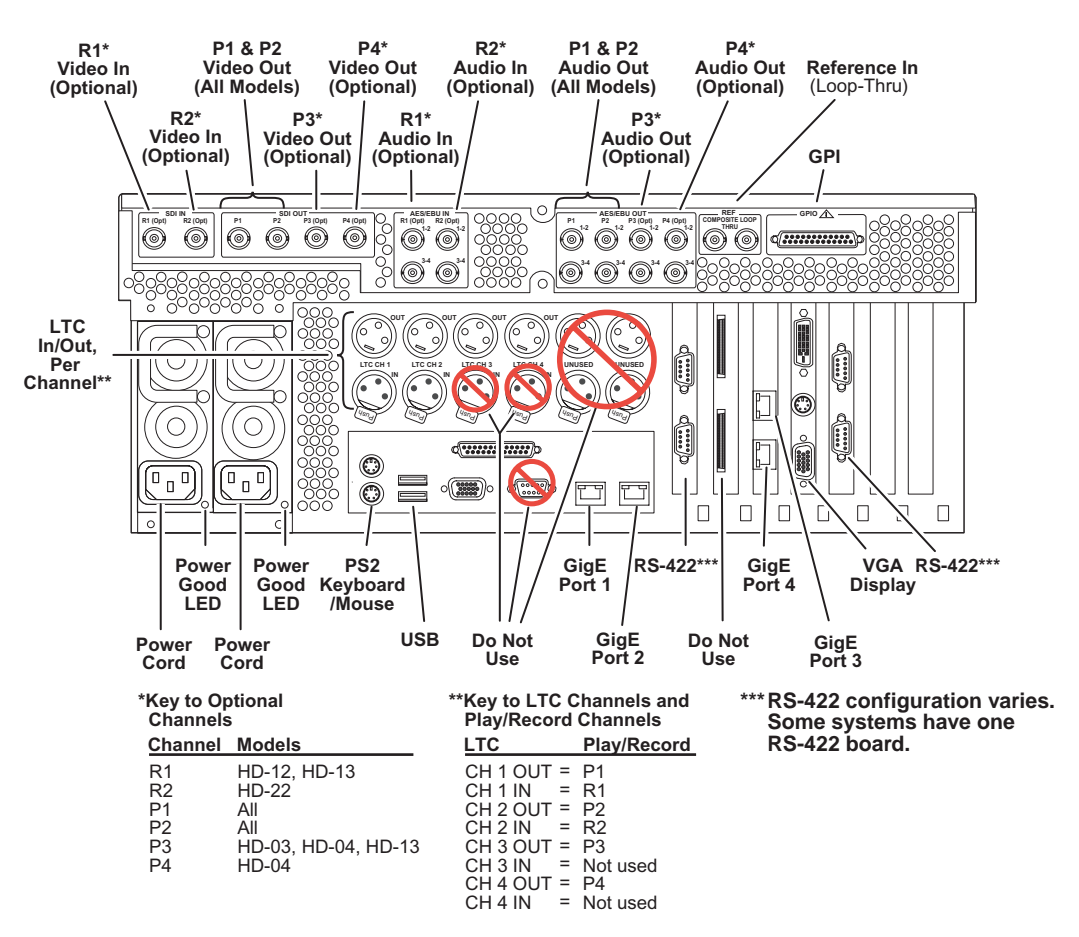

## <span id="page-33-0"></span>**HD-00 model rear panel view**

Refer to ["RS-422 connections" on page 166](#page-165-2) to connect and configure for RS-422 control.

## <span id="page-33-1"></span>**Considerations for first startup out of box**

When you receive a K2 system from the factory, one or more End User License Agreements (EULAs) appear on the screen at first startup. Software licensing agreements require that you accept these EULAs. When you do so, start up processes can proceed. This behavior occurs only at first startup. Subsequent startups do not exhibit this behavior.

The following are examples of the EULAs that you might see.

On a K2 Media Client, at first startup the following behavior occurs:

• A Microsoft SQL End User License Agreement (EULA) opens on the screen.

On a K2 Media Server, at first startup the following behavior occurs:

• A Microsoft SQL and Windows Server 2003 End User License Agreement (EULA) opens on the screen.

## <span id="page-34-0"></span>**K2 Media Client system overview**

The K2 Media Client is a standard PCI bus-based Windows computer with extensive enhancements to provide the video disk recorder functionality. This section explains the major architectural blocks.

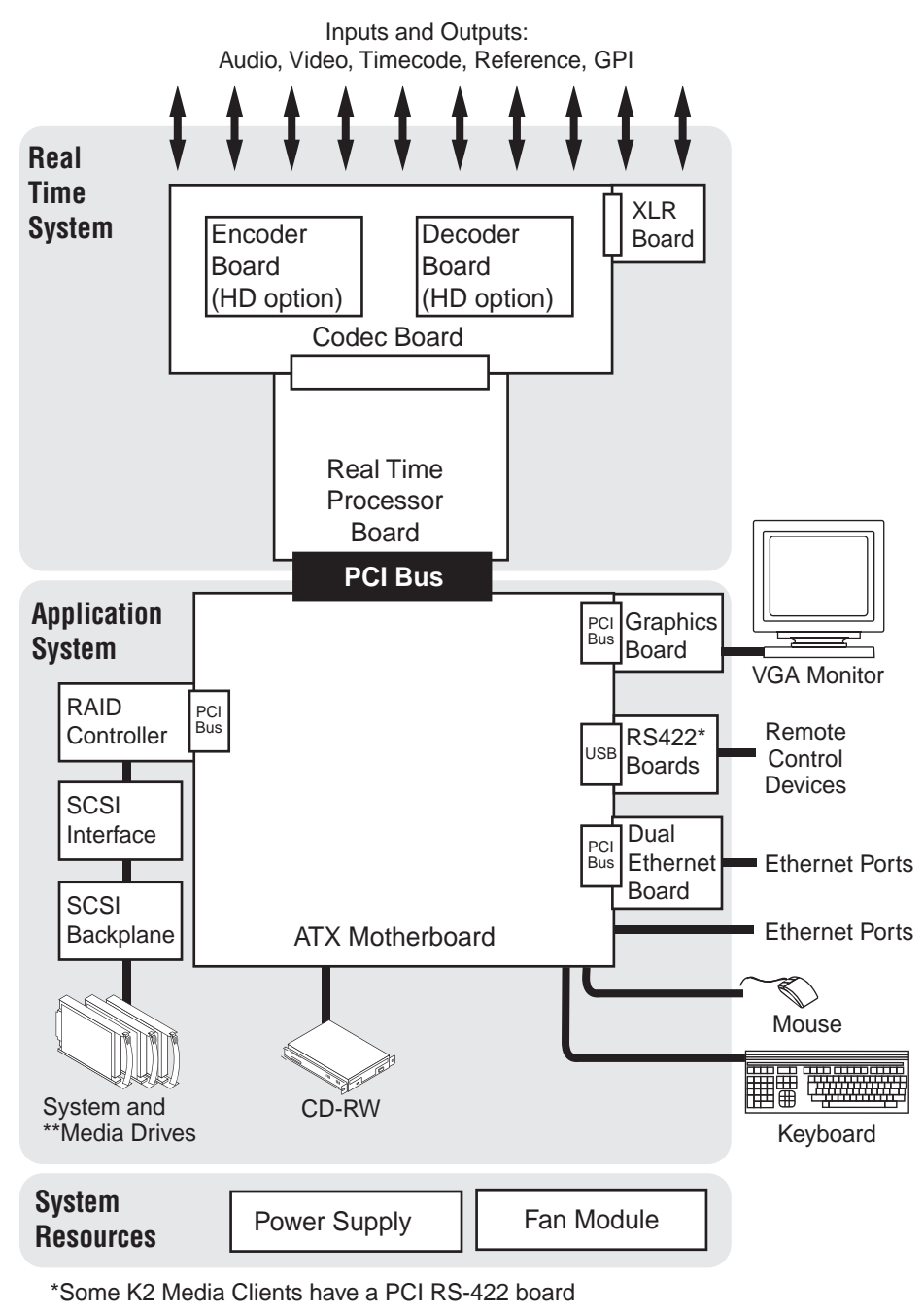

\*\*Media Drives not in external storage models

## <span id="page-35-0"></span>**Application System**

The Application system architecture is similar to that of standard PC-type computers. It uses an ATX form factor motherboard that provides PCI board slots for expansion, built in Ethernet, and USB ports.

Standard boards are as follows:

- Graphics Board This board provides enhanced performance for screen graphics and a connection for a VGA monitor.
- RS422 Boards K2 Media Clients have been manufactured with two types of RS-422 configurations, as follows:
	- A K2 Media Client can have two RS-422 adapters. Each adapter is connected via an internal USB cable to the motherboard, so while a RS-422 adapter does occupy a rear panel slot, it does not plug into a PCI bus. Each adapter provides two RS-422 ports for connecting equipment for remote control of the K2 Media Client.
	- A K2 Media Client can have one RS-422 adapter. The adapter is connected via PCI slot to the motherboard. The adapter includes an external interface with eight ports. On the external interface, ports 1–4 are active. This provides the four ports for connecting equipment for remote control of the K2 Media Client.
- Dual Ethernet Board This board provides additional Gigabit Ethernet ports, which are used for redundant connections.
- RAID Controller This board provides the RAID functionality and SCSI connection for the internal disk drives. This includes both media and system drives for internal storage models, but just the RAID 1 pair of system drives for external storage models. The external ports on this board are not used.

The Application system uses a Windows operating system upon which all K2 Media Client applications run for configuration and control of the unit.

## <span id="page-35-1"></span>**Real Time System**

The Real Time system uses Grass Valley boards to provide the core video disk recorder functionality. Primary components are as follows:

- Real Time Processor (RTP) Board This board provides a dedicated processor and connections for media access and processing. It functions as a riser board, connecting to the PCI slot below and the Codec board above.
- Codec Board This board hosts the circuits responsible for encoding/decoding video and processing audio and timecode. It also provides the majority of the media-related input and output connectors.
- XLR Board This board provides XLR connectors. It is primarily an extension of the codec board to allow the space and orientation required for XLR connections.

The Real Time system uses a dedicated operating system. This operating system runs on the RTP board and manages all the hardware involved in controlling the flow of video, audio, timecode, genlock, and GPI in and out of the K2 Media Client.
## **Media control and processing**

The following section explains how the Application system and the Real Time system work together to provide K2 Media Client functionality.

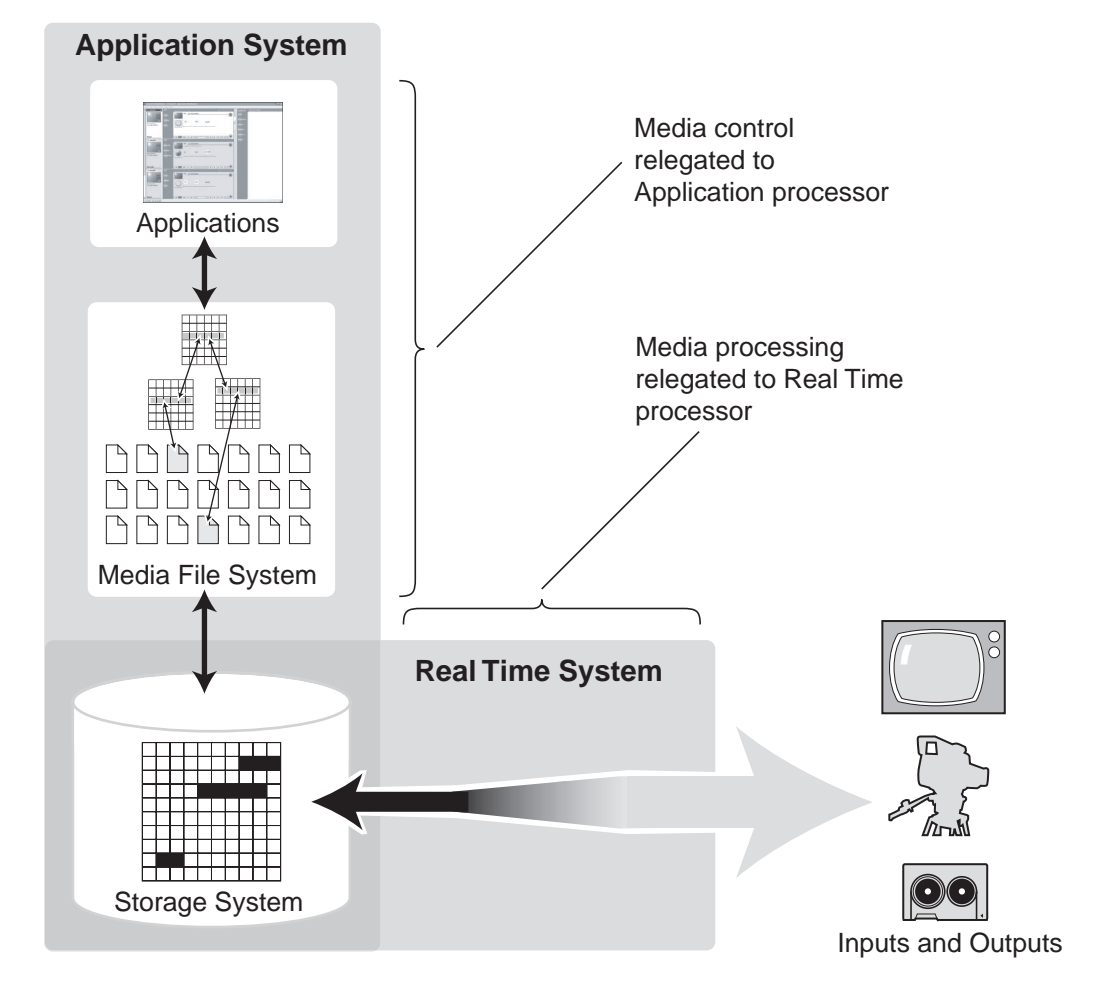

The high processing requirements of digital video can overwhelm the processor on a standard desktop PC, resulting in wait-times that destroy the video's essential real-time aspect. The K2 Media Client avoids this problem by providing dedicated systems that isolate processing needs. The components that work together to provide this functionality are as follows:

The **Application system** is, at its core, a conventional desktop PC-type system. In the K2 Media Client it is dedicated to control, configuration, and networking functions that do not require real-time accuracy. The Application system has the following components:

- Application software provides the user interface for operating the K2 Media Client. The software runs as Windows programs.
- The Media File system manages clips. It includes a database that associates the clip with its video, audio, and timecode files and a dedicated file system (separate from

the Windows file system) that controls access to the raw data that makes up each file. Any reading and writing of clips, be it through play and record operations or through file transfers and media streaming, is managed by the database. The database and file system run as Windows programs.

The **Storage system** includes the media disk drives, controllers, drivers, and adapters necessary for access and movement of the data. While the primary data flow is within the overall control of the Real Time system, some components and their communication pathways cross over into the Application system. For example, the RAID controller board plugs into the motherboard and accesses media drives in internal storage models, yet it is controlled by Windows. The media drives appear as the V: drive to the Windows operating system.

The **Real Time system** manages the media flow between the Storage system and the inputs and outputs. The Real Time system has a dedicated processor and time-sensitive mechanisms to serve media processing needs while maintaining real-time accuracy.

When you control play and record operations from within the Application system you trigger a chain of events that eventually crosses over into the Real Time system and results in media access. The following sequence is an example of this type of chain of events:

- 1. A user operates the Player application to play a particular clip. The Player application asks the Media File system for permission to access the clip. The Media File system grants access. In shared storage models, the Media File system enforces shared storage policies in order to grant the access. When access is granted, the Player application initiates play access to the clip.
- 2. The database identifies the files that make up the clip and the file system instructs the Storage system to open access to the files.
- 3. The Storage system finds the raw data and opens the appropriate read access. At this point both the Application system and the Real Time system are involved. Windows controls the media drives and controllers, so the Real Time system makes file requests to Windows and it causes the data to be transferred to buffers on the Real Time processor. The data is then available to the Real Time system so that it can be processed at exactly the right time.
- 4. The Real Time system processes the media, decompresses it, adjusts its timing, and moves it as required to play the clip as specified by the user.

## **Loop through and E to E**

Each of the K2 Media Client models has different mechanisms and behaviors related to input signals routed to output connectors, as described in the following sections.

Also refer to Appendix A, *[Remote control protocols](#page-158-0)* for information regarding E to E commands.

## **SDA-00 E to E**

SDA-00 models have an E to E path provided for monitoring purposes, as illustrated in the following diagram.

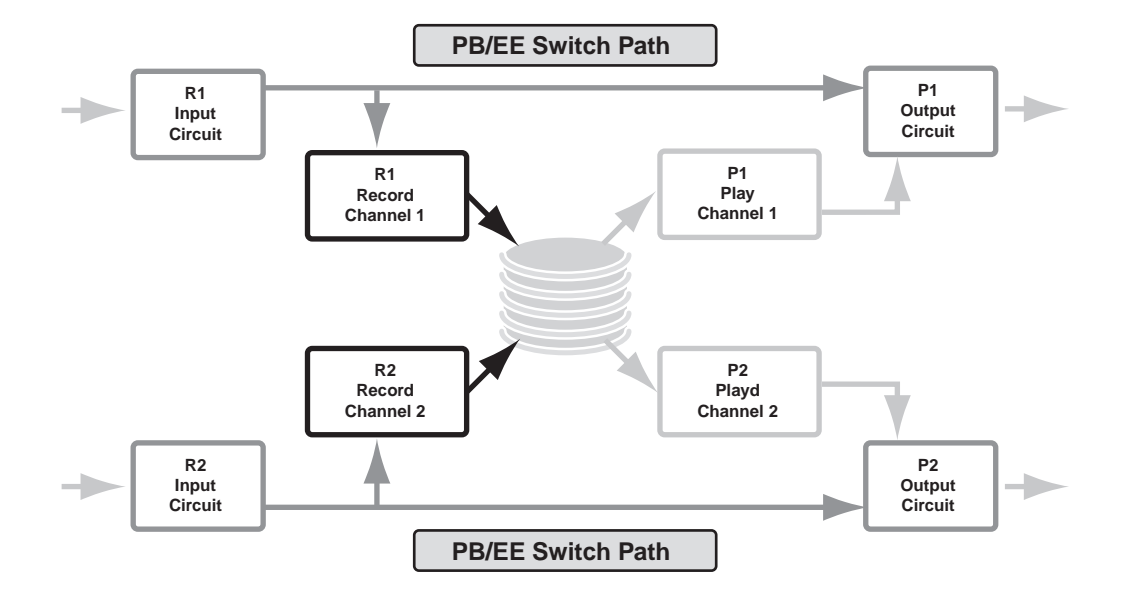

When E to E mode is enabled, the play channel video and audio outputs are switched to the corresponding record channel inputs when the play channel is in stop mode or when no clip is loaded. The following table describes play channel operation depending on the E to E selection.

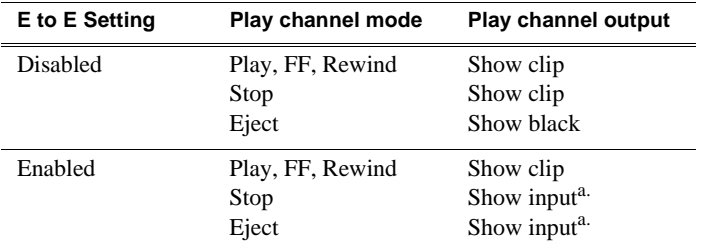

<span id="page-38-0"></span>a. Output is black if no video input is connected.

If E to E mode is enabled, you can connect an external reference signal which is synchronous to the video input. This eliminates artifacts on the play channel output (periodic vertical shift) due to routing an asynchronous signal through the SDA-00 K2 Media Client. However, this is not required for recording, as the SDA-00 K2 Media Client can record asynchronous signals.

#### *NOTE: E to E is provided for monitoring the record channel, and is not intended as a program switch.*

### **SD-00 loop through**

The Player/Recorder application has a "E-to-E (LoopThru) mode" selection on the Control menu. This mode applies when the channel is under local AppCenter control as well as when it is under remote control, for all protocols.

This "E-to-E (LoopThru) mode" feature allows you to monitor the video that is being recorded. The video is routed back essentially untouched. Any AES audio or LTC that is on the input video is still there on the loop through. The SD-00 K2 Media Client

and the loop through videos must be locked to a video reference for the loop through feature to work properly. This "E-to-E (LoopThru) mode" feature should not be confused with true E to E, such as that on the SDA-00 K2 Media Client. True E to E is not supported on the SD-00 K2 Media Client.

When "E-to-E (LoopThru) mode" is not selected, the channel behaves as follows:

- "PB" is displayed on the channel pane, next to the Timecode Source indicator.
- When no clip is loaded, black plays out.
- When a record operation stops, Recorder becomes Player and the clip remains in the Player. The clip's last frame plays out.

When "E-to-E (LoopThru) mode" is selected, the channel behaves as follows:

- "EE" is displayed on the channel pane, next to the Timecode Source indicator.
- When no clip is loaded, the signal that is currently present at the channel input plays out.
- When a record operation stops, Recorder stays Recorder and the clip remains in the Recorder. The signal that is currently present at the channel input plays out.

### **HD-00 loopback**

HD-00 models provide a loopback feature with which you can monitor the video that is being recorded. The video is routed back essentially untouched. Any ancillary data or embedded audio that is on the input video is still there on the loopback. The HD-00 K2 Media Client and the loopback videos must be locked to a video reference for the loopback feature to work properly.

Loopback should not be confused with an E to E feature. E to E is not supported on the HD-00 K2 Media Client.

### *NOTE: The loopback path is for monitoring purposes only.*

The loopback mapping for HD-00 models is illustrated in the following diagrams.

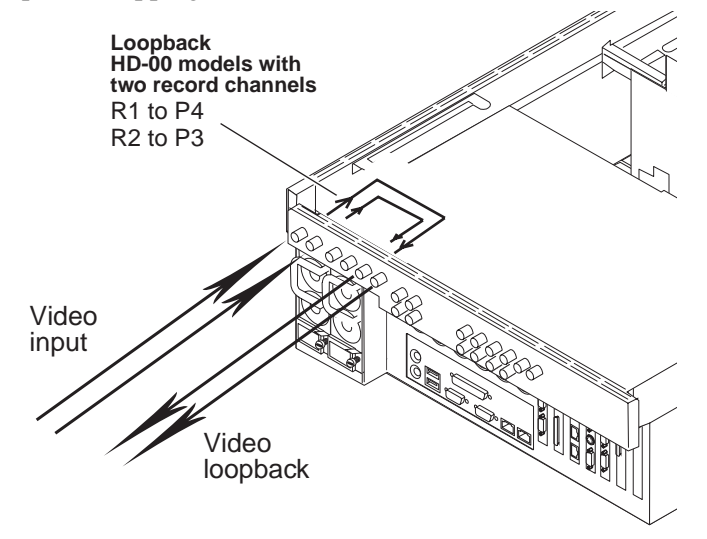

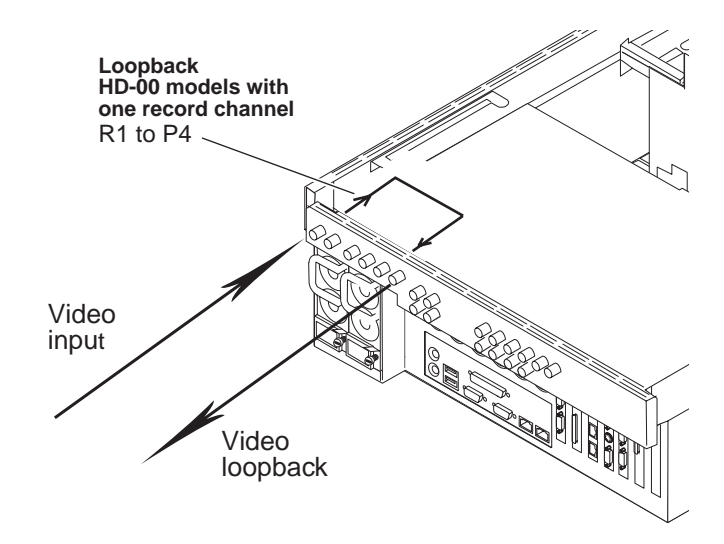

## **Locations of rear panel boards**

Boards are mapped to rear panel slots as follows:

## **Type I motherboard**

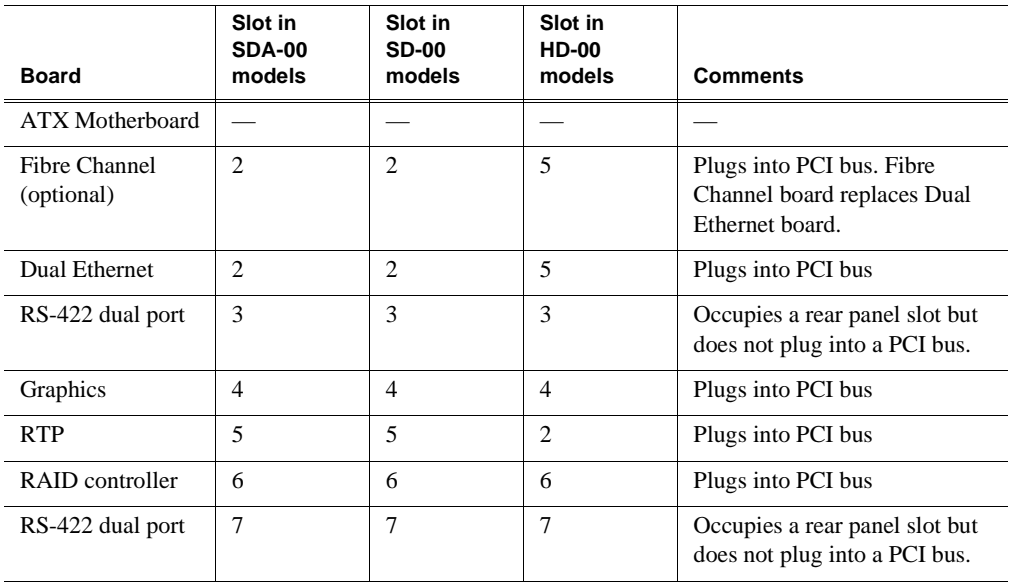

## **Type II motherboard**

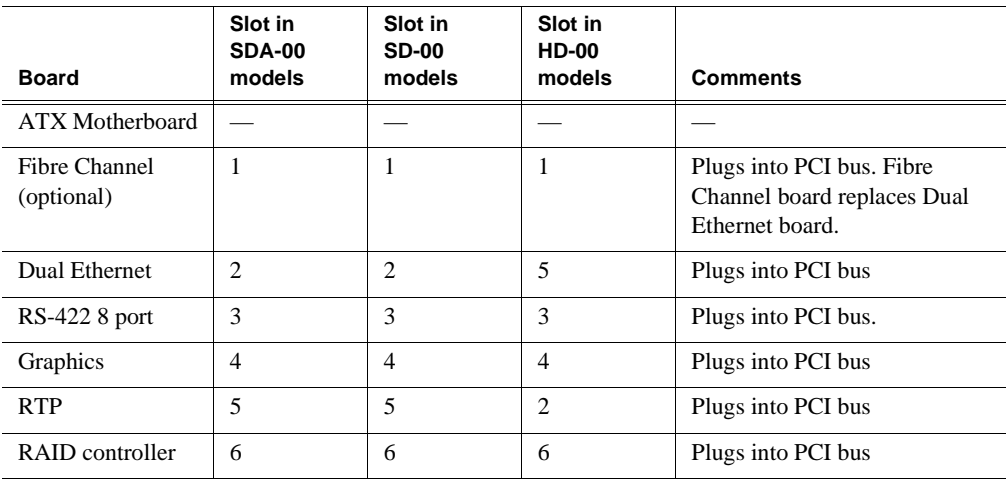

## **RS-422 ports**

K2 Media Clients have been manufactured with two types of RS-422 configurations, as follows:

- Two dual-port adapters, connected to the motherboard via USB cables
- One adapter (with external 8-port interface), connected to motherboard via PCI slot

Refer to the appropriate illustration below.

The Windows COM port assignments to the physical RS-422 connectors are described in the following illustrations. For information on the relationship between RS-422 ports and K2 Media Client channels, see Appendix A, *[Remote control](#page-158-0)  [protocols](#page-158-0)*. For RS-422 ports that correspond to internal USB hubs, refer to ["Enabling](#page-137-0)  [and disabling the USB ports" on page 138](#page-137-0).

*NOTE: The designations Port 1, Port 2, Port 3, Port 4 in these illustrations refer to the labelling of the physical RS-422 connectors. Do not confuse this with other types of ports.*

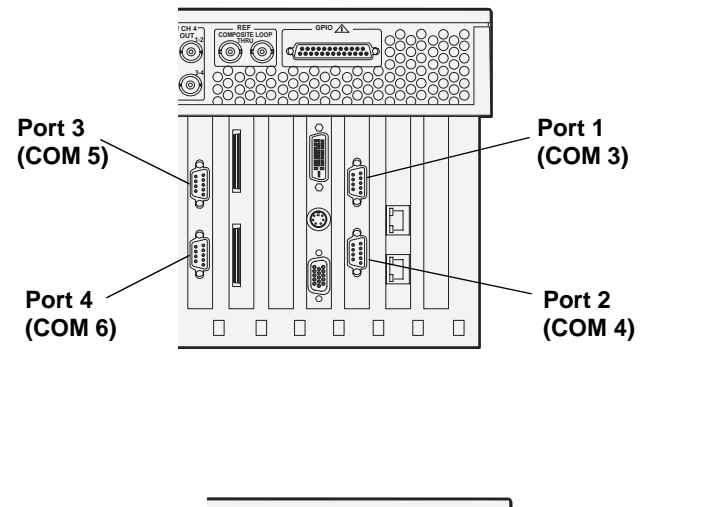

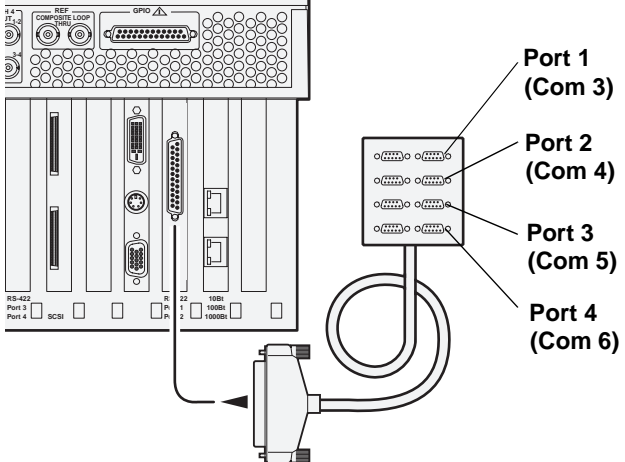

## **Ports used by K2 services**

The following ports are used by the applications and system tools of the K2 family of products:

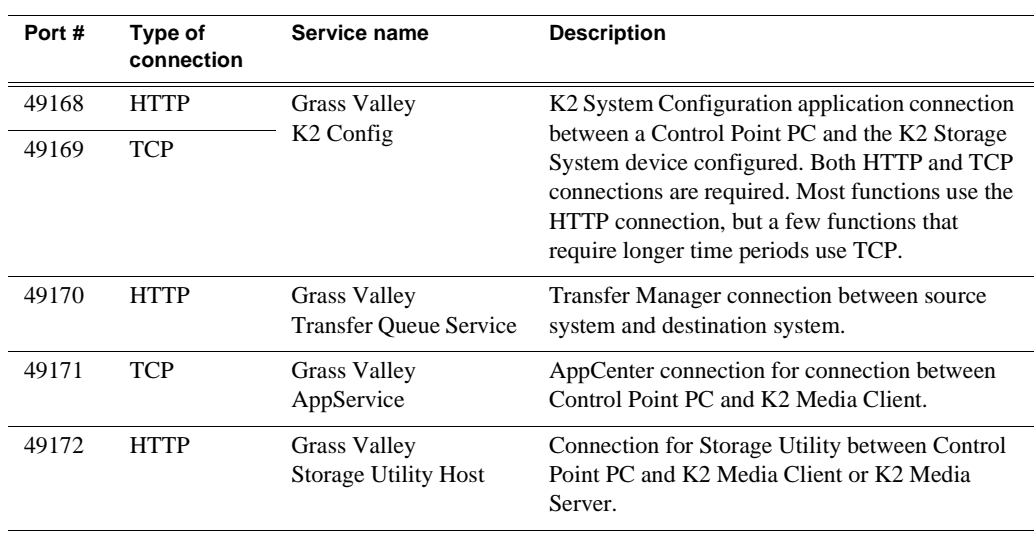

## **RAID drive numbering**

Internal RAID drives are numbered as follows. This numbering is displayed in Storage Utility and on the K2 Media Client chassis RAID drive labeling. You can see the labeling when you remove the fan module.

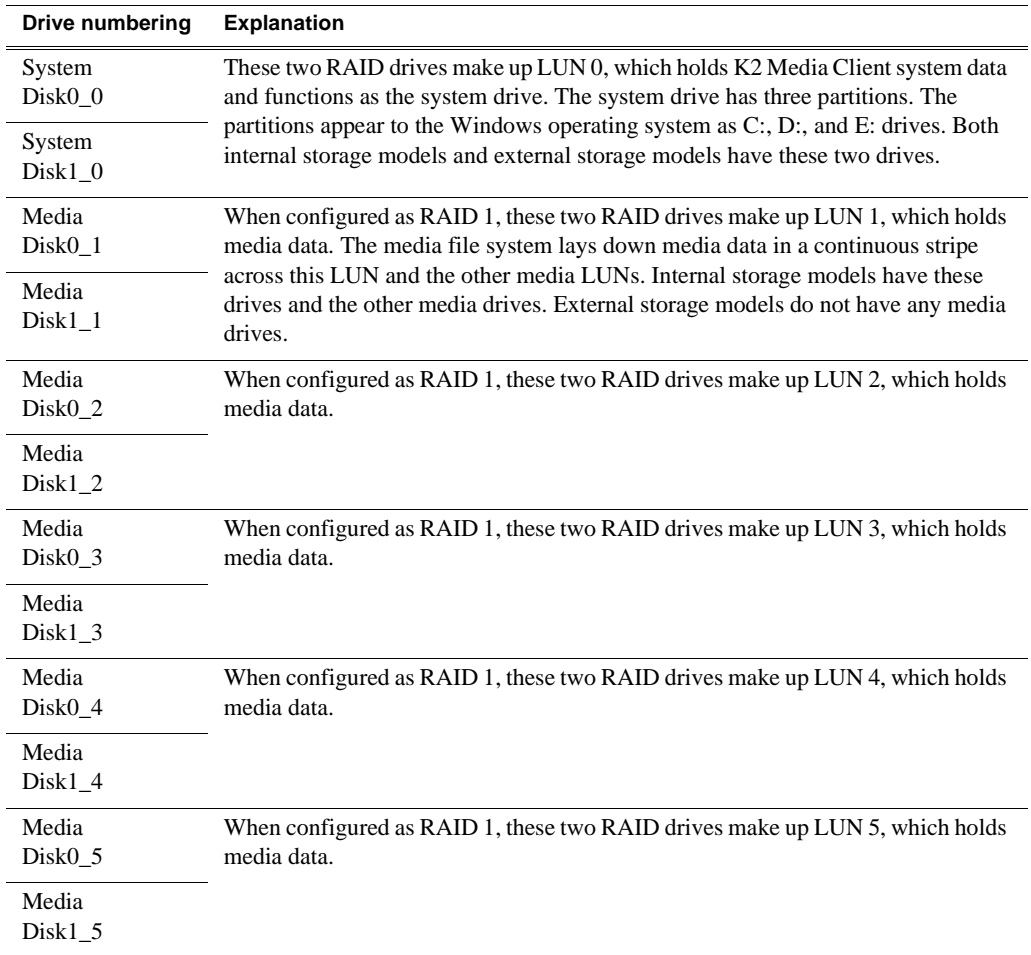

When media drives are configured as RAID 0, each drive is considered its own LUN. As such, the order of LUNs and drive numbers as displayed in Storage Utility does not correlate with the position of drives in the chassis. However, regardless of the RAID type and/or order of drives displayed in Storage Utility, an individual drive number in Storage Utility always correlates with that individual drive's labeling on the chassis.

## **QuickTime support**

Whenever a new, simple, DV-format clip is created on a K2 system, K2 software creates a corresponding QuickTime reference file. With the QuickTime reference file you can open the K2 clip with QuickTime tools for playback and editing.

The QuickTime reference file is created when the K2 clip's record or import operation is complete. Subsequent modifications to the K2 clip do not affect the QuickTime reference file.

All QuickTime related files are in the V:\assets directory. Mount this directory as read only. To open a QuickTime reference file, browse to V:\assets\ <br/> bin name>\ <clip name>\<clip name>.mov.

Finished material from QuickTime tools should be exported to the K2 system via FTP.

# *Using K2 Media Client system tools*

Topics in the chapter include the following:

- ["Configuration Manager" on page 47](#page-46-0)
- ["K2 System Configuration" on page 48](#page-47-0)
- ["Storage Utility" on page 50](#page-49-0)
- ["NetCentral" on page 51](#page-50-0)
- ["Windows Remote Desktop Connection" on page 51](#page-50-1)

# <span id="page-46-0"></span>**Configuration Manager**

The Configuration Manager is the primary configuration tool for a K2 Media Client. It makes settings that apply to the overall K2 Media Client system as well as settings that apply to individual channels.

Configuration Manager settings are stored in a database. When the K2 Media Client starts up it reads the current settings from the database and configures itself accordingly. When you modify a setting in Configuration Manager you must save the setting in order to update the database and reconfigure the K2 Media Client.

You can also save settings out of Configuration Manager into a configuration file, which is a stand-alone XML file. Likewise, you can load settings into Configuration Manager from a configuration file. However, you must use Configuration Manager as the means to save the settings to the database before the settings actually take effect. Configuration files are not linked directly to the database.

You can use configuration files as a means to back up your settings. You can also use configuration files to save several different groups of customized settings, each with a unique name, so that you can quickly load settings for specialized applications.

For Configuration Manager procedures, refer to the *K2 Media Client User Guide*.

## **Accessing Configuration Manager**

You access Configuration Manager through AppCenter from either the local K2 Media Client or the Control Point PC. To access the configuration settings, open AppCenter and select **System | Configuration**.

## <span id="page-46-1"></span>**Saving and restoring Configuration Manager settings**

Settings can be saved as a configuration file. You can save any number of uniquely named custom configuration files. You can load a configuration file to restore system settings.

#### **To save custom settings:**

1. In the Configuration Manager, click the **Save** button.

The Save As dialog opens.

- 2. Use the up arrow or select folders to navigate to the folder in which you want to save the configuration file.
- 3. Enter a name for the configuration file.

Do not name the file *DefaultConfig.xml*, as this name is reserved for the factory default configuration file. Otherwise, standard Windows 2000 and up file naming restrictions apply.

4. Click **Save** and **Close**.

#### **To restore custom settings:**

- 1. If you want to save current settings, you should save them as a configuration file before continuing.
- 2. In the Configuration Manager, click the **Load** button.

The Open dialog opens.

- 3. Use the up arrow or select folders to navigate to the custom configuration file.
- 4. Select the custom configuration file.
- 5. Click **Open**.

The custom settings are loaded into Configuration Manager, but they have not been saved and put into effect.

6. Click **OK** to save and apply settings, and to close the Configuration Manager.

## **Restoring default Configuration Manager settings**

You can restore factory default settings as follows:

- You can restore some individual settings or groups of settings by selecting the **Default** button which appears below the settings in the configuration screen.
- You can restore all the settings in Configuration Manager at once to their default values as explained in the following procedure.

To restore all settings at once to their default values:

- 1. If you want to save current settings you should work through the previous procedure ["Saving and restoring Configuration Manager settings"](#page-46-1) before proceeding.
- 2. In the Configuration Manager dialog, click **Restore**.

The default settings are loaded into Configuration Manager, but they have not yet been saved and put into effect.

3. Click **OK** to save settings and close Configuration Manager.

# <span id="page-47-0"></span>**K2 System Configuration**

The K2 System Configuration application (K2 Config) is the primary tool for configuring the K2 Storage System. Once the devices of the storage system are cabled and are communicating on the control network, you can do all the configuration required to create a working K2 Storage System using the K2 System Configuration application.

After your K2 Storage System is initially installed and configured, as instructed in the installation chapters in the *K2 Storage System Instruction Manual*, if you need to reconfigure the system you should do so using the K2 System Configuration Application. This enforces consistent policy and sequencing for reconfiguration tasks, which makes the system easier to maintain and aids in troubleshooting should a problem arise.

The K2 System Configuration application runs on a control point PC and accesses the devices of the K2 Storage System via the control network. You can configure the devices of the K2 Storage System as follows:

- K2 Media Client and K2 Media Server These devices are configured directly by the K2 System Configuration application.
- K2 Level 2, Level 3, Level 10–30 (SAS and SATA), and Nearline RAID storage devices — The K2 System Configuration application launches a remote instance of Storage Utility, which configures RAID storage devices. Storage Utility components run on the K2 Media Server and the configuration actually takes place via the Fibre Channel connection between the K2 Media Server and the RAID storage device.
- Ethernet switches The K2 System Configuration application can launch a switch's web-based configuration application.

To open the K2 System Configuration application do the following:

- 1. On the control point PC open the K2 System Configuration application shortcut on the desktop. The K2 System Configuration application log in dialog box opens.
- 2. Log in using the designated administrator account for configuring K2 Storage System devices. By default this account is as follows:

Username: administrator

Password: adminK2

3. The K2 System Configuration application opens.

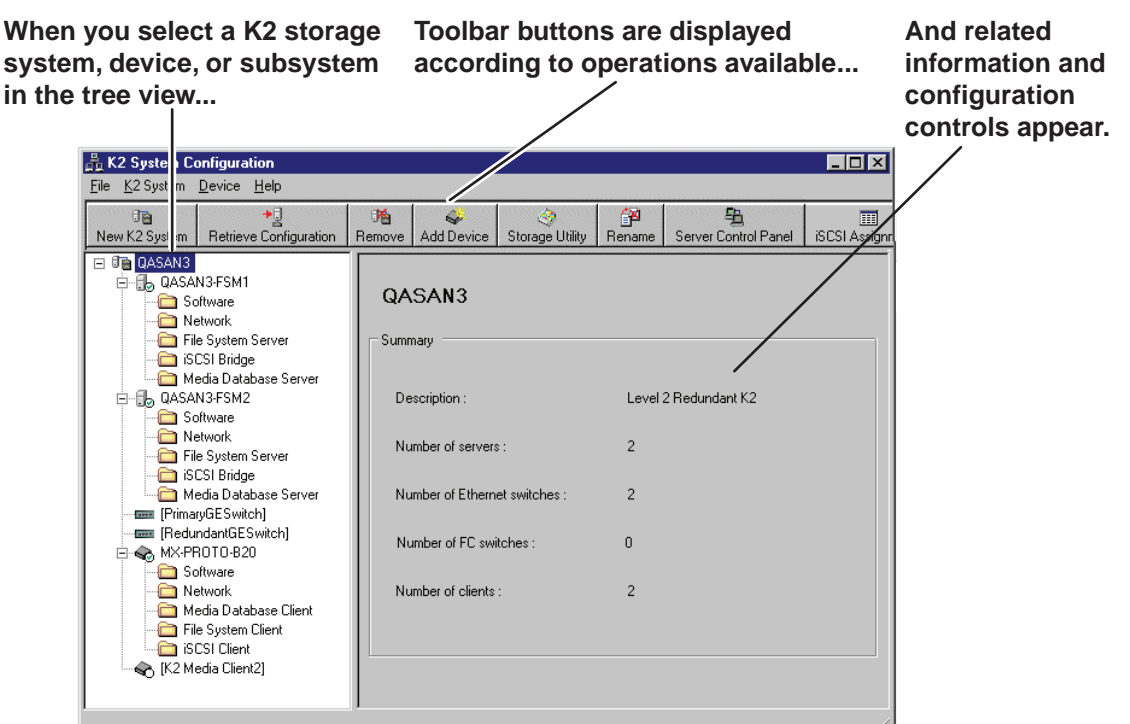

If you have one or more K2 Storage Systems currently configured, the K2 System Configuration application displays the systems in the tree view.

If you have not yet configured a K2 Storage System, the K2 System Configuration application opens with the tree view blank. Refer to the installation chapters in the *K2 Storage System Instruction Manual* to add and configure a new K2 Storage System.

You can expand and select nodes in the tree view to view K2 Storage Systems, individual devices, and configuration settings. When you do so, the K2 System Configuration application displays information as found in a configuration file, rather than continuously polling devices to get their latest information. The configuration file is saved on the V: drive, along with the media files in the shared storage system. The configuration file is updated and saved whenever you change a configuration using the K2 System Configuration application. That is why you must always use the K2 System Configuration application to change settings on the storage system, so the most recently changed configurations will always be stored in the configuration file and displayed.

# <span id="page-49-0"></span>**Storage Utility**

You should be aware that there are two versions of Storage Utility:

- Storage Utility for the K2 Storage System (SAN).
- Storage Utility for stand-alone K2 Media Clients with their own storage

This manual explains Storage Utility for stand-alone K2 Media Clients. Refer to the *K2 Storage System Instruction Manual* to learn about Storage Utility for the K2 Storage System.

### *NOTE: For shared storage, run Storage Utility only via the K2 System Configuration application.*

The Storage Utility is your primary access to the media file system, the media database, and the media disks of the K2 Media Client for configuration, maintenance, and repair. It is launched from AppCenter workstation.

*CAUTION: Use the Storage Utility only as directed by a documented procedure or by Grass Valley Support. If used improperly, the Storage Utility can render your K2 Media Client inoperable or result in the loss of all your media.*  $\bigwedge$ 

Refer to Chapter 4, *[Managing Internal Storage](#page-100-0)* for Storage Utility procedures.

*NOTE: Do not use the "Power Console Plus" (PCP) utility on a K2 Media Client. This utility is for use by qualified Grass Valley Service personnel only. When this utility is opened it scans the SCSI bus and interferes with record and play operations.*

# <span id="page-50-0"></span>**NetCentral**

NetCentral is Grass Valley's monitoring application. The NetCentral server component runs on a NetCentral server PC, which could also be a K2 system control point PC. The K2 Media Client report status, primarily via Simple Network Management Protocol (SNMP), to NetCentral on the NetCentral server PC.

Refer to the *NetCentral User Guide* to get the NetCentral system installed and operating. You must install a NetCentral device provider on the NetCentral server PC for each type of device you are monitoring. For detailed information about setting up and monitoring each type of device, go to the NetCentral **Help** menu and read the online help for the device-type.

*NOTE: NetCentral is optional if you are using a K2 Media Client with stand-alone only. NetCentral is required if you are using a K2 Media Client with a shared storage system.*

# <span id="page-50-1"></span>**Windows Remote Desktop Connection**

You can connect to a K2 Media Client or a K2 Media Server remotely using the Microsoft Windows Remote Desktop Connection application. Do not use the Remote Desktop Connection to access the PC running the Control Point software or to access the AppCenter application; results may be unreliable. Also, take care when accessing an online K2 system on which media access is underway. The additional load on network and system resources could cause unpredictable results.

You can use either the name or the IP address to access the K2 system.

*NOTE: Before you can use the Remote Desktop Connection, you need network access and permissions to connect to the K2 system.*

## *Chapter 2 Using K2 Media Client system tools*

To access the Remote Desktop Connection, follow these steps:

1. Click the **Start** button on the Windows task bar

 $-$ or $-$ 

Press the Windows key on the keyboard.

2. Select **Programs | Accessories | Communications | Remote Desktop Connection**. The Remote Desktop dialog box displays.

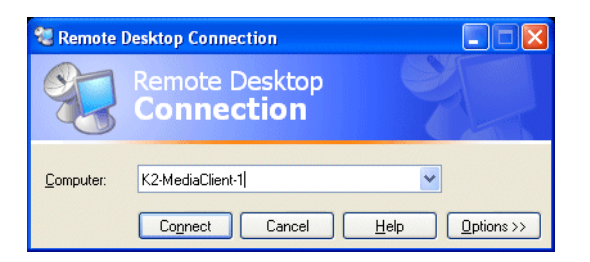

3. Enter the name or IP address of the K2 system and click the **Connect** button. Alternately, you can click the down arrow of the text box and browse for the K2 system or select a previously entered computer.

# *System connections and configuration*

This chapter applies to "online" K2 systems, which includes stand-alone K2 Media Clients and K2 Storage Systems with connected shared storage K2 Media Clients. In contrast, the Nearline K2 Storage System is considered an "offline" K2 system. Refer to the *K2 Storage System Instruction Manual* for information about Nearline K2 Storage Systems.

This chapter contains the following topics:

- ["Network connections and configuration"](#page-53-0)
- ["Teaming Ethernet ports on internal storage models"](#page-64-0)
- ["Modifying network settings"](#page-78-0)
- ["Using FTP for file transfer"](#page-78-1)
- ["Using the HotBin service"](#page-85-0)
- ["Using the Pathfire capture service"](#page-89-0)
- ["Using the DG capture service"](#page-94-0)
- ["Licensing K2 capture service software"](#page-97-0)
- ["Connecting RS-422"](#page-98-0)
- ["Connecting GPI"](#page-98-1)

# <span id="page-53-0"></span>**Network connections and configuration**

Refer to the following list of procedures, then perform the ones required to set up the Gigabit (1GBaseT) Ethernet network for your application:

- ["Cable requirements"](#page-53-1) Lists the requirements for Ethernet cables.
- ["About Ethernet ports and teaming"](#page-53-2) Explains the default configuration of the Ethernet ports.
- ["Connecting the Ethernet network cabling"](#page-54-0) Shows how to connect the K2 Media Client to an Ethernet network using the standard 1GBaseT ports.
- ["Data and streaming for K2 systems"](#page-55-0) Contains instructions for configuring the network connection to support the following:
	- Remote control of the K2 Media Client with AppCenter or with remote protocol applications over Ethernet.
	- Streaming media transfers between K2 systems.
	- Standard data network capability

## <span id="page-53-1"></span>**Cable requirements**

For making Ethernet connections, cabling must meet the following requirements:

- CAT5 or higher
- Maximum cable length is 50 meters

## <span id="page-53-2"></span>**About Ethernet ports and teaming**

The K2 Media Client can have four Gigabit Ethernet ports: two on the motherboard and two on the Network Interface Card. The location of the ports varies on the different K2 Media Clients models, as in the following illustration:

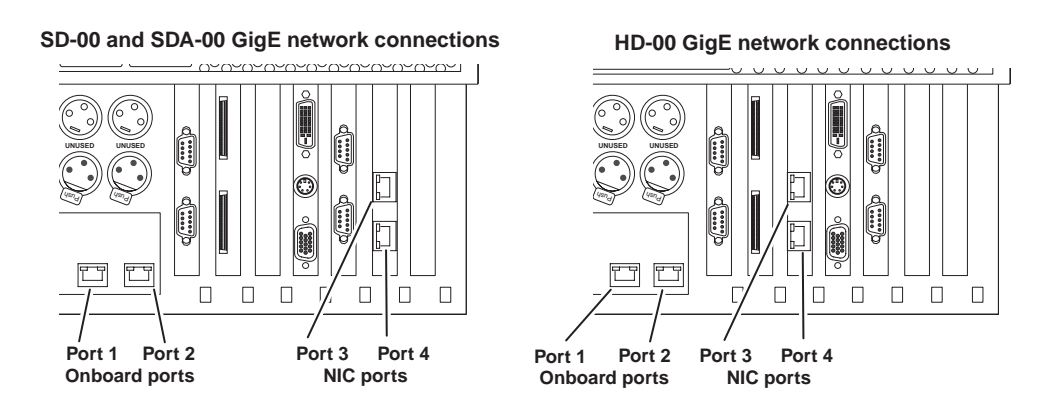

• On internal storage models, ports are not teamed at the factory. They are independent ports, each with the same configuration. If you chose to team ports to provide redundancy, do so only as instructed in ["Teaming Ethernet ports on](#page-64-0)

[internal storage models" on page 65](#page-64-0).

• On shared storage (iSCSI SAN) models, the first port on the motherboard (Port 1) and the first port on the Gigabit Ethernet card (Port 3) are configured at the factory as a teamed pair. This is the Control Team. The teamed pair appears to the network as a single adapter with one IP address. Do not modify this teaming configuration. If you need to reset teaming to factory specifications, refer to the *K2 Media Client Service Manual*.

On shared (iSCSI SAN) storage models, the second port on the motherboard (port 2) and the second port on the Gigabit Ethernet card (port 4) must be independent ports (unteamed). These are the media ports, used for iSCSI traffic only. Refer to Chapter 8, *[Shared Storage](#page-144-0)* and to the *K2 Storage System Instruction Manual* for more information about the media ports.

• On direct-connect storage models, the Fibre Channel board replaces the Gigabit Ethernet card, so the only Ethernet ports are those on the motherboard. There is no teaming on a direct-connect K2 Media Client.

## <span id="page-54-0"></span>**Connecting the Ethernet network cabling**

This section is divided into two parts:

["Connecting the network cabling for stand-alone K2 Media Clients" on page 55](#page-54-2)

["Connecting the network cabling for K2 Media Clients with shared storage" on](#page-54-1)  [page 55](#page-54-1)

## <span id="page-54-2"></span>**Connecting the network cabling for stand-alone K2 Media Clients**

On a K2 Media Client with internal storage and on a K2 Media Client with direct-connect storage, port 1 is the control port, used to transmit command information, AMP protocols, etc. Connect the control network to port 1.

Port 2 is used for FTP/streaming transfers. Connect the FTP/streaming network to port 2. Refer to ["Using FTP for file transfer" on page 79](#page-78-1) for more information about the FTP/streaming network.

Do not use ports 3 and 4 on a K2 Media Client with internal storage, except if you have teamed your ports. Refer to ["Teaming Ethernet ports on internal storage models"](#page-64-0)  [on page 65](#page-64-0).

### <span id="page-54-1"></span>**Connecting the network cabling for K2 Media Clients with shared storage**

In the K2 Media Client with shared storage, ports 1 and 3 are the control team, used to transmit control information, while port 2 and port 4 (not teamed) are used for iSCSI traffic, which is the recording or playing of media.

#### **Control Network**

For a non-redundant K2 Storage System, make a control connection from the GigE switch to port 1.

For a redundant K2 Storage System, make a control connection from the "A" GigE switch to port 1 and a control connection from the "B" GigE switch to port 3.

#### **Media/iSCSI network**

For a non-redundant K2 Storage System, connect the media/iSCSI network to port 2.

For a redundant K2 Storage System, connect the "A" media/iSCSI network to port 2 and the "B" media/iSCSI network to port 4.

Refer to the *K2 Storage System Instruction Manual* for more information.

## <span id="page-55-0"></span>**Data and streaming for K2 systems**

After making 1GBaseT network connections as described in ["Connecting the](#page-54-0)  [Ethernet network cabling" on page 55,](#page-54-0) use the following procedure to configure the network settings. Once configured, you can perform the following tasks:

- General networking tasks such as file sharing and mapping network drives.
- Remote control and configuration of the K2 Media Client using AppCenter from a Control Point PC.
- Remote control of the K2 Media Client using devices and applications software developed for the K2 Media Client that use industry standard remote control protocols over Ethernet.
- Stream media transfers between K2 systems and other supported Grass Valley systems. Streaming transfers allow loading and playing a clip before the transfer is complete.

Setting up the K2 system for FTP/streaming transfer has the following network requirements:

- For stand-alone K2 Media Clients, the K2 Media Client itself is the source/ destination for FTP/streaming transfers. FTP/streaming traffic uses the FTP GigE port on the K2 Media Client.
- For K2 Media Clients with shared storage on a K2 Storage System, a K2 Media Server is the source/destination for FTP/streaming transfers. FTP/streaming traffic uses the FTP GigE port on the K2 Media Server. No transfers go to/from the shared storage K2 Media Client directly.
- Some kind of name resolution process must be followed. You must either reference host names through hosts files located on each networked device or edit the DNS entries. To edit the DNS entries, see your network administrator. To set up host files, see ["Connecting the Ethernet network cabling" on page 55.](#page-54-0)
- The host name of all peer K2 systems, M-Series iVDRs, and Profile XP systems must be added to a Remote host registry using the K2 Media Client Configuration Manager.
- To import to or export from a K2 system, both the source and destination need to be in the same domain.

This procedure guides you to relevant settings, but does not instruct you on the specific settings required for your network. It is assumed that you understand Ethernet networks in general and your particular network needs and that you can apply that understanding to make the required settings using standard Windows procedures. If you need help with these procedures, contact your network administrator.

## **Configure Windows network settings**

Topics in this section include the following:

- ["Configure Windows network settings for a stand-alone K2 Media Client" on](#page-56-0)  [page 57](#page-56-0)
- ["Configure Windows network settings for K2 Media Clients with shared](#page-58-0)  [storage" on page 59](#page-58-0)
- ["Set up hosts files" on page 60](#page-59-0)
- ["Add network hosts names for streaming" on page 63](#page-62-0)

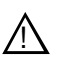

*CAUTION: The K2 Media Client is not a general purpose Windows workstation. The Windows configuration on the K2 system has been specifically set for use as a real time device. To avoid partial or total system failure, do not modify any operating system settings unless approved by Grass Valley, including but not limited to the following: — Do not use the User Manager*

*— Do not use the Disk Administrator*

*— Do not load any third party software*

*— Do not install any Windows updates other than "High Priority Updates" without contacting Grass Valley Product Support. (See ["Configuring K2 security" on page 124.](#page-123-0))*

#### <span id="page-56-0"></span>**Configure Windows network settings for a stand-alone K2 Media Client**

The internal storage K2 Media Client and the direct-connect K2 Media Client ship from the factory DHCP configured. If your control network has DHCP/DNS and you are satisfied to use the factory default K2 Media Client host name (which is the serial number), then no local configuration of the control connection is required.

There are special name resolution requirements for the FTP/streaming network. If you require FTP/streaming transfers for the stand-alone K2 Media Client, refer to ["Streaming video between K2 systems" on page 60](#page-59-1) to determine your method of providing this name resolution and the configuration required.

If the Windows network settings for the stand-alone K2 Media Client need to be configured, you must have Windows administrator security privileges on the K2 Media Client.

To configure network settings on a stand-alone K2 Media Client, do the following:

- 1. Access the Windows desktop on the K2 system. You can do this locally with a connected keyboard, mouse, and monitor or remotely via the Windows Remote Desktop Connection.
- 2. Open the Network Connections dialog box:
	- In the Windows Classic view, select **Start | Settings | Network Connections**
	- In the Windows XP view, select **Start | Control Panel | Network Connections**
- 3. Continue with standard Windows procedures to configure the TCP/IP protocol properties. You can set up the network using DHCP, DNS, WINS, or other standard networking mechanisms.

*NOTE: On small networks or networks with certain security policies a DHCP server or domain name server (DNS) might not be available. In this case you can set up a static IP address and create a Host file on each K2 system. The Host file specifies a device name for each IP address used on the network. Refer to the Windows documentation or your network administrator for more information.*

- 4. Configure the control connection on the stand-alone K2 Media Client as follows:
	- On a system with the factory default network configurations, configure the network connection with the following name:

#### *Control Connection #1*

This is GigE port 1 on the rear panel.

• If you have teamed your ports, configure the network connection with the following name:

*Control Team*

This is GigE ports 1 and 3 on the rear panel. Refer to *["Teaming Ethernet ports](#page-64-0)  [on internal storage models" on page 65](#page-64-0)* for more information about teaming.

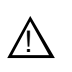

*CAUTION: Under no circumstances should you modify the loopback adapter. The loopback IP address is 192.168.200.200. Keep that IP address reserved on your network. Don't assign it to any other device.(If this causes conflicts with your existing network, consult your Grass Valley representative.)*

- 5. Configure the FTP/streaming connection (if needed) on the stand-alone K2 Media Client. This connection must have an IP address that is on a different subnet from the control connection. Configure as follows:
	- On a system with the factory default network configurations, configure the network connection with the following name:

#### *Media Connection #1*

This is GigE port 2 on the rear panel.

• If you have teamed your ports, configure the network connection with the following name:

*FTP Team*

This is GigE ports 2 and 4 on the rear panel. Refer to *["Teaming Ethernet ports](#page-64-0)  [on internal storage models" on page 65](#page-64-0)* for more information about teaming.

- 6. If prompted, shutdown and restart Windows.
- 7. If you are going to FTP/stream video between K2 systems, proceed to ["Streaming](#page-59-1)  [video between K2 systems"](#page-59-1); otherwise, the K2 system is ready for standard data networking tasks.

### <span id="page-58-0"></span>**Configure Windows network settings for K2 Media Clients with shared storage**

The only network configuration that you must do on an external (shared) storage K2 Media Client is for the control connection. Once the control connection is configured, you use it to connect to the K2 Media Client from the control point PC and then use the K2 System Configuration application to do the remainder of the network configuration.

The K2 Media Client ships from the factory DHCP configured. If the control network you are using with your K2 Storage System has DHCP/DNS and you are satisfied to use the factory default K2 Media Client host name (which is the serial number), then no local configuration of the control connection is required.

If the control connection needs to be configured, you must have Windows administrator security privileges on the K2 Media Client.

To configure the control connection on the shared storage K2 Media Client, do the following:

- 1. Access the Windows desktop on the K2 system. You can do this locally with a connected keyboard, mouse, and monitor or remotely via the Windows Remote Desktop Connection.
- 2. Open the Network Connections dialog box:
	- In the Windows Classic view, select **Start | Settings | Network Connections**
	- In the Windows XP view, select **Start | Control Panel | Network Connections**
- 3. Continue with standard Windows procedures to configure the TCP/IP protocol properties. You have the following options to set up the control network:
	- You can set up the network using DHCP, DNS, WINS, or other standard networking mechanisms.
	- You can use host tables for name resolution. There are special name resolution requirements for the FTP/streaming network, so if you decide to use host tables for the control network, you should be aware of these requirements. Refer to the ["Streaming video between K2 systems" on page 60](#page-59-1) and the *K2 Storage System Instruction Manual* for a complete discussion of host tables.
- 4. Configure the control connection on the shared storage K2 Media Client. In the Network Connections window, it is the connection with the following name:

#### *Control Team*

This is GigE ports 1 and 3 on the rear panel.

Do not attempt to configure connections named *Control Connection #1* or *Control Connection #2*, as these have been combined in the Control Team.

*NOTE: Be sure to configure* **only** *the connection that is labelled "Control Team" in the Name column. Under no circumstances should you modify the loopback adapter. The loopback IP address is 192.168.200.200. Keep that IP address reserved on your network. Don't assign it to any other device. (If this causes conflicts with your existing network, consult your Grass Valley representative.)*

5. Do not configure connections named *Media Connection #1* or *Media Connection #2*, as these are reserved for the shared storage media (iSCSI) network and should only be configured using the K2 System Configuration application. Refer to the *K2 Storage System Instruction Manual*.

- 6. If prompted, shutdown and restart Windows.
- 7. You must add the shared storage K2 Media Client to the K2 Storage System. Refer to Chapter 8, *[Shared Storage](#page-144-0)*.
- 8. If you are going to stream video between K2 systems, proceed to ["Streaming video](#page-59-1)  [between K2 systems"](#page-59-1).

## <span id="page-59-1"></span>**Streaming video between K2 systems**

It is required that FTP/streaming traffic be on a separate subnet from control traffic and, in the case of a K2 Storage System with shared storage K2 Media Clients, separate from media (iSCSI) traffic. To reserve bandwidth and keep FTP/streaming traffic routed to dedicated ports, IP addresses for FTP/streaming ports must have double name resolution such that hostnames are appended with the " he0" suffix. You can use host tables or another mechanism, such as DNS, to provide the name resolution. This directs the streaming traffic to the correct port.

In most K2 systems, network name resolution is provided by host tables. The following procedure describes how to set up hosts tables to provide name resolution for both the control network and the FTP/streaming network. If you are using other mechanisms for name resolution, use the host table examples here to guide you. For shared storage K2 Media Clients, also refer to the *K2 Storage Instruction Manual* for a discussion of host tables.

#### <span id="page-59-0"></span>**Set up hosts files**

Set up a hosts file located in *c:\WINDOWS\system32\drivers\etc\hosts* on each K2 system. If you include the names and addresses of all the systems on all the network, then you can copy this information to all the machines instead of entering it in the hosts file on each machine.

To provide the required name resolution for the FTP/streaming network, in the host file each system that is a transfer source/destination has its host name listed twice: once for the control network and once for the FTP/streaming network. The host name for the streaming network has the extension " $he0$ " after the name. The K2 systems use this information to keep the FTP/streaming traffic separate from the control traffic.

For FTP transfers to/from a K2 Storage System (SAN), transfers go to/from K2 Media Servers that have the role of FTP server. No transfers go directly to/from the shared storage K2 Media Clients that are on the K2 Storage System. So in the hosts file, you must add the "he\_0" extension to a K2 Media Server hostname and associate that hostname with the K2 Media Server's FTP/streaming network IP address.

On optional step is to provide "error correction" aliasing for shared storage (SAN) K2 Media Clients as well. For each shared storage K2 Media Client, add the "\_he0" extension to the hostname but then associate that hostname with the K2 Media *Server's* FTP/streaming network IP address, *not* the K2 Media *Client's* IP address. Aliasing K2 Media Client hostnames in this way would not be required if the transfer source/destination was always correctly specified as the K2 Media Server. However, a common mistake is to attempt a transfer in which the source/destination is incorrectly specified as the K2 Media Client. This "error correction" host file aliasing redirects to the K2 Media Server, which is the correct transfer source/destination. Use this technique with caution, as it can mask transfer problems and hamper your ability to troubleshoot and find the root cause.

To see an example of a K2 Media Client configuration setup and hosts file, refer to the ["Sample K2 Media Client configuration and hosts file" on page 62.](#page-61-0) Otherwise, proceed with the following steps to set up your hosts file.

On each K2 system, set up the hosts file as follows:

1. Open the following file using Notepad or some other text editor.

*c:\WINDOWS\system32\drivers\etc\hosts*

- 2. Enter text in two lines for each K2 system that is a transfer source/destination.
	- a. Type the IP address for the control network, then use the TAB key or Space bar to insert a few spaces.
	- b. Type the machine name, such as **K2-MediaClient.** This sets up the host file for resolving the machine name on the control network. The machine name cannot have any spaces in it.
	- c. On the next line, type the IP address for the FTP/streaming network, then use the TAB key or Space bar to insert a few spaces.
	- d. Type the machine name followed by the characters " he0". Be sure to use the zero character, not the letter 'o'. Refer to the following example:
		- 10.16.42.10 K2-MediaClient

10.0.0.10 K2-MediaClient he0

- 3. If you choose to add the "error correction" aliasing to the FTP/streaming network line for a K2 Media Server, do so as in the following example:
- 10.0.0.22 K2-MediaServer-1\_he0 K2-MediaClient-1\_he0 K2-MediaClient-2\_he0
- 4. For systems that are not a transfer source/destination, the second line (for the FTP/ streaming network) is not required.
- 5. If there are UIM systems on the FTP/streaming network, make sure you follow the UIM naming conventions. Refer to the *UIM Instruction Manual*.
- 6. Once you have added the host names for the all the systems on the networks for which the host file provides name resolution, save the file and exit the text editor.
- 7. Copy the new hosts file onto all the other machines to save you editing it again.
- 8. Proceed to ["Add network hosts names for streaming".](#page-62-0)

#### <span id="page-61-0"></span>**Sample K2 Media Client configuration and hosts file**

The following diagram illustrates one possible configuration setup, with both a K2 Media Client with internal storage and a K2 Media Client with shared storage, as well as other Grass Valley systems.

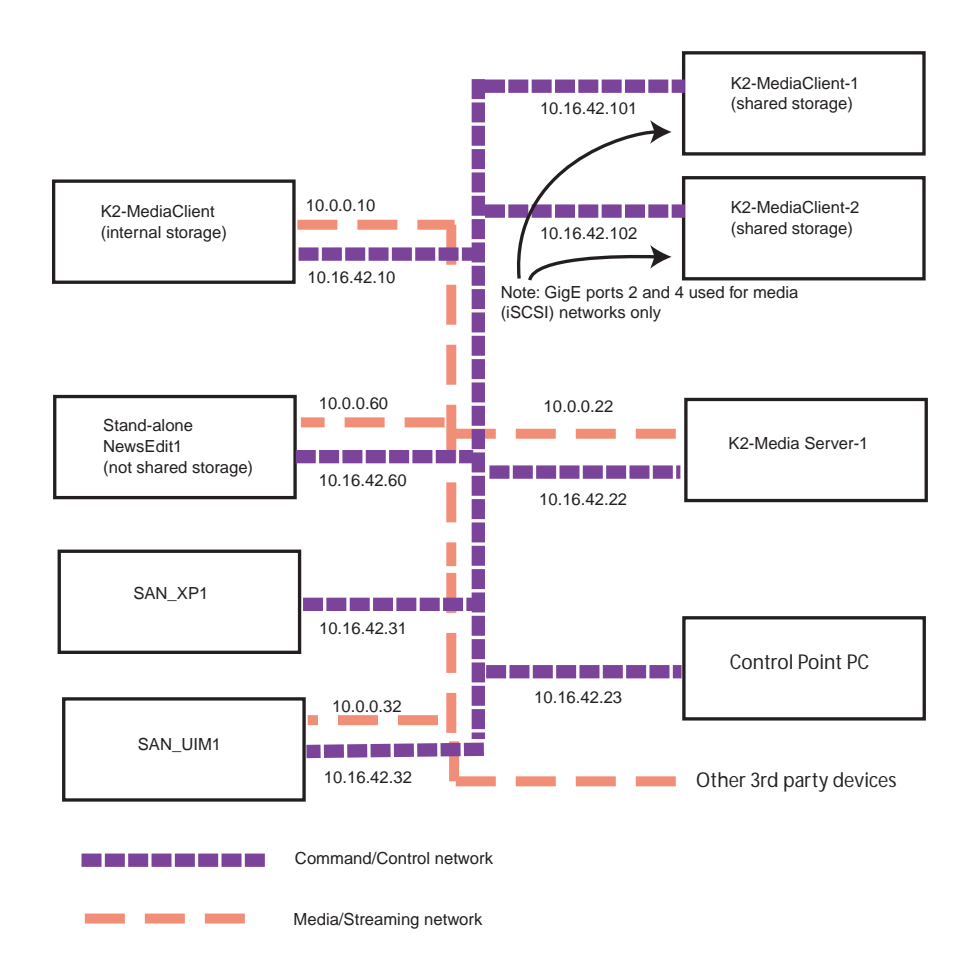

The following example shows the contents of a default Windows hosts file with new lines added that match the IP addresses and host names in the previous sample diagram.

All lines beginning with a # are comments and can be ignored or deleted.

```
# Copyright (c) 1993-1995 Microsoft Corp.
# This is a sample HOSTS file used by Microsoft TCP/IP for Windows.
# This file contains the mappings of IP addresses to host names. Each
# entry should be kept on an individual line. The IP address should
# be placed in the first column followed by the corresponding host name.
# The IP address and the host name should be separated by at least one
# space.
# Additionally, comments (such as these) may be inserted on individual
# lines or following the machine name denoted by a '#' symbol.
#
```

```
# For example:
# 102.54.94.97 rhino.acme.com # source server
# 38.25.63.10 x.acme.com # x client host
127.0.0.1 localhost
10.16.42.10 K2-MediaClient
10.0.0.10 K2-MediaClient_he0
10.16.42.101 K2-MediaClient-1
10.16.42.102 K2-MediaClient-2
10.16.42.22 K2-MediaServer-1
10.0.0.22 K2-MediaServer-1_he0 K2-MediaClient-1_he0 K2-MediaClient-2_he0
10.16.42.23 ControlPointPC
10.16.42.60 NewsEdit1
10.0.0.60 NewsEdit1_he0
10.16.42.31 SAN_XP1
10.0.0.32 SAN_XP1_he0 SAN_UIM1_he0
10.16.42.32 SAN_UIM1
```
### <span id="page-62-0"></span>**Add network hosts names for streaming**

You must add the host names of all peer K2 systems on the network that support streaming transfers. Adding host names is required to allow selection of networked K2 systems in the AppCenter user interface and to provide a successful network connection for streaming. The host names added will appear in the "Import" and "Send to" dialog boxes.

*NOTE: By default, the K2 system host name is the same as the Windows computer name. To determine the K2 system computer name, right-click K2 Media Client or K2 Media Server (My Computer) on the Windows desktop, then properties. Select the Network Identification tab and look for the "Full computer name".*

To add network host names:

- 1. Open AppCenter for the K2 Media Client.
- 2. In AppCenter toolbar, select **System**, then choose **Configuration**.
- 3. Select the **Remote** tab.

The Remote Settings dialog box displays, showing any network host names that have been added.

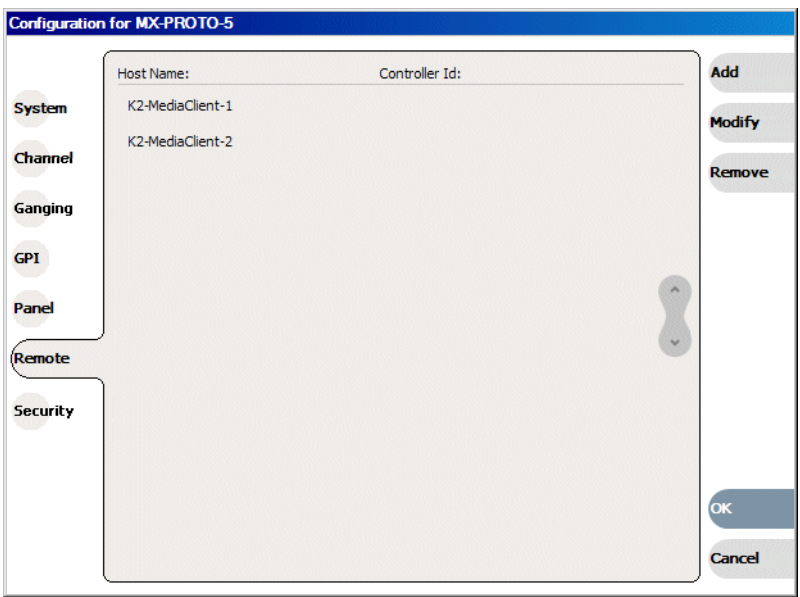

- 4. Select **Add**, to open the Add Host dialog box, then do the following:
	- a. Select the Host name field, then enter the computer name of a peer K2 system.

Make sure to enter the exact computer name. Any differences will result in being unable to connect to the K2 system.

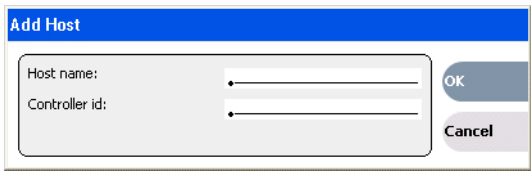

- b. If you are using VDCP remote protocol to perform video network transfers, use the following steps to add a unique Controller ID for each host. Otherwise, you can ignore this step and proceed to the next step.
	- Select controller id field.
	- Enter the controller ID of the K2 system, then select **OK**. Use a number between 1 and 255 that is not assigned to any other K2 system.
- c. Select **OK** in the Add Host dialog box.
- 5. Repeat the previous step for the remaining K2 systems.
- 6. In the Configuration dialog box, select **OK** to save settings.

Once the host names are added, the K2 system is ready for streaming operation. For information on transfer compatibility and supported formats, refer to [Appendix B,](#page-174-0)  *[Specifications](#page-174-0)*. For procedures on transferring media, refer to the *K2 Media Client User Guide.*

*NOTE: If you have trouble, try using the* **ping** *utility in the Windows command prompt using either the IP address or host name. Troubleshoot as needed. Also, refer to the K2 Media Client Service Manual for troubleshooting procedures.*

# <span id="page-64-0"></span>**Teaming Ethernet ports on internal storage models**

When you receive an internal storage K2 Media Client from the factory, the Ethernet ports are independent ports, each with the same configuration. Ports are not teamed at the factory. However, if your K2 Media Client has four Ethernet ports, you have the option of teaming the Ethernet ports to provide redundancy. Do not team Ethernet ports on K2 Media Clients that have just two Ethernet ports, such as a direct-connect storage K2 Media Client. Consult your system design or your network administrator to determine the level of redundancy applicable to the internal storage K2 Media Client.

*NOTE: Do not use these procedures on an shared storage K2 Media Client. There is a required teaming configuration on shared storage K2 Media Clients, which must not be changed. If you must restore the required teaming on an shared storage K2 Media Client, refer to the K2 Media Client Service Manual.*

If you choose to team the Ethernet ports on an internal storage K2 Media Client, do so only as instructed in the following procedures.

- ["Identify adapters"](#page-64-1)
- ["Create the Control Team"](#page-67-0)
- ["Create the FTP Team"](#page-73-0)
- ["Name teams"](#page-76-0)
- ["Reorder adapters"](#page-77-0)

## <span id="page-64-1"></span>**Identify adapters**

#### *NOTE: The K2 Media Client is configured at the factory with a loopback adapter. Do not modify this adapter. Refer to ["Modifying network settings" on page 79.](#page-78-0)*

Before attempting to team Ethernet ports, it is critical that you correctly associate the software names of the adapters with the physical ports. In some cases previous configuration changes can cause the software names to change from their factory default names, which can make this association confusing. Use the following procedure to verify software names and ports:

- 1. Access the Windows desktop on the K2 system. You can do this locally with a connected keyboard, mouse, and monitor or remotely via the Windows Remote Desktop Connection.
- 2. Open Device Manager as follows:
	- a. On the Windows desktop, right-click **K2 Media Client** (My Computer) and select **Manage**. The Computer Management window opens.

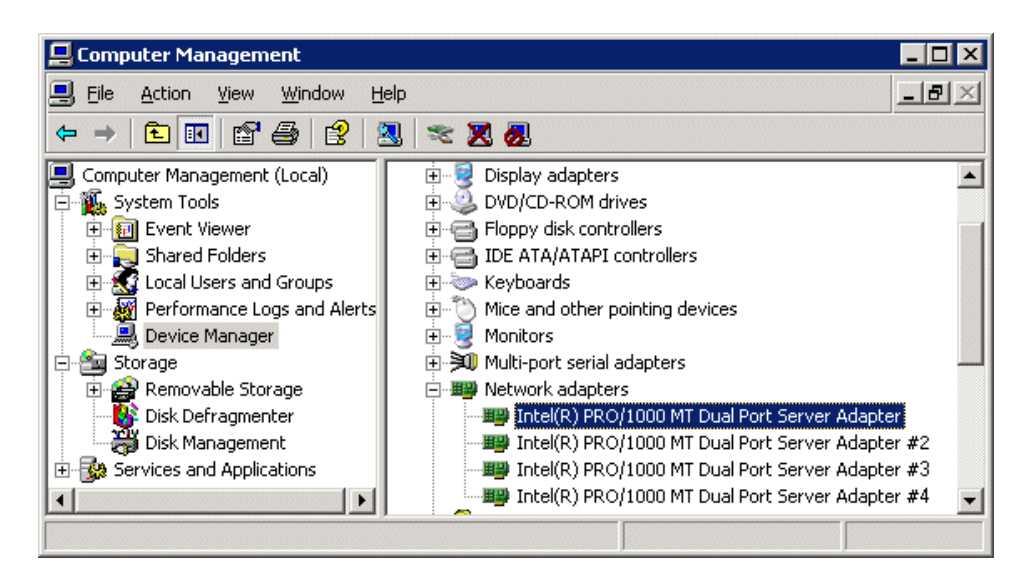

- b. In the left pane select **Device Manager**. Device Manager opens in the right pane.
- 3. In Device Manager, verify that adapter names are the correct default names as follows:
	- a. Expand **Network Adapters**.
	- b. If a Type I motherboard, verify that there are four adapters listed, named as follows:
		- Intel® PRO/1000 MT Dual Port Server Adapter
		- Intel® PRO/1000 MT Dual Port Server Adapter #2
		- Intel® PRO/1000 MT Dual Port Server Adapter #3
		- Intel® PRO/1000 MT Dual Port Server Adapter #4
	- c. If a Type II motherboard, verify that there are four adapters listed, named as follows:
		- Intel® PRO/1000 EB Network Connection with I/O Acceleration
		- Intel® PRO/1000 EB Network Connection with I/O Acceleration #2
		- Intel® PRO/1000 MT Dual Port Server Adapter
		- Intel® PRO/1000 MT Dual Port Server Adapter #2

Sometimes adapter names change due to PNP device removal and re-creation. If you are having this problem, remove all network devices, then reboot and let Windows PNP enumerate network adapters. The default network names should reappear numbered correctly. If the numbering is still incorrect, shut down the K2 Media Client, remove the dual Ethernet card, then start up the K2 Media Client. This forces the system to scan the motherboard ports first and enumerate properly. Then shutdown the K2 Media Client, replace the dual Ethernet card, and start up the K2 Media Client. This time the dual Ethernet card is scanned and enumerated after the motherboard ports.

- 4. For each adapter name shown, verify that the adapter name is mapped correctly to a physical port, as follows:
	- a. Under Network adapters, right-click an adapter and select **Properties**. The Properties dialog box opens.

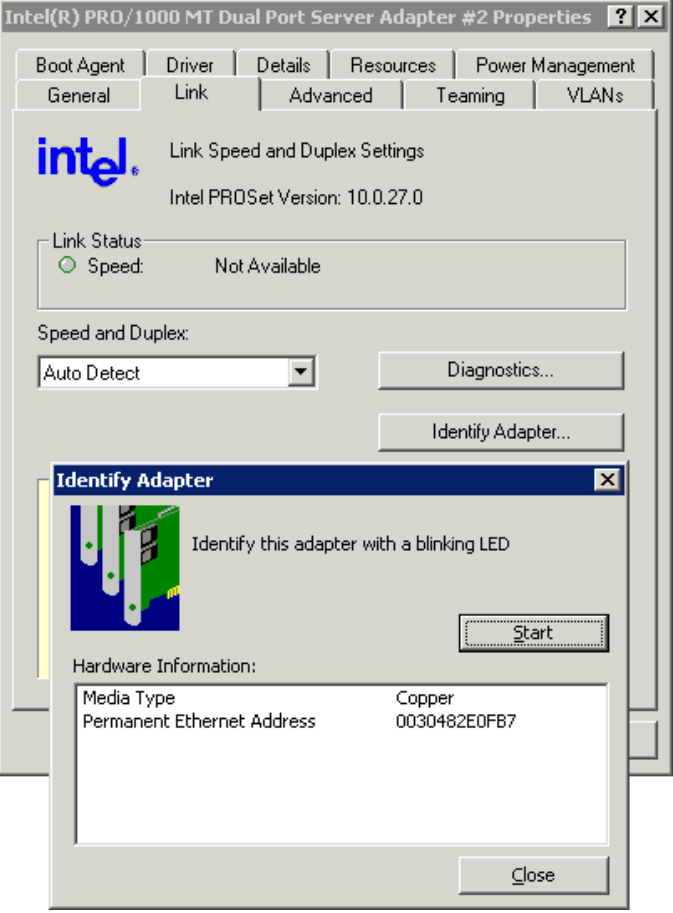

- 5. Select the **Link** tab and then click **Identify Adapter**. The Identify Adapter dialog box opens.
- 6. Click **Start**.
- 7. Verify that the LED is blinking next to the physical network port corresponding to

that adapter software name, as follows:

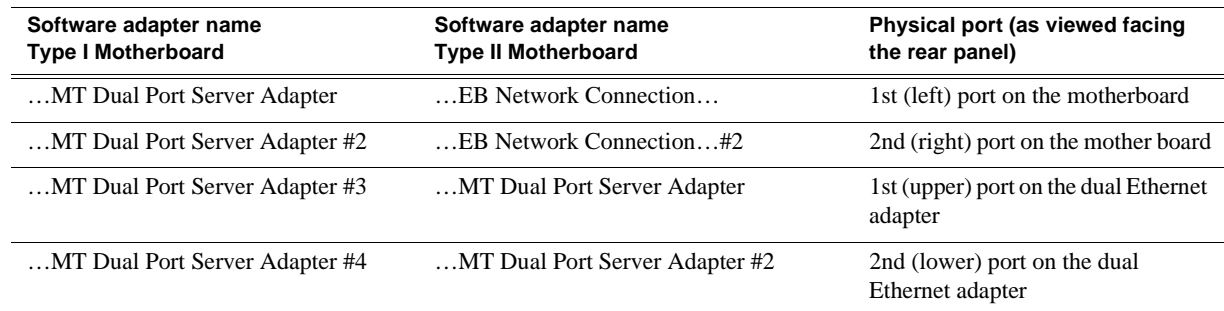

External storage K2 Media Clients with the optional Fibre Channel card installed do not have the dual Ethernet adapters.

8. Continue with the next procedure ["Create the Control Team".](#page-67-0)

## <span id="page-67-0"></span>**Create the Control Team**

The goal of teaming is to create two teams, one for the control network and one for the FTP/streaming network. The teaming should be set up such that the first physical port on the motherboard and the first physical port on the dual Ethernet adapter are teamed for control. The second physical port on the motherboard and the second physical port on the dual Ethernet adapter are teamed for FTP.

Prior to K2 system software release 3.2.5x in the Fall of 2007, there was a bug in the teaming software for which the work around required creating a team named "DO NOT USE". With release 3.2.5x., drivers were updated and the bug was fixed. The fix is available on K2 Media Clients shipping after the release of 3.2.5x. Earlier K2 Media Clients retain the same drivers, even if the system software is updated, and so must use continue to use the "DO NOT USE" work around if teaming must be configured. Use the procedure appropriate for your K2 Media Client.

### **Create the Control Team on systems shipping before 3.2.5x**

Use this procedure if the K2 Media Client shipped from Grass Valley prior to release 3.2.5x in the Fall of 2007.

- 1. In Device Manager, right-click **…MT Dual Port Server Adapter** and select **Properties**. The Properties dialog box opens.
- 2. Select the **Teaming** tab.

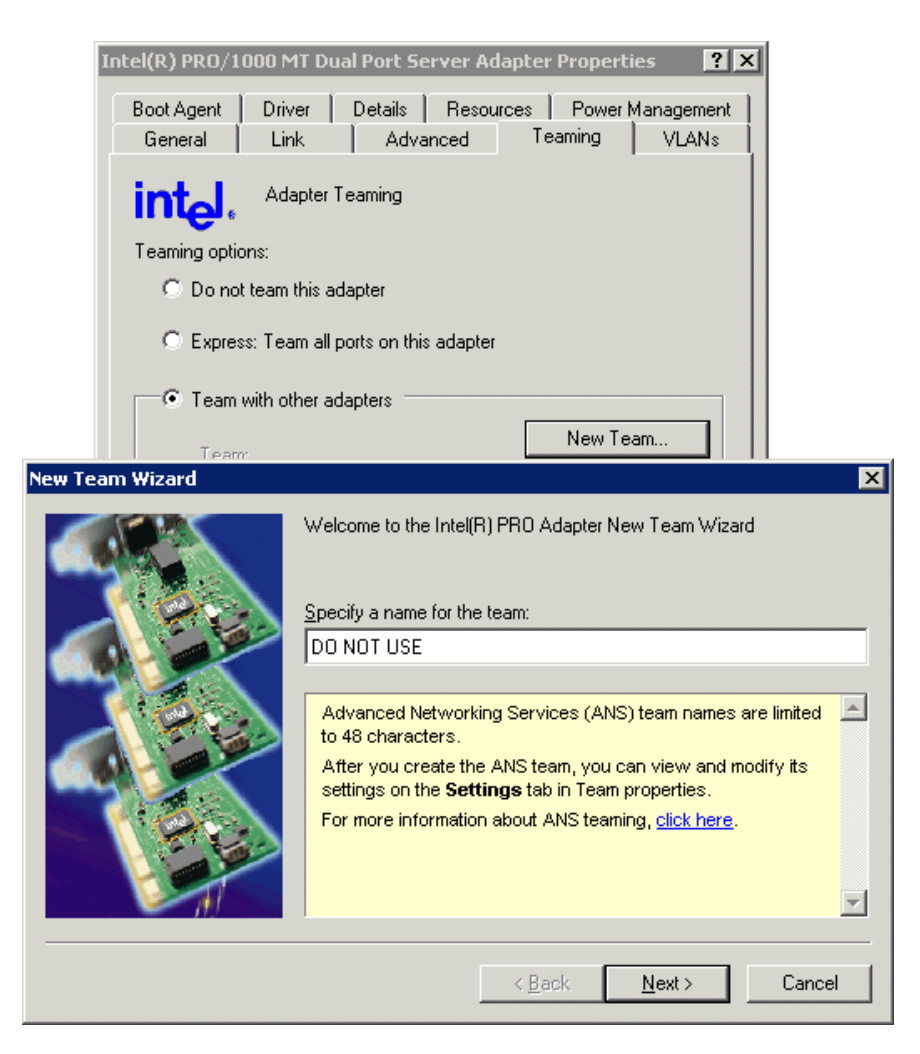

- 3. Select **Team with other adapters**, then click **New Team**. The New Team Wizard opens.
- 4. Enter DO NOT USE.

You enter this name because there is a bug in the teaming software that creates a "phantom" entry with this name, however that entry is not usable. Continue with this procedure to work around the bug.

Click **Next**.

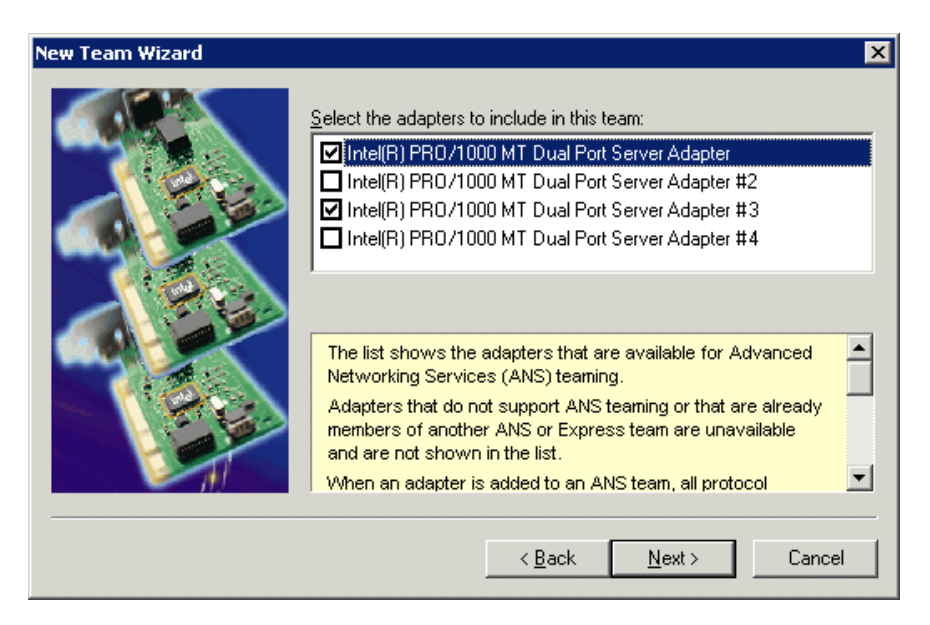

5. Select the check box for **…Adapter** and **…Adapter #3**. Click **Next**.

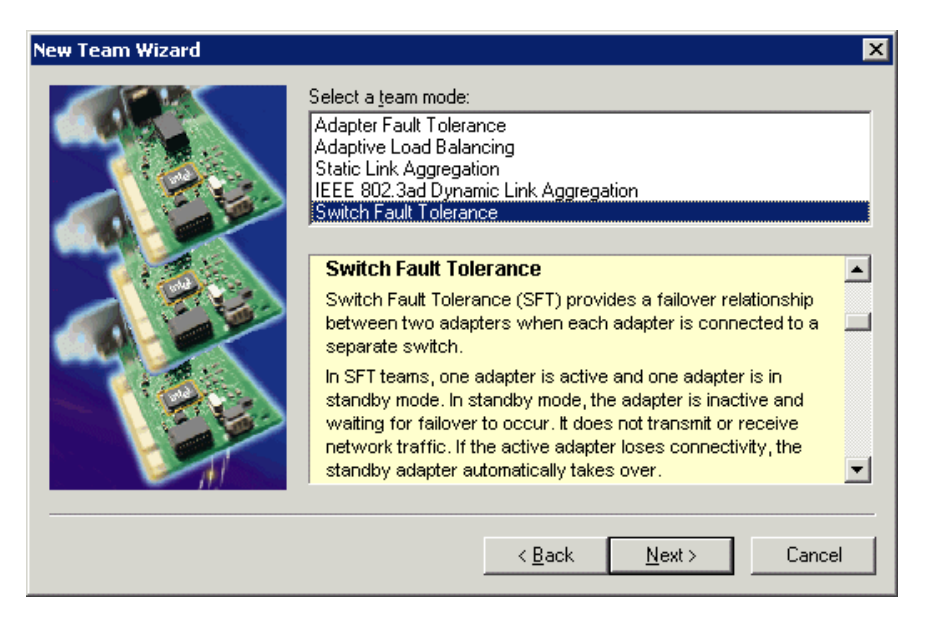

- 6. Select **Switch Fault Tolerance**. Click **Next**.
- 7. Click **Finish** and wait a few seconds for the adapters to be teamed.
- 8. Open the Modify Team dialog box as follows:
	- a. In Device Manager | Network Adapters, right-click **Intel® Advanced Network Services Virtual Adapters #2** (make sure it is the adapter identified as a **Virtual** adapter) and select **Properties**. The Properties dialog box opens.
	- b. Select the **Settings** tab.
- c. Click **Modify Team**. A dialog box opens.
- 9. On the **Adapters** tab, do the following:
	- a. Select the top entry, which is **Intel® PRO/1000 MT Dual Port Server Adapter** (Type I MB) or **Intel® PRO/1000 EB Network Connection with I/O Acceleration** (Type II MB), and click **Set Primary**.
	- b. Select **Intel® PRO/1000 MT Dual Port Server Adapter #3** (Type I MB) or **Intel® PRO/1000 MT Dual Port Server Adapter** (Type II MB) and click **Set Secondary**.

10.Click **Name** tab and rename to *Control Team*.

11.Click **OK** and **OK** and to close dialog boxes.

Continue with ["Create the FTP Team" on page 74](#page-73-0).

#### **Create the Control Team on systems shipping after 3.2.5x**

Use this procedure if the K2 Media Client shipped from Grass Valley after release 3.2.5x in the Fall of 2007.

- 1. In Device Manager, right-click **…MT Dual Port Server Adapter** and select **Properties**. The Properties dialog box opens.
- 2. Select the **Teaming** tab.

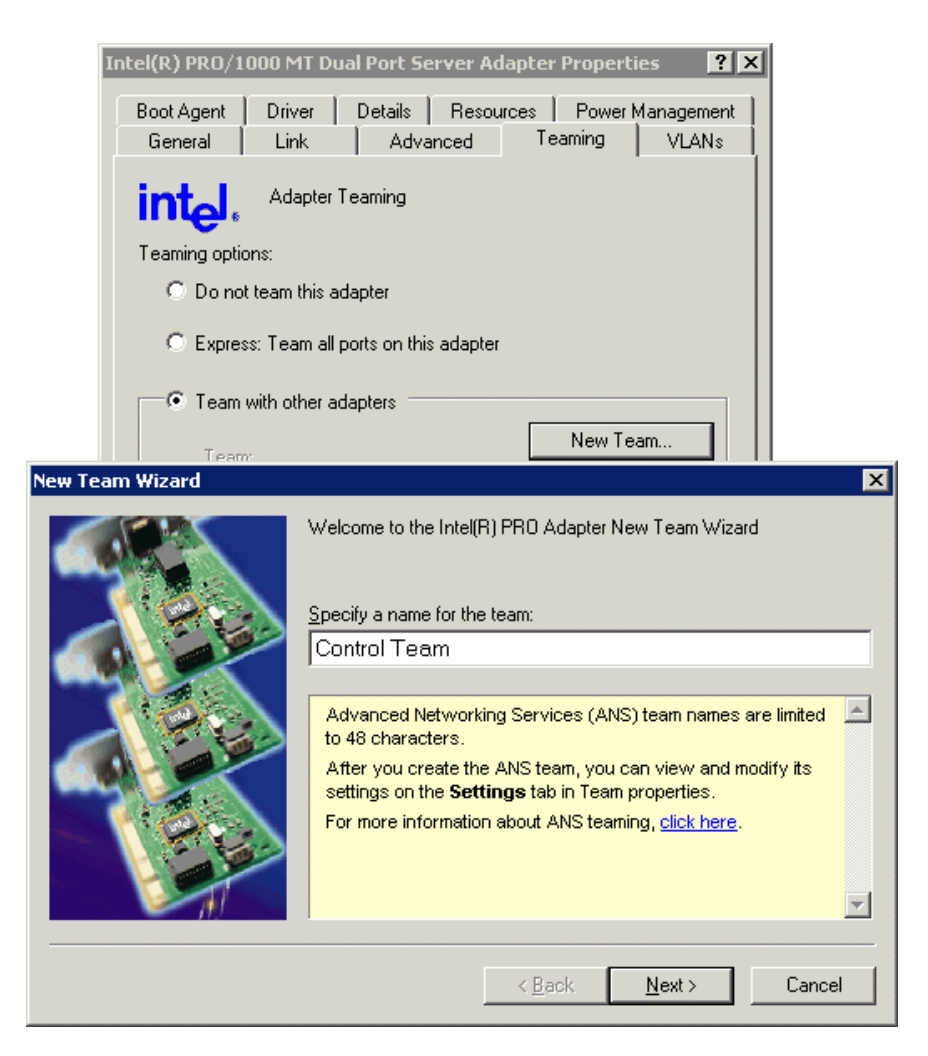

- 3. Select **Team with other adapters**, then click **New Team**. The New Team Wizard opens.
- 4. Enter Control Team.

Click **Next**.
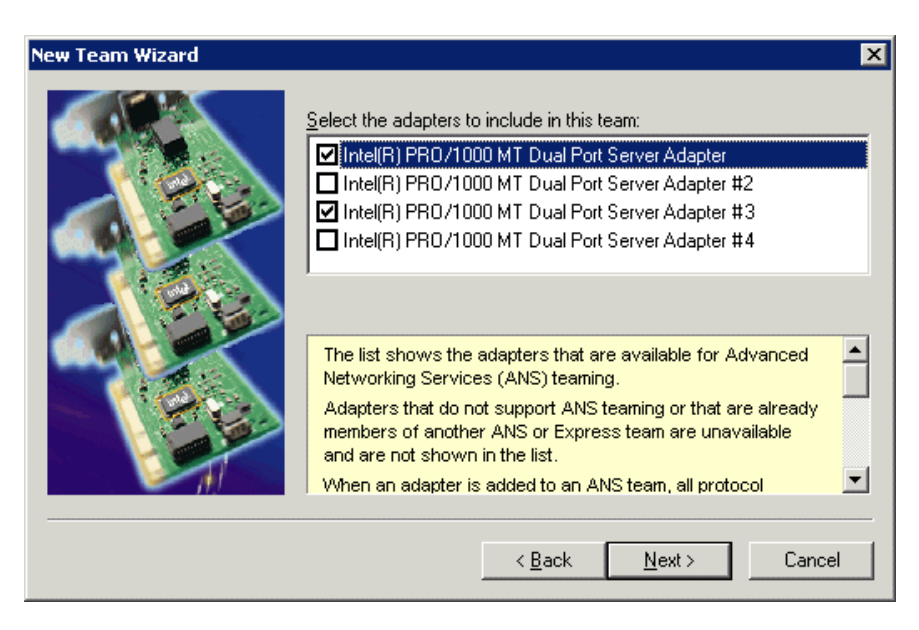

5. Select the check box for **…Adapter** and **…Adapter #3**. Click **Next**.

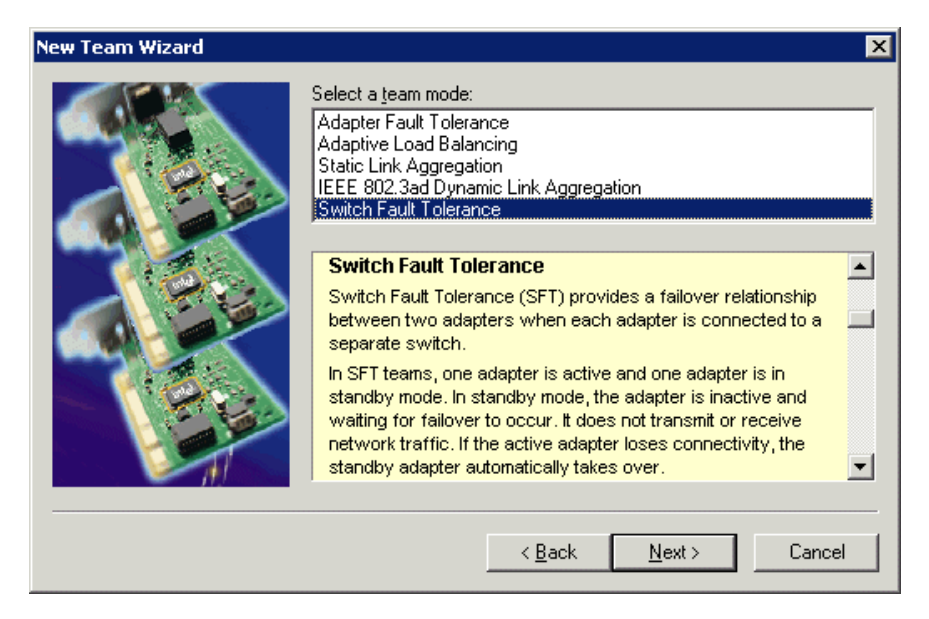

- 6. Select **Switch Fault Tolerance**. Click **Next**.
- 7. Click **Finish** and wait a few seconds for the adapters to be teamed.
- 8. Open the Modify Team dialog box as follows:
	- a. In Device Manager | Network Adapters, right-click **Intel® Advanced Network Services Virtual Adapters #2** (make sure it is the adapter identified as a **Virtual** adapter) and select **Properties**. The Properties dialog box opens.
	- b. Select the **Settings** tab.
- c. Click **Modify Team**. A dialog box opens.
- 9. On the **Adapters** tab, do the following:
	- a. Select the top entry, which is **Intel® PRO/1000 MT Dual Port Server Adapter** (Type I MB) or **Intel® PRO/1000 EB Network Connection with I/O Acceleration** (Type II MB), and click **Set Primary**.
	- b. Select **Intel® PRO/1000 MT Dual Port Server Adapter #3** (Type I MB) or **Intel® PRO/1000 MT Dual Port Server Adapter** (Type II MB) and click **Set Secondary**.

10.Click **OK** and **OK** and to close dialog boxes.

Continue with the next procedure ["Create the FTP Team".](#page-73-0)

#### <span id="page-73-0"></span>**Create the FTP Team**

- 1. In Device Manager, right-click **…MT Dual Port Server Adapter #2** (Type I MB) or **…EB Network Connection with I/O Acceleration #2** (Type II MB) and select **Properties**. The Properties dialog box opens.
- 2. Select the **Teaming** tab.

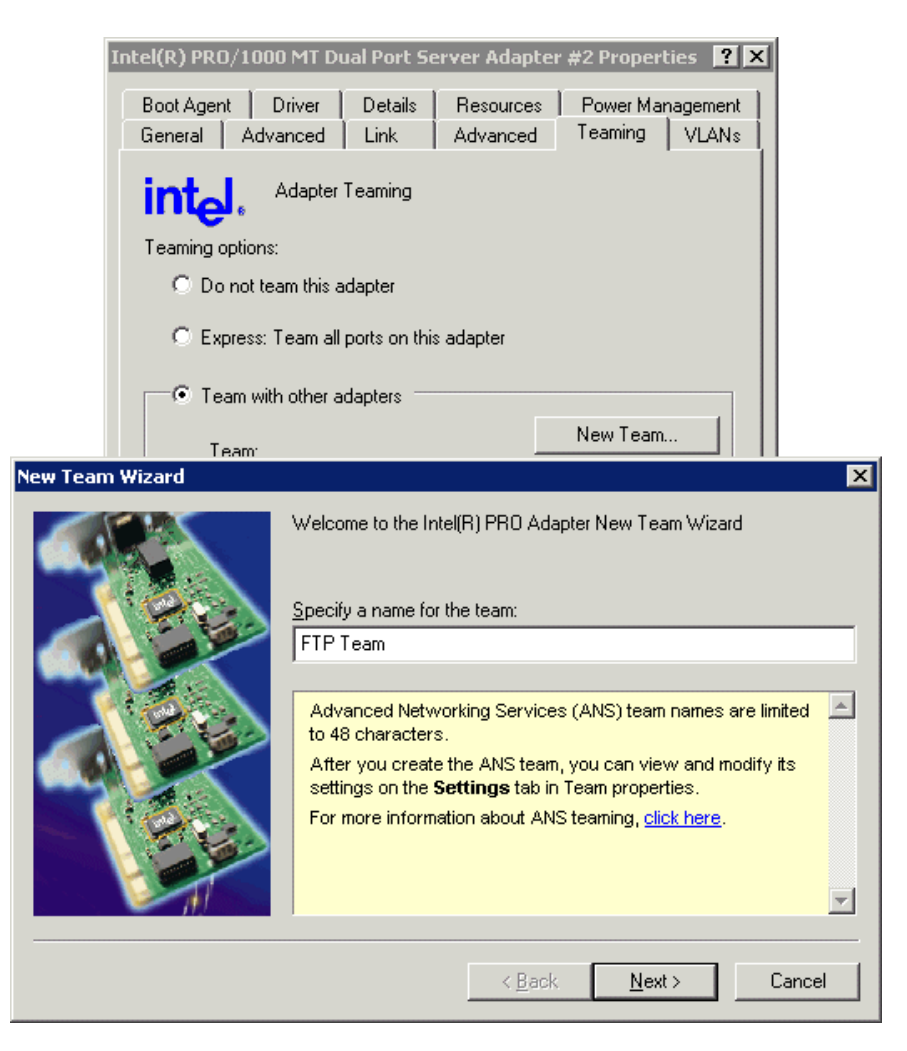

- 3. Select **Team with other adapters**, then click **New Team**. The New Team Wizard opens.
- 4. Enter FTP Team. (Some earlier systems used the name "Media Team".) Click **Next**.

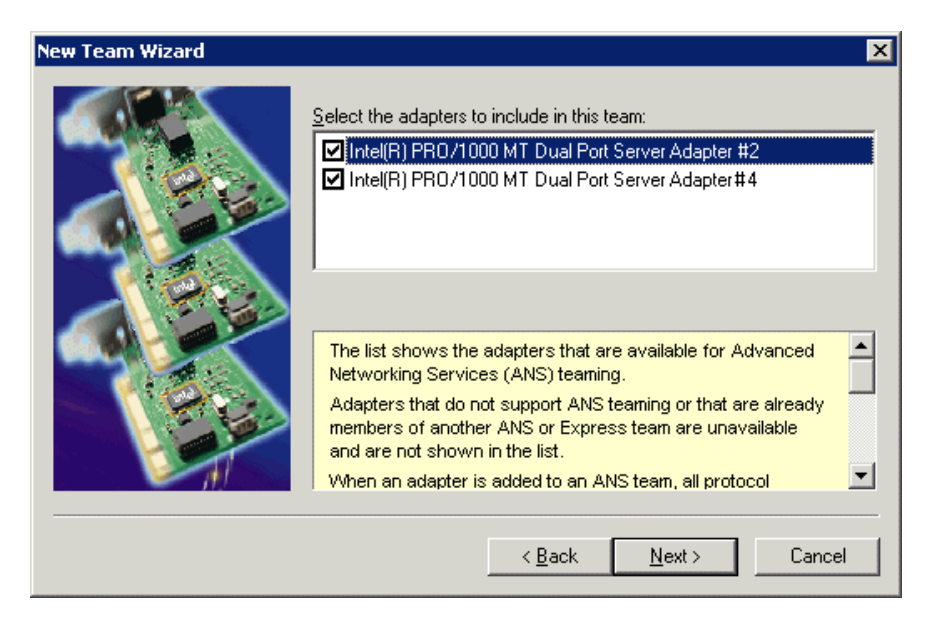

5. Select the check box for **…Adapter #2** and **…Adapter #4**. Click **Next**.

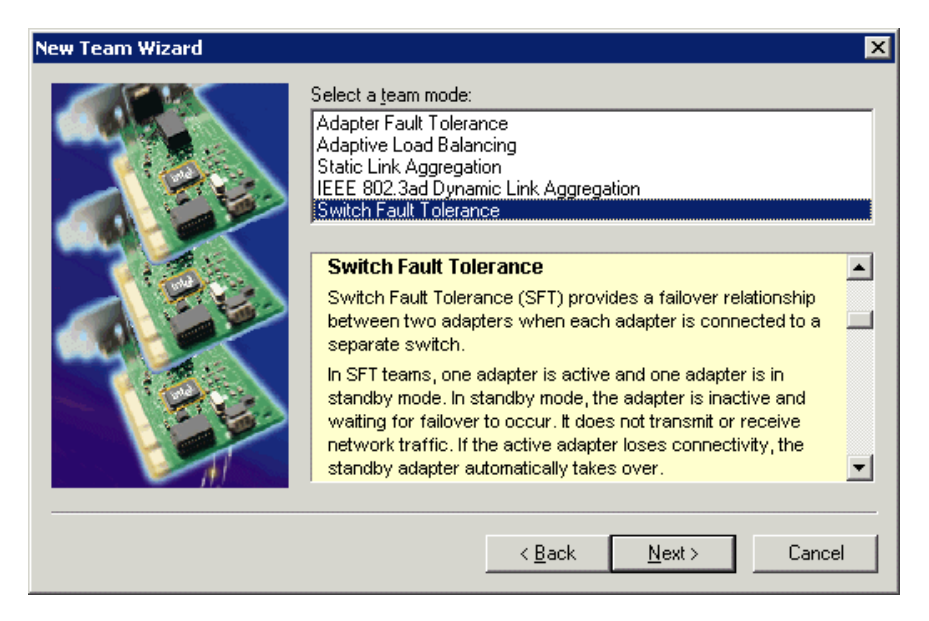

- 6. Select **Switch Fault Tolerance**. Click **Next**.
- 7. Click **Finish** and wait a few seconds for the adapters to be teamed.
- 8. Open the Modify Team dialog box as follows:
	- a. In Device Manager | Network Adapters, right-click **TEAM: FTP TEAM** and select **Properties**. The Properties dialog box opens.
	- b. Select the **Settings** tab.
	- c. Click **Modify Team**. A dialog box opens.
- 9. On the **Adapters** tab, do the following:
	- a. Select the top entry, which is **Intel® PRO/1000 MT Dual Port Server Adapter #2**  (Type I MB) or **Intel® PRO/1000 EB Network Connection with I/O Acceleration #2**  (Type II MB), and click **Set Primary**.
	- b. Select the bottom entry, which is **Intel® PRO/1000 MT Dual Port Server Adapter #4** (Type I MB) or **Intel® PRO/1000 MT Dual Port Server Adapter #2** (Type II MB) and click **Set Secondary**.

10.Click **Name** tab and rename to *FTP Team*, if not already named.

11.Click **OK** and **OK** and to close dialog boxes.

12.Restart the K2 Media Client.

Continue with the next procedure ["Name teams"](#page-76-0).

#### <span id="page-76-0"></span>**Name teams**

This procedure applies only to internal storage K2 Media Clients on which you have created a Control Team and a FTP Team, as instructed in previous procedures.

1. On the Windows desktop right-click **My Network Places** and select **Properties**. The Network Connections window opens.

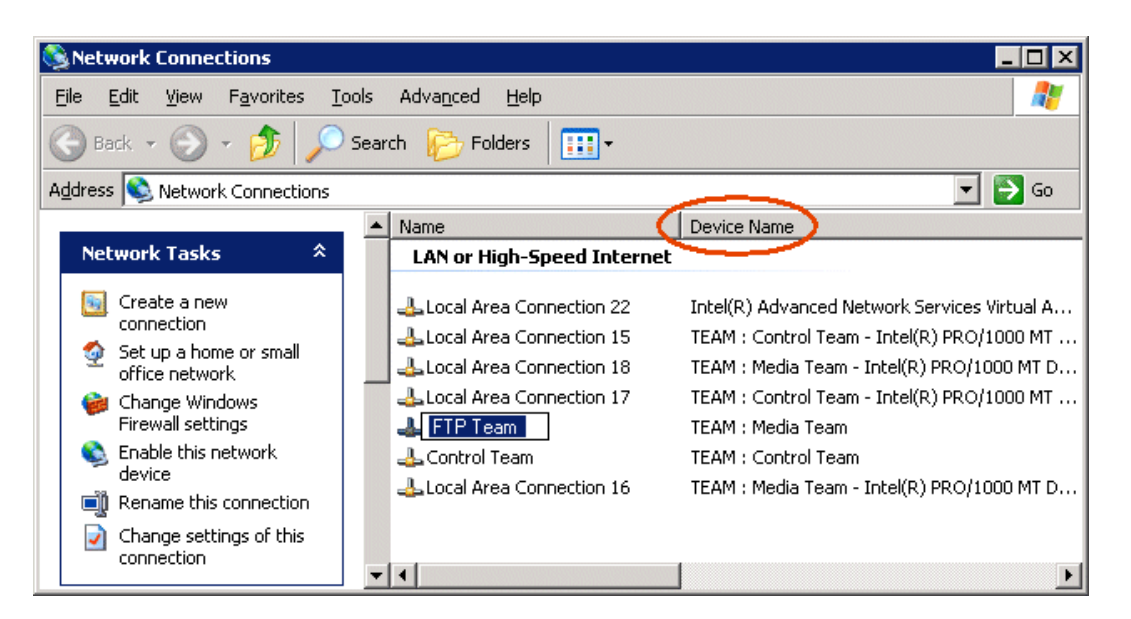

- 2. Identify the adapter that in the "Device Name" column is labeled "TEAM : Control Team". Rename the adapter follows:
	- a. Click the Adapter Name.
	- b. Select **File | Rename** to enter rename mode.
	- c. Type Control Team.
- 3. Identify the adapter that in the "Device Name" column is labeled "TEAM : FTP Team". Rename the adapter follows:
- a. Click the Adapter Name.
- b. Select **File | Rename** to enter rename mode.
- c. Type FTP Team.
- 4. Ensure that eight entries are named as follows in Network Properties:

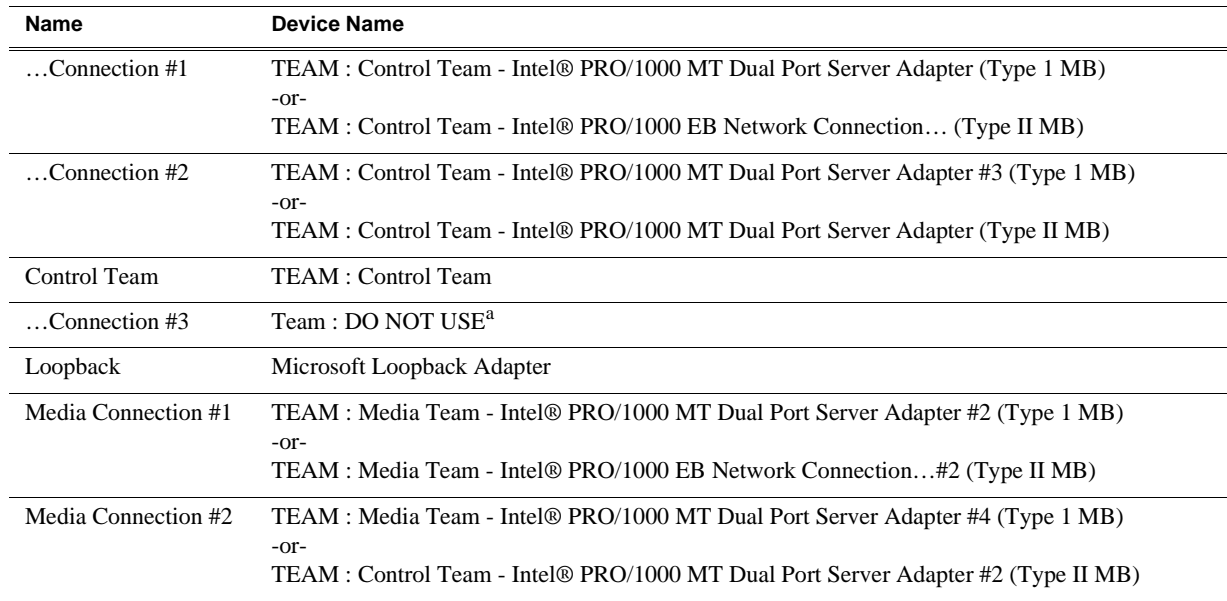

<sup>a.</sup> This team only on K2 Media Clients shipping before system software version 3.2.5x.

Continue with the next procedure ["Reorder adapters"](#page-77-0).

#### <span id="page-77-0"></span>**Reorder adapters**

- 1. On the Windows desktop right-click **My Network Places** and select **Properties**. The Network Connections window opens.
- 2. On the menu bar at the top of the window, select **Advanced**, then **Advanced Settings…**
- 3. On the **Adapters and Bindings** tab, depending on the K2 Media Client's storage, order adapters as follows:

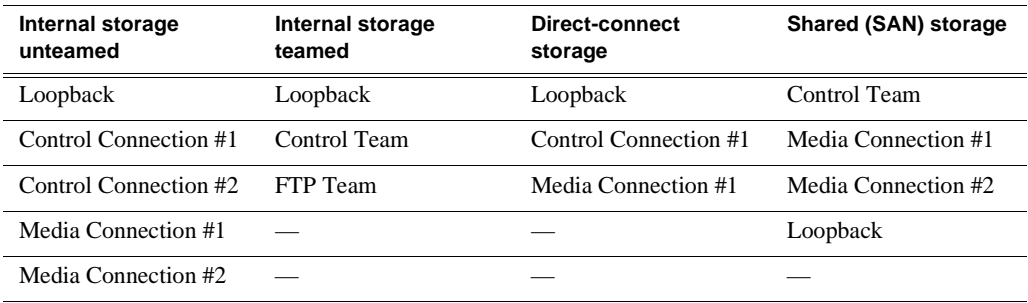

4. Click **OK** to close Advanced settings and accept the changes.

5. Close the Network Properties window.

The network configuration procedure is complete.

### **Modifying network settings**

Before modifying network settings, consider the following:

• Loopback adapter — When you receive a K2 Media Client from the factory, it has a loopback adapter installed. The loopback adapter allows the media file system to continue operating if an Ethernet cable is disconnected. Do not modify the loopback adapter. If you need to restore the loopback adapter, refer to the *K2 Media Client Service Manual*.

The loopback IP address is 192.168.200.200. Keep that IP address reserved on your network. Don't assign it to any other device. (If this causes conflicts with your existing network, consult your Grass Valley representative.)

• Hostname changes — If you change the host name when using a shared storage system, AppCenter could have difficulty connecting. Grass Valley strongly recommends that you do not change the host name IP address unless following the documented K2 System Configuration procedure. For more information, refer to the *K2 Storage System Instruction Manual*.

## **Using FTP for file transfer**

An application writer may choose to initiate media file transfers via FTP. The K2 FTP interface has a GXF folder and an MXF folder. Use the appropriate folder, depending on if you are transferring GXF or MXF. Refer to ["FTP access by automation" on](#page-80-0)  [page 81](#page-80-0) for examples.

If connecting to the FTP server on a K2 system from a third-party Windows PC, make sure that the PC has TCP Window scaling enabled. (For more information on TCP Window scaling, see the Microsoft Support Knowledge Base web site.)

The K2 FTP server runs on K2 Media Servers that have the role of FTP server. While it also runs on stand-alone K2 Media Clients, it is important to understand that it does *not* run on shared storage K2 Media Clients. When you FTP files to/from a K2 Storage System, you use the FTP server on the K2 Media Server, not on the K2 Media Client that accesses the shared storage on the K2 Storage System. For information on streaming/transfer procedures in general, see the *K2 Media Client User Guide*.

K2 FTP protocol supports clip and bin names in non-English locales (international languages) using UTF-8 character encoding. Refer to ["Internationalization" on](#page-191-0)  [page 192.](#page-191-0)

If clips are created by record or streaming on a K2 file system such that media files have holes/gaps, i.e. unallocated disk blocks, in them, then that clip represents a corrupt movie that needs to be re-acquired. The K2 system handles corrupt movies of this type on a best-effort basis. There is no guarantee that all available media, especially media around the edges of the holes/gaps, is streamed.

You can also apply K2 security features to FTP access. Refer to ["Configuring K2](#page-123-0)  [security" on page 124](#page-123-0).

*NOTE: When using FTP in a shared storage environment, ensure that all FTP communication takes place on the FTP/Streaming network, and not on the Command/Control network.*

#### **Limitations with complex media types**

- Depending on the system software versions of source and destination devices, it is possible that lists or programs made from lists that contain movies with mixed video compression types or mixed audio types cannot stream to other devices, nor can they be exported to a file. Refer to release notes for the specific software versions for details.
- MXF OP1A supports transfer of simple media types only, which are a subset of K2's encode/decode/metadata capabilities. For example, MXF OP1A does not support the transfer of complex clips, such as a subclip that spans two media files. Do not attempt MXF OP1A transfers of complex clips.

#### **Transferring between different types of systems**

While GXF transfer of media with mixed format (such as an agile playlist) is supported between K2 systems, it might not be supported between a K2 system and a non-K2 system, depending on system software versions. Refer to the release notes for the software version.

If using remote control protocols to initiate transfers, refer to [Appendix A,](#page-158-0) *Remote [control protocols](#page-158-0)*.

Also refer to ["Transfer compatibility considerations" on page 195](#page-194-0).

#### **Transfer mechanisms**

You can move material between systems using the following mechanisms, each of which offers a different set of features:

- Manual mechanisms These are the AppCenter transfer features. Refer to the *K2 Media Client User Manual* for AppCenter instructions. When transferring between K2 systems you can browse and select files for transfer. When transferring between K2 systems and other types of systems, one or more of the following might be required, depending on software versions. Refer to release notes for the version information:
	- Specify the IP address, path, and file name to initiate a transfer.
	- Add the remote host in Configuration Manager before the transfer.
	- Enter machine names in compliance with UIM naming conventions.
- Automatic mechanisms, including the following:
	- K2 FTP interface This interface supports transfers via third party FTP applications. For example, you can use Internet Explorer to transfer files between a PC and the FTP interface on a stand-alone K2 Media Client or a K2 Media Server on the same network. For more information, refer to ["FTP access](#page-80-0)  [by automation" on page 81](#page-80-0).
	- Remote control protocols Industry standard remote control automation applications can initiate transfers. The protocol command must be sent to the K2

Media Client. This applies to both stand-alone and shared storage K2 Media Clients. For more information, refer to Appendix A, *[Remote control protocols](#page-158-0)*.

#### **FTP access and configuration**

For basic LAN access, the following Grass Valley products can connect as an FTP client to the K2 FTP server with no special configuration required:

- K2 Media Client
- M-Series iVDR
- UIM-connected Profile XP Media Platform

For WAN access, contact your Grass Valley representative for assistance.

If the FTP client is not one of these Grass Valley products, contact the product's supplier or your network system administrator for assistance with configuring TCP window scaling. Any computer that connects as an FTP client to the K2 FTP server must have TCP window scaling enabled. Refer to http://support.microsoft.com/kb/ q224829/ for more information on this feature. Never set Tcp1323Opts without setting TcpWindowSize. Also, Windows NT 4.0 does not support TCP window scaling, but will still communicate with Grass Valley products in a LAN environment.

#### <span id="page-80-0"></span>**FTP access by automation**

Using FTP, third parties can initiate transfers between two K2 systems or between a K2 system and another FTP server. Transfers of this type are known as "passive" FTP transfers, or "server to server" transfers.

If you are managing transfers with this scheme from a Windows operating system computer, you should disable the Windows firewall on that computer. Otherwise, FTP transfers can fail because the Windows firewall detects FTP commands and can switch the IP addresses in the commands.

*NOTE: You should disable the Windows firewall on non-K2 systems issuing passive FTP transfer commands.*

#### **FTP security**

Refer to ["FTP and media access security" on page 130](#page-129-0).

#### **FTP internationalization**

The K2 FTP interface supports internationalization as follows:

- Non-ASCII localized characters represented as UTF-8 characters.
- All FTP client/server commands are in ASCII.
- The named movie asset is Unicode 16-bit characters
- The K2 FTP client converts between Unicode and UTF-8 strings explicitly.

The Microsoft FTP client does not convert from a Unicode string to a UTF-8 string. Instead, it passes the Unicode string to the FTP server directly, which cause the errors. To avoid these errors, in the FTP command, every reference to the clip path must be in UTF-8.

A specific language setting is required on the computer that hosts the K2 FTP interface. This requirement applies to both a K2 Media Server and a stand-alone K2 Media Client, as they both host the K2 FTP interface.

To make this language setting, do the following:

1. Open the **Regional and Language Options** control panel.

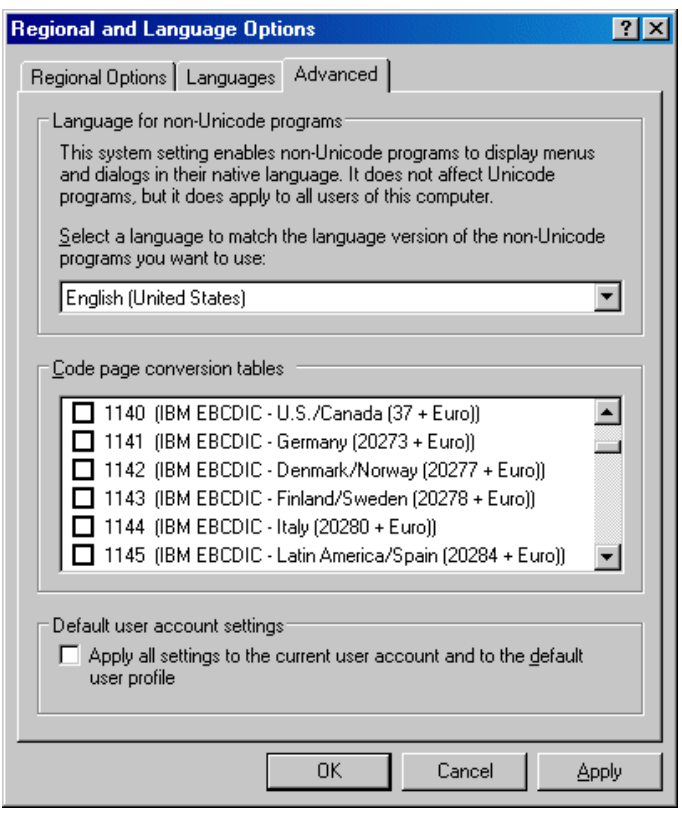

- 2. On the **Advanced** tab for the "Language for non-Unicode programs" setting, select **English (United States)**.
- 3. Click **Apply** and **OK**, and when prompted restart the computer to put the change into effect.

#### **FTP access by Internet Explorer**

You can use Internet Explorer to transfer files via FTP between a PC and the FTP interface on a stand-alone K2 Media Client or a K2 Media Server, so long as both source and destination machines are on the same network.

While the K2 FTP interface supports local languages (see "Internationalization" on [page 192\)](#page-191-0) some international characters are not displayed correctly in Internet Explorer. Use only English language characters with Internet Explorer.

To access FTP using Internet Explorer, use the following syntax in the Address field: ftp://<username:password@hostname>. The username/password can be any account set up on the machine hosting the FTP interface. Also refer to ["FTP and](#page-129-0)

[media access security" on page 130](#page-129-0) for information about accounts and FTP access. The hostname can be the name of a stand-alone K2 Media Client or it can be the name of a K2 Media Server. (You cannot make a FTP connection to a K2 Media Client with shared storage or to a K2 Control Point PC.)

Once you have logged in, the two virtual directories are displayed.

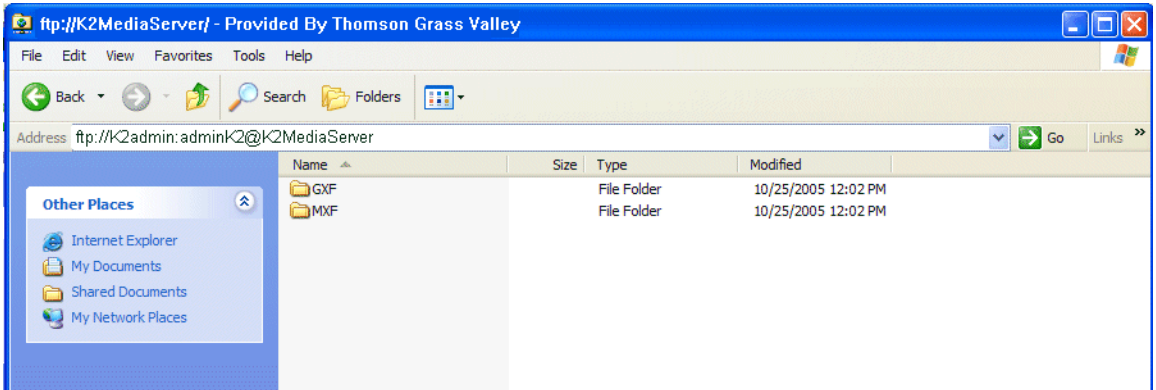

**GXF** — General Exchange Format (SMPTE 360M). This is the standard Grass Valley file interchange format, which supports:

- SD
- HD
- Simple clips
- Playlists

**MXF** — Media Exchange Format (SMPTE 377M). K2 implementation of MXF transfers supports:

- SD
- Simple clips

Inside the GXF and MXF folders you can see contents of the system.

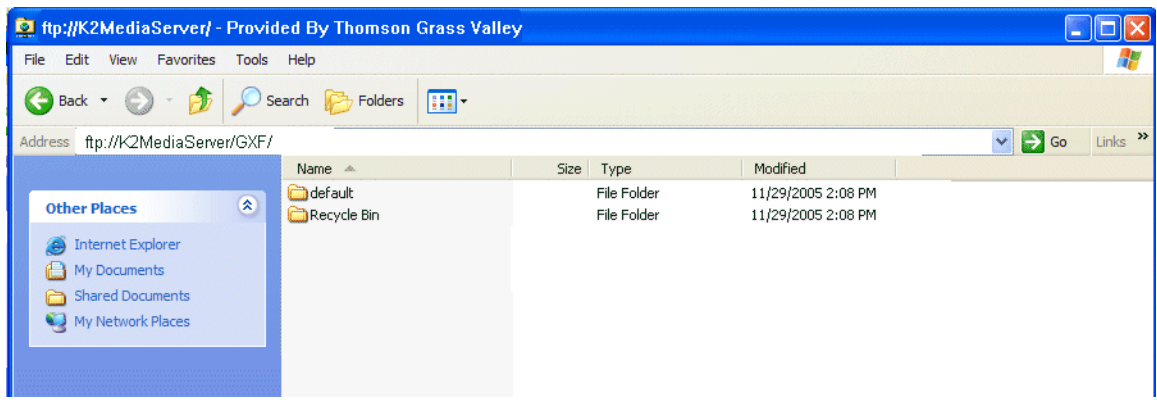

The subfolders are organized in typical Windows fashion, with columns denoting the file's name, size, etc. The Size column refers to the clip duration (in video fields).

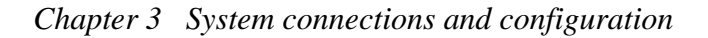

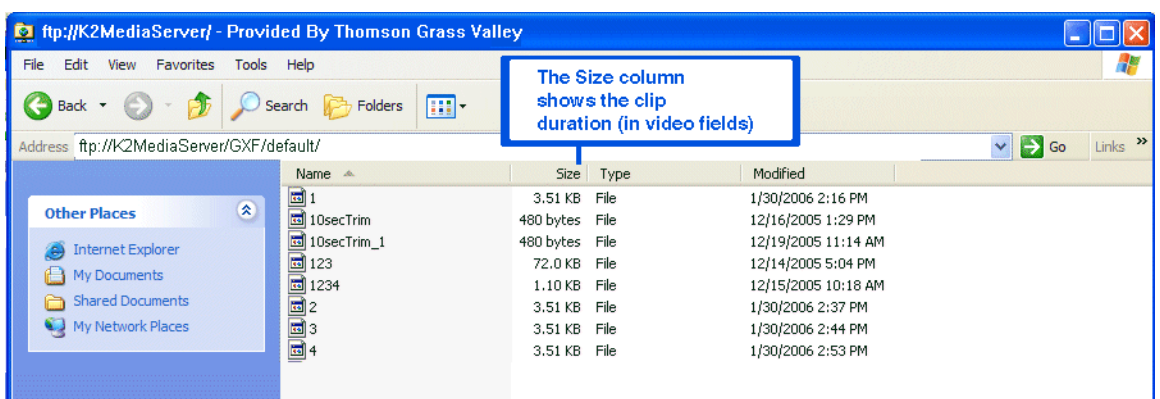

You can use Internet Explorer to drag a file from your stand-alone K2 Media Client or K2 Media Server and drop it in a folder on your PC. You can also drag a file from your PC and drop it in the appropriate folder on your K2 Media Client or K2 Media Server.

Be careful not to mix files from the two types of file interchange formats. GXF files can only be transferred to the GXF folder, and MXF files can only be transferred to the MXF folder. If you try to drop a clip into the incorrect folder, the transfer fails. For example, clip1.gxf can be dropped into the K2-MediaSVR/GXF/ default/ folder, but not into the K2-MediaSVR/MXF/default/ folder.

The following section describes the supported FTP commands.

#### **FTP commands supported**

The following table lists the FTP commands that the K2 FTP server supports.

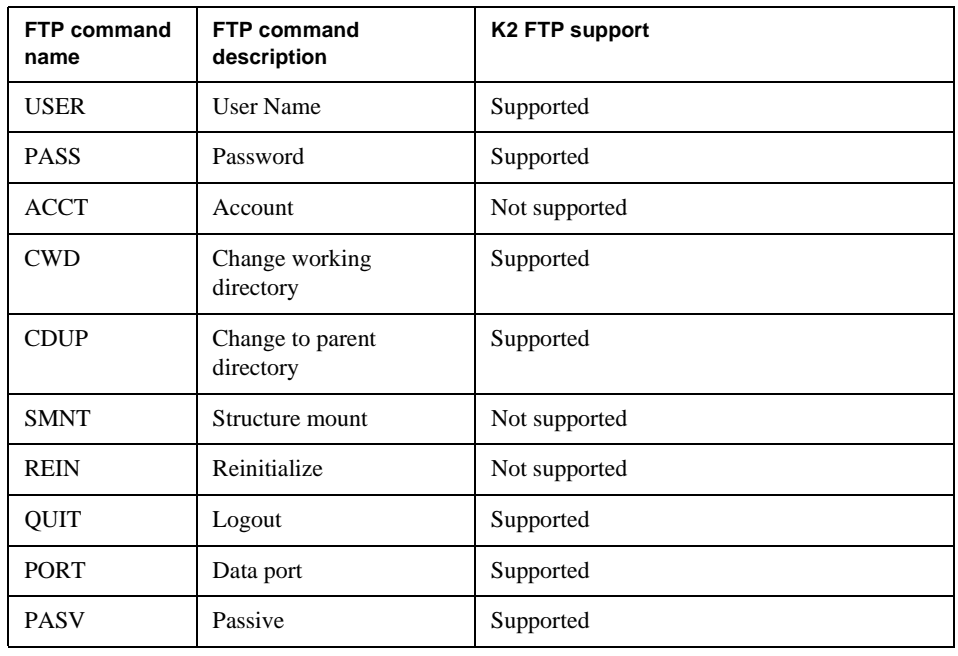

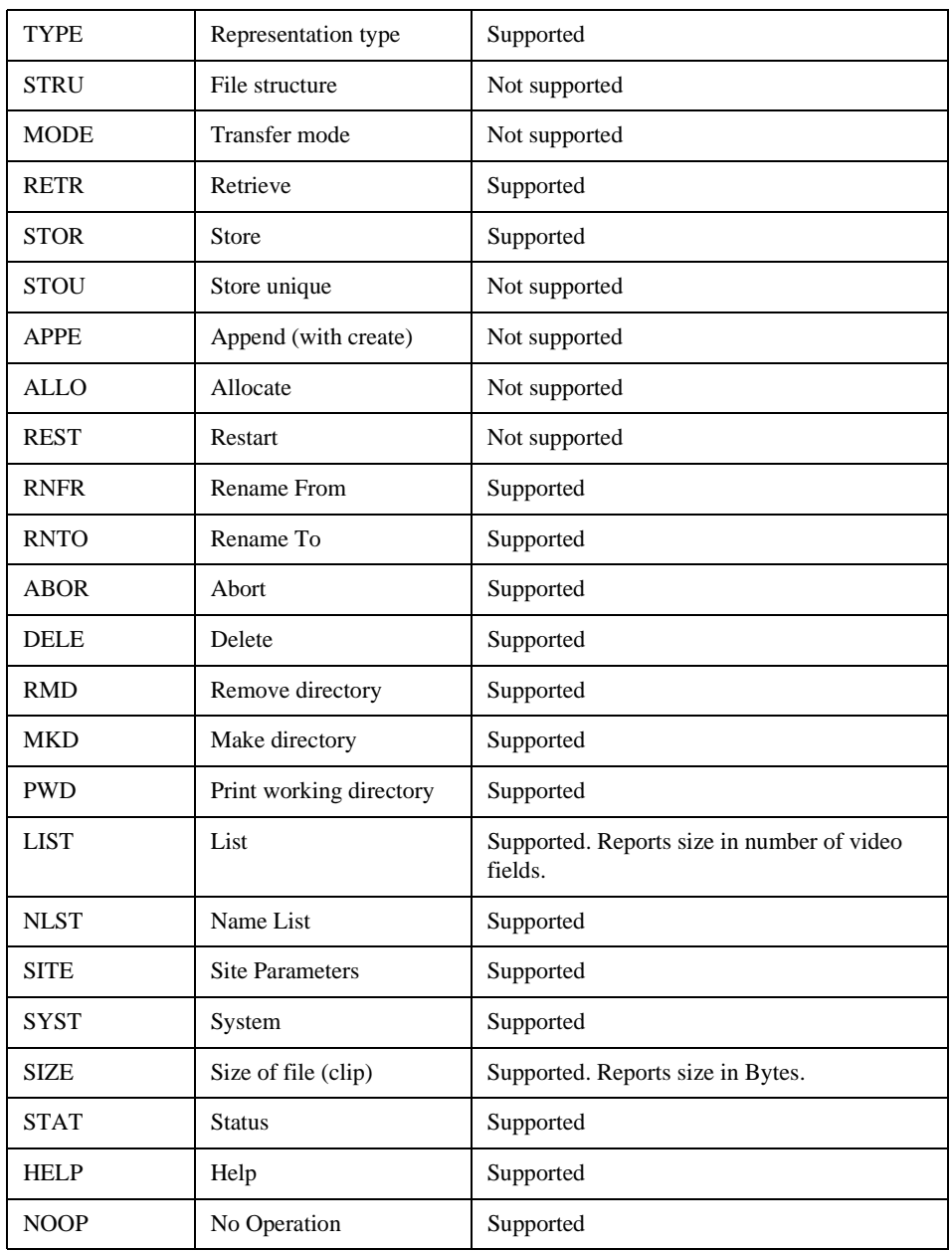

### **Using the HotBin service**

The following sections provide information for the K2 HotBin service.

- ["Prerequisite for using the HotBin service"](#page-85-0)
- ["Configuring the HotBin service"](#page-85-1)
- ["HotBin service components"](#page-88-0)

#### **About the HotBin service**

The HotBin service (Grass Valley File-Import Watcher) provides a way to automate the import of files as clips into the K2 media file system and database. This is similar to what happens when you manually import files one at a time using K2 AppCenter import features, except with the HotBin service the files are automatically imported. The HotBin service can import any file or stream type that is supported as a K2 file-based import, as specified in ["Supported file input/output formats" on page 193](#page-192-0).

By default, the HotBin service does not start automatically. If you have never configured or used the HotBin service, the service (Grass Valley File-Import Watcher) is set to startup type Manual. When you configure the HotBin service for the first time, the service is set to startup type Automatic. However, if you upgrade or otherwise re-install your K2 System Software, the service is re-set to startup type Manual. Therefore, you must re-configure the service after K2 System Software upgrade/reinstall in order to set the startup type back to Automatic.

Before you can use the HotBin service, it must be configured through the K2 Capture Services utility. The HotBin service must be configured on the K2 system that receives the imported media. The K2 system that receives the imported media can be either a stand-alone K2 Media Client or the K2 Media Server with the role of primary FTP server on a K2 Storage System.

Once configured, the HotBin service monitors a watched folder (a HotBin). The watched folder is a specified source directory on a source PC. The watched folder can be on a stand-alone K2 Media Client, a K2 Media Server, a Windows PC, or a Macintosh. When files are placed in the watched folder, the HotBin service imports them as a clip into the specified destination bin. The destination bin is on the K2 system that receives the imported media and is within that K2 system's media file system and database.

#### <span id="page-85-0"></span>**Prerequisite for using the HotBin service**

• K2 system software must be at version 3.2.56 or higher.

#### <span id="page-85-1"></span>**Configuring the HotBin service**

When configuring the HotBin service, bear in mind the following considerations:

- You need to be logged with administrator privileges on the local K2 system as well as having the appropriate security permissions to access the source directory.
- If using the HotBin service on a K2 system with shared storage, the K2 Capture Services utility must be on a K2 server that is also an FTP server. (If your K2 system has multiple FTP servers, the utility must be on the primary FTP server.)
- After files are imported to the destination bin, those files are still in the source

directory (watched folder) for a specified amount of time. However, these files are now "hidden" files in Windows Explorer unless you select Show Hidden Files in the Windows Explorer Folder Options dialog box.

- It is recommended that you keep the source directory and destination bin located on the local V: drive, which is their default location.
- If you require that the source directory and destination bin be on different systems, system clocks must be synchronized. A difference in clocks can make a file appear as an "old" file to the HotBin service, in which case the file is not imported.
- If you specify a destination bin name that does not yet exist, the K2 system creates it when files are transferred to it.

Grass Valley recommends that you use the HotBin service as demonstrated in the following diagram.

### Using the HotBin service with a K2 Media Client (Stand-alone)

On the K2 Media Client, make the source directory a shared folder.

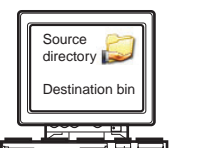

**1**

K2 Media Client (stand-alone)

#### **2**

On your system, map a drive to the shared folder.

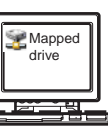

#### **3**

Transfer media files from your system to the shared folder on the mapped drive.

### **4**

The HotBin service automatically imports files to the destination bin on the K2 Media Client.

### Using the HotBin service with a K2 System (Shared storage)

**1 2 3** On the K2 Media Server, make the source directory a shared folder.

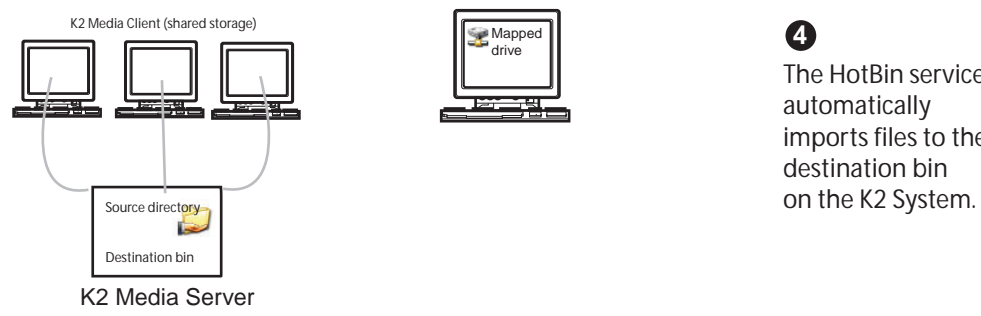

#### On your system, map a drive to the shared folder.

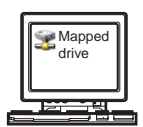

Transfer media files from your system to the shared folder on the mapped drive.

#### **4**

The HotBin service automatically imports files to the destination bin

While not preferred, you can also use the HotBin service if the source directory is on another system. The following table lists the requirements for accessing a source directory located on various operating systems.

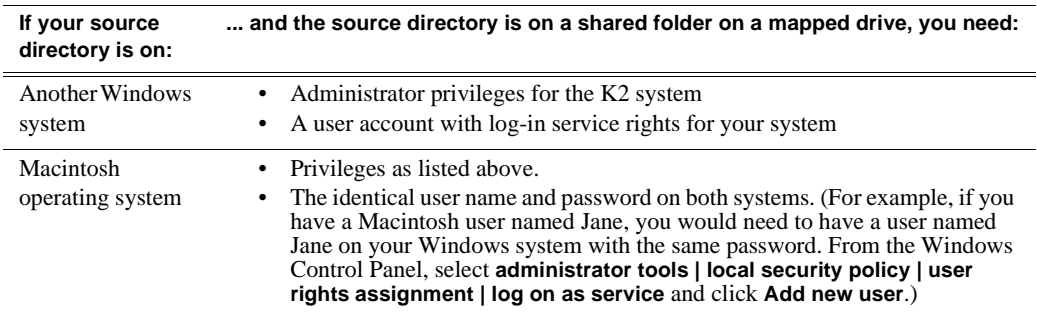

HotBin imports are serialized. For example, if fourteen items are already queued up from ordinary transfers, and you drop a clip into the HotBin, the HotBin clip will get transferred as the fifteenth clip in the transfer queue. Unlike the normal transfer process, the HotBin service does not queue the second clip until the first clip is imported.

To configure the HotBin service (Grass Valley File-Import Watcher), follow these steps:

#### *NOTE: Once the HotBin service has been started, the service will immediately begin to delete files that are older than the specified cleanup frequency from the source directory.*

- 1. From the **Start** menu, access the **Programs** menu and select **Grass Valley | K2 Capture Services**.
- 2. The K2 Capture Services utility dialog box is displayed. Click on the HotBin tab.

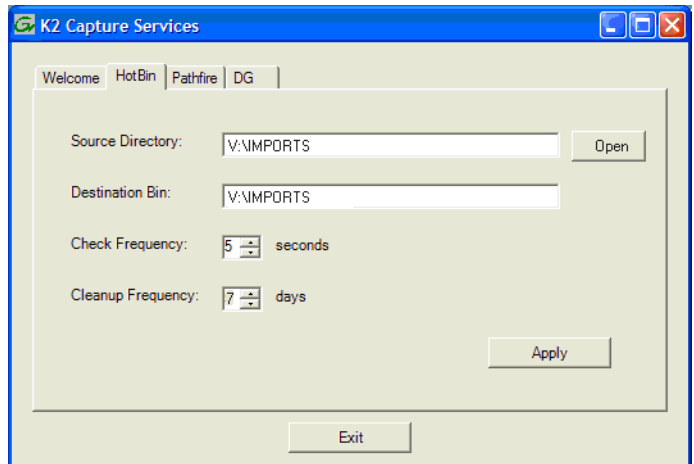

- 3. Enter the paths to the source directory and destination bin. If the source directory does not currently exist, it will automatically be created.
- 4. Specify how often you want the folder checked for new files and the file deletion

age for files currently in the HotBin source directory, and click **Apply**.

- 5. If the source directory is not on the local K2 system, a User Account dialog box displays. Enter the user information that you use to access the source directory. If part of a domain, enter the domain name. Click **OK**.
- 6. A success message displays. Click **OK**. The HotBin service (Grass Valley File-Import Watcher) will keep running after you exit.

The HotBin service immediately checks the source directory for any files that are beyond the specified file-creation age and deletes them from the directory.

#### <span id="page-88-0"></span>**HotBin service components**

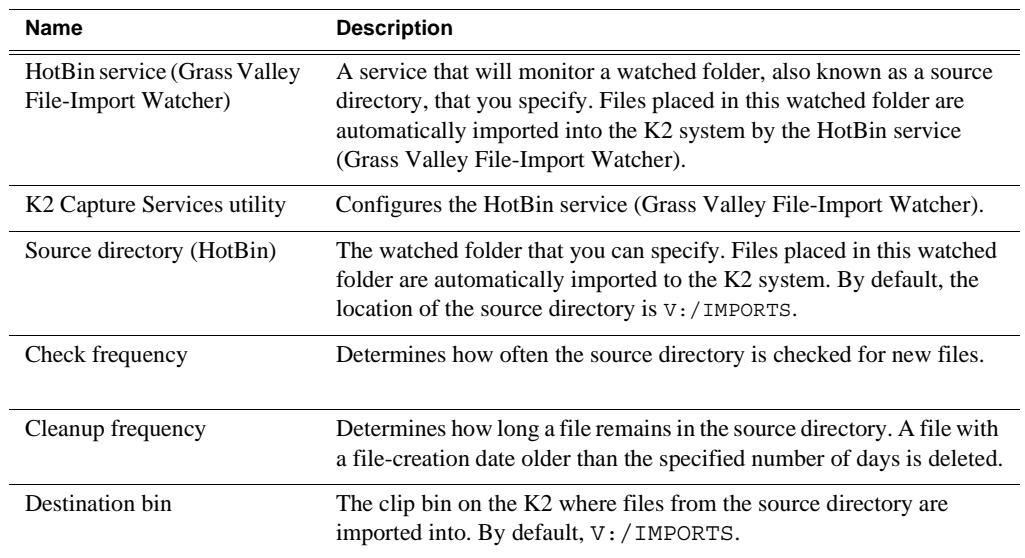

The following table describes the components of the HotBin service.

### **Using the Pathfire capture service**

The following sections provide information for the K2 Pathfire capture service.

- ["Prerequisites for using the Pathfire capture service"](#page-89-0)
- ["Considerations for the Pathfire capture service"](#page-90-0)
- ["Testing the Pathfire capture service"](#page-92-0)
- ["Pathfire capture service components"](#page-92-1)
- ["Installing Pathfire Transfer Service software"](#page-93-0)
- ["Licensing Pathfire Transfer Service software"](#page-93-1)

#### **About the Pathfire capture service**

The K2 Pathfire capture service provides a way to have High Definition (HD) Pathfire-delivered content automatically imported into a K2 system. The Pathfire capture service has a watched folder. The watched folder is a standard file system directory that can be recognized by the Windows operating system. The K2 system that hosts this directory (the watched folder) appears as a destination in the Pathfire application on the Pathfire system, so you can push the Pathfire-delivered content to the directory using the Pathfire application.

When media files arrive in the watched folder, they are detected by the K2 Pathfire capture service. The capture service then goes into action and does the necessary processing to import the media into the K2 media storage. This is similar to what happens when you manually import media using K2 AppCenter import features. The media is then available as a K2 clip, ready for playout.

The K2 Pathfire capture service and its watched folder must be on a K2 system that hosts the K2 FTP interface, as follows:

- A stand-alone K2 Media Client When media files are pushed to the watched folder, the capture service imports the media into the internal media storage or direct-connect media storage of the K2 Media Client. The watched folder must be on the K2 Media Client's V: drive.
- A K2 Media Server with role of FTP server When media files are pushed to the watched folder, the capture service imports the media into the shared media storage of the K2 SAN. The watched folder must be on the K2 Media Server's V: drive.

#### <span id="page-89-0"></span>**Prerequisites for using the Pathfire capture service**

Before you can configure and use the Pathfire capture service, the following requirements must be satisfied:

- K2 system software must be at a version that supports the Pathfire capture service. Refer to *K2 Media Client Release Notes* for information on Pathfire capture service support.
- The K2 Pathfire capture service must be licensed on the stand-alone K2 Media Client or K2 Media Server. This is a Grass Valley software license.
- Pathfire Transfer Service software must be installed on the stand-alone K2 Media Client or on the K2 Media Server.
- The Pathfire Transfer Service software must be licensed on the stand-alone K2 Media Client or on the K2 Media Server. This is a Pathfire software license.
- The K2 Pathfire capture service's watched folder must be configured as a destination for Pathfire-delivered content. You do this configuration as a part of the installation of the Pathfire Transfer Service software on the stand-alone K2 Media Client or on the K2 Media Server.
- The Pathfire system in your facility must be installed and operating correctly before you integrate it with the K2 Pathfire capture service.

Use procedures later in this section as appropriate to satisfy prerequisites.

#### <span id="page-90-0"></span>**Considerations for the Pathfire capture service**

When you are configuring and using the K2 Pathfire capture service, bear in mind the following considerations:

- You must be logged in with administrator privileges on the stand-alone K2 Media Client or the K2 Media Server as well as having the appropriate security permissions to access the watched folder.
- If using the Pathfire capture service on a K2 SAN, the K2 Capture Services utility and the watched folder must be on a K2 Media Server that is also an FTP server. If your K2 SAN has multiple FTP servers, the utility must be on the primary FTP server.
- After the capture service imports media into K2 media storage successfully, the capture service immediately deletes the original media files from the watched folder. If the import fails, the original media files are retained in the watched folder for the number of days specified as the Cleanup Frequency.
- The transfer from the Pathfire system to the watched folder must be 100% complete before the K2 Pathfire capture service begins the import into K2 media storage.
- Imports are serialized. For example, if you drop two clips of Pathfire-delivered content into the watched folder, the Pathfire capture service does not queue the second clip for import until the first clip is imported. This is different than the ordinary K2 transfer process.
- Pathfire capture service imports are serialized with other K2 transfers. For example, if fourteen items are already queued up from ordinary K2 transfers, and you drop Pathfire-delivered content into the watched folder, the import triggered by the Pathfire capture service becomes the fifteenth clip in the transfer queue.
- When the Pathfire-delivered content becomes a K2 clip, it is given 16 audio tracks by default. If the original Pathfire-delivered content has less than 16 audio tracks, the remaining audio tracks of the K2 clip are silent.

#### **Configuring the Pathfire capture service**

To configure the K2 Pathfire capture service, follow these steps:

*NOTE: Once configured, the service deletes files in the watched folder (source directory) that are older than the specified cleanup frequency.*

1. From the **Start** menu, access the **Programs** menu and select **Grass Valley | K2** 

#### **Capture Services**.

The K2 Capture Services utility dialog box is displayed.

2. Click on the Pathfire tab.

If you have not yet licensed the Pathfire capture service, a "…start the process of getting a license now?" message appears. Follow on-screen instructions to obtain a license. After licensing, restart the K2 Capture Services utility and continue with this procedure.

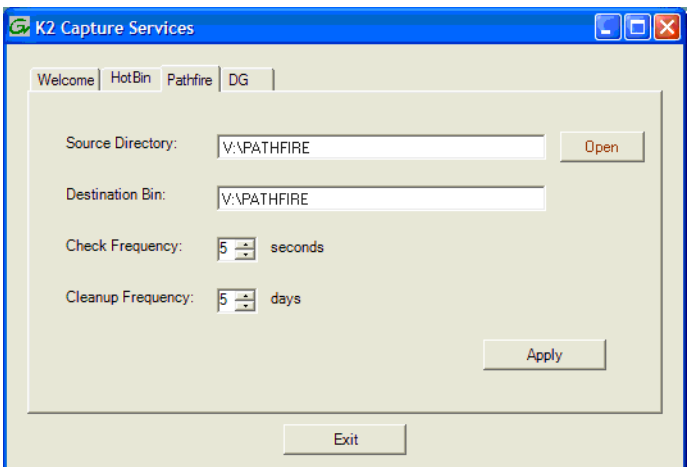

- 3. Enter the paths to the source directory and destination bin, which are defined as follows:
	- Source Directory This is the watched folder. It is a standard file system directory. It must be on the K2 system's V: drive. When a file is placed in this directory, the Pathfire capture service automatically imports it into the K2 media storage. If you specify a source directory that does not yet exist, the capture service automatically creates it.

#### *NOTE: The directory you configure here as the Source Directory must be configured as a destination for Pathfire-delivered content.*

- Destination Bin The clip bin in the K2 media storage that receives the media imported by the K2 Pathfire capture service. The destination bin is in the K2 media database and it appears in AppCenter as a media bin. The bin must be on the K2 system's V: drive. If you specify a destination bin name that does not yet exist, the K2 system creates it when files are imported to it.
- 4. For Check Frequency, it is recommended that you accept the default value. This value specifies how often you want the capture service to check the source directory for new files.
- 5. For the Cleanup Frequency, it is recommended that you accept the default value. This value specifies the maximum age of files in the source directory. The capture service deletes files that are older than this age.
- 6. When your Pathfire capture service settings are complete, click **Apply**.

7. A success message displays. Click **OK**. The Pathfire capture service starts up and continues to run after you exit.

The service immediately checks the source directory for any files that are beyond the specified cleanup age and deletes them from the directory.

#### <span id="page-92-0"></span>**Testing the Pathfire capture service**

- 1. In the Pathfire application, drag Pathfire-delivered content onto the K2 system.
- 2. On the K2 System, open Windows Explorer, browse to the watched folder and verify that the files have arrived from Pathfire. The transfer from Pathfire must be 100% complete before the K2 Pathfire capture service triggers the import into K2 media storage.
- 3. Open AppCenter and use Transfer Monitor to verify that the transfer into K2 media storage is underway.
- 4. After the transfer into K2 media storage completes, verify that the media appears in the destination bin.
- 5. Playout the media to verify that the import was successful.

#### <span id="page-92-1"></span>**Pathfire capture service components**

The following table describes the components that support K2 Pathfire capture service functionality.

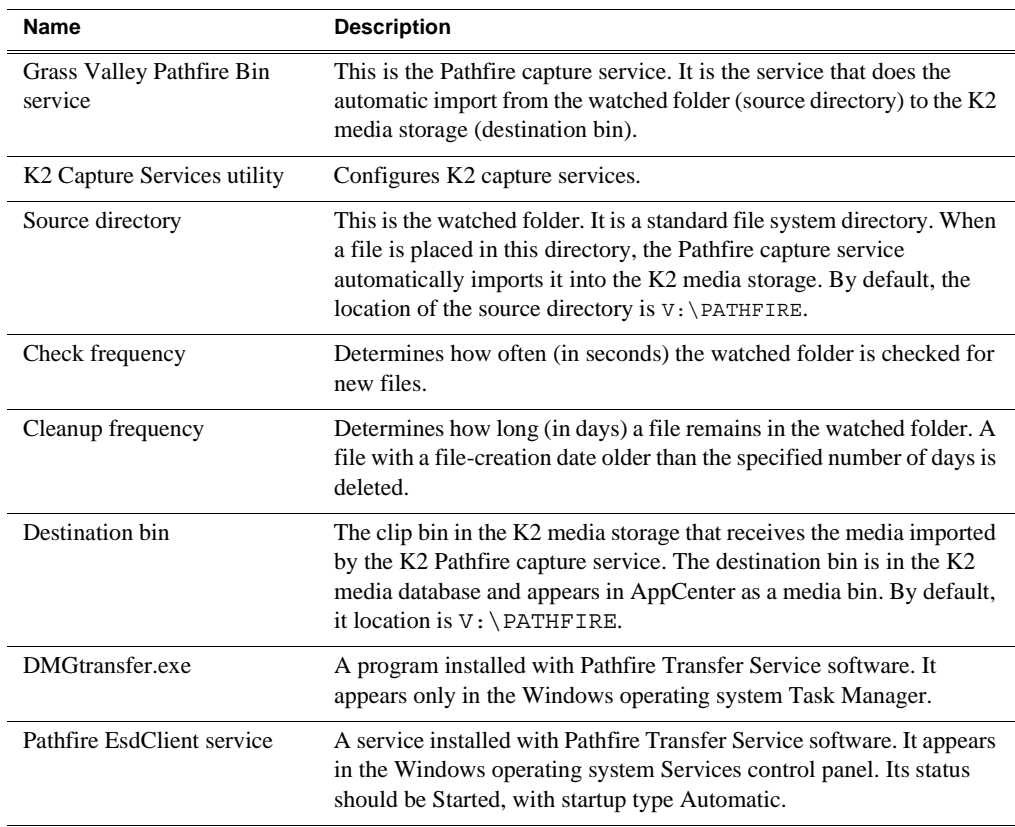

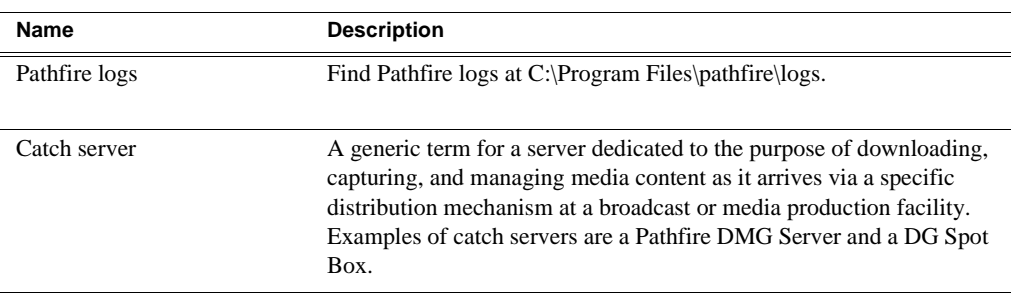

#### **Pathfire capture service procedures**

Use the following procedures as necessary to support the operation of the Pathfire capture service in your facility.

#### **Recovery after a failed Pathfire transfer**

If the transfer of the Pathfire-delivered content into the watched folder fails, the Pathfire system manages the failure and reports errors. For some failure modes, such as a network outage, there might be some \*.tmp files remaining in the watched folder as a result of the failed transfer. These files do not cause problems with subsequent transfers. Once you correct the problem that caused the original failure, if you restart the Pathfire transfer service and then transfer the same Pathfire-delivered content again, the transfer is successful. If the content is not transferred again, the \*.tmp files persist until manually deleted.

#### <span id="page-93-0"></span>**Installing Pathfire Transfer Service software**

Pathfire Transfer Service software is Pathfire software. This is 3rd party software, not Grass Valley software. You must install the Pathfire Transfer Service software on the stand-alone K2 Media Client or the K2 Media Server. Refer to *K2 Media Client Release Notes* for installation procedures.

#### <span id="page-93-1"></span>**Licensing Pathfire Transfer Service software**

The license for Pathfire Transfer Service software is a Pathfire license, not a Grass Valley license. You must license the Pathfire software on the stand-alone K2 Media Client or the K2 Media Server. Refer to *K2 Media Client Release Notes* for licensing procedures.

There are two licenses required for operation of the Pathfire capture service, as follows:

- The Pathfire Transfer Service license, as explained in this section.
- The K2 Pathfire capture service license, which is a Grass Valley license. Refer to ["Licensing K2 capture service software" on page 98.](#page-97-0)

### **Using the DG capture service**

The following sections provide information for the K2 DG capture service.

- ["About the DG capture service"](#page-94-0)
- ["Prerequisites for using the DG capture service"](#page-94-1)
- ["Configuring the DG capture service"](#page-95-0)
- ["Testing the DG capture service"](#page-96-0)
- ["DG capture service procedures"](#page-96-1)
- ["DG capture service components"](#page-97-1)

#### <span id="page-94-0"></span>**About the DG capture service**

The K2 DG capture service provides a way to have DG spots automatically imported into a K2 system. The DG capture service watches for DG spots as they become available on DG Spot Box. When an operator on the DB Spot Box assigns a house ID to a DG spot, the spot is detected by the K2 DG capture service. The capture service then goes into action and does the necessary processing to import the spot into the K2 media storage. This is similar to what happens when you manually import media using K2 AppCenter import features. The spot is then available as a K2 clip, ready for playout.

The K2 DG capture service controls transfers and manages house IDs for spots. In order to track house IDs, the K2 capture service creates two instances in the K2 media database for each spot. One instance is in the destination bin. The other instance is in a tracking bin. Playout and other normal media operations take place from the destination bin. The tracking bin is used internally by the DG capture service for house ID tracking purposes. The tracking bin is not available for normal operations.

The DG capture service must run on a K2 system that hosts the K2 FTP interface, as follows:

- A stand-alone K2 Media Client The K2 DG capture service imports DG spots into the internal media storage or direct-connect media storage of the K2 Media Client.
- A K2 Media Server with role of FTP server The K2 DG capture service imports DG spots into the shared media storage of the K2 SAN.

#### <span id="page-94-1"></span>**Prerequisites for using the DG capture service**

Before you can configure and use the DG capture service, the following requirements must be satisfied:

- K2 system software must be at a version that supports the DG capture service. Refer to *K2 Media Client Release Notes* for information on DG capture service support.
- The DG capture service must be licensed on the stand-alone K2 Media Client or K2 Media Server. This is a Grass Valley software license.
- The DG system in your facility must be installed and operating correctly before you can integrate it with the K2 DG capture service.

Use procedures later in this section as appropriate to satisfy pre-requisites.

#### <span id="page-95-0"></span>**Configuring the DG capture service**

When configuring the K2 DG capture service, bear in mind the following considerations:

- You must be logged in with administrator privileges on the stand-alone K2 Media Client or the K2 Media Server.
- If using the DG capture service on a K2 SAN, the K2 Capture Services utility must be on a K2 Media Server that is also an FTP server. If your K2 SAN has multiple FTP servers, the utility must be on the primary FTP server.
- Imports are serialized. For example, if two clips become available on the DG Spot Box, the DG capture service does not queue the second clip for import until the first clip is finished importing. This is different than the ordinary K2 transfer process.
- DG capture service imports are serialized with other K2 transfers. For example, if fourteen items are already queued up from ordinary K2 transfers, and a DG spot becomes available for import, the import triggered by the DG capture service becomes the fifteenth clip in the transfer queue.

To configure the DG capture service, follow these steps:

1. From the **Start** menu, access the **Programs** menu and select **Grass Valley | K2 Capture Services**.

The K2 Capture Services utility dialog box is displayed.

2. Click on the DG tab.

If you have not yet licensed the DG capture service, a "…start the process of getting a license now?" message appears. Follow on-screen instructions to obtain a license. After licensing, restart the K2 Capture Services utility and continue with this procedure.

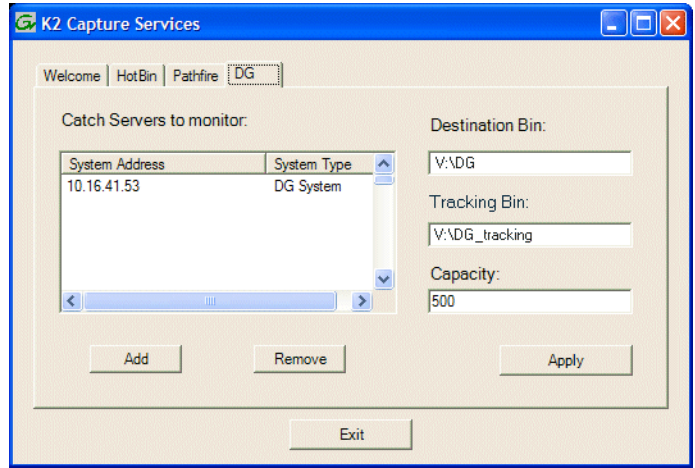

3. Enter the paths to the destination bin and the tracking bin, which are defined as follows:

- Destination Bin This is the clip bin in the K2 media storage that receives the media imported by the DG capture service. The destination bin is defined by the K2 media database and appears in AppCenter as a media bin. The bin must be on the K2 system's V: drive. If you specify a bin name that does not yet exist, the K2 system creates it when files are imported to it.
- Tracking Bin This is another clip bin in the K2 media storage. This bin is used by the K2 capture service. It stores a second instance of each spot, for the purpose of tracking house IDs. You do not use it for normal K2 media operations. The bin must be on the K2 system's V: drive. If you specify a bin name that does not yet exist, the K2 system creates it when files are imported to it.
- 4. Set the Capacity, which specifies the maximum number of DG spots retained in K2 media storage. When this maximum number is reached, the DG capture service deletes the five oldest spots from the K2 media storage. Set the capacity to be larger than the capacity of the DG Spot Box.
- 5. Click **Add**. The New Server Information dialog box opens.

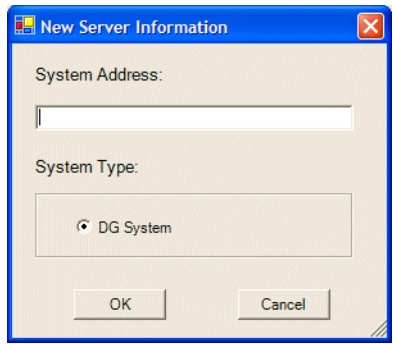

- 6. Enter the IP address of the DG Spot Box and click **OK**.
- 7. When your DG capture service settings are complete, on the K2 Capture Services utility dialog box, click **Apply**.
- 8. A success message displays. Click **OK**. The DG capture service starts up and continues to run after you exit.

#### <span id="page-96-0"></span>**Testing the DG capture service**

- 1. On the DG Spot Box, assign a house ID to a spot.
- 2. On the K2 system, open AppCenter and verify that the media has been imported into the destination bin.
- 3. Playout the media to verify that the import was successful.

#### <span id="page-96-1"></span>**DG capture service procedures**

Use the following procedures as necessary to support the operation of the DG capture service in your facility.

#### **Deleting a spot**

If you want to delete a spot, you must delete for all instances of the spot in the proper sequence so that no references to the house ID remain. Use the following procedure:

- 1. In AppCenter, delete the spot from the destination bin.
- 2. In AppCenter, delete the spot from the tracking bin.
- 3. On the DG Spot Box, delete the spot.

#### <span id="page-97-1"></span>**DG capture service components**

The following table describes the components that support K2 DG capture service functionality.

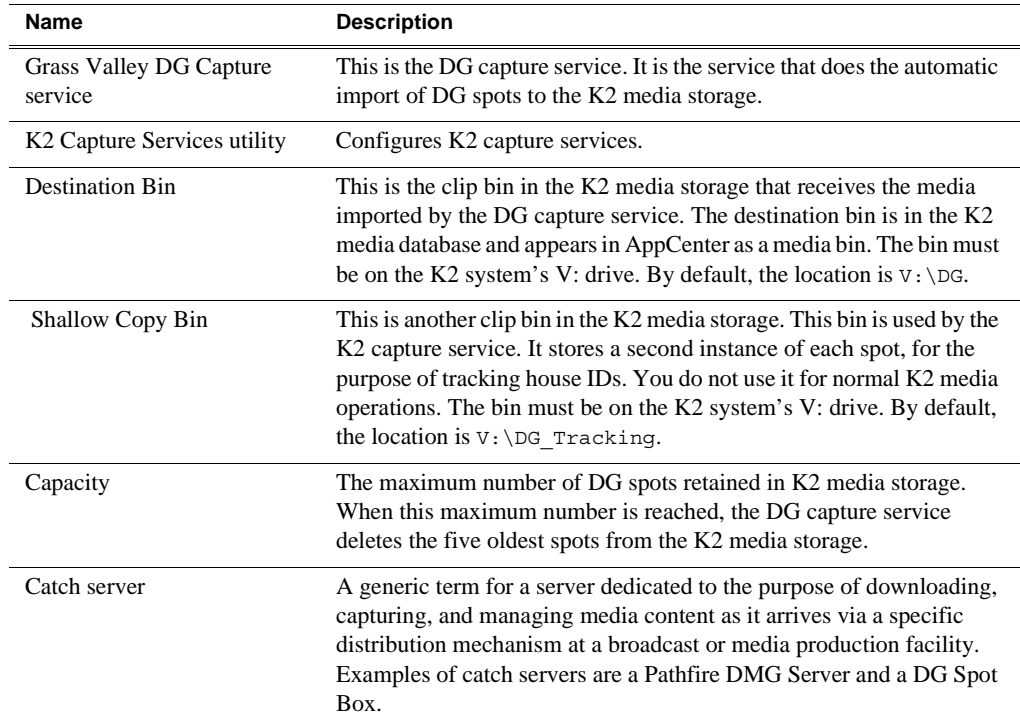

### <span id="page-97-0"></span>**Licensing K2 capture service software**

Licensing is required for K2 capture service software as follows:

- To use the Pathfire capture service, you must obtain a Pathfire capture service license from Grass Valley.
- To use the DG capture service, you must obtain a DG capture service license from Grass Valley.

Licenses are requested through the K2 License Wizard and managed through the SabreTooth License Manager, which are installed with K2 system software.

To start the licensing process, open the K2 Capture Services utility and click on either the Pathfire tab or the DG tab. If you do not yet have a license, a "…start the process of getting a license now?" message appears. Click **Yes** and **OK** to open the K2 License Wizard for the type of license. Refer to *K2 Media Client Release Notes* for procedures and information on obtaining and managing licenses.

### **Connecting RS-422**

You can control the K2 system with remote control devices and software developed for the K2 system that use industry-standard serial protocols: AMP, BVW, and VDCP.

K2 Media Clients have been manufactured with two types of RS-422 configurations, as follows:

- Two dual-port adapters.
- One adapter with an external 8-port interface. On the external interface, ports 1–4 are active.

Refer to the following for more information about RS-422 and protocol control:

- Appendix A, *[Remote control protocols](#page-158-0)*
- *K2 Media Client User Guide* to configure the K2 system for remote control.

### **Connecting GPI**

The K2 system provides 12 GPI inputs, and 12 GPI outputs on a single DB-25 rear panel connector.

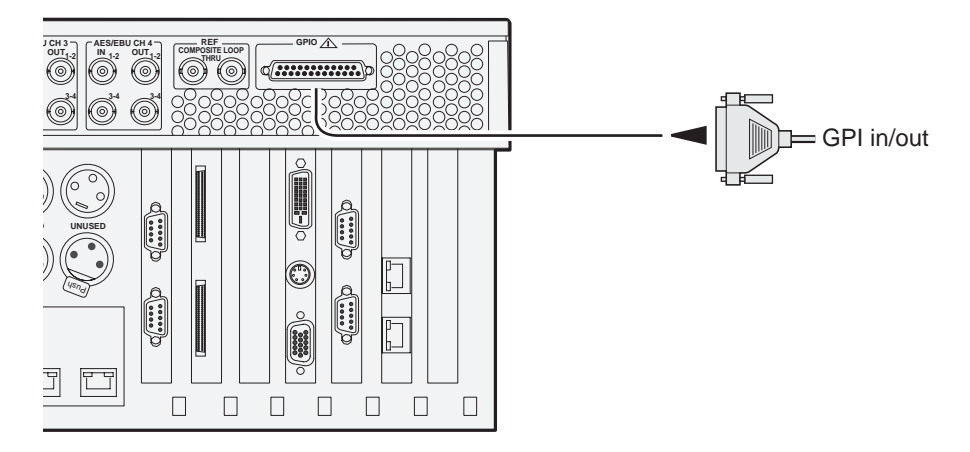

Also see the following related sections of this manual:

- ["GPI I/O specifications" on page 181](#page-180-0)
- ["GPI I/O connector pinouts" on page 200](#page-199-0)

Refer to the *K2 Media Client User Guide* for GPI configuration procedures.

*Chapter 3 System connections and configuration*

*Chapter 4*

# *Managing Internal Storage*

Topics in this chapter include the following:

- ["About the K2 Media Client internal storage system"](#page-100-0)
- ["Using Storage Utility"](#page-101-0)

### <span id="page-100-0"></span>**About the K2 Media Client internal storage system**

SDA-00, SD-00, and HD-00 models are available with internal media storage. This makes the internal storage K2 Media Client a self-contained, stand-alone unit, with no external devices for storage, audio, or video connections required.

The storage system on an internal storage K2 Media Client includes the following:

RAID drives — There are slots for twelve RAID drives, located behind the fan module in the front of the unit. Two drives are configured as a RAID 1 pair, or LUN. This LUN is the system drive. The remainder of the drives are for media storage. Media drives are available in five drive and ten drive options. Media drives can be configured as RAID 0 or RAID 1. Media data is written or "striped" across media drives in a continuous fashion, which makes them a "stripe group". This media stripe group appears as the V: drive to the Windows operating system.

SCSI controller adapter — This is a PCI board installed in the rear of the chassis. It provides the SCSI controller functionality for the internal RAID disks. Both system and media data require this RAID controller functionality, as both are stored on the internal RAID disks.

SCSI interface board — This board provides the SCSI interface for the RAID drives. It monitors and reports the status of the RAID drives, the chassis fans, and the power supplies. It also controls the individual RAID status LEDs and the front panel Power and Service LEDs. It is mounted horizontally in the front of the unit, above the RAID drives.

RAID 1 — Drives configured as RAID 1 provide redundancy. The two drives that make up the system disk must be RAID 1. Media drives can be RAID 1 or RAID 0. The two disks in a RAID 1 LUN are redundant partners. Any single disk in a LUN can fail and disk access can continue. When a disk fails, error messages in the AppCenter StatusPane or in NetCentral inform you of the problem. You can then replace the failed disk. The data is rebuilt on the replacement disk and redundancy is restored.

RAID 0 — Media drives configured as RAID 0 offer no redundancy. If any single RAID 0 media drive fails, all data is lost on all media drives.

## <span id="page-101-0"></span>**Using Storage Utility**

This section includes the following topics:

- ["About Storage Utility"](#page-102-0)
- ["Opening Storage Utility"](#page-102-1)
- ["Overview of Storage Utility"](#page-104-0)
- ["Checking storage subsystem status"](#page-105-0)
- ["Checking controller microcode"](#page-105-1)
- ["Identifying disks"](#page-106-0)
- ["Get controller logs"](#page-107-0)
- ["Check disk mode pages"](#page-107-1)
- ["Disabling a disk"](#page-107-2)
- ["Forcing a disk to rebuild"](#page-108-0)
- ["Unbind LUN"](#page-108-1)
- ["Bind Luns"](#page-109-0)
- ["Changing RAID type"](#page-111-0)
- ["Making a new media file system"](#page-111-1)
- ["Checking the media file system"](#page-112-0)
- ["Cleaning unreferenced files and movies"](#page-113-0)
- ["Downloading disk drive firmware"](#page-114-0)
- ["Storage Utility operation not supported"](#page-114-1)
- ["Placing the K2 Media Client into online mode"](#page-114-2)

#### <span id="page-102-0"></span>**About Storage Utility**

You can use Storage Utility for general maintenance tasks on a stand-alone K2 Media Client. Refer to the *K2 Media Client Service Manual* for repair procedures, such as those required to replace a failed drive. Also refer to ["Storage Utility" on page 50](#page-49-0) for a general description of Storage Utility.

*NOTE: Do not run Storage Utility on a shared storage (SAN) K2 Media Client. For shared storage, run Storage Utility only via the K2 System Configuration application, as explained in the K2 Storage System Instruction Manual.*

The Storage Utility runs on either the local K2 Media Client or from a Control Point PC. In both cases the Storage Utility's primary functionality is hosted by the K2 Media Client. The Storage Utility uses the connection to the RAID disks for access and configuration.

The K2 Media Client runs in either an online mode or an offline mode. These modes are required for Storage Utility operations, as follows:

- Online mode This is the K2 Media Client's normal operating mode. When the K2 Media Client is in the online mode and you open Storage Utility, you can stay in this mode while you view the devices, LUNs, and disks of the internal storage system, but you can not configure the storage system. However, some operations are available that do not configure the storage system, such as identify a drive (flash the drive LEDs), get controller logs, disable a drive, and force a drive to rebuild.
- Offline mode In this mode the K2 Media Client channels are disconnected and all media access operations are disabled. You are prompted to put the K2 Media Client into offline mode when you select an operation that configures the storage system. When the K2 Media Client is in the offline mode you can configure the storage system and perform all Storage Utility operations. When you exit Storage Utility you can put the K2 Media Client back into online mode.

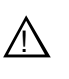

*CAUTION: Use the Storage Utility only as directed by a documented procedure or by Grass Valley Support. If used improperly, the Storage Utility can render your K2 Media Client inoperable or result in the loss of all your media.*

### <span id="page-102-1"></span>**Opening Storage Utility**

There are two ways to open Storage Utility for work on a stand-alone K2 Media Client, as explained in the following sections.

#### **Opening Storage Utility through AppCenter**

Unless prevented by a system problem, you should always open Storage Utility through AppCenter. When you do this your AppCenter login permissions are passed to Storage Utility, so you do not have to log into Storage Utility separately.

If you are running AppCenter on the local K2 Media Client, as Storage Utility opens it connects to the storage system of that K2 Media Client. If you are running AppCenter on a control point PC, as Storage Utility opens it connects to the storage system of the K2 Media Client that hosts the channel currently selected in AppCenter.

To open Storage Utility through AppCenter, do the following:

1. Open AppCenter, either on the local K2 Media Client or on the control point PC and logon.

Make sure you logon to AppCenter with appropriate privileges, as this logon is passed to Storage Utility. Administrator-level permission is necessary for most Storage Utility operations. If you log in with user-level permissions, the Storage Utility menu item is disabled.

2. If you are running AppCenter from a control point PC and you have channels from multiple K2 Media Clients in your channel suite, select a channel from the stand-alone K2 Media Client whose storage you intend to configure with Storage Utility. This is important as Storage Utility automatically connects to the K2 Media Client that hosts the currently selected channel.

#### *NOTE: Make sure you are connecting to a stand-alone K2 Media Client. You should never connect Storage Utility directly to a K2 Media Client that uses shared (SAN) storage.*

3. From the AppCenter **System** menu, select **Storage Utility**.

Storage Utility opens.

4. If you are connecting from a control point PC, you should verify that you are connected to the correct K2 Media Client. To verify this, use the Identify feature to flash the disks on the K2 Media Client. Refer to ["Identifying disks" on page 107.](#page-106-0)

#### **Opening Storage Utility Independently**

Do not open Storage Utility independently unless there is a problem that prevents you from opening it through AppCenter.

To open Storage Utility independently, do the following:

1. Open the Storage Utility shortcut on the Windows desktop or from the Windows Start Menu at **Programs | Grass Valley | Storage Utility**.

A dialog box opens in which you specify the machine to connect to with Storage Utility.

*NOTE: Make sure you are connecting to a stand-alone K2 Media Client. You should never connect Storage Utility directly to a K2 Media Client that uses shared storage.*

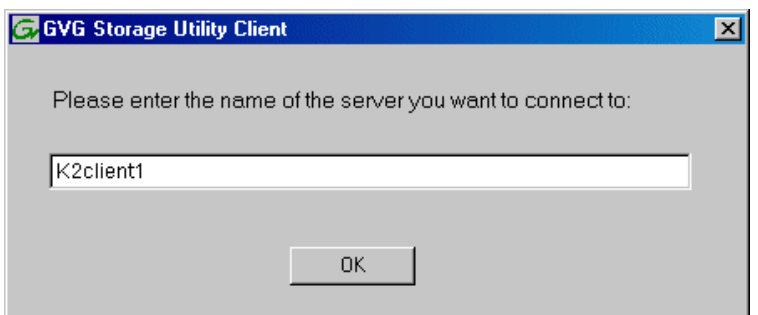

2. Enter the name or IP address of the K2 Media Client for which you intend to use

Storage Utility. If you are opening Storage Utility on a local K2 Media Client, enter the name of that K2 Media Client. Click **OK**.

The Storage Utility logon dialog box opens.

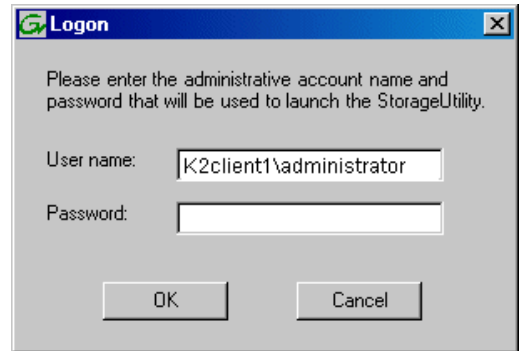

3. Logon to Storage Utility. Make sure you logon with appropriate privileges. Administrator-level permission is necessary for most Storage Utility operations. For User name, you might need to enter the machine name as the domain to successfully log on.

Storage Utility opens.

4. If you are connecting from a control point PC, you should verify that you are connected to the correct K2 Media Client. To verify this, use the Identify feature to flash the disks on the K2 Media Client. Refer to ["Identifying disks" on page 107.](#page-106-0)

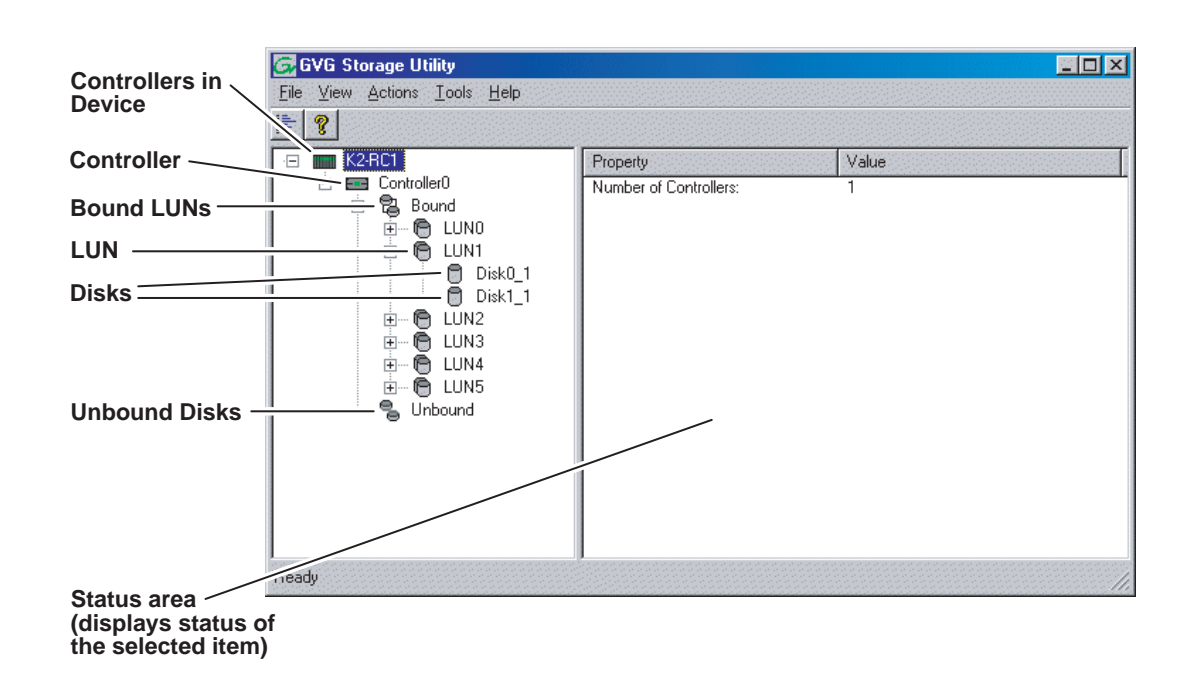

#### <span id="page-104-0"></span>**Overview of Storage Utility**

The Storage Utility user interface includes a tree view in the left-hand pane, and a status information area displayed in the right-hand pane. The tree view displays the hardware that makes up the storage system connected. The context menus in the tree view are used to configure storage. The right-hand status pane displays information about the item selected in the tree view. The tree view hierarchy is as follows:

**Controllers in Device** - Provides a logical grouping of RAID Controllers by device.

**Controller** - Represents the RAID Controllers found. These are numbered in the order discovered. The controller icon represents both RAID Controller A and, if installed, RAID Controller B. To determine if an optional RAID Controller B is installed, select the Controller icon in the tree view, then examine the status pane for peer status.

**Bound LUNs** - Expanding the Bound node displays all bound LUNs.

**LUN** - Represents a bound LUN. Expanding the LUN node displays the disk modules that make up the LUN.

**UnBound disks** - Expanding the UnBound node, displays all unbound disk modules.

**Disks** - Represents the disk modules.

The Storage Utility detects disks available and lists them on the opening screen. The Storage Utility names the disks by the number of the slot in which they are installed.

Refer to the following procedures to use Storage Utility for maintenance tasks

#### <span id="page-105-0"></span>**Checking storage subsystem status**

Some limited status information for storage subsystems is displayed in the Storage Utility. This can be helpful when configuring storage. You can view status information by selecting items in the tree view.

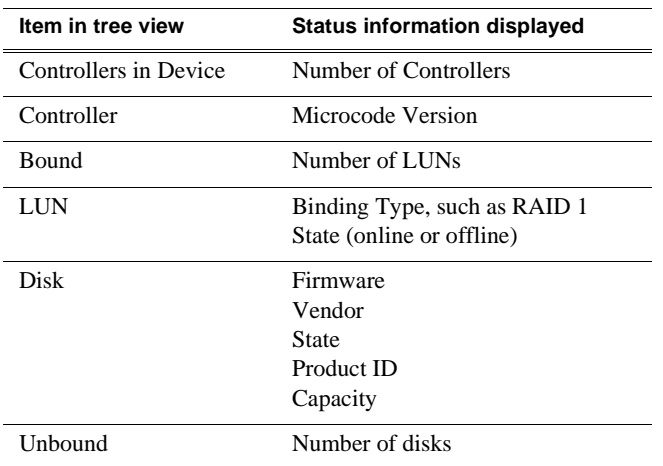

#### <span id="page-105-1"></span>**Checking controller microcode**

As explained in the previous section, to check controller microcode, select the controller in the tree view and the microcode version is displayed.

#### <span id="page-106-0"></span>**Identifying disks**

The Identify feature allows you to flash the disk LEDs so that you can physically locate a specific disk module or group of disk modules that make up a LUN. Always use the disk identify feature before removing and replacing a failed disk module. Accidentally removing the wrong disk module can destroy all data on the disk drives.

You can also use this feature to verify the K2 Media Client to which you are currently connected.

To identify RAID disks do the following:

1. Open Storage Utility and in the tree view expand all nodes so that all disks are displayed. Disk0\_0 and Disk1\_0 are configured as RAID 1 to make LUN0, which is the system drive. Remaining internal storage disks are configured as RAID 1 (shown) or RAID 0.

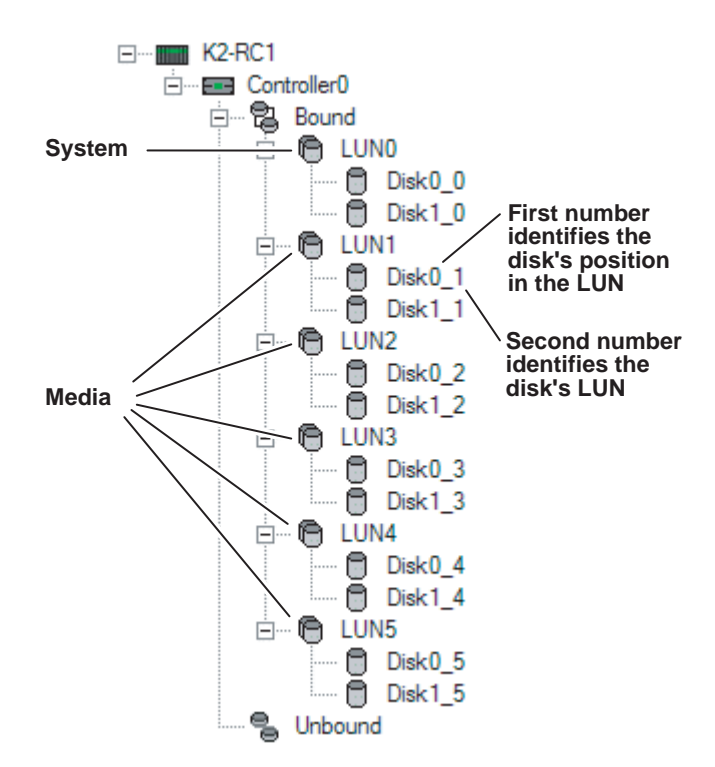

2. Remove the fan module from the K2 Media Client chassis.

#### *NOTE: Replace the fan module within one minute to maintain system cooling.*

- 3. Compare the RAID drive labeling on the K2 Media Client chassis and the disk numbering displayed in Storage Utility to identify drive locations. To understand RAID drive numbering, refer to ["RAID drive numbering" on page 45](#page-44-0). Then position yourself so you can see the RAID drive LEDs, which are in the rear of the drive bay.
- 4. Identify the disks in a LUN or identify a single disk, as follows:
	- a. In the Storage Utility tree view, right-click a LUN or right-click a single disk,

then select **Identify LUN** or **Identify Disk** in the context menu. A message box opens with a message that informs you that a disk or disks are blinking.

b. The LEDs on the internal storage disk or disks display a flashing pattern alternating yellow/green once a second. Verify the location of the disk or disks.

#### <span id="page-107-0"></span>**Get controller logs**

- 1. In the tree view, select the controller.
- 2. Click **Actions | Get Controller Logs**.
- 3. A message informs you of the location of the logs.
- 4. Find the following files on the local K2 Media Client at *C:\profile\logs*:
	- MegaRaidDriveFailureLog.txt
	- MegaRaidNVRAMLog.txt
	- tty.log

#### <span id="page-107-1"></span>**Check disk mode pages**

- 1. In the tree view, right-click the controller and select **Check DIsk Mode Pages**.
- 2. Messages report the results of the check. For each disk that has mode pages set incorrectly, click **Yes** when prompted "…restore the default mode page settings?".

#### <span id="page-107-2"></span>**Disabling a disk**

1. In the tree view, right-click the disk and select **Advanced | Disable** and **OK** to confirm.

A message "The drive is spinning down…Please wait" appears.

The Service LED on the K2 Media Client displays a flashing yellow pattern three time a second.

- 2. When the message "Operation succeeded…now safe to remove disk" appears, click **OK**.
- 3. The Storage Utility displays red Xs on tree view icons to represent a disk fault and a degraded LUN.

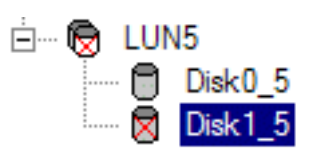

*NOTE: Remember that the LUN 0 (disks 0\_0 and 0\_1) is the system drive. Do not attempt disk operations on the system drive.*
#### **Forcing a disk to rebuild**

With RAID 0 there is no RAID redundancy, so disks do not rebuild. With other RAID types, such as RAID 1, if media access (record/play) is underway, when you insert a media disk it automatically begins to rebuild. If there is no media access underway, to start the rebuild process either begin a media operation or use the following procedure:

- 1. In the tree view, identify the faulty disk.  $\mathbb{\nabla}$  If the disk is not currently in the fault state, the Rebuild option is not available.
- 2. In the tree view, right-click the faulty disk and select **Rebuild**.
- 3. When the message "Succeeded to start rebuild…" appears, click **OK**.

The Service LED on the K2 Media Client displays a flashing pattern alternating yellow/green once a second.

#### <span id="page-108-0"></span>**Unbind LUN**

You can only unbind one LUN at a time. Also make sure the controller is not busy with other processes, such as rebuilding a disk. If the controller is busy, the unbind LUN operation fails.

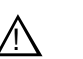

## *CAUTION: Unbinding destroys all data stored on disk modules.*

To unbind a LUN, do the following:

- 1. In the tree view, right-click the LUN and select **Unbind LUN**.
- 2. If the K2 Media Client is online, messages appear "…offline mode now?" and "…continue?". Click **Yes** to put the K2 Media Client in offline mode.

AppCenter channels go offline.

- 3. When warning messages appear "…destroy all existing media…" and "Are you sure?", click **OK** to continue.
- 4. The Progress Report opens and displays unbind progress.

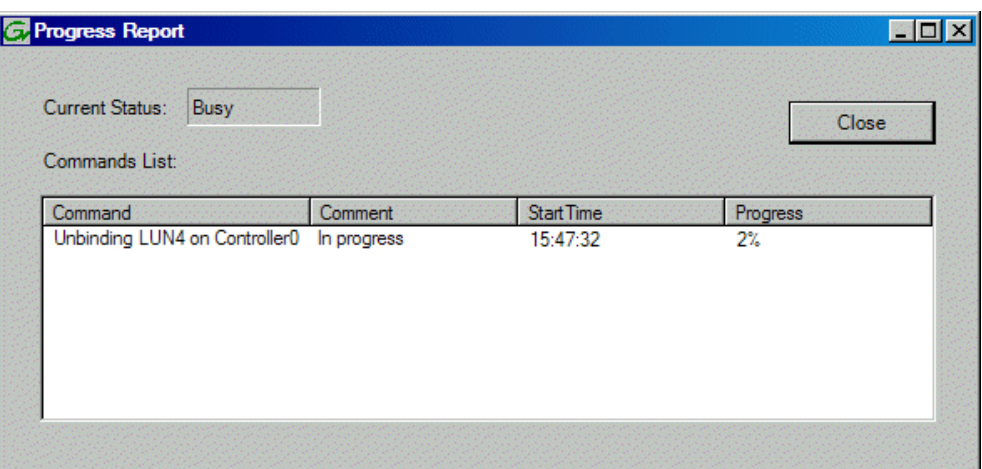

- 5. When progress reports 100% complete, the LUN is unbound.
- 6. Restart the K2 Media Client.

#### *NOTE: Remember that the LUN 0 (disks 0\_0 and 0\_1) is the system drive. Do not attempt disk operations on the system drive.*

#### <span id="page-109-0"></span>**Bind Luns**

When you bind a LUN, you select one or more unbound disks and create a new LUN. The Storage Utility places this new LUN at the bottom of the list and numbers it accordingly. However, disk numbers are enforced by the chassis slot in which the disk resides. Therefore, depending on the number and sequence of LUNs created, it is possible that the LUN numbers and the disk numbers do not match. When you create a new file system, this mismatched numbering does not hamper functionality. However, to make the internal storage K2 Media Client easy to service, you should retain the correct numbering sequence. To do this you must unbind all media LUNs (not the System LUN) and then bind disks in sequence.

To bind a LUN, do the following:

- 1. In the tree view, right-click the **Unbound** node and select **Bind LUN**.
- 2. If the K2 Media Client is online, messages appear "…offline mode now?" and "…continue?". Click **Yes** to put the K2 Media Client in offline mode.

AppCenter channels go offline.

The Bind LUN dialog box opens showing all unbound disks for the controller listed in the Available Disk list.

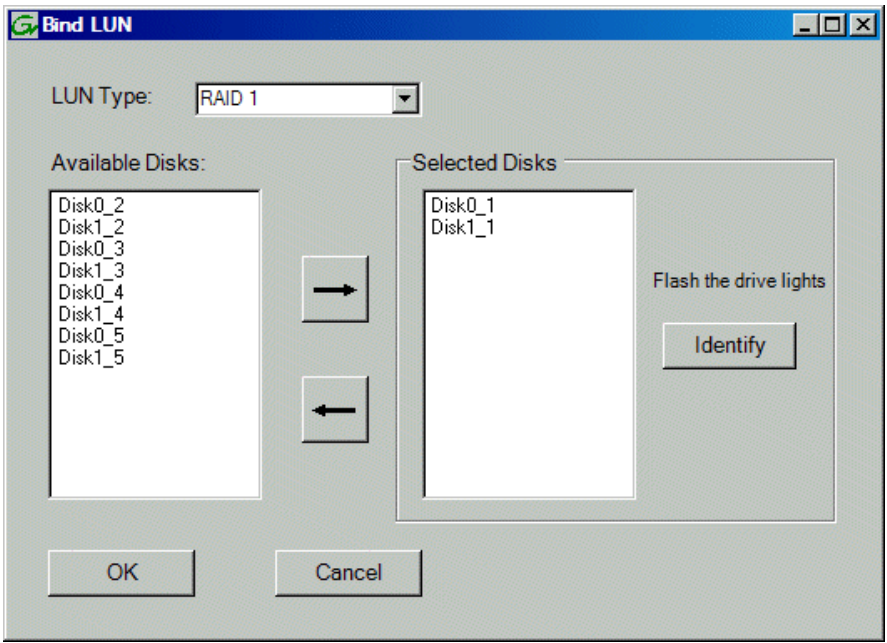

- 3. In the LUN Type drop-down list, select either RAID 0 or RAID 1, then proceed as follows:
	- RAID 0 In the Available Disks list, select one media disk, then click the arrow button to add it to the Selected Disks list.
	- RAID  $1 \text{In the Available Disks list, select two contiguous disks, then click}$ the arrow button to add them to the Selected Disks list. (TIP: Use 'shift-click' or 'control-click' to select disks.)

For direct-connect RAID, refer to Chapter 7, *[Direct Connect Storage](#page-140-0)*.

#### *NOTE: As an aid in identifying a disk module's physical location, select it in the Selected Disks list, then click* **Identify Disks.** *This causes the disk drive LED to flash.*

4. Click **OK** to close the Bind LUN dialog box and begin the binding process.

The Progress Report opens and displays binding progress.

- 5. Repeat the previous steps for remaining unbound disks. You do not need to wait until the first LUN is bound before you can start binding the next LUN. Multiple LUNs can be in the binding process all at the same time.
- 6. When progress reports 100% complete for all the LUNs that you are binding, proceed to the next step.
- 7. Restart the K2 Media Client.
- 8. After binding one or more new LUNs, you must make a new file system, as explained in ["Making a new media file system" on page 112](#page-111-0).

#### **Changing RAID type**

You can change the media storage on an internal storage K2 Media Client to be either RAID 1 or RAID 0, as follows:

- RAID 1 Recommended for the ten media drive option. Not recommended for the five media drive option. With RAID 1, the ten media drives are configured as five LUNs, each of which is a mirrored pair of drives. The capacity of each LUN is roughly equivalent to the capacity of one drive, so your total media storage capacity is equivalent to the capacity of five drives. Since drives are mirrored in each LUN, your media is protected against drive failure. If a drive fails, the other drive in the LUN provides continued media access while you replace the failed drive.
- RAID 0 Recommended for either the ten media drive option or the five media drive option. With RAID 0 there is no mirroring, so your total media storage capacity is roughly equivalent to that of all drives combined. However, your media has no RAID protection against drive failure. If one media drive fails, the entire group of drives fails and you lose all your media.

Depending on your needs for capacity versus protection, you can change from one RAID type to another, as explained in the following procedure.

#### *NOTE: This procedure loses all media.*

To change internal storage RAID-type configuration, do the following:

- 1. If you need to retain media, transfer it to another K2 system or otherwise back it up.
- 2. Unbind all media LUNs, as instructed in ["Unbind LUN" on page 109](#page-108-0). Do not unbind LUN 0, as this is the system drive.
- 3. Bind media drives, using the procedure ["Bind Luns" on page 110,](#page-109-0) as one of the following:
	- RAID  $0$  Bind each media drive as a RAID 0 LUN.
	- RAID 1 Bind the ten drives as five RAID 1 LUNs.
- 4. Make a new file system, as explained in ["Making a new media file system" on](#page-111-0)  [page 112.](#page-111-0)
- 5. If you backed up your media, you can now transfer it back.

#### <span id="page-111-0"></span>**Making a new media file system**

- 1. Click **Tools | Make New File System**.
- 2. If the K2 Media Client is online, messages appear "…offline mode now?" and "…continue?". Click **Yes** to put the K2 Media Client in offline mode.

AppCenter channels go offline. The Configuration File window opens.

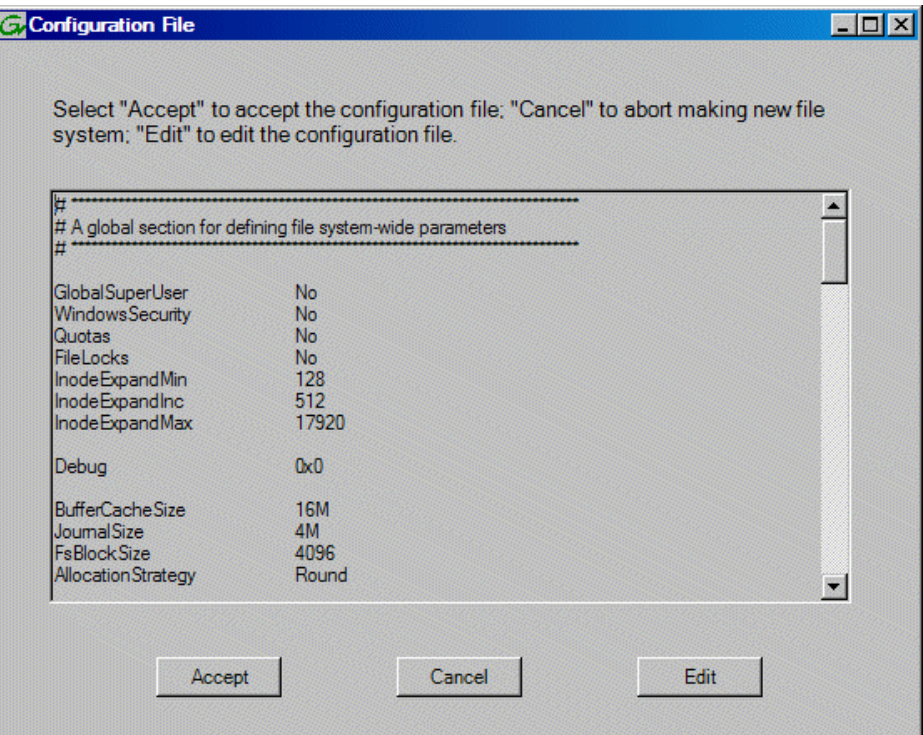

3. You can view media file system settings, but do not attempt to change them. Click **Accept**.

A "Making new file system. Please wait" message box displays progress.

4. When a message "Succeeded to make the new file system. The server will be restarted now" appears, click **OK** to restart the K2 Media Client.

#### **Checking the media file system**

This procedure checks the media file system but retains current media files.

- 1. Click **Tools | Check File System**.
- 2. If the K2 Media Client is online, messages appear "…offline mode now?" and "…continue?". Click **Yes** to put the K2 Media Client in offline mode.

AppCenter channels go offline.

3. A message box appears "Checking media file system. Please wait". Observe progress.

If problems are discovered they are reported. If the check process passes, when the process is complete a message appears to confirm success.

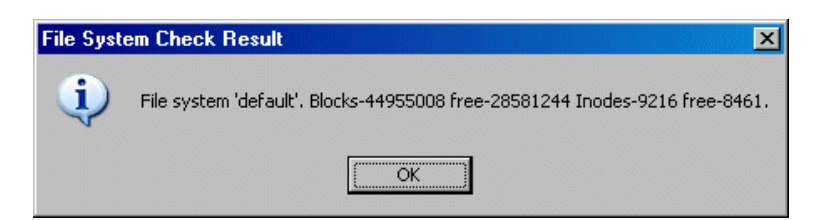

4. Click **OK** to dismiss the results.

Your file system has been checked.

#### **Cleaning unreferenced files and movies**

These procedures allow you to keep the media database and the media files in sync. You can check the movies (clips) in the media database for the references to media files that should be currently stored on the media disks. Likewise, you can check for media files that are not referenced by a movie in the media database. If you find any unreferenced files or movies, you can delete them.

To clean unreferenced files, do the following:

- 1. Click **Tools | Clean Unreferenced Files**.
- 2. If the K2 Media Client is online, messages appear "…offline mode now?" and "…continue?". Click **Yes** to put the K2 Media Client in offline mode.

AppCenter channels go offline.

- 3. A message box appears "…searching…Please wait". Observe progress.
- 4. A message box reports results. Respond as follows:
	- If no unreferenced files are found, click **OK** to dismiss the results.
	- If unreferenced files are discovered, you are prompted to delete them. Click **Yes** to delete the files or **No** to leave the files intact.

To clean unreferenced movies, do the following:

- 1. Click **Tools | Clean Unreferenced Movies**.
- 2. If the K2 Media Client is online, messages appear "…offline mode now?" and "…continue?". Click **Yes** to put the K2 Media Client in offline mode.

AppCenter channels go offline.

- 3. A message box appears "…searching…Please wait". Observe progress.
- 4. A message box reports results. Respond as follows:
	- If no unreferenced movies are found, click **OK** to dismiss the results.
	- If unreferenced movies are discovered, you are prompted to delete them. Click **Yes** to delete the movies or **No** to leave the movies intact.

#### **Downloading disk drive firmware**

You might be instructed in K2 release notes to upgrade disk drive firmware. This allows you to take advantage of the disk drive enhancements and benefit from improved performance and reliability.

To determine your disk drive type and current firmware version, select a disk drive icon in the Storage Utility tree view, then note the drive properties reported in the right-hand pane. Use the following procedure if you need to download disk drive firmware.

#### *NOTE: The disk drives are upgraded one at a time which can take as long as 2 minutes per drive. Take this into consideration when scheduling the upgrade.*

To download disk drive firmware, do the following:

- 1. Refer to *K2 Media Client Release Notes* to determine firmware types, versions, files, and any other special instructions regarding the particular disk drive firmware you are downloading.
- 2. In the Storage Utility, right-click a disk in the tree view, then select **Advanced | Download Disk Firmware** in the context menu.
- 3. If the K2 Media Client is online, messages appear "…offline mode now?" and "…continue?". Click **Yes** to put the K2 Media Client in offline mode.

AppCenter channels go offline. The Open File dialog box opens.

- 4. In the Open File dialog box, browse to the latest firmware file for your disks, select the file, and click.
- 5. Click **OK.**

Watch the lights on the drive to which you are downloading firmware. The lights flash as firmware loads. Wait until the lights have completed their flashing pattern. This can take several minutes.

The Progress Report window appears showing the disk firmware download task and the percentage completion.

- 6. Repeat this procedure on each drive.
- 7. When finished, exit Storage Utility, put AppCenter channels back online, and restart the K2 Media Client.

#### **Storage Utility operation not supported**

The following option is displayed in the Storage Utility menu system, but the operation is not supported on the K2 Media Client:

• Expand File System by Capacity

#### **Placing the K2 Media Client into online mode**

If the K2 Media Client is in offline mode and you have completed your storage system configuration tasks, you have the following options to return the K2 Media Client to the online mode:

• Exit Storage Utility and bring channels online - If Storage Utility is closed, first

open Storage Utility and then exit Storage Utility. When you exit Storage Utility you are prompted "…back to online mode?'. Click **Yes**.

After exiting Storage Utility, if AppCenter is open the channels remain offline. To bring channels online, if you are running AppCenter on a control point PC, select **System | Reconnect**. If you are running AppCenter on a local K2 Media Client, close and reopen AppCenter.

• **Restart the K2 Media Client** — Restarting automatically resets the K2 Media Client to online mode. When you log into AppCenter channels connect and come up online.

# *Managing K2 client system software*

This chapter contains the following topics:

- ["About K2 Media Client system software"](#page-116-0)
- ["Installing Control Point software"](#page-118-0)
- ["Installing K2 software"](#page-119-0)
- ["Backup and recovery strategies"](#page-121-0)

## <span id="page-116-0"></span>**About K2 Media Client system software**

Check *K2 Media Client Release Notes* for the latest information about software.

At the time of this writing, the primary software installations for the K2 Media Client and K2 products are as follows:

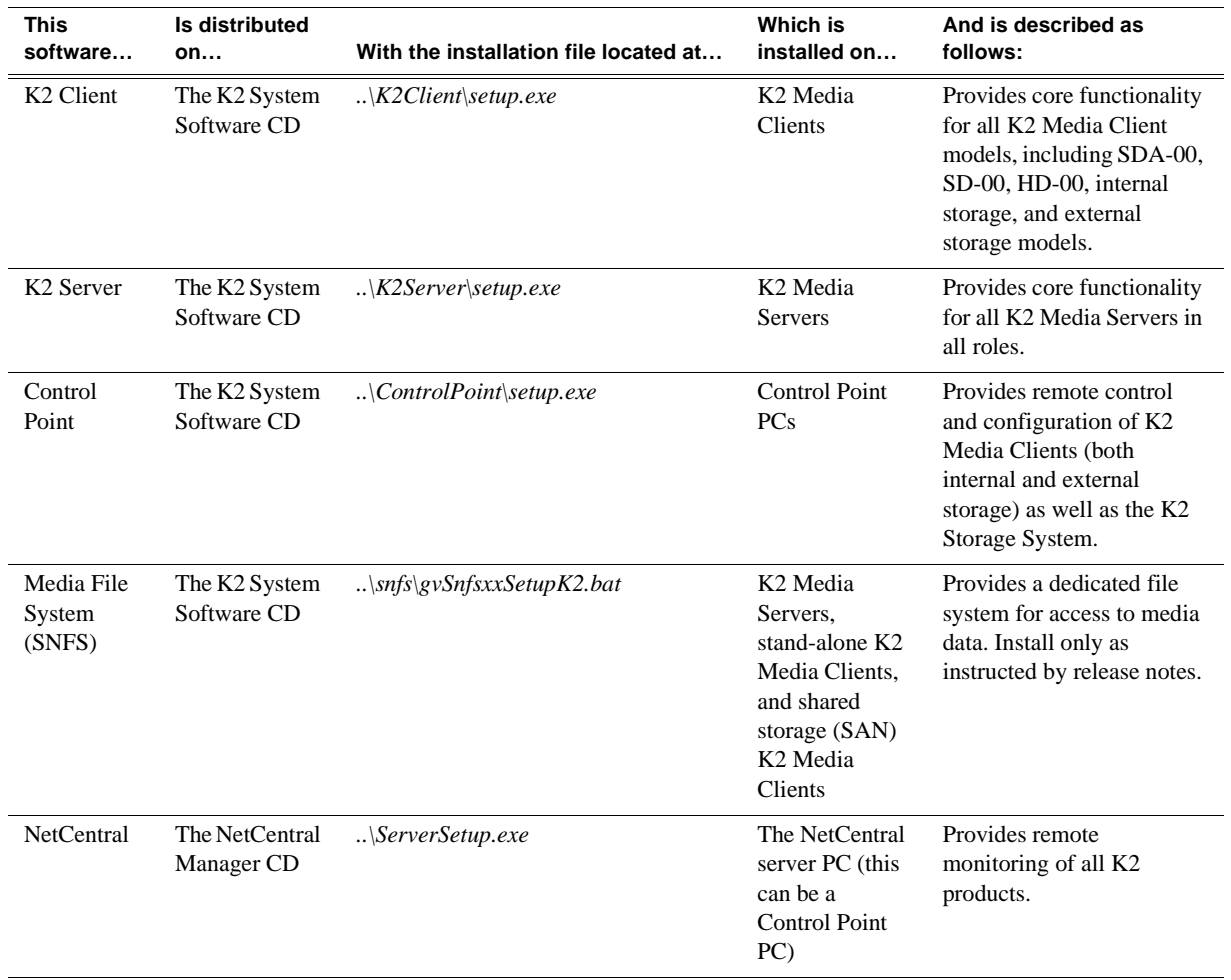

In addition, the following software is installed in special cases:

• Multi-Path I/O software — You must install this software on K2 Media Clients that are part of a redundant (Levels 2R, 3R, 10R, 20R, 30R) K2 Storage System and on K2 Media Clients with direct-connect storage. Refer to Chapter 8, *[Shared Storage](#page-144-0)* and Chapter 7, *[Direct Connect Storage](#page-140-0)* for more information.

#### **Software components installed**

Each of the K2 installation packages installs software components that provide the functionality for various applications and system tools. The components installed are as follows:

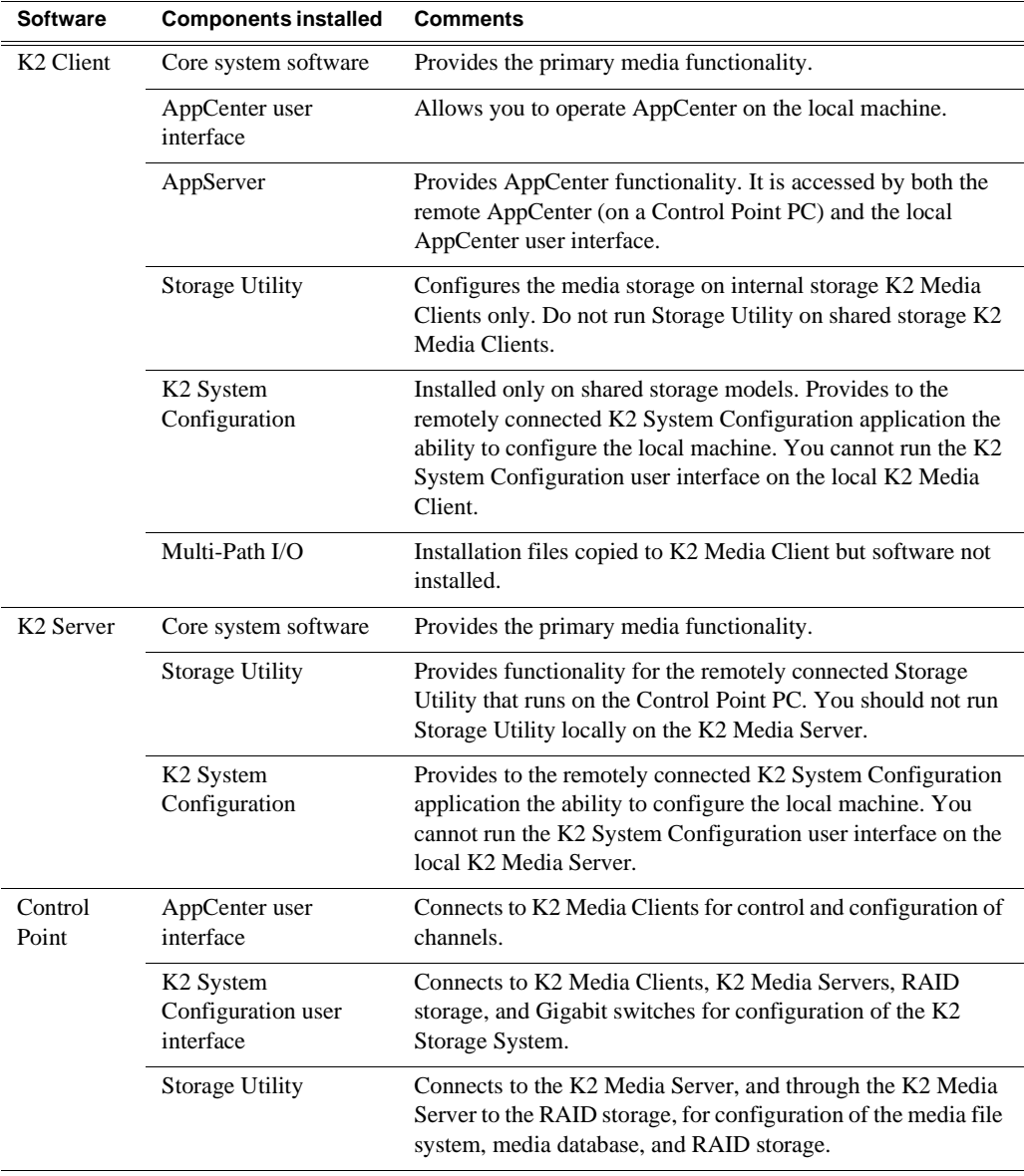

## <span id="page-118-0"></span>**Installing Control Point software**

If you are using the Grass Valley Control Point PC, it comes from the factory with software installed, so you should not need to install software.

If you intend to use a PC that you own as a Control Point PC, make sure that you choose a PC that meets system requirements for supporting Control Point software. Refer to ["Control Point PC system requirements" on page 196.](#page-195-0) Then install software and configure as follows:

- 1. Set up Windows user accounts according to your site's security policies. The accounts and passwords that match the factory default accounts on K2 systems are as follows:
	- Administrator:adminK2
	- K2admin:K2admin
	- K2user:K2user
- 2. Install the following software, as it is required to support K2 Control Point software:
	- MSXML 4.0
	- .NET Framework 1.1

You can find this software on the K2 System Software CD.

- 3. Install K2 Control Point PC software, as referenced earlier in this chapter.
- 4. It is recommended that you install the following software, so that you can accomplish a broad range of operational and administrative tasks from the control point PC:
	- Java Real Time Environment Update 7 or higher. Required for the HP Ethernet Switch configuration interface, which is used for K2 Storage Systems (shared storage).
	- QuickTime 7, for local viewing of exported media. You can find this on the K2 System Software CD.
	- Adobe Acrobat Reader, for reading documentation from the K2 Documentation CD.
- 5. Install NetCentral and its supporting software, such as the following:
	- NetCentral Manager
	- Basic IIS 6.0 package
	- SNMP (Windows Components)

Refer to the *NetCentral User Guide* for complete installation and configuration instructions.

NetCentral is required and included as part of the product for shared storage K2 Media Clients and the K2 Storage System. NetCentral is optional but recommended for stand-alone K2 Media Clients.

6. Create a backup image using the K2 Media Client Recovery CD. Refer to the *K2 Media Client Service Manual*.

## <span id="page-119-0"></span>**Installing K2 software**

Except as noted in the preceding sections, when you receive your K2 Media Client, you do not need to install software. The system has the most recent software pre-installed at the factory.

If you are upgrading software on a K2 Media Client, refer to the *K2 Media Client Release Notes* for that version of software for specific upgrade procedures. If you are upgrading shared storage (SAN) K2 Media Clients, you must use the proper sequence and upgrade all K2 Media Servers and K2 Media Clients to the same software version. Upgrade K2 Media Servers first, then K2 Media Clients. Refer to *K2 Storage System Release Notes* for the complete explanation of the rules that apply to upgrading software on the K2 Storage System.

Before upgrading K2 software, you should make a recovery disk image. Refer to the *K2 Media Client Service Manual* for disk image information.

#### **Re-installing Grass Valley software**

Follow these instructions if you need to re-install software. If you are upgrading to a new release version, see the Release Notes for the latest information on installation procedures. For more information on recovery procedures, see ["Backup and recovery](#page-121-0)  [strategies" on page 122.](#page-121-0)

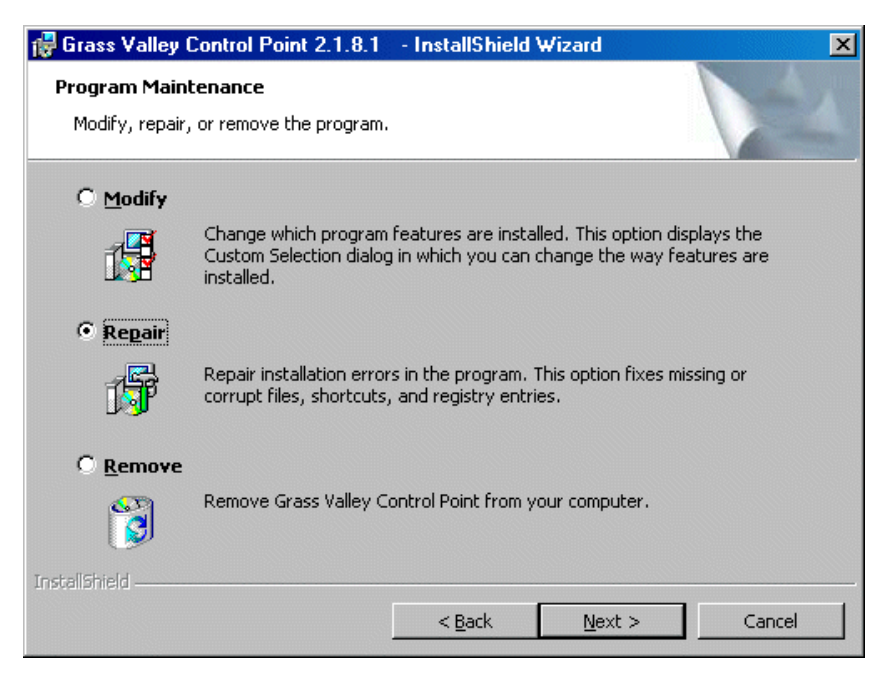

At the opening screen of the install wizard, select **Repair**, then use the following instructions for the type of software you are installing:

#### **K2 Client software**

1. Follow the onscreen instructions, clicking **Next** on each page.

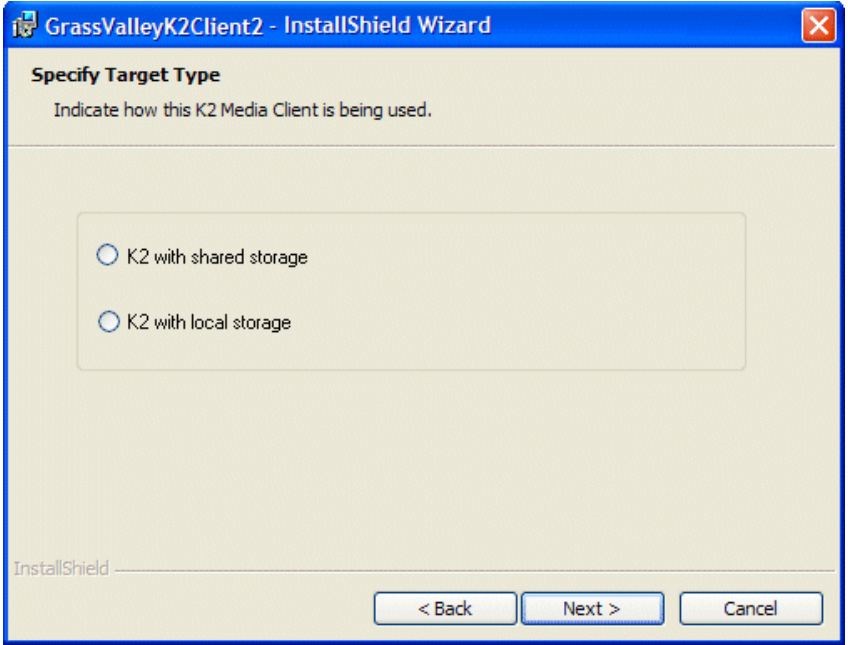

- 2. When you arrive at the Specify Target Type page, select as follows:
	- **K2 with shared storage** Select this option if you are installing on a shared storage (SAN) K2 Media Client.
	- **K2 with local storage** Select this option if you are installing on an internal storage K2 Media Client or on a direct-connect storage K2 Media Client.
- 3. Click **Next** and **Finish** to complete the installation.
- 4. When prompted, restart the machine.

#### *NOTE: You must restart after installing K2 software.*

- 5. When the K2 Media Client starts up, you can verify that the correct versions of software are installed as follows:
	- a. Log on to AppCenter.
	- b. In AppCenter click **Help | About**. The About dialog box opens.

c. Identify versions as follows:

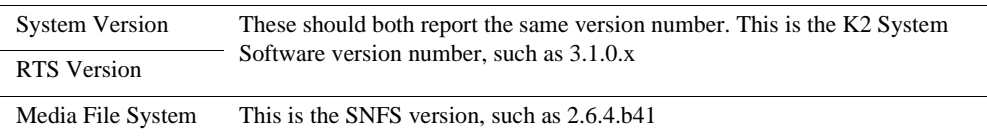

#### **K2 Server software**

Refer to the *K2 Storage System Instruction Manual* for information about re-installing K2 Server software.

#### **Control Point software**

Follow the onscreen instructions. Click **Next** and **Finish** to complete the installation.

## **Pre-installed software**

Software is pre-installed on K2 products when you receive them from the factory. Refer to *K2 Media Client Release Notes* and *K2 Storage System Release Notes* for version updates.

## <span id="page-121-0"></span>**Backup and recovery strategies**

There are three partitions on the K2 Media Client system drive to support backup and recovery strategies as follows:

- The C: drive is for the Windows operating system and applications.
- The D: drive is for media file system (SNFS) metadata files and media database data files. This allows you to restore the Windows operating system yet keep your media metadata intact.
- The E: drive is for storing a system image of the other partitions. From the E: drive you can restore images to the C: and D: drives. When you receive your K2 Media Client from the factory, the default factory image is stored on the E: drive.

For more information on backup and recovery strategies, see the *K2 Media Client Service Manual*.

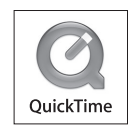

## *Administering and maintaining the K2 system*

This chapter contains the following topics:

["Licensing" on page 123](#page-122-0)

["Configuring K2 security" on page 124](#page-123-0)

["K2 and NetCentral security considerations" on page 135](#page-134-0)

["Microsoft Windows High Priority updates" on page 137](#page-136-0)

["Virus scanning policies" on page 137](#page-136-1)

["Enabling and disabling the USB ports" on page 138](#page-137-0)

["Configuring auto log on" on page 139](#page-138-0)

["Regional and language settings" on page 140](#page-139-0)

## <span id="page-122-0"></span>**Licensing**

Grass Valley continues to develop the K2 product family to better meet the needs of a wide range of customer requirements. As these developments become available, you can add the specific functionality you need with Grass Valley software licenses. Detailed procedures for installing licenses come with option kits or are included in release notes for K2 products. Contact your Grass Valley representative to learn more about the licensing structure and for purchasing information.

#### **Software version licenses**

At major software releases, significant new features are added. If you are licensed for the software release, you can upgrade your software and receive the benefits of the new features.

#### **Licensable options**

Optional applications, bundles of advanced features, and enhanced functionality are available as licensable options for K2 products. The following list includes examples of some of the options:

- For SDA-00 and SD-00 models, a codec upgrade is available that adds D10 and DV50 compression and increases available MPEG-2 compression data rate up to 50Mbs, 4:2:2.
- TimeDelay is an optional application for use with K2 systems.
- AppCenter Pro

This is not a complete list of all options. As development continues, new options become available. Contact your Grass Valley representative to learn more about current options.

## <span id="page-123-0"></span>**Configuring K2 security**

The section includes the following topics:

- ["Overview of K2 security features" on page 125](#page-124-0)
- ["Example: Setting up user access to bins" on page 126](#page-125-0)
- ["Example: Setting up user access to channels" on page 126](#page-125-1)
- ["Security and user accounts" on page 127](#page-126-1)
- ["Configuring media access security for K2 bins" on page 127](#page-126-0)
- ["AppCenter operations and media access security" on page 130](#page-129-0)
- ["FTP and media access security" on page 130](#page-129-1)
- ["K2 Storage Systems and media access security" on page 130](#page-129-2)
- ["Protocol control of channels and media access security" on page 131](#page-130-0)
- ["Configuring channel access security" on page 132](#page-131-0)

#### <span id="page-124-0"></span>**Overview of K2 security features**

K2 security features reference Windows operating system user accounts and groups on the local K2 system to determine permission levels. Depending on the account used to log on to the Windows operating system, to log on to K2 applications, or to otherwise authenticate system access, permission is granted for various levels of operational and media access.

K2 systems offer security features as follows:

- Windows operating system Depending on the current Windows logon, permission is granted to make settings in the Windows operating system. Refer to the next section ["Security and user accounts" on page 127](#page-126-1).
- K2 applications Depending on the user account used to log on to the application, permission is granted to control and configure the application. These K2 applications include AppCenter, Storage Utility, and the K2 System Configuration application. Refer to the next section ["Security and user accounts" on page 127](#page-126-1).
- Media access There are three types of media access security, as follows:
	- Media access in AppCenter You can set user permissions on the K2 bins that store your media. Then, depending on the current AppCenter logon, permission is granted for AppCenter operations on the media in the bins. Refer to ["AppCenter operations and media access security" on page 130](#page-129-0).
	- Media access via FTP The user permissions set on K2 bins in AppCenter also determine access via FTP. Depending on the FTP session logon, permission is granted for FTP commands accessing the media in the bins. Refer to ["FTP and](#page-129-1)  [media access security" on page 130](#page-129-1).
	- Media access via protocols The permissions set on K2 bins in AppCenter also determine access for channels controlled by protocols. Depending on the channel accessing the media, permission is granted for operations on the media in the bins. Refer to ["Protocol control of channels and media access security" on](#page-130-0)  [page 131.](#page-130-0)
- Channel access You can set user permissions for each channel. Then, depending on the current AppCenter logon, permission is granted or denied to operate the channel. Refer to ["Configuring channel access security" on page 132](#page-131-0).

#### <span id="page-125-0"></span>**Example: Setting up user access to bins**

In this example User A requires a private bin in which only they can see media or have any access to media. User B requires a bin that provides media to other users, but prevents other users from modifying the media. To set up security features to meet these requirements, do the following:

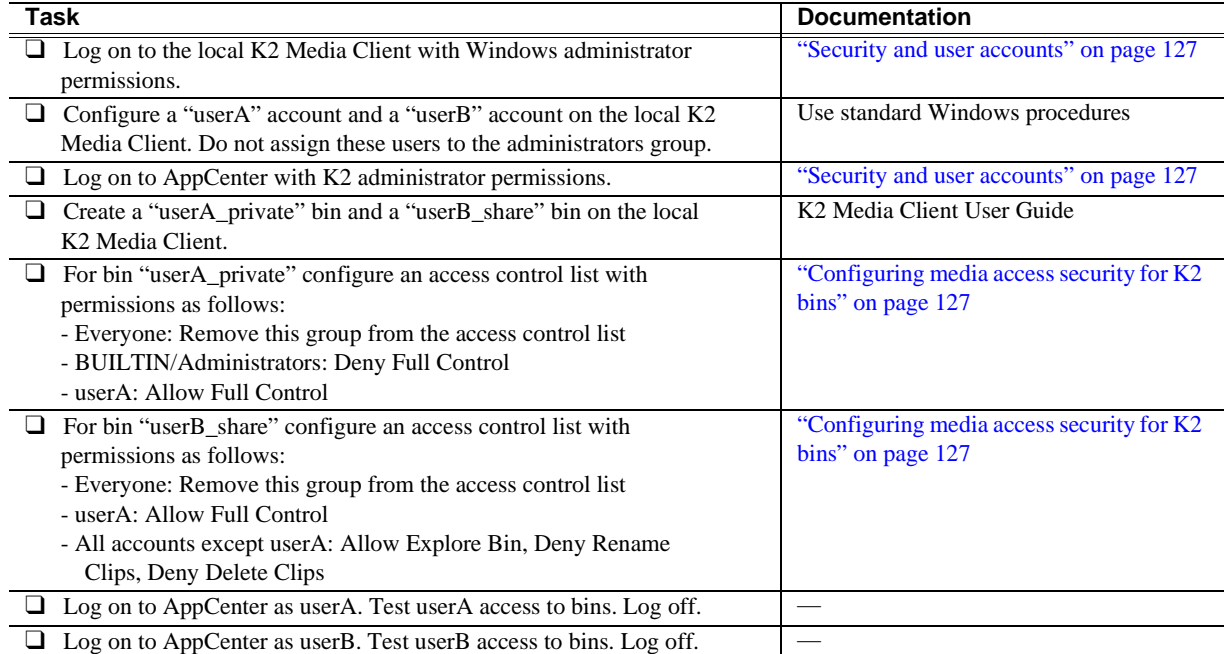

#### <span id="page-125-1"></span>**Example: Setting up user access to channels**

In this example User A requires exclusive access to channels 1 and 2 and User B requires exclusive access to channels 3 and 4. To set up security features to meet these requirements, do the following:

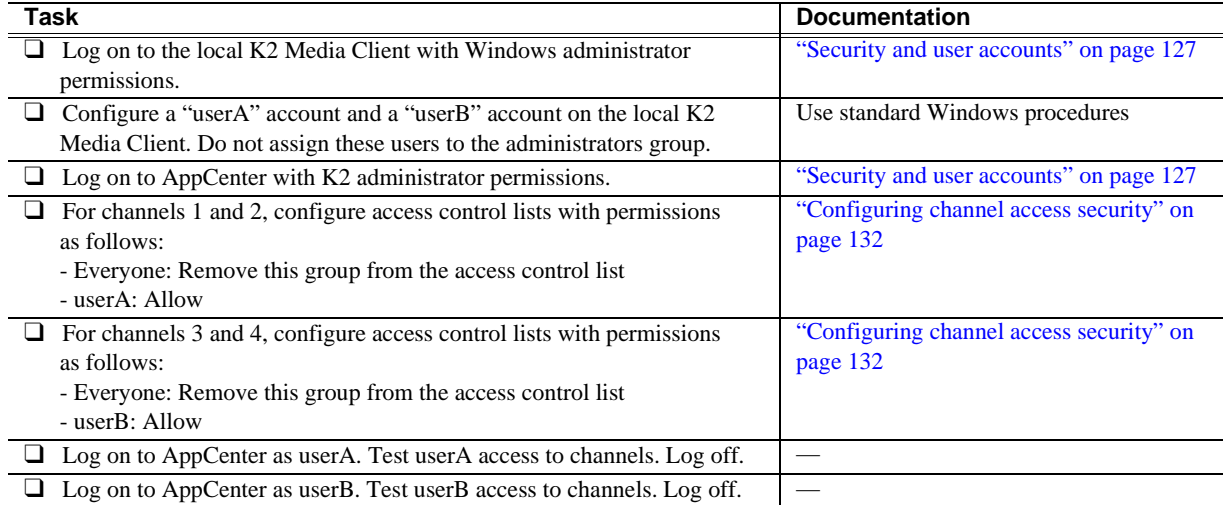

#### <span id="page-126-1"></span>**Security and user accounts**

To provide a basic level of security, the K2 Media Client ships from the factory with three pre-configured Windows operating system user accounts, with login usernames Administrator, K2admin, and K2user. From these accounts, the K2 system enforces security levels, as shown in the following table.

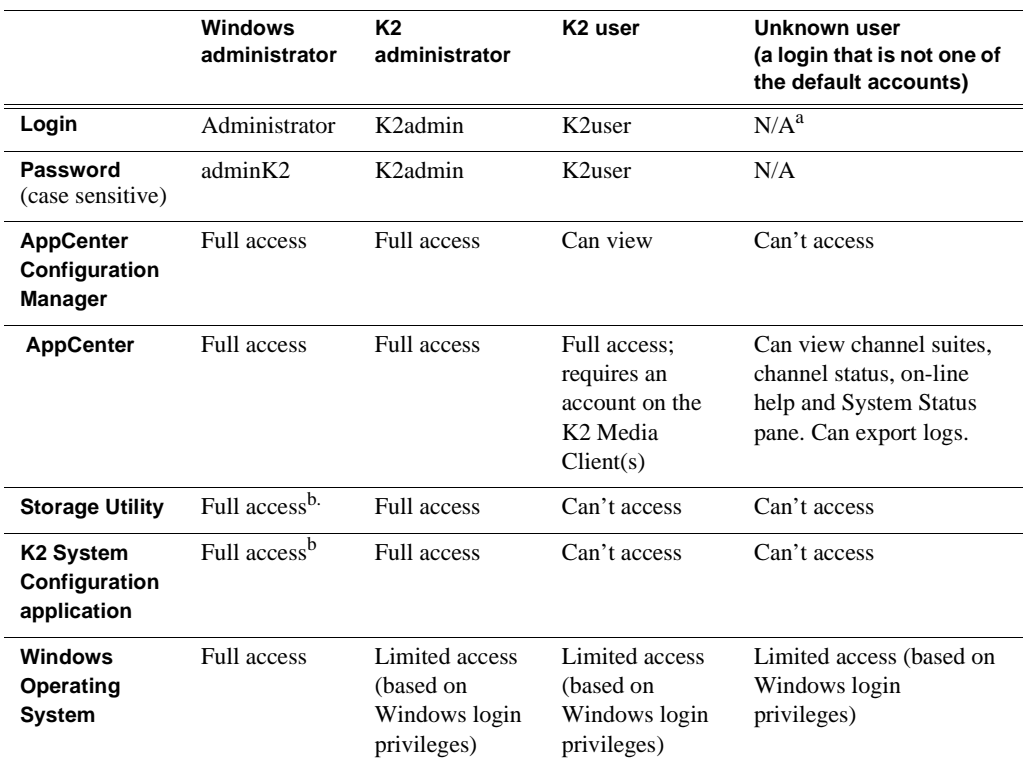

The unknown user, like all others who access the K2 system, must have a valid Windows login for the K2 Media Client or the control point PC through which the K2 system is being accessed.

<span id="page-126-2"></span><sup>b.</sup> For more information about Storage Utility or the K2 System Configuration application security, see the *K2 Storage System Instruction Manual*.

Using standard Windows operating system procedures and the Microsoft Management Console, you can set up additional local users and groups, as well as domain users and groups. Once these are set up, they are available to K2 security features. In this way you can set up a security framework to match your site's unique security requirements.

#### <span id="page-126-0"></span>**Configuring media access security for K2 bins**

The permissions you set on a K2 bin restricts access to the media in the bin via AppCenter operations, via FTP, and via protocol control of channels.

Security on K2 bins is enforced through the media database. It is not enforced through the Windows file system. Even though the configuration for permissions on K2 bins appears similar to that for Windows folders, do not confuse the two types of security.

Do not use Windows procedures to configure file system security on a folder and expect it to be enforced as a part of K2 media access security. Likewise, do not configure K2 media access security and expect it to affect Windows file system operations.

You can set permissions on a K2 bin as follows:

- Rename Allow or deny access to rename any of the clips located in the bin.
- Delete Allowed or deny access to delete any of the clips located in the bin.
- Explore Bin Allow or deny access to explore the contents of the bin. This permission also controls access to transfer clips in/out of the bin and to perform search operations on the bin.
- Full Control Allow or deny all of the above permissions plus the ability to modify the permissions on a bin.

As you configure permissions, take the following into account:

- In case of conflicts, the Deny permission always overrides the Allow permission.
- Do not restrict access for the *movie* and *mxfmovie* accounts. These accounts are used for access by applications and modifying permissions can cause applications and transfers to fail. If your security policy requires restricting access to these accounts, contact Grass Valley Support.
- By default, the "Everyone" group is set to Full Control, with all permissions allowed. When you create a new bin it has these default permissions applied automatically.
- Avoid using the "Everyone" group to restrict permissions. Doing so causes some or all operations to fail, regardless of the account currently logged on.
- You can remove the "Everyone" group from the access control list. In most cases this gives you better control for selectively allowing and denying permissions.
- The *BUILTIN\Administrators* account retains the ability to modify permissions, even if you set the permission for this account to deny Full Control.

If you need to restrict access to a K2 bin that you have created, set up a media access control list on the bin, as instructed in the following procedure.

- 1. Make sure you are logged on to Windows and AppCenter with administrator privileges.
- 2. Create user accounts and bins as necessary to support your permission policies.

3. In the Clips pane, select the Current Bin drop-down list, then select **Organize Bins**. The Organize Bins dialog box opens.

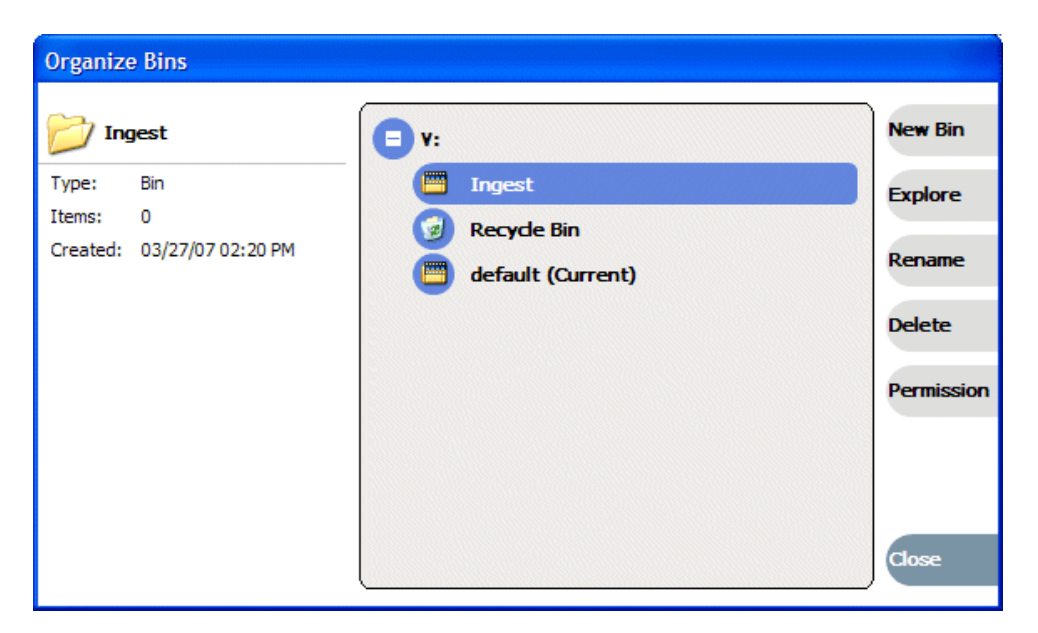

4. Create a bin if necessary, or otherwise select the bin for which you are setting permissions and then click **Permission**. The Permission settings dialog box opens.

*NOTE: You can not set permissions on the default bin or on the Recycle bin.*

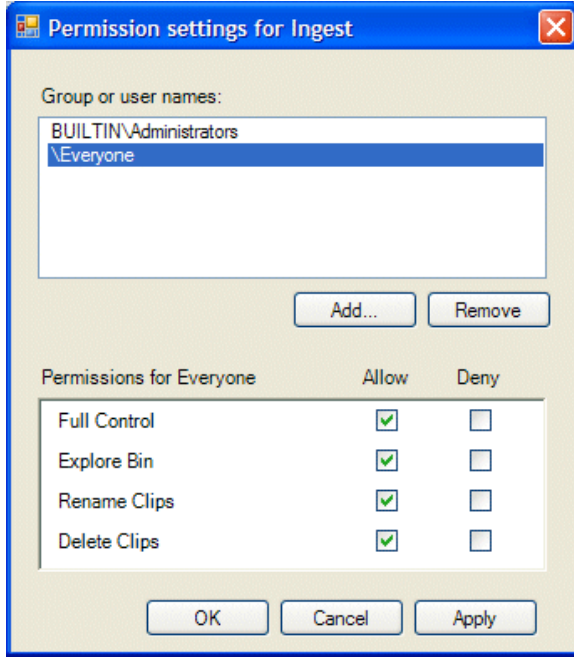

- 5. Add users and groups to the access control list and set permissions as follows:
	- a. Click **Add**. The Select Users or Groups dialog box opens. This is the standard Windows operating system interface to users and groups, so you can use standard Windows procedures. In the "Enter the object names…" box, you can enter the users or groups for which you want to set permissions, then click **OK**.
	- b. In the Permission settings dialog box, select a user or group and then set permissions as desired.
- 6. Click **Apply**, **OK**, and **Close** to save settings and close dialog boxes.

#### <span id="page-129-0"></span>**AppCenter operations and media access security**

AppCenter uses the credential information for the current AppCenter logon and checks it against the access control list for a K2 bin. This is the access control list that you set up through the Organize Bins dialog box in AppCenter. In this way, AppCenter determines whether to allow or deny operations on media in a K2 bin.

Once permissions are granted based on the current logon account, those permissions remain in place until that account logs off of AppCenter.

#### <span id="page-129-1"></span>**FTP and media access security**

The following systems host the K2 FTP interface:

- A stand-alone K2 Media Client
- A K2 Media Server that takes the role of FTP server

The way in which the K2 FTP interface applies media access security is explained in this section.

The K2 FTP interface uses the credential information for the current FTP session logon and checks it against the access control list for a K2 bin. This is the access control list that you set up through the Organize Bins dialog box in AppCenter. Any media access related operations such as *get*, *put*, *dir*, *rename* and *delete* are checked against the FTP session's logon credentials to access the media. For example, if an FTP session is denied access to explore bin A, then the session can not initiate a *dir* operation on bin A to list the contents of the bin. Furthermore, the session can not transfer clips into bin A using the *put* operation.

For the purpose of compatibility FTP access conventions, accounts for user *movie* or user *mxfmovie* are provided on the K2 system. These accounts are automatically set up when you install K2 software version 3.2 or higher. Do not restrict access for these accounts. If your security policy requires restricting access to these accounts, contact Grass Valley Support.

On a K2 Storage System, authentication takes place on the K2 Media Server. Setting up FTP security for specific local users and groups is not supported on a K2 Storage System, with the exception of the local *movie* and *mxfmovie* accounts. However, you can set up FTP security for domain users and groups.

#### <span id="page-129-2"></span>**K2 Storage Systems and media access security**

This section applies to media access security, not FTP security. Refer to the preceding section for information about FTP security.

On a K2 Storage System, the users and groups referenced by media access security features are the users and groups on the K2 Media Clients, not the K2 Media Server. To simplify account setup and maintenance, you can use domain users and groups rather than local users and groups.

If you use local users and groups, to support media access security you must have those same exact local accounts set up on each K2 Media Client within the K2 Storage System. However, you don't need to set up security via AppCenter on each K2 Media Client. When you modify permissions on a shared storage bin from one K2 Media Client, then permissions are enforced similarly on all of the K2 Media Clients in the K2 Storage System.

#### <span id="page-130-0"></span>**Protocol control of channels and media access security**

Protocol security restricts a channel in its access to the media in a bin, regardless of what user is currently logged on to AppCenter. This is different than the other types of media access security, in which the security restricts the user (as currently logged on to AppCenter) in their access to the media in a bin, regardless of what channel is being used.

Nevertheless, permissions for protocol channels are still derived from user accounts. In AppCenter's Configuration Manager, on the Security tab you can associate a user account with a channel of protocol control. Based on that association, when a protocol controls the channel, AppCenter checks the credential information for the associated user account against the access control list for a K2 bin. This is the access control list that you set up through the Organize Bins dialog box in AppCenter. In this way, AppCenter determines whether to allow or deny that channel's operations on the media in the bin.

By default, protocols have administrator privileges for media access. In addition, protocols are always allowed access to a channel.

To associate a protocol channel with a user account, do the following:

- 1. Make sure you are logged on to Windows and AppCenter with administrator privileges.
- 2. Create user accounts and bins as necessary to support your permission policies.
- 3. Click **System | Configuration**. Configuration Manager opens.
- 4. Click a channel tab.
- 5. Click the **Security** tab.

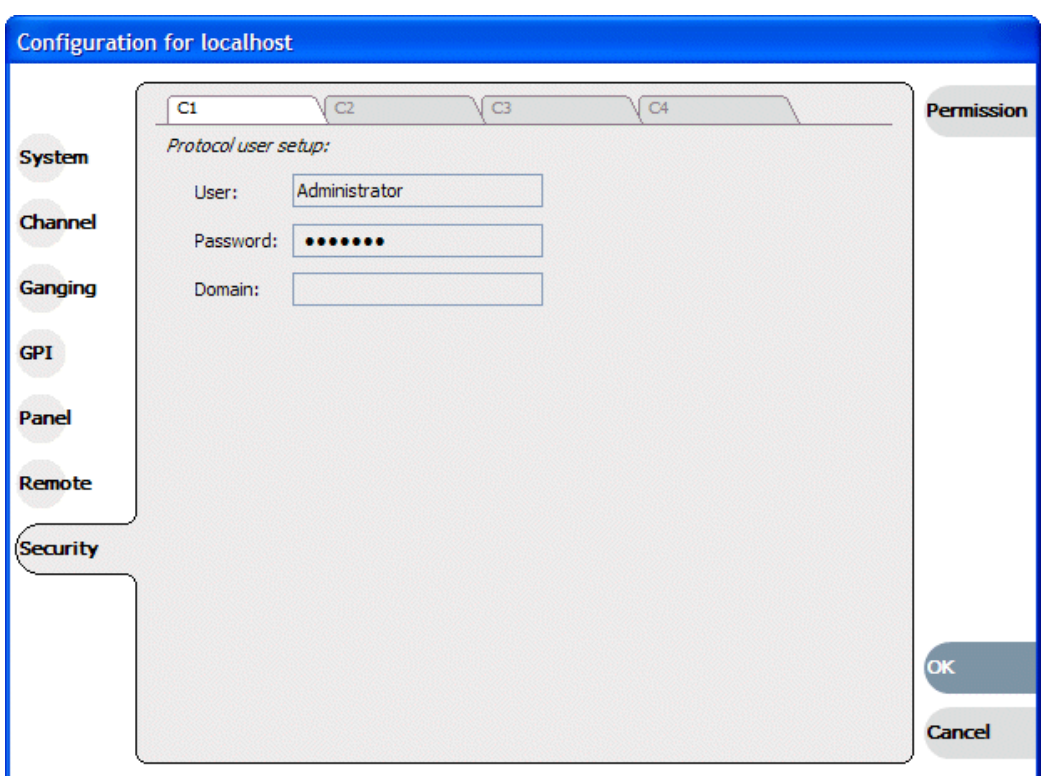

6. Enter the username, the password, and (if applicable) the domain for the user account that you are associating with the channel.

When this channel is under protocol control and it accesses media in a bin for which permissions have been set, AppCenter makes the channel's access to the media equivalent to this user's access to the media.

- 7. Click **OK** to save Configuration Manager settings and close Configuration Manager.
- 8. Restart AppCenter to put the change into effect.

#### <span id="page-131-0"></span>**Configuring channel access security**

Channel access security restricts the user (as currently logged on to AppCenter) in their use of an AppCenter channel, regardless of what bin or what media is involved. This is different than media access security, in which the security restricts the user in their access to the media in a bin, regardless of what channel is being used.

You can set up an access control list for each channel through the channel's Permissions dialog box. AppCenter uses the credential information for the current AppCenter logon and checks it against the access control list for a channel. In this way, AppCenter determines whether to allow or deny access to the channel's controls.

When you set up a channel access control list, you select the permissions for the channel as follows:

• Allow — The user can operate the channel. All channel controls are enabled.

• Deny — The user can not operate the channel. The controls are not displayed on the channel pane.

You configure these permissions to apply to users and groups. By default, all channels have their permission set to allow access to "Everyone". In case of conflicts arising from a user belonging to multiple groups, the Deny permission always overrides the Allow permission.

When you log on to AppCenter on a local K2 Media Client, permissions for all four local channels are based on the single user logged on. Therefore channel permissions are enforced for just one user at a time across the four local channels. If you require that channel permissions be enforced simultaneously for different users each accessing their own channel or channels on a single K2 Media Client, those users must log on via a remote AppCenter channel suite from a Control Point PC. The remote AppCenter channel suite allows each channel to be operated by a different user.

Once permissions are granted based on the current logon account, those permissions remain in place until that account logs off of AppCenter.

If you need to restrict access to an AppCenter channel, set up a channel access control list, as instructed in the following procedure:

- 1. Make sure you are logged on to Windows and AppCenter with administrator privileges.
- 2. Create user accounts and bins as necessary to support your permission policies.
- 3. Click **System | Configuration**. Configuration Manager opens.
- 4. Click a channel tab.
- 5. Click the **Security** tab.

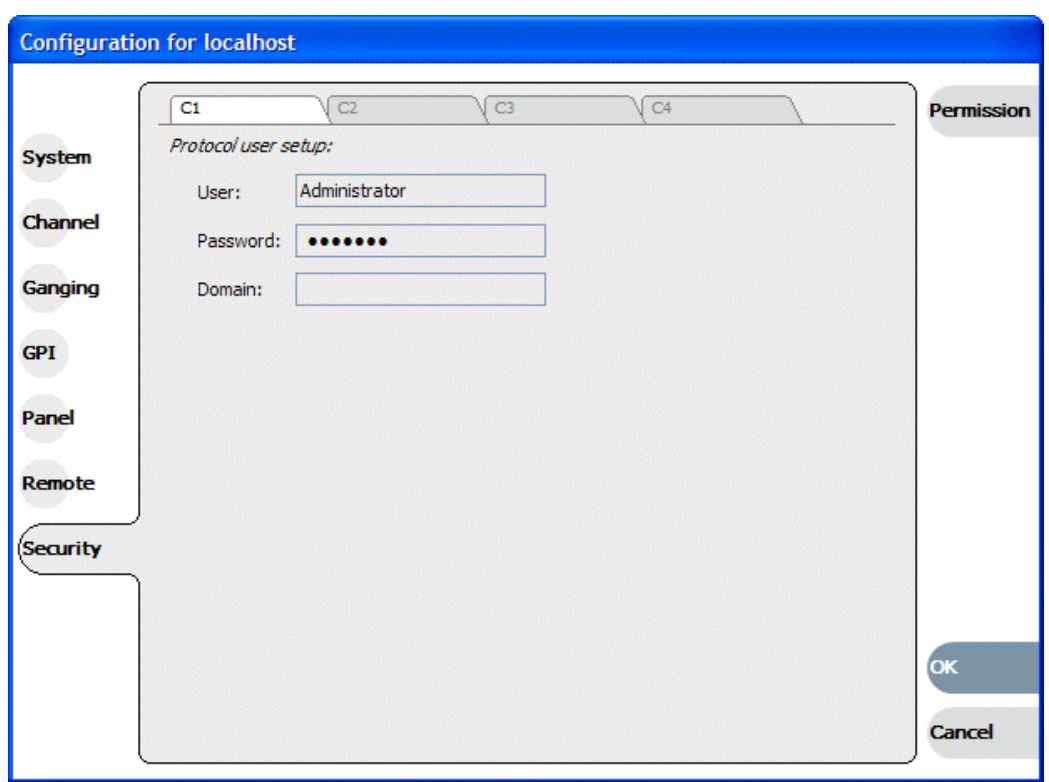

*NOTE: Do not configure protocol user setup. This is for protocol media access security only and has nothing to do with channel access security.*

6. Click **Permission**. The Permissions dialog box opens.

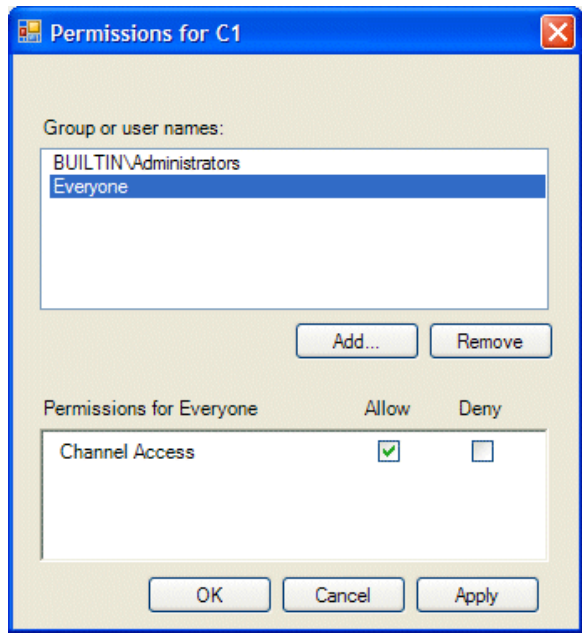

- 7. Add users and groups to the access control list and set permissions as follows:
	- a. Click **Add**. The Select Users or Groups dialog box opens. This is the standard Windows operating system interface to users and groups, so you can use standard Windows procedures. In the "Enter the object names…" box, you can enter the users or groups for which you want to set permissions, then click **OK**.
	- b. In the Permission settings dialog box, select a user or group and then set permissions as desired.

Remember that by default, "Everyone" is set to Allow. You might need to change this in order to configure your permission policies.

#### *NOTE: You can not change permissions for the BUILTIN\Administrators account.*

- 8. Click **Apply** and **OK** to save settings and close the Permissions dialog box.
- 9. Click **OK** to save Configuration Manager settings and close Configuration Manager.

10.Restart AppCenter to put the change into effect.

## <span id="page-134-0"></span>**K2 and NetCentral security considerations**

When using K2 with NetCentral, bear in mind that NetCentral has its own levels of security. Grass Valley recommends mapping the NetCentral administrator with the K2 administrator level application access. You need Windows administrator privileges to add or modify a user's privileges.

#### **Mapping a NetCentral administrator to the K2 administrator level**

The following procedure uses K2admin as an example of a user name. You may want to modify the administrator accounts to bring them in line with your site's security policies.

A user who belongs to a group has all the rights and permissions granted to that group. To be able to use NetCentral and K2, you need to create a local K2admin user account and add it to the NCAdministrator group on the NetCentral Server PC. (This could also be the Control Point PC.)

- 1. Create the user named K2admin:
	- a. Open Computer Management.
	- b. In the console tree, right-click on the Users folder.
	- c. Select New User.
	- d. In the New User dialog box, enter the user name **K2admin** and the password **K2admin**.
	- e. Select or clear the check boxes, as desired, for:
		- User must change password at next logon
		- User cannot change password
		- Password never expires
		- Account is disabled
	- f. Click Create, and then click Close.
- 2. Add the NCAdministrator group to the K2admin user:
	- a. Open Computer Management.
	- b. In the console tree, click Users.
	- c. Right-click the K2admin user and select Properties.
	- d. Select the Member Of tab and click Add.
	- e. Enter the group name **NCAdministrator** and click OK.

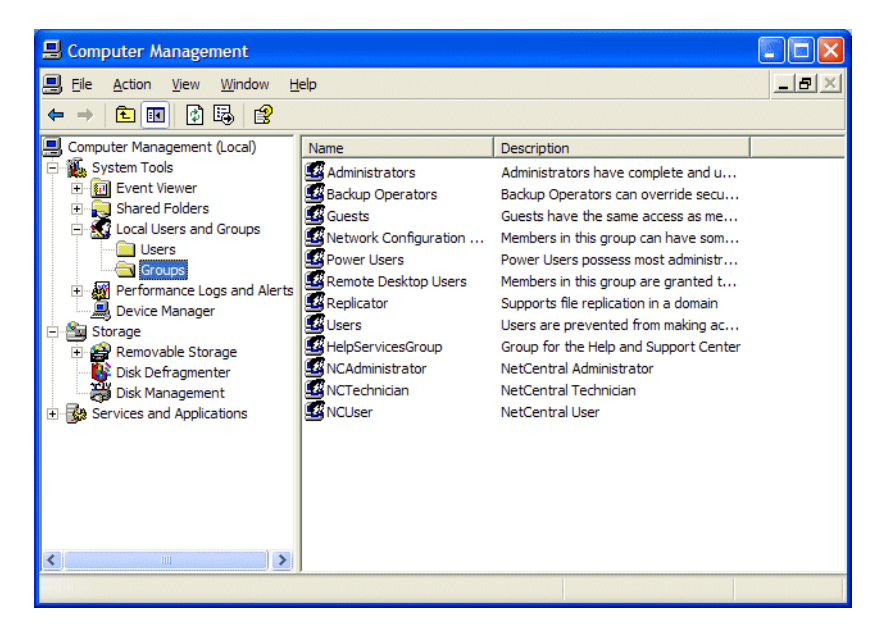

For more information on NetCentral security, see the NetCentral on-line Help.

## <span id="page-136-0"></span>**Microsoft Windows High Priority updates**

Grass Valley recognizes that it is essential to be able to deploy Microsoft security patches to our Windows-based products as quickly as possible. As Grass Valley systems are used to meet the mission-critical requirements of your environment, we feel it is imperative that systems be kept up to date in order to maintain the highest level of security available. To that end, we encourage you to install all high priority operating system updates provided by Microsoft. In the unlikely event that one of these updates causes ill effects to a Grass Valley system, you are urged to uninstall the update and contact Grass Valley customer service as soon as possible. Grass Valley will investigate the incompatibility and, if necessary, provide a software update or work-around to allow our products to properly function with the Microsoft update in question.

Please note that this policy applies to "High Priority" updates only. There are countless other updates not classified as "High Priority" which are made available by Microsoft. If you feel that one or more of these other updates must be applied, we request that you contact Grass Valley prior to installation.

You should exercise common sense when applying these updates. Specifically, updates should not be downloaded or installed while a Grass Valley product is being used for mission critical purposes such as play to air.

## <span id="page-136-1"></span>**Virus scanning policies**

The K2 system is based on a standard Windows PC platform. It is important to defend this system against virus or SpyWare attacks. Grass Valley supports the scanning of the K2 system drives (the disk drives or drive partition used to house the operating system and installed application software) from a PC that is running the scanning

program while the K2 is being used to record or play video to air. The anti-virus package executing on the PC can be scheduled to scan the system drives of multiple K2 Systems.

The following strategies are recommended for virus scanning:

- Run the scanning software on a dedicated PC that connects to the K2 system via a network mount. Do not run scanning software locally on the K2 Media Client.
- Connect to the K2 Media Client via 100BaseT network. This constrains the bandwidth and system resources consumed, so as to not interfere with media operations. Do not connect and scan via Gigabit Ethernet.
- Grass Valley does not support the running of anti-virus programs on a K2 System itself at the same time the system is being used to record or play video to air.

With these recommended strategies, you should be able to scan the K2 Media Client without interrupting media access.

## **Network and firewall policies**

The following protection policies are recommended:

- Where possible, the K2 system should be run in a closed and protected environment without network access to the corporate IS environment or the outside world.
- If the K2 system must operate in a larger network, Grass Valley recommends that access be through a gateway or firewall to provide anti-virus protection. The firewall should allow incoming HTTP (TCP ports 80 and 280) connections for client and configuration connections to the K2 system inside the private network.
- If operating with an Aurora Browse system, ports should allow incoming packets so requests to the Proxy NAS can be properly processed. The port that needs to be open is port 445 for TCP and UDP for Windows and SAMBA shares. If your site's policies require that these port numbers change, contact Grass Valley support for assistance.
- Access to the K2 system should be controlled in order to limit the likelihood of malicious or unintended introduction of viruses.
- The front and rear USB ports of the K2 system should normally be disabled; they should only be used by Windows administrators. (If the K2 Media Client has USB RS-422 cards, be careful not to disable the RS-422 USB.) For more information, see ["Enabling and disabling the USB ports" on page 138](#page-137-0).

## <span id="page-137-0"></span>**Enabling and disabling the USB ports**

Grass Valley recommends that the front and rear USB ports be disabled. This protects the K2 Media Client from exposure to unauthorized files. If the K2 Media Client has USB RS-422 cards, do not disable the RS-422 USB. The following illustration shows which USB ports should be disabled in Windows Device Manager.

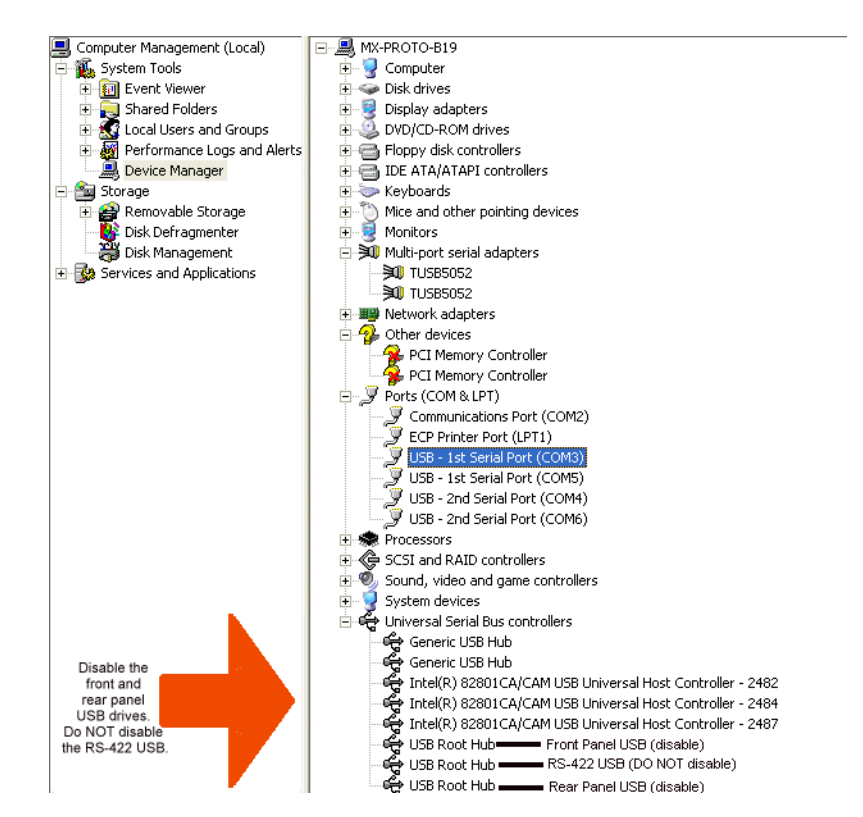

Only the Windows administrator, working locally, can enable or disable USB ports. To enable a USB port, right-click on the USB device in Windows Device Manager and select **Enable**. You cannot enable the K2 Media Client USB port via a control point PC.

To transfer to or from a USB drive on an internal storage K2 Media Client, the Windows administrator should first enable the USB port. When the transfer is complete, the Windows administrator should then disable the USB port to prevent unauthorized use. Transferring to and from a USB drive is supported on a local internal storage K2 Media Client only. USB drive transfers on shared storage K2 Media Clients, K2 Media Servers, or control point PCs are not supported. Assets must be exported to a USB drive one at a time. Attempts to export more than one asset at the same time will result in the transfer aborting.

## <span id="page-138-0"></span>**Configuring auto log on**

If you set the K2 Media Client to automatically log on to Windows at startup, AppCenter honors this setting. This means that at startup AppCenter bypasses its log on dialog box and opens automatically. For more information about how to turn on automatic logon in Windows XP, including security risks and procedures, refer to the related Microsoft knowledge base article.

## <span id="page-139-0"></span>**Regional and language settings**

On all K2 Media Clients and K2 Media Servers, in the Windows Control Panel "Regional and Language Options", you can make settings on the "Regional Options" tab and on the "Languages" tab as desired. AppCenter supports these settings and displays dates, times, and other values as appropriate. However, there are special requirements for the settings on the "Advanced" tab to support FTP transfers. Do not change settings on the "Advanced" tab. Refer to ["FTP internationalization" on](#page-80-0)  [page 81](#page-80-0) for more information.

Also refer to ["Internationalization" on page 192](#page-191-0).

*Chapter 7*

# <span id="page-140-0"></span>*Direct Connect Storage*

The following topics provide information for cabling and configuring direct-connect storage for a K2 Media Client:

- ["Setting up direct-connect RAID storage" on page 141](#page-140-1)
- ["Powering up K2 RAID" on page 143](#page-142-0)

### <span id="page-140-1"></span>**Setting up direct-connect RAID storage**

The direct-connect K2 Media Client has a direct Fibre Channel connection to external K2 RAID. The K2 Media Client must have the optional Fibre Channel card installed to support this connection. This gives the K2 Media Client the large storage capacity of the external RAID, yet it still functions as a "stand-alone" K2 Media Client, because the external storage is not shared.

There are two types of Fibre Channel cards that could be installed in the K2 Media Client, which can be identified from the rear panel, as follows:

- The 2 Gb/s GVG SCSI Fibre Channel card. The exposed plate of the card has vent holes and there are no LEDs on the card.
- The 4 Gb/s LSI Fibre Channel card. The exposed plate of the card is solid (no vent holes), and there are LEDs on the card.

As you work through the following procedure, refer as necessary to the *K2 Storage System Instruction Manual* "Installing" chapters for information about cabling and configuring K2 RAID. Also refer to ["Using Storage Utility" on page 102](#page-101-0).

Prerequisites for the following procedure are as follows:

- If the K2 Media Client has a 2 Gb/s GVG SCSI Fibre Channel card, RAID controllers must be configured for 2 Gb/s. Contact Grass Valley Support for information about this configuration.
- If the K2 Media Client has a 4 Gb/s LSI Fibre Channel card, RAID controllers must be configured for 4 Gb/s. This is the default configuration as shipped from Grass Valley.

To set up media storage for a direct connect RAID K2 Media Client, do the following:

1. Connect the K2 Media Client and RAID devices as shown in the following illustration. The Fibre Channel card can be in a different location than shown, but connections are similar.

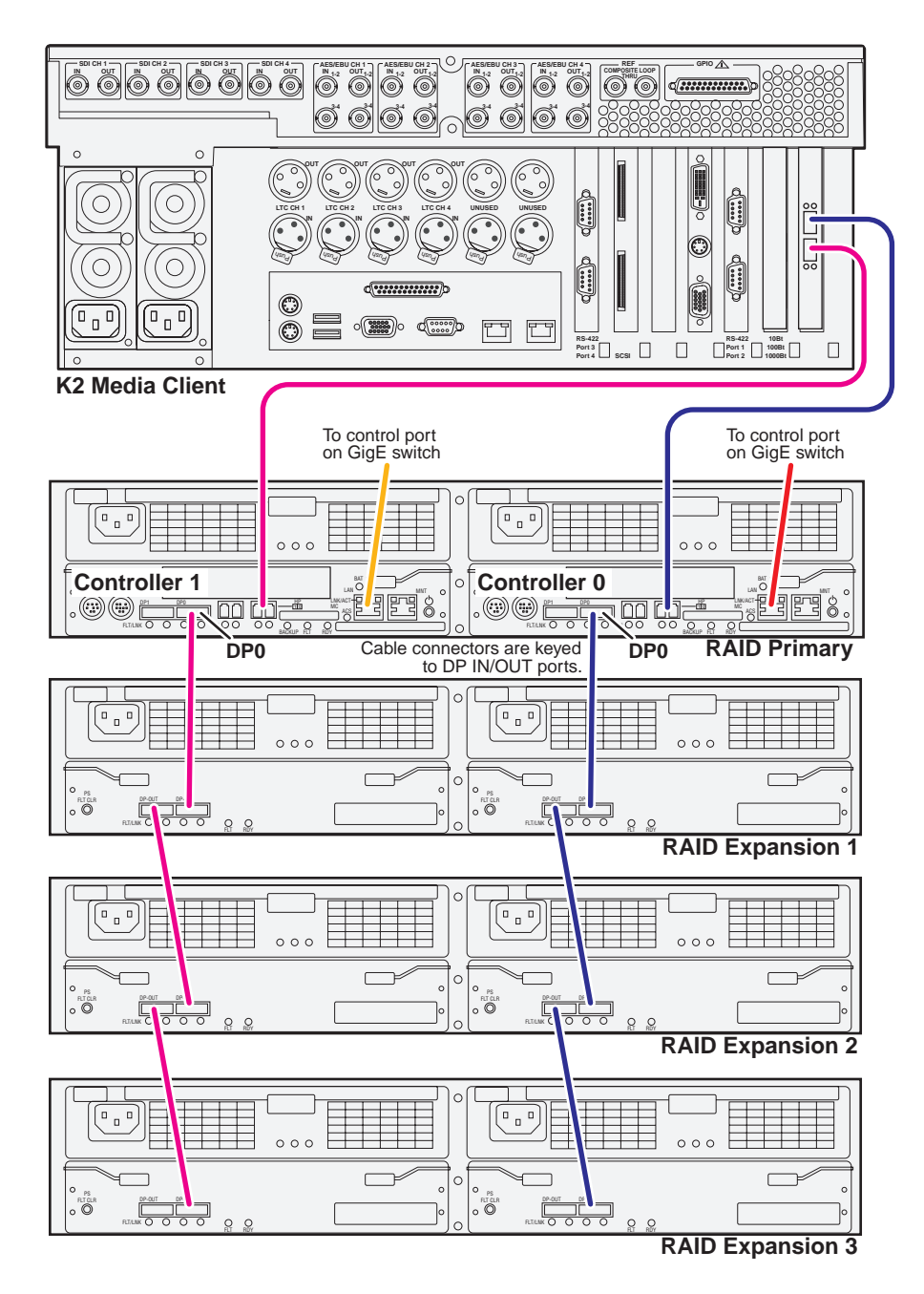

Connect K2 Media Client Fibre Channel ports to RAID controllers. Connect Fibre Channel port 1 to RAID controller 0. If you have the redundant controller, connect Fibre Channel port 2 to RAID controller 1.

Connect RAID controller LAN ports to control ports on a K2 GigE switch. If you have redundant switches, connect controller 0 to switch A and controller 1 to switch B.

Connect RAID controller DP0 ports to the first Expansion chassis DP-IN ports.

Connect remaining Expansion chassis using DP-OUT and DP-IN ports.

- 2. Connect power cables and power up the RAID devices. Refer to ["Powering up K2](#page-142-0)  [RAID"](#page-142-0) later in this chapter.
- 3. Connect remaining cables to the K2 Media Client. Refer to the Quick Start Guide for the particular K2 Media Client model for cabling details.
- 4. Start up the K2 Media Client.
- 5. Uninstall K2 System Software. From the Windows **Add/Remove Programs** control panel, remove **GrassValleyK2Client** software.
- 6. Restart the K2 Media Client.
- 7. Install K2 System Software. Refer to release notes for the most up-to-date procedure. When you arrive at the Specify Target Type page, select **K2 with local storage**.
- 8. Restart the K2 Media Client.
- 9. If the K2 Media Client has the 4 Gb/s LSI Fibre Channel card, you must install Multi-Path I/O software on the K2 Media Client, if it is not already installed. Refer to ["Installing Multi-Path I/O Software" on page 149](#page-148-0).
- 10.From the Windows desktop system tray, open SQL Server Service Manager and verify that **Auto-start service when OS starts** is selected.
- 11. On the K2 Media Client, open Storage Utility.
- 12. In Storage Utility, do the following:
	- a. Configure network and SNMP settings for controllers.
	- b. Bind the disks in the external RAID. Bind in groups of six disks as RAID 5.

#### *NOTE: Do not attempt to unbind or otherwise configure the RAID 1 system drive, which is made up of the two RAID disks in the K2 Media Client chassis.*

- c. When the binding process completes, restart the K2 Media Client.
- d. In Storage Utility, make a new file system. If you get a "…failed to remove the media database…" message, close and reopen Storage Utility, then proceed.
- e. Restart the K2 Media Client.

The K2 Media Client is now ready for record/play operations.

## <span id="page-142-0"></span>**Powering up K2 RAID**

To power up K2 RAID devices, do the following:

- 1. Verify power and cabling.
- 2. Press and hold down the power button on the controller, as shown.

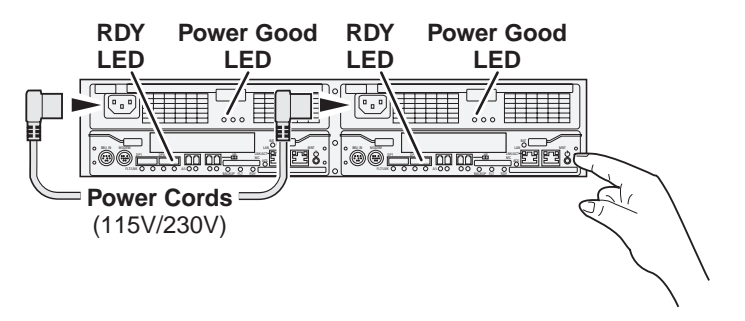

If the RAID chassis has two controllers, you can press the power button on either controller. You do not need to press both power buttons.

Pressing the power button on a controller also powers on any connected Expansion chassis. There are no power buttons on Expansion chassis.

- 3. Release the power button when the Power Good LED on the power supply is illuminated. This takes 1-3 seconds.
- 4. Wait while the primary RAID chassis performs self-test and initialization. This takes about four minutes. While this is taking place, the RDY LED is illuminated with a steady on light.
- 5. Watch for the RDY LED to begin blinking at one second intervals. The LED might turn off and back on two times before starting the one second blink pattern. When the RDY LED is blinking at one second intervals, the self-test and initialization is complete and the chassis is ready for use.
# *Shared Storage*

Work through the following topics to connect external storage K2 Media Client models to the shared (SAN) K2 Storage System:

- ["About load balancing" on page 146](#page-145-0)
- ["Determining K2 Media Client bandwidth requirements" on page 147](#page-146-0)
- ["Preparing the K2 Storage System" on page 147](#page-146-1)
- ["Preparing K2 Media Clients" on page 148](#page-147-0)
- ["Adding K2 Media Clients to the K2 Storage System" on page 151](#page-150-0)
- ["Basic operations for shared storage K2 Media Clients" on page 158](#page-157-0)

# <span id="page-145-0"></span>**About load balancing**

When you purchase a K2 Storage System to provide the shared storage for your K2 Media Clients, your Grass Valley representative sizes the storage system based on your bandwidth requirements. These bandwidth requirements are based on how you intend to use the channels of your K2 Media Clients. The bit rates, media formats, and ratio of record channels to play channels all effect your bandwidth requirements.

As you add your K2 Media Clients to the K2 Storage System, you must assign a bandwidth value to each K2 Media Client. This value is based on your intended use of the channels of that K2 Media Client. There is a page in the K2 System Configuration application on which you enter parameters such as channel count, bit rate, and track count per channel to calculate the bandwidth value for a K2 Media Client. The K2 System Configuration application takes that bandwidth value and load balances it across the K2 Storage System, so that the K2 Media Client has adequate bandwidth for its intended media access operations. When the bandwidth values you enter in the K2 System Configuration application match the overall bandwidth requirements upon which your K2 shared storage is sized, you have sufficient bandwidth for all your K2 Media Clients.

Load balancing is important for the K2 Storage System because of the relative bandwidth constraints inherent in Gigabit Ethernet and the iSCSI protocol. The K2 Storage System uses a mechanism called a TCP/IP Offload Engine (TOE) as a bridge across which all media must travel between the iSCSI/Gigabit world and the SCSI/ Fibre Channel world. Each TOE has a limit as to how much bandwidth it can handle.

Depending on the level of your K2 Storage System, you have one or more TOEs available for load balancing. A TOE is hosted by the iSCSI interface board, which also provides the Gigabit Ethernet connection.

As you configure your K2 Storage System, the K2 System Configuration application assigns a K2 Media Client to a specific TOE and keeps track of the bandwidth so subscribed to each TOE. A single K2 Media Client can only subscribe to a single TOE. However, a single TOE can have multiple K2 Media Clients subscribed to it. The K2 System Configuration application assigns K2 Media Clients to TOEs, filling each TOE until its subscription is full.

You should add your highest bandwidth K2 Media Clients first to the K2 Storage System, so that the K2 System Configuration application can distribute them equally across the available TOEs. Then when you add the lower bandwidth K2 Media Clients, the K2 System Configuration application can add them to the TOEs with bandwidth remaining.

It is important to realize that this load balancing does not adjust itself dynamically. If you change your intended use of a K2 Media Client and increase its bandwidth requirements, you risk oversubscribing the TOE to which that K2 Media Client is assigned. If this happens, media access fails on all the clients assigned to the TOE.

To prevent oversubscription problems you should load balance your K2 Storage System again if you must increase the bandwidth requirements of a K2 Media Client. Contact your Grass Valley representative for help with load balancing. To stay under the total bandwidth limit of the K2 Storage System, you might have to decrease the bandwidth requirements of another K2 Media Client. In any case you must again load balance.

The K2 System Configuration application provides a report of iSCSI assignments, which lists for each TOE the iSCSI clients assigned and their bandwidth subscription.

## <span id="page-146-0"></span>**Determining K2 Media Client bandwidth requirements**

The K2 System Configuration application provides a page in the Configure K2 Client wizard that calculates the bandwidth requirement for a K2 Media Client. On this page you enter information regarding the channel count, bit rate, and tracks per channel for your intended use of the K2 Media Client. The page then calculates the bandwidth requirement and make it available for load balancing. Refer to ["Adding K2 Media](#page-150-0)  [Clients to the K2 Storage System" on page 151](#page-150-0) for procedures.

# <span id="page-146-1"></span>**Preparing the K2 Storage System**

Refer to the *K2 Storage System Instruction Manual* to install and configure the K2 Storage System so that it is prepared for the addition of your shared storage K2 Media Clients.

The following K2 Storage System preparations are required to support K2 Media Clients:

- All K2 Media Servers and/or K2 RAID storage devices must be installed and cabled.
- The control network must be operational with K2 devices communicating. At the command prompt, use the *ping* command to verify.
- For non-redundant (Levels 2, 3, 10, 20, and 30) K2 Storage Systems, the media network must be operational. You can check this with the K2 System Configuration application.
- For redundant (Levels 2R, 3R, 10R, 20R, and 30R) K2 Storage Systems, media network A and media network B must be operational. You can check this with the K2 System Configuration application.
- K2 RAID devices must have disks bound and be configured as required for operation on the K2 Storage System.
- K2 Media Servers must be configured such that an operational media file system is present.
- K2 Ethernet switches must be configured and have V-LANs set up.
- The storage system to which you are adding your K2 Media Clients must be defined with the appropriate number and type of clients. In other words, in the K2 System Configuration application tree view you should see the K2 Media Clients you are about to add represented as unconfigured devices.

#### *NOTE: Do not run Storage Utility on a shared storage K2 Media Client. For shared storage, run Storage Utility only via the K2 System Configuration application.*

### <span id="page-147-0"></span>**Preparing K2 Media Clients**

Do the following to each K2 Media Client in preparation for its addition to the K2 Storage System:

- 1. Install the K2 Media Client in its permanent location.
- 2. Provide power to the K2 Media Client.
- 3. Connect cables as follows:

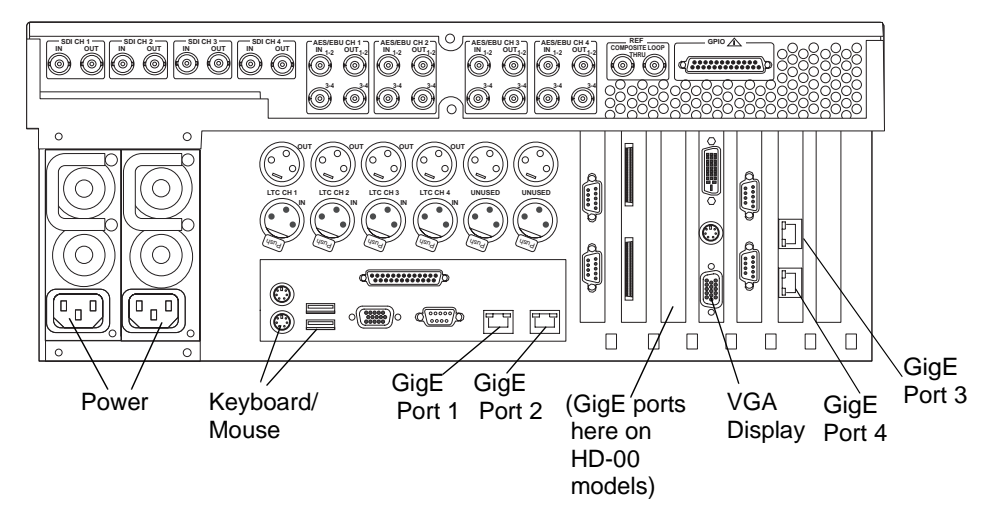

Connect GigE port 1 to a control port on the K2 Ethernet switch. For a redundant connection connect GigE port 1 to a control port on the A Ethernet switch and GigE port 3 to a control port on the B Ethernet switch.

Connect GigE port 2 to a media (iSCSI) port on the K2 Ethernet switch. For a redundant connection connect GigE port 2 to a media port on the A Ethernet switch and GigE port 4 to a media port on the B Ethernet switch.

#### *NOTE: The connections to GigE ports 2 and 4 documented here are only valid for external storage K2 Media Clients that access shared storage on a K2 Storage System. To connect GigE ports 2 and 4 on internal storage K2 Media Clients, refer to the Internal Storage chapter earlier in this manual*

Connect keyboard, mouse, and VGA monitor, if configuring locally. You can also access the Windows desktop remotely with Windows Remote Desktop Connection.

Connect other cabling as required.

- 4. Power on the K2 Media Client and log on to Windows as Windows administrator, which is username *administrator* and password *adminK2* by default. Ignore startup messages referring to a missing media storage system.
- 5. Assign a control network IP address and configure other network settings for the K2 Media Client. Refer to the *K2 Storage System Instruction Manual* for networking information. Ports 1 and 3 are teamed, so even if are making a connection to port 1 only, you must configure network settings for the Control Team, as follows:
- a. On the Windows desktop, right-click **My Network Places** and select **Properties**. The Network Connections window opens.
- b. Look in the **Device Name** column and identify the entry named **TEAM : Control Team**.
- c. Right-click the icon for this entry and select **Properties**. The Properties dialog box opens.
- d. On the **General** tab select **Internet Protocol (TCP/IP)** and click the **Properties** button. The Internet Protocol (TCP/IP) Properties dialog box opens.
- e. Configure network settings as appropriate for the control network as implemented in your facility.
- 6. Configure SNMP properties so the trap destination points to the NetCentral server PC. Use standard Windows procedures.
- 7. If the K2 Media Client connects to the K2 Storage System with a redundant Ethernet (iSCSI) fabric, install Multi-Path I/O software. Refer to the next procedure ["Installing Multi-Path I/O Software"](#page-148-0).
- 8. Copy the K2 Storage System *hosts* file onto the K2 Media Client. Refer to the *K2 Storage System Instruction Manual* for information about the *hosts* file and networking.

#### <span id="page-148-0"></span>**Installing Multi-Path I/O Software**

The following procedure is required for shared storage K2 Media Clients that have their Gigabit Media ports (ports 2 and 4) connected to the two iSCSI Media networks. This configuration is used for redundant K2 Storage Systems, such as levels 2R, 3R, 10R, 20R, and 30R.

The installation files for the Multi-Path I/O software are copied on to the K2 Media Client when the K2 Client software is installed.

To install Multi-Path I/O software, do the following:

- 1. Access the Windows desktop on the K2 system. You can do this locally with a connected keyboard, mouse, and monitor or remotely via the Windows Remote Desktop Connection.
- 2. Stop all media access. If AppCenter is open, close it.
- 3. Click **Start | Run**, type cmd and press **Enter**. The MS-DOS command prompt window opens.
- 4. From the command prompt, navigate to the *C:\profile\mpio* directory.
- 5. Type the following at the command prompt:

C:\profile\mpio>gdsminstall.exe -i c:\profile\mpio gdsm.inf Root\GDSM

6. Press **Enter**. The software is installed. The command prompt window reports the following:

Pre-Installing the Multi-Path Adapter Filter... Success

```
Installing the Multi-Path Bus Driver...
Success
Installing the Device Specific Module...
Success
Installing the Multi-Path Device Driver...
Success
Restarting all SCSI adapters...
Success (but need a reboot)
```
- 7. Restart the K2 Media Client.
- 8. After restart, to verify that the software is installed, on the Windows desktop right-click **My Computer** and select **Manage**. The Computer Management window opens.

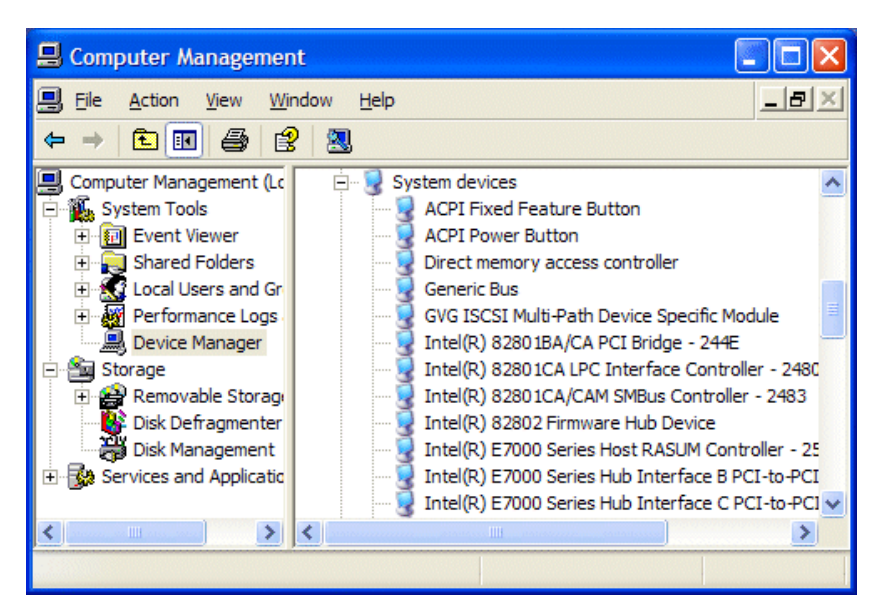

9. In the left pane select **Device Manager**.

10.In the right pane open the **System devices** node and verify that **GVG ISCSI Multi-Path Device Specific Module** is listed.

# <span id="page-150-0"></span>**Adding K2 Media Clients to the K2 Storage System**

For each of your K2 Media Clients, use the procedures in this section to configure for operation using the K2 Storage System as the shared media storage.

Before beginning with these procedures, make sure the K2 Storage System and the K2 Media Clients are prepared as specified in the sections earlier in this chapter. Cabling must be complete, K2 Media Clients must be communicating on the control network, and the K2 Storage System must have a viable media file system.

### **Configuring a K2 Media Client for the K2 Storage System**

Configure a K2 Media Client as follows:

1. On the K2 configuration control point PC, open the K2 System Configuration application. A login dialog box opens.

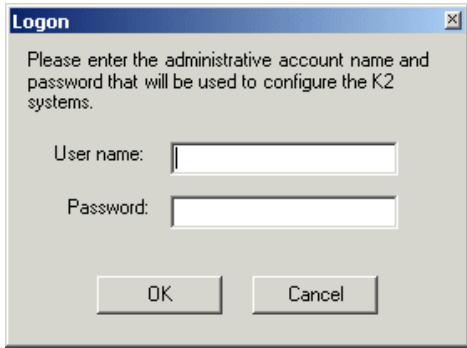

- 2. Log in to the K2 System Configuration application with the correct administrator account. By default this as follows:
	- Username: administrator
	- Password: adminK2

Refer to the security topic elsewhere in this manual for more information about administrator accounts and logging in to applications.

- 3. In the K2 System Configuration application tree view, verify that the K2 Storage System is correctly defined.You should see the correct number of K2 Media Clients. If the correct number of K2 Media Clients is not currently added to the K2 Storage System, you can add or remove clients now (before clients are configured), as follows:
	- To add a client, select the top node of the storage system and click the **Add Device** button
	- To remove a client, select an unconfigured K2 Media Client and click the **Remove** button.
- 4. Select the top K2 Media Client.  $\bigcirc$  [K2 Media Client1]

5. Click the **Configure** button. The K2 Media Client Configuration wizard opens. Follow the on-screen text as described in the following table.:

#### *NOTE: If your system has a large number of K2 Media Clients and other iSCSI clients, you are prompted to restart the K2 Media Server when you configure clients and cross the following thresholds: 64 clients; 80 clients; 96 clients.*

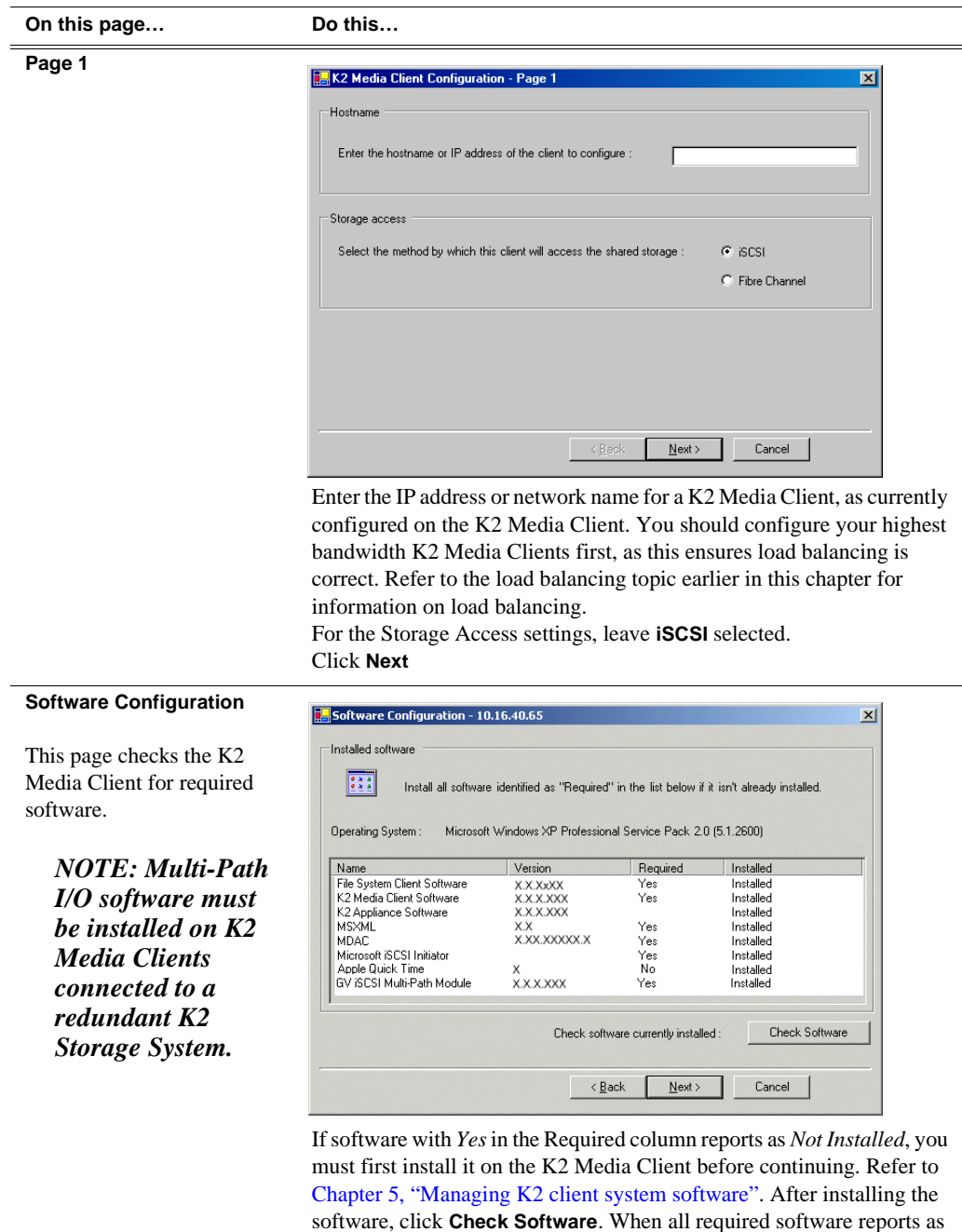

*Installed*, click **Next**.

#### **On this page… Do this…**

#### **Network Configuration**

This page configures both control and media (iSCSI) network connections. The K2 Media Client actually has four Gigabit Ethernet ports, but ports 1 and 3 are configured as a teamed pair (the control team), while ports 2 and 4 (the media connections) are individual. The teamed pair shares an IP address and appears on this page as a single port.

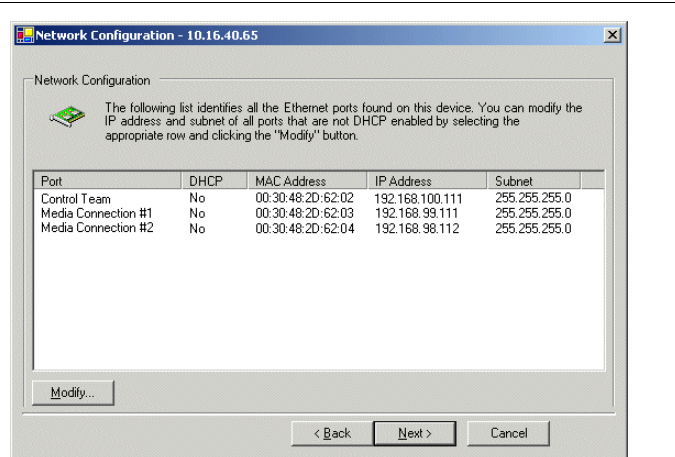

The top port is the port (teamed) over which the K2 System Configuration application is communicating with the K2 Media Client. If correctly configured, it is already assigned the control network IP address, which is displayed in the window.

Select **Media Connection #1** and click **Modify**. A network configuration dialog box opens. Configure as follows:

- If a non-redundant K2 Storage System, enter the media network IP address. Also enter the subnet mask.
- If a redundant K2 Storage System, enter an IP address for the "A" media (iSCSI) network. Also enter the subnet mask.

If a non-redundant K2 Storage System, do not configure Media Connection #2.

If a redundant K2 Storage System, select **Media Connection #2** and click **Modify**. A network configuration dialog box opens. Enter an IP address for the "B" media (iSCSI) network. Also enter the subnet mask. Click **Next**.

#### *Chapter 8 Shared Storage*

#### **On this page… Do this…**

#### **Database Client Configuration**

This page connects the K2 Media Client as a media database client to the K2 Media Server taking the role of media database server. If there are redundant K2 Media Servers, both are listed on this page as database servers.

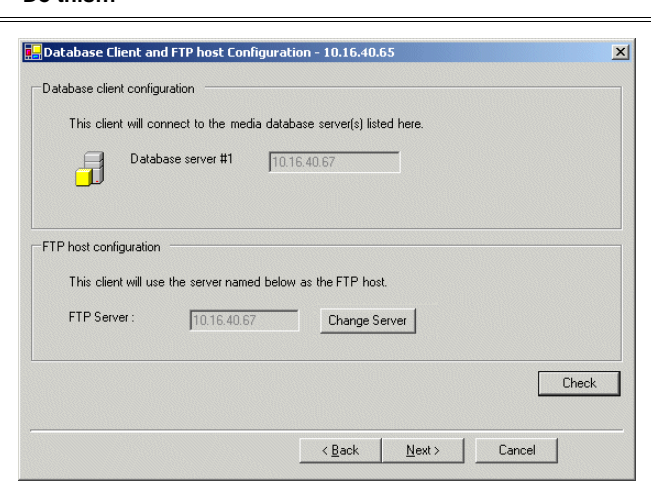

Verify that the K2 Media Client is connecting to the correct K2 Media Server or Servers, as follows:

- For Levels 2, 10, 20, and 30, the client connects to the only server.
- For Levels 2R, 10R, 20R, and 30R, the client connects to server A as database server 1 and sever B as database server 2.
- For Level 3, the client connects to server 1.
- For Level 3R, the client connects to server 1A as database server 1 and sever 1B as database server 2.

Refer to the *K2 Storage System Instruction Manual* to identify servers. If there are multiple FTP servers (such as the optional NH servers), the K2 System Configuration application automatically assigns the K2 Media Client to a FTP server to provide optimum FTP bandwidth across the system.

Do not attempt to change the assignment to a different FTP server as part of the initial configuration. Refer to ["Assigning a K2 Media Client to a](#page-156-0)  [different FTP server" on page 157.](#page-156-0)

Click **Check**. When the wizard reports that the configuration check is successful, click **Next**.

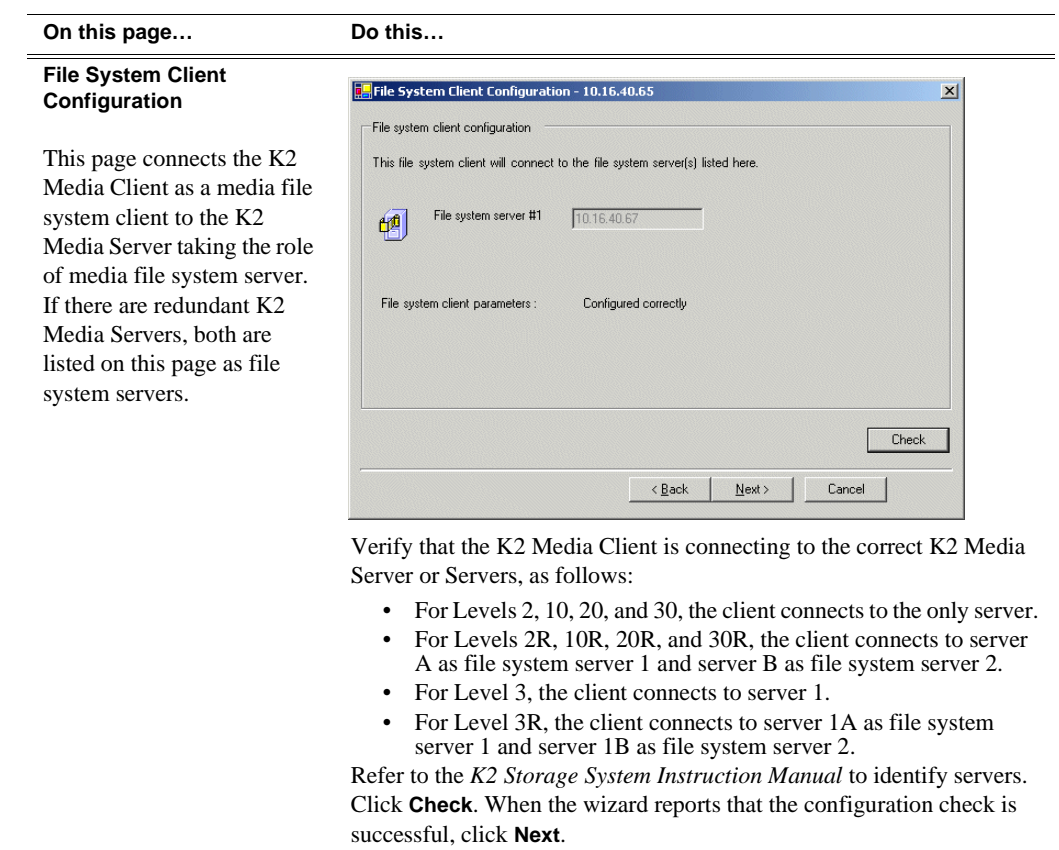

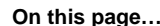

#### **iSCSI Initiator Configuration**

This page load balances the K2 Media Client's iSCSI connection to the K2 Storage System. The iSCSI adapters on your K2 Media Server or servers are listed here as iSCSI targets.

Do this...

For pre-defined K2 Storage System levels, the K2 System Configuration application determines the iSCSI target to which each K2 Media Client subscribes, based on the bandwidth values that you enter. This enforces policies by which each K2 Media Client has sufficient bandwidth for its intended use and no individual iSCSI target is oversubscribed.

For custom K2 Storage Systems (Level 4 or 40), qualified system designers can view subnets to help assign iSCSI targets.

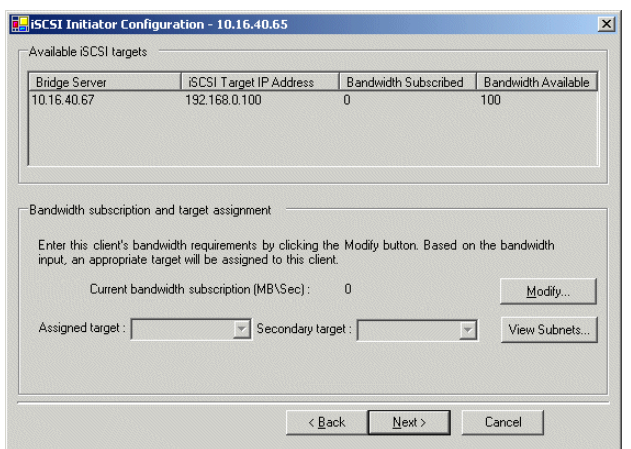

Click **Modify**. The Bandwidth Input dialog box opens.

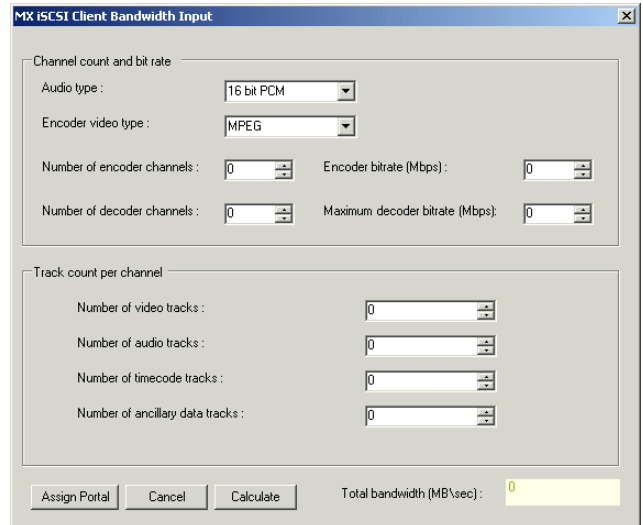

Enter the channel count, bit rate, and track count per channel information according to your intended use of the K2 Media Client.

Click **Calculate** and verify that the total bandwidth is correct according to the system design for your shared storage system. You should be configuring your highest bandwidth K2 Media Clients first, to ensure that they are distributed equally across iSCSI targets. To verify this, while you are on this page for your first K2 Media Client, you can temporarily enter information and calculate the bandwidth for each of your K2 Media Clients and compare bandwidth values. Click **Assign Portal**, then **OK** to confirm. If you have a redundant K2 Storage System, the K2 System Configuration application makes the appropriate assignment to the redundant server, as reported in the Secondary target box. Click **Next**.

**Completing the Configuration Wizard** Click **Finish**. The K2 Media Client restarts and the wizard closes.

6. Repeat this procedure for each of your K2 Media Clients.

### <span id="page-156-0"></span>**Assigning a K2 Media Client to a different FTP server**

If your K2 Storage System has multiple K2 Media Servers that take the role of FTP server, such as when you have one or more options NH servers, you can change the FTP assignment of a K2 Media Client so that it uses a different FTP server. This is helpful if one of the FTP servers requires service work or otherwise becomes unavailable. In this case, you might want a K2 Media Client assigned to that FTP server to use a different FTP server, so that its FTP access can continue.

To change the FTP assignment of a K2 Media Client, do the following:

- 1. From the Control Point PC, open the K2 System Configuration application.
- 2. For each K2 Media Client, open the Media Database page.

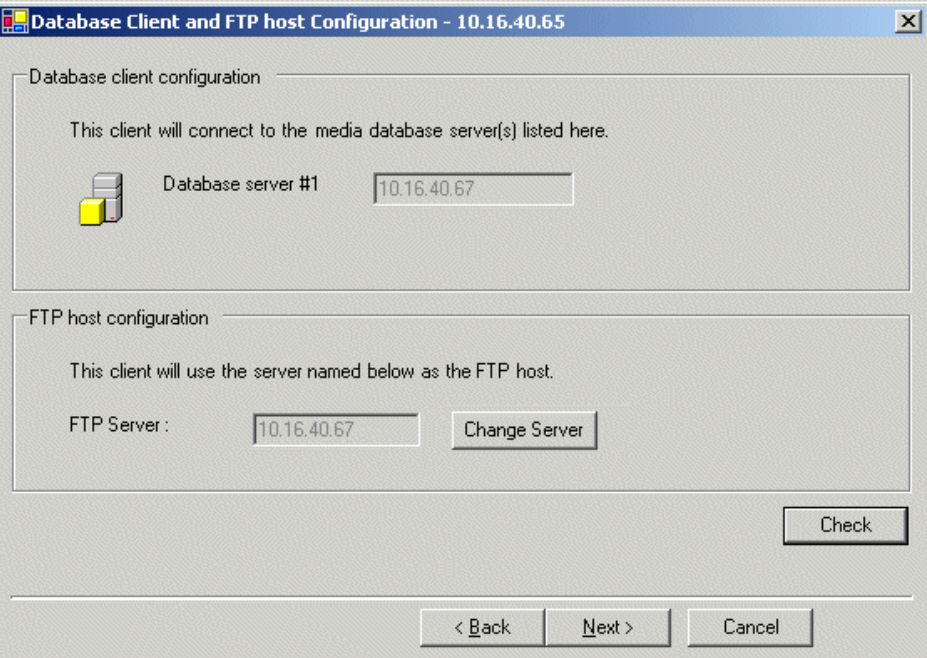

- 3. Identify the K2 Media Clients assigned to the FTP server that is about to become unavailable.
- 4. For those K2 Media Clients, click **Change Server**.

A message box appears that asks if you are sure you want to change the FTP server.

5. In the message box, click **Yes**.

The K2 System Configuration application finds the FTP server with the most available FTP bandwidth and re-assigns the K2 Media Client to that FTP server.

6. On each K2 Media Client for which you changed the FTP server assignment, restart AppCenter. This puts the change into effect, so that the next time the K2 Media Client needs FTP access, it uses the newly assigned FTP server.

## <span id="page-157-0"></span>**Basic operations for shared storage K2 Media Clients**

Use the following procedures as you operate your K2 Media Clients with the K2 Storage System:

- ["Power on/off procedures"](#page-157-1)
- ["Taking a K2 Media Client offline"](#page-157-2)

For other procedures refer to ["Administering and maintaining the K2 system" on](#page-122-0)  [page 123](#page-122-0) and the *K2 Storage System Instruction Manual*.

### <span id="page-157-1"></span>**Power on/off procedures**

As long as the K2 Storage System remains operational, you can use the standard power on and power off procedures for K2 Media Clients. When a K2 Media Client goes offline or comes online it does not disrupt the K2 Storage System.

However, if you are powering down or otherwise taking the K2 Storage System itself out of service, you must follow the correct procedure as specified in the *K2 Storage System Instruction Manual*. You must first stop all media access on your K2 Media Clients to ensure that they do not cause error conditions. You can power off the K2 Media Clients or take them offline using the K2 System Configuration application.

When powering up the K2 Storage System, power on the K2 Media Clients last so that they can verify their media storage as part of their start up processes.

### <span id="page-157-2"></span>**Taking a K2 Media Client offline**

- 1. Stop all media operations on the device. This includes, play, record, and transfer operations.
- 2. Shut down the K2 Media Client.

# *Remote control protocols*

This section provides information for using remote control protocols to operate K2 Media Clients. It is intended for use by installers, system integrators, and other persons responsible for setting up automation systems at a customer site. Topics are provided as follows:

- ["Using AMP protocol to control K2 systems"](#page-159-0)
- ["Using VDCP protocol to control K2 systems"](#page-161-0)
- ["Using BVW protocol to control K2 systems"](#page-163-0)
- ["Special considerations for automation vendors"](#page-164-0)
- ["RS-422 connections"](#page-165-0)
- ["Security and protocol control"](#page-172-0)

For information about configuring AppCenter to enable protocol control of a K2 Media Client channel, refer to the *K2 Media Client User Manual.*

# <span id="page-159-0"></span>**Using AMP protocol to control K2 systems**

Advanced Media Protocol (AMP) is an extension of the Odetics protocol.

AMP commands are available via Ethernet or RS-422 serial ports.

The automation setting for preroll should be at least 10 frames.

The AMP's socket interface uses IANA assigned port number 3811 for both TCP and UDP.

E to E commands have no effect on the HD-00 K2 Media Client. Do not issue E to E commands to the HD-00 K2 Media Client. Also refer to ["Loop through and E to E"](#page-37-0)  [on page 38](#page-37-0).

In AppCenter, you must set a channel's options to enable protocol control of the channel. Subsequently, when the K2 Media Client starts up, the channel is immediately available for protocol control. Manual log on is not required.

For channels in gang mode, the protocol must connect to the lowest numbered channel in the gang. This is required to support jog/shuttle of ganged channels.

To over-record a clip with remote protocol commands, after a "record cue" command you must send a "record duration" command (a41d) to set the out point of the record. If you attempt to over-record by sending transport commands (Stop, jog0, etc.) or by sending the "out preset" command, the over-record is not successful.

AMP PlayAt and StopAt commands do not work on a SD-00 K2 Media Client channel that is cued for play or is playing, if the channel is configured for VITC timecode. Under these conditions the VITC-input reader is not connected. To make those commands work, configure the channel for a different timecode source.

#### **Two-Head Player Model**

The AMP protocol supports the use of a *two-head player model* in that two clips can be loaded for playout, as follows:

- *Current clip* The AMP "preset id" is the active clip.
- *Preview clip* The AMP "preview preset id" is the preview clip. The preview clip becomes the current clip and begins playing when the current clip completes. When controlling AMP in Auto mode, the "in preset" (and "out preset") command should be sent before the Preview in commands.

#### **Controlling transfers with AMP**

Remote control automation applications can initiate transfers via AMP. The AMP command must be sent to the K2 Media Client. This applies to both stand-alone and shared storage K2 Media Clients.

If using AMP to initiate transfers between K2 systems and Profile XP systems, you must send the AMP command to the K2 system, not the Profile XP system. Transfers (both push and pull) are successful if the K2 system hosts the command. Transfers fail if the Profile XP system hosts the command.

Transfers initiated by AMP between K2 systems and M-Series iVDRs are not supported.

#### **AMP channel designations**

The following table lists the channel designations for the AMP protocol. When using AMP protocol with Ethernet, channels must always be identified as 'VTR1', 'VTR2', etc. When using AMP protocol with RS-422, the first channel maps to P1, the second channel maps to the P2, and so on.

*NOTE: In reference to RS-422 connections, the terms P1, P2, etc., refer to Port 1, Port 2, and so on. Do not confuse them with player channels P1,P2, etc.*

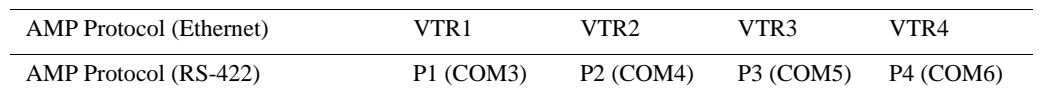

#### **Internationalization**

AMP supports UTF-8. Unicode movie names pass through as opaque bits.

# <span id="page-161-0"></span>**Using VDCP protocol to control K2 systems**

Video Disk Control Protocol (VDCP) commands are available via RS-422 serial ports.

The automation setting for preroll should be at least 10 frames.

The K2 AppCenter Recorder application in protocol mode allows a default bin to be assigned to each record channel.

In AppCenter, you must set a channel's options to enable protocol control of the channel. Subsequently, when the K2 Media Client starts up, the channel is immediately available for protocol control. Manual log on is not required.

For channels in gang mode, the protocol must connect to the lowest numbered channel in the gang. This is required to support jog/shuttle of ganged channels.

Loop-play mode on the K2 Media Client is not supported.

The following categories of VDCP commands are not supported:

- Deferred (Timeline) Commands --these are the basic timeline commands but use the time specified by the PRESET STANDARD TIME
- Macro commands
- Archive Commands
- E to E commands have no effect on the HD-00 K2 Media Client. Do not issue E to E commands to the HD-00 K2 Media Client. Also refer to ["Loop through and E to](#page-37-0)  [E" on page 38.](#page-37-0)
- To control a given K2 Media Client channel, use only that channel's specific RS-422 rear panel connector. Send the VDCP "Open Port" and "Select Port" commands only to the RS-422 connector that is associated with the channel being controlled.

#### **Two-Head Player Model**

The VDCP protocol supports the use of a *two-head player model* in that two clips may be loaded for playout, as follows:

- *Current clip* The VDCP "preset id" is the current clip.
- *Preview clip* The VDCP "preview preset id" is considered the preview clip. When a play command is received, the preview clip becomes the active clip and begins playing after the preroll time has passed. If a play command has not been issued by the end of the clip, playout stops according to the VDCP end mode settings for that channel (last frame, black, first frame of preview clip).

#### **Controlling transfers with VDCP**

Remote control automation applications can initiate transfers via VDCP. The VDCP command must be sent to the K2 Media Client. This applies to both stand-alone and shared storage K2 Media Clients.

If you are using VDCP to perform video network transfers, you must configure the K2 Media Client so that there is a unique Controller ID for each host. Refer to "Add" [network hosts names for streaming" on page 63.](#page-62-0)

If using VDCP to initiate transfers between K2 systems and Profile XP systems, you must send the VDCP command to the K2 system, not the Profile XP system. Transfers (both push and pull) are successful if the K2 system hosts the command. Transfers fail if the Profile XP system hosts the command.

Transfers initiated by VDCP between K2 systems and M-Series iVDRs are not supported.

#### **Internationalization**

VDCP does not support UTF-8 or Unicode, so use ASCII only for clip names and bin names.

# <span id="page-163-0"></span>**Using BVW protocol to control K2 systems**

BVW commands are available via RS-422 serial ports.

A subset of BVW commands is supported through AppCenter in protocol mode.

Insert/Edit is not supported.

E to E commands have no effect on the HD-00 K2 Media Client. Do not issue E to E commands to the HD-00 K2 Media Client. Also refer to ["Loop through and E to E"](#page-37-0)  [on page 38](#page-37-0).

In AppCenter, you must set a channel's options to enable protocol control of the channel. Subsequently, when the K2 Media Client starts up, the channel is immediately available for protocol control. Manual log on is not required.

For channels in gang mode, the protocol must connect to the lowest numbered channel in the gang. This is required to support jog/shuttle of ganged channels.

Loop-play mode on the K2 Media Client is not supported.

To set in and out points with BVW protocol, load clips only from the working bin.

To over-record a clip with remote protocol commands, after a "record cue" command you must send a "record duration" command (a41d) to set the out point of the record. If you attempt to over-record by sending transport commands (Stop, jog0, etc.) or by sending the "out preset" command, the over-record is not successful.

# <span id="page-164-0"></span>**Special considerations for automation vendors**

The following information is provided for your convenience as you set up your chosen automation product to control K2 systems. Consult your automation vendor for complete information.

### **Harris settings**

The Harris automation product uses VDCP protocol.

The following settings are required for the Harris automation product:

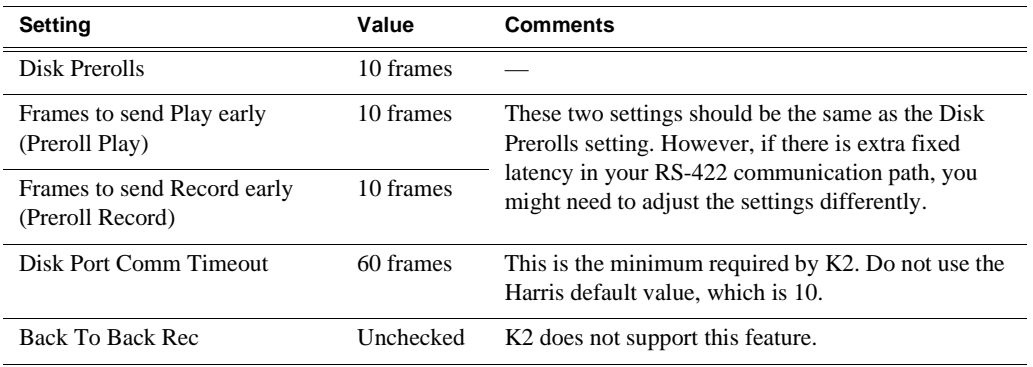

# <span id="page-165-0"></span>**RS-422 connections**

You can control the K2 client system with remote control devices and software developed for the K2 client system that use industry-standard serial protocols: AMP, BVW, and VDCP. (AMP protocols can also use Ethernet connections.) You can connect up to four RS-422 cables to control K2 client system channels depending on your remote control needs. Connect the RS-422 cabling as required, then refer to the *K2 Media Client User Guide* to configure the K2 client system for remote control.

K2 Media Clients have been manufactured with two types of RS-422 configurations, as follows:

- Two dual-port adapters.
- One adapter with an external 8-port interface. On the external interface, ports 1–4 are active.

Refer to the following sections as appropriate for the RS-422 configuration of your K2 Media Client.

To verify correct connection and configuration of automation software, do the following:

- 1. Connect to only one RS-422 real panel connector on the K2 Media Client.
- 2. Test the automation software and verify that it is correctly controlling the one channel associated with that RS-422 rear panel connector.
- 3. Connect to each RS-422 rear panel connector in turn, and test the automation software similarly for each connection. Verify correct operation of each connection and its associated one channel before making multiple connections.

The following sections provide the information you need to identify and verify the K2 Media Client channel associated with each RS-422 rear panel connector.

### **RS-422 connectors and AppCenter channels**

The order of channels as they appear in AppCenter, from top to bottom, is the order in which channels map to RS-422 connectors Port 1, Port 2, Port 3, and Port 4, as in the following illustration:

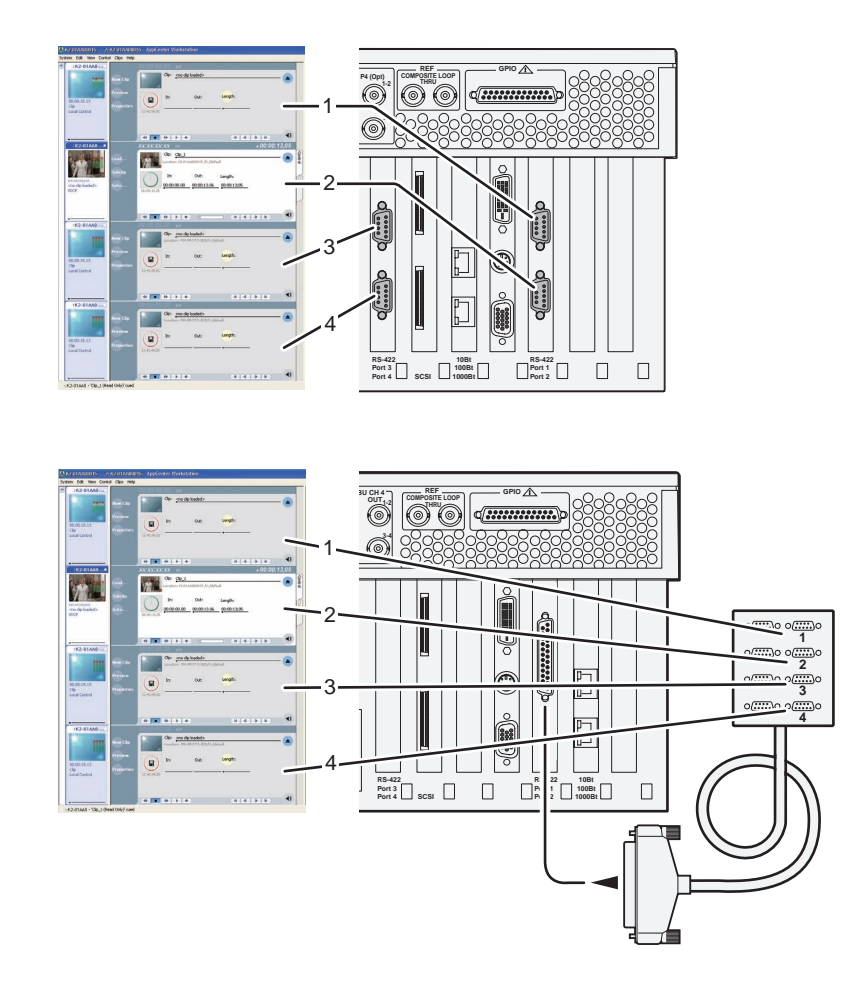

Depending on the K2 Media Client model, the ordering of channels in AppCenter varies. This is detailed in the next section ["RS-422 connectors and channels on K2](#page-167-0)  [Media Client models"](#page-167-0).

### <span id="page-167-0"></span>**RS-422 connectors and channels on K2 Media Client models**

For each K2 Media Client model, RS-422 connectors map to rear panel BNC input/ output connectors and to AppCenter channels as follows:

#### **K2 Media Clients with two dual-port RS-422 boards**

Model HD-22: Two record channels, two play channels Model HD-13: One record channel, three play channels

| <b>BNC</b>     | AppCenter      | GPIO AN<br>COMPOSITE LOOP<br>P4 (DpQ                                                                                                    |                | <b>BNC</b>     | AppCenter      |
|----------------|----------------|----------------------------------------------------------------------------------------------------|----------------|----------------|----------------|
| $R1$ (Opt)     | R1             | ெிவெ<br>quantip<br>D<br>C<br>Û<br>ĥ<br>D<br>Ш<br>$\overline{\text{Pert1}}_{\text{Part14}}$<br>$\begin{array}{c}\n\overline{85422} \\ \overline{)4011} \\ \overline{16012}\n\end{array}$<br>Ω<br>О |                | $R1$ (Opt)     | R <sub>1</sub> |
| P <sub>1</sub> | P              |                                                                                                    |                | P <sub>1</sub> | P <sub>1</sub> |
| $R2$ (Opt)     | R <sub>2</sub> |                                                                                                    |                | P <sub>2</sub> | P <sub>2</sub> |
| P <sub>2</sub> | $P2$ .         |                                                                                                    | P <sub>3</sub> | P3             |                |

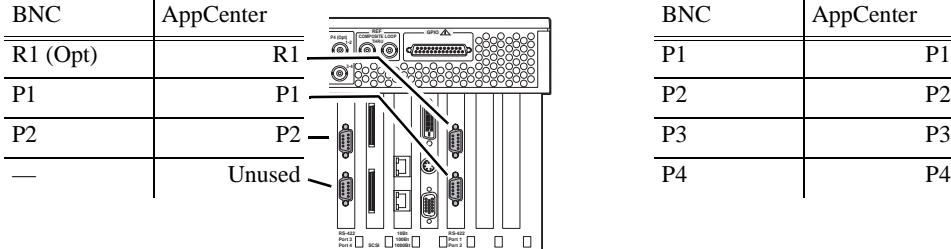

Model HD-03: No record channel, three play channels Model HD-02: No record channel, two play channels

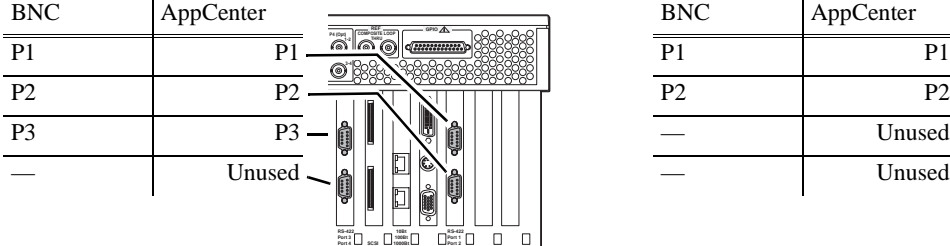

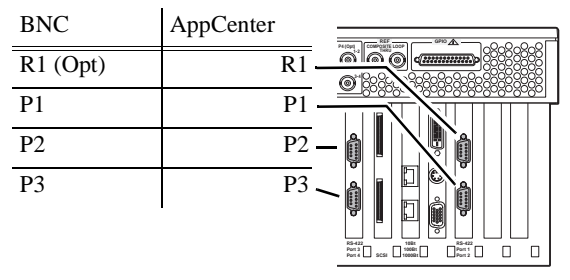

Model HD-12: One record channel, two play channels Model HD-04: No record channel, four play channels

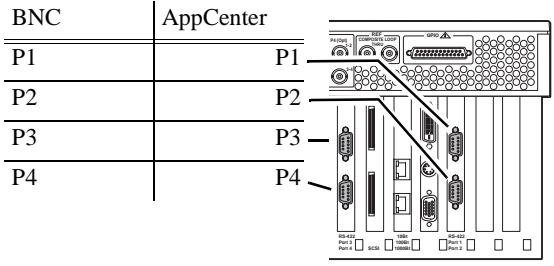

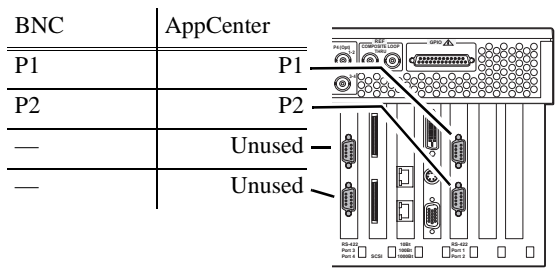

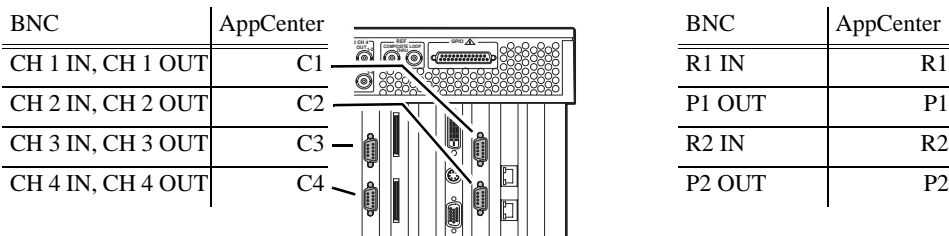

**RS-422 Port 3 Port 4 SCSI RS-422 Port 1 Port 2 10Bt 100Bt 1000Bt**

Model SD-04: Four recorder/player (R/P) channels Model SDA-22: Two record channels, two play

channels

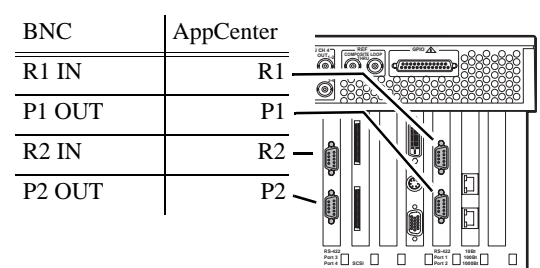

BNC AppCenter

Model HD-12: One record channel, two play channels Model HD-04: No record channel, four play channels

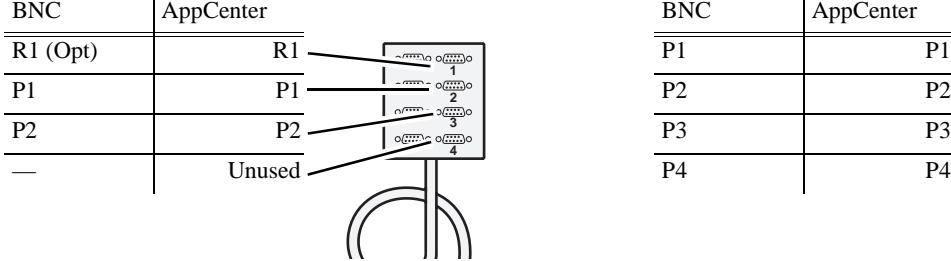

Model HD-03: No record channel, three play channels Model HD-02: No record channel, two play channels

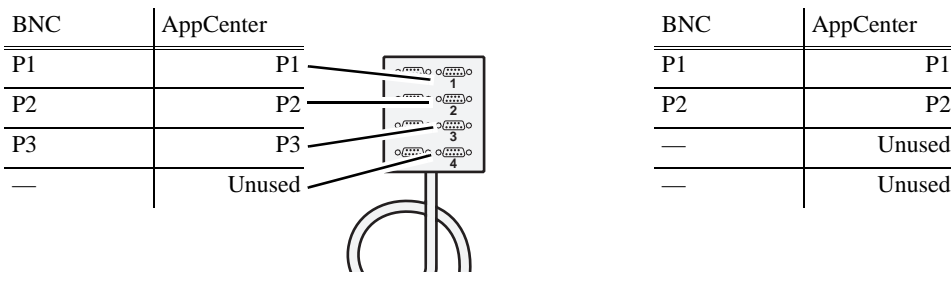

Model HD-22: Two record channels, two play channels Model HD-13: One record channel, three play channels

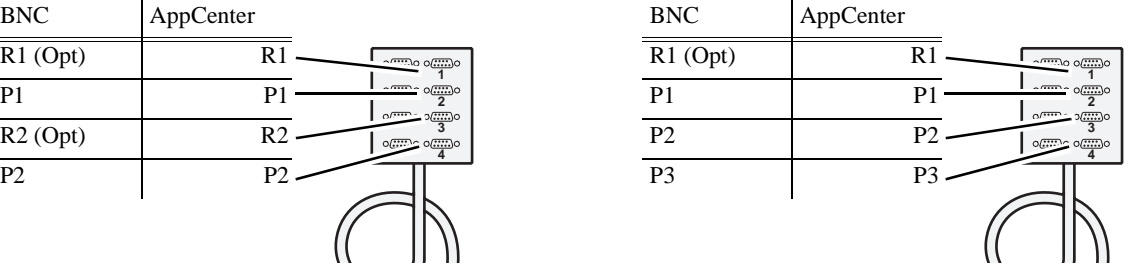

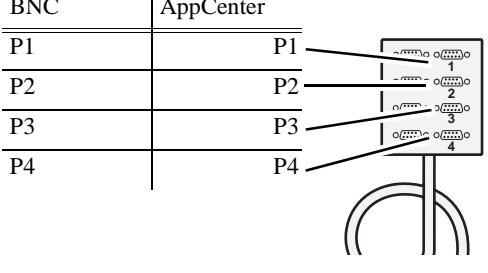

 $\setminus$ **1 2 3**  $\frac{1}{2}$ **4**

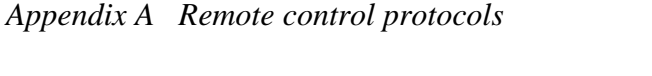

**K2 Media Clients with one RS-422 board and external interface** ! !

Model SD-04: Four recorder/player (R/P) channels Model SDA-22: Two record channels, two play

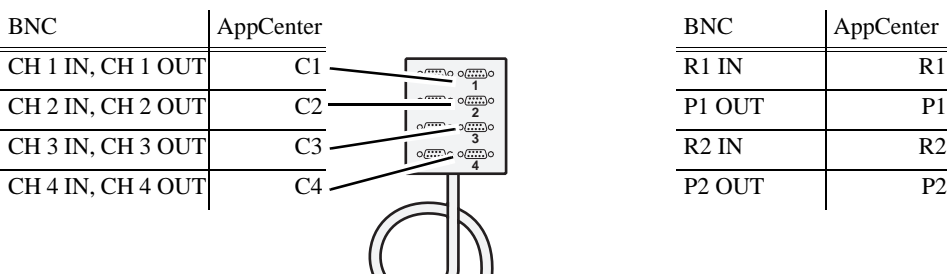

channels Model SDA-22: Two record channels, two play

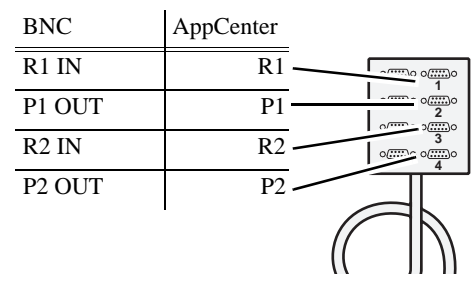

### **RS-422 and Protocol Controller Ports**

When you view a channel's Options dialog box, the Protocol Control Port is reported as P1, P2, P3, or P4. A Protocol Control Port maps to a RS-422 rear panel connector as in the following illustration:

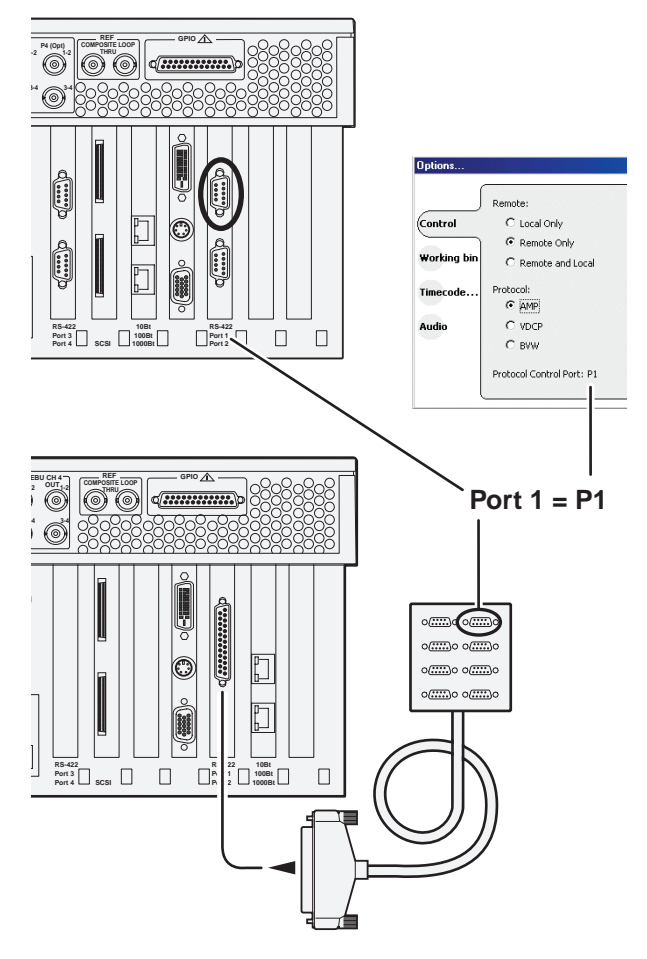

For the Protocol Control Port reported in the Options dialog, the labels P1, P2, P3, and P4 refer to RS-422 rear panel connectors (ports) 1, 2, 3, and 4.

### **RS-422 and COM ports**

When you view the Windows Device Manager, the COM ports map to the RS-422 rear panel connectors as in the following illustration:

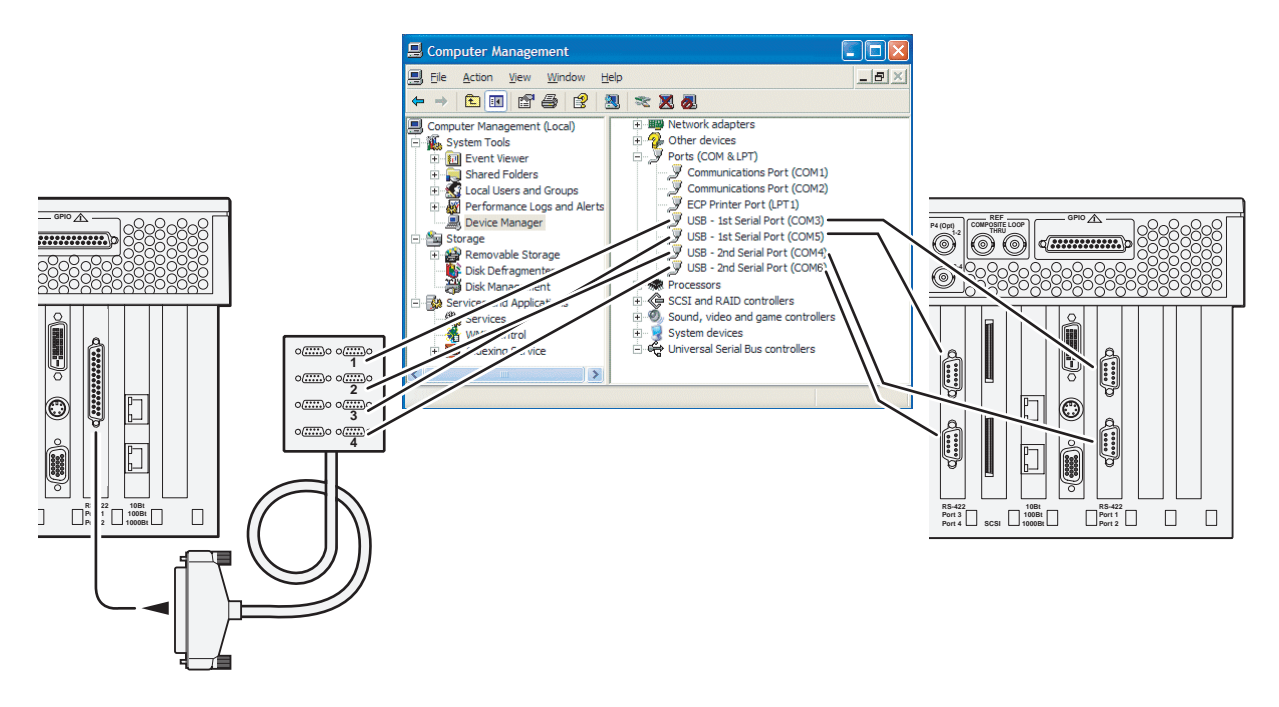

If your automation software is not controlling channels as you expect, check the COM ports and verify that the configuration is correct.

# <span id="page-172-0"></span>**Security and protocol control**

The K2 security features can be configured to restrict protocol control of channels. Refer to ["Protocol control of channels and media access security".](#page-130-0)

### *Appendix A Remote control protocols*

Specifications in this chapter:

- ["AC power specification"](#page-175-0)
- ["Environmental specifications"](#page-175-1)
- ["Mechanical specifications"](#page-176-0)
- ["Electrical specifications"](#page-176-1)
- ["Operational specifications"](#page-181-0)
- ["Control Point PC system requirements"](#page-195-0)

# <span id="page-175-0"></span>**AC power specification**

The K2 Media Client AC power specification is shown in the following table.

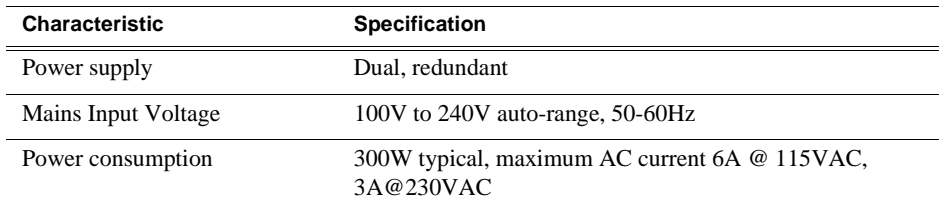

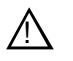

*WARNING: Always use a grounded outlet to supply power to the system. Always use a power cable with a grounded plug, such as the one supplied with the system.*

# <span id="page-175-1"></span>**Environmental specifications**

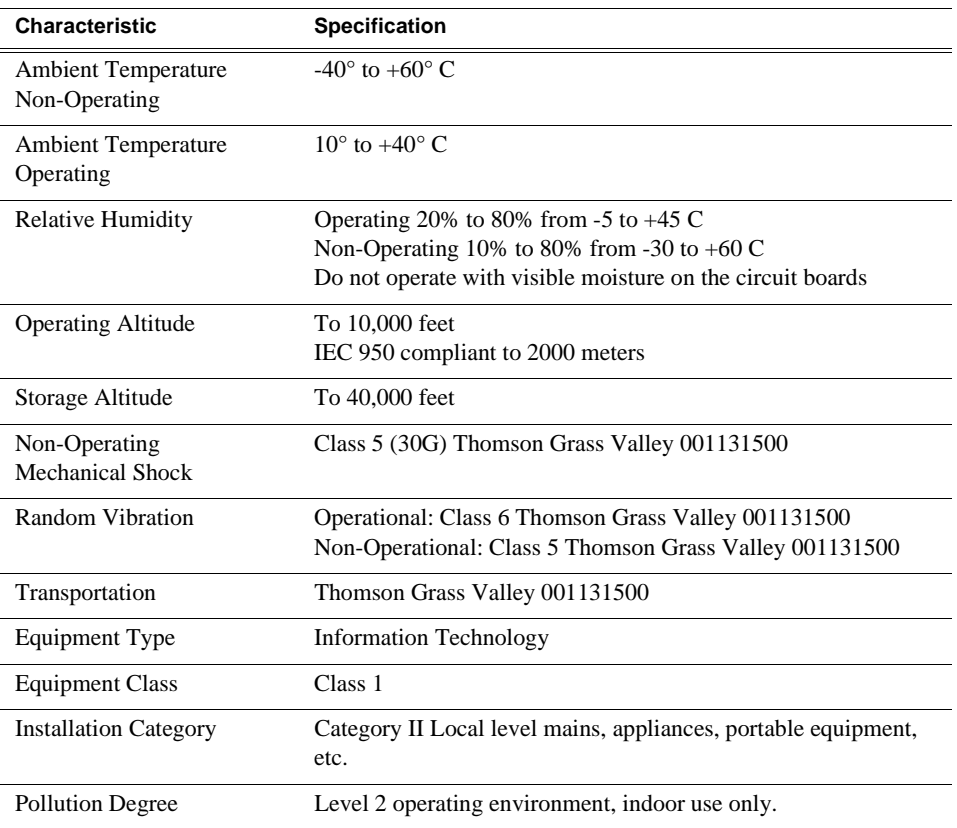

# <span id="page-176-0"></span>**Mechanical specifications**

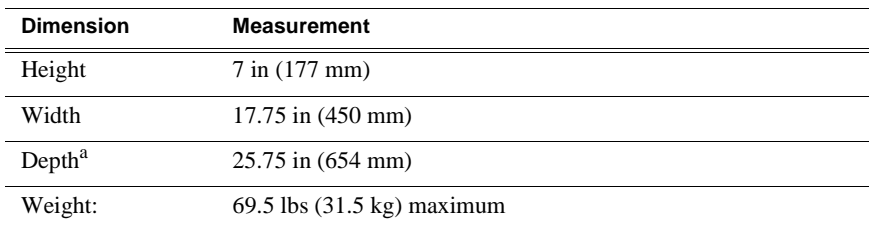

a Adjustable rack-mounting ears accommodate different rack depth limitations.

# <span id="page-176-1"></span>**Electrical specifications**

The following sections describe the electrical specifications:

### **Serial Digital Video (SDI)**

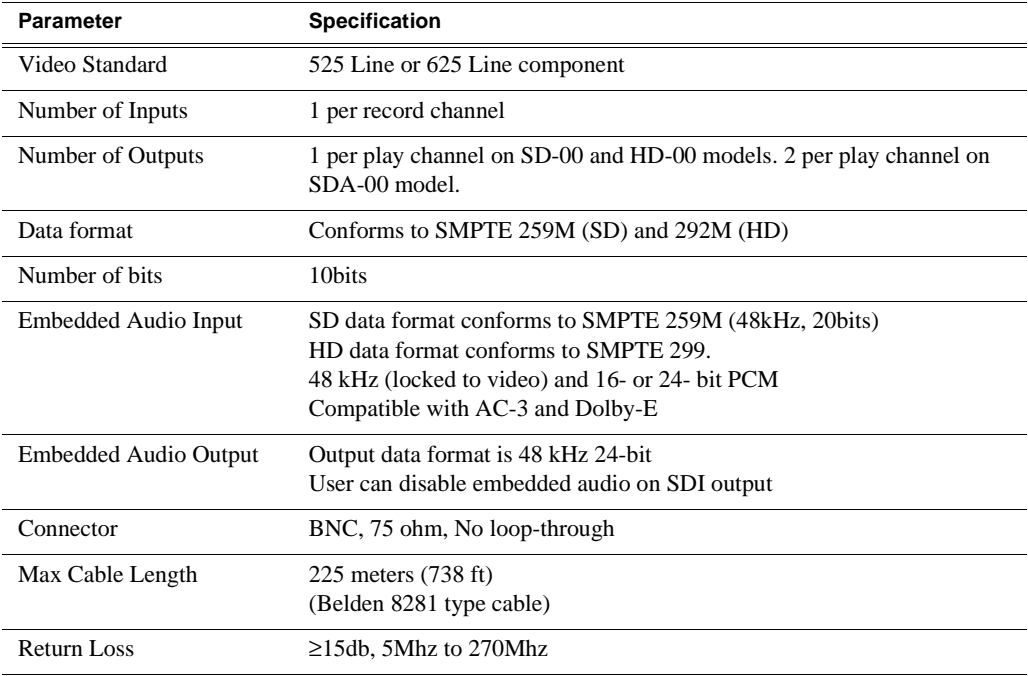

### **Composite Analog Video - SDA-00 models**

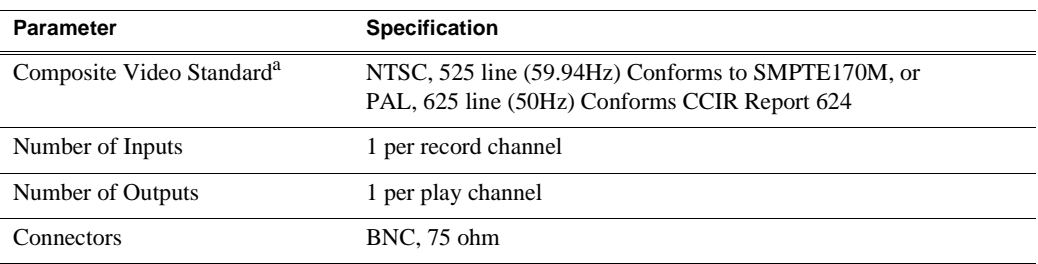

<sup>a</sup> Can record signals from most non-timebase corrected signal sources such as color under video playback devices, e.g. VHS or U-Matic VTRs, and low cost cameras. However, for reliable recording performance some devices may require external signal conditioning products, e.g. timebase correction.

### **Genlock Reference**

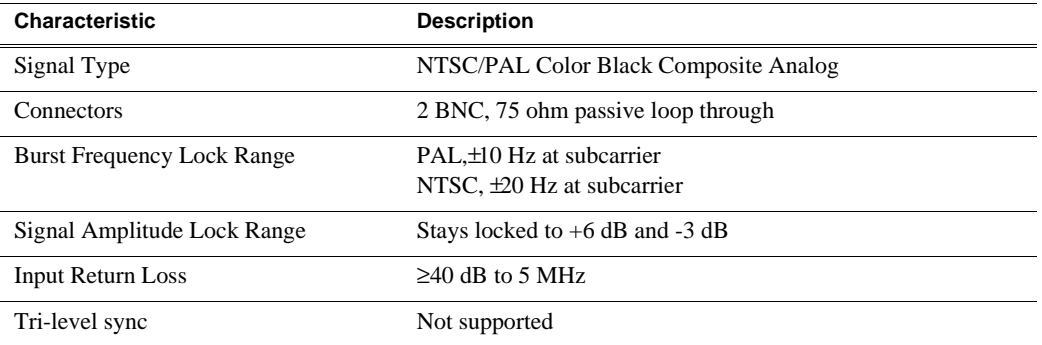

### **System Timing**

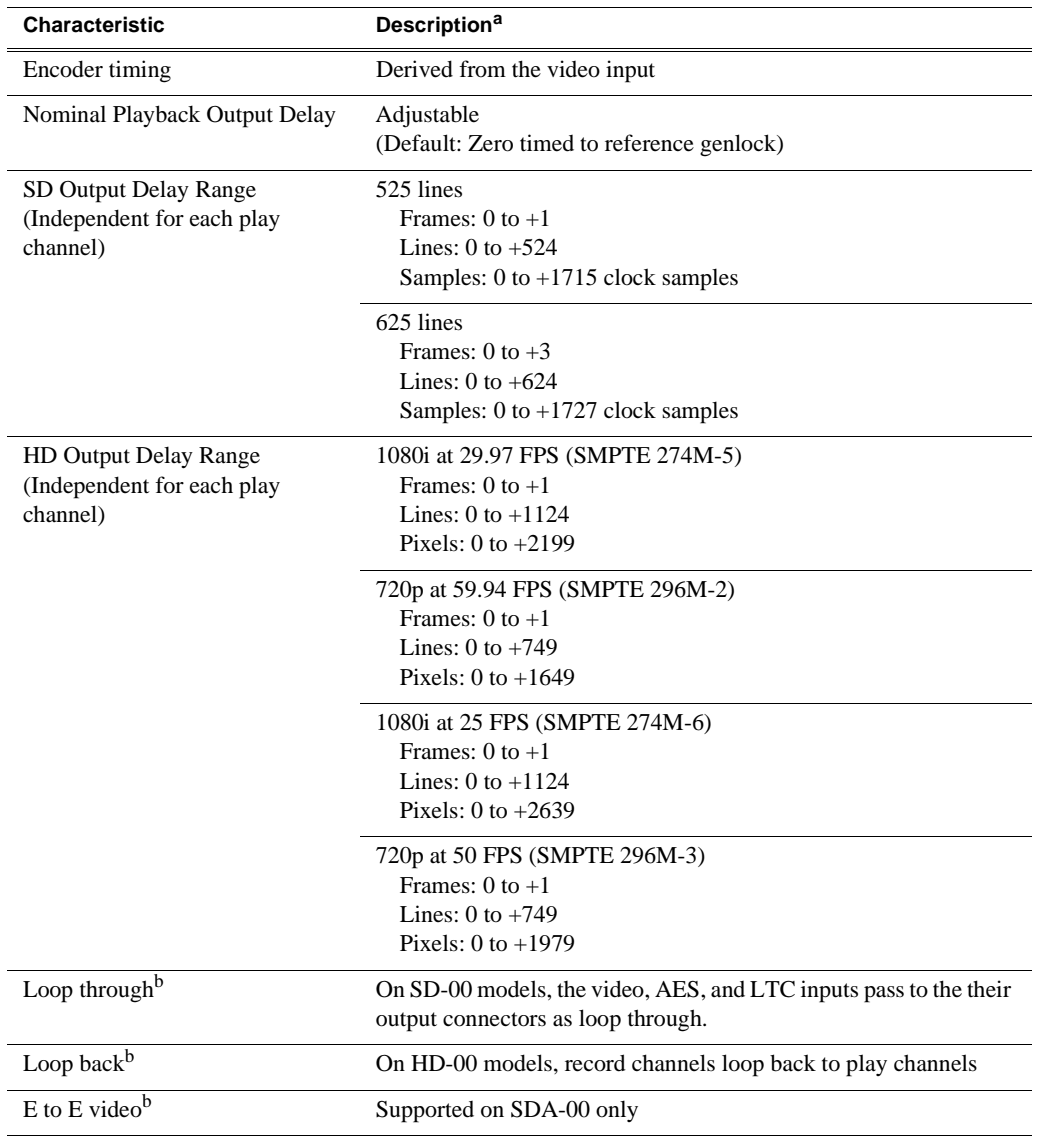

<sup>a</sup> All delay values shown are relative to Black Reference.

<span id="page-178-0"></span><sup>b</sup> Also refer to ["Loop through and E to E" on page 38](#page-37-0).

### **AES/EBU Digital Audio**

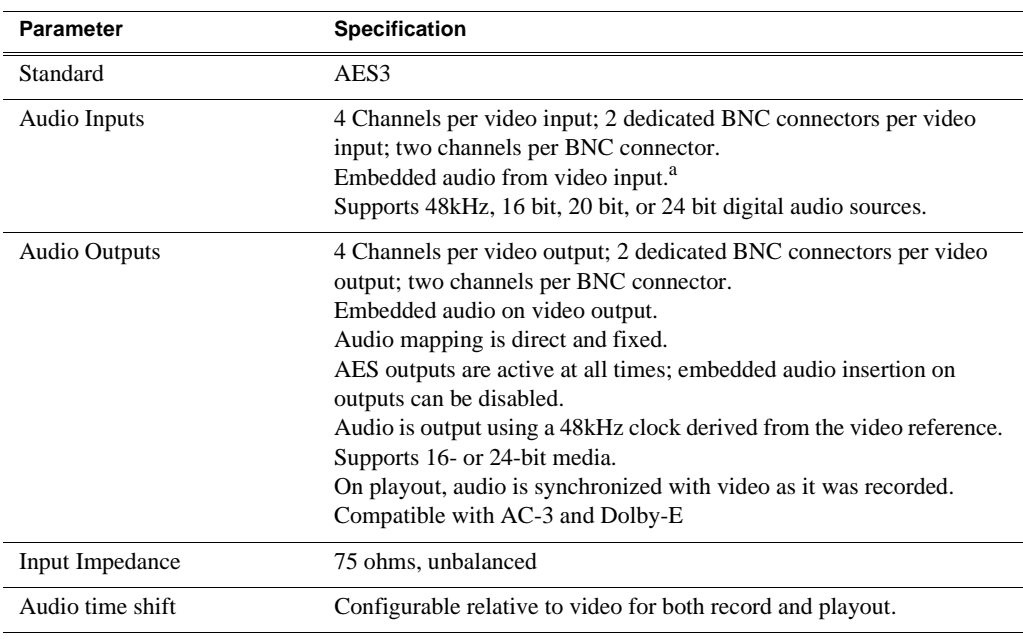

<sup>a</sup> On the SDA-00 K2 Media Client, SDI embedded audio is supported on either the first two channels of a group or all four channels from a single group.

### **Analog Audio - SDA-00 model**

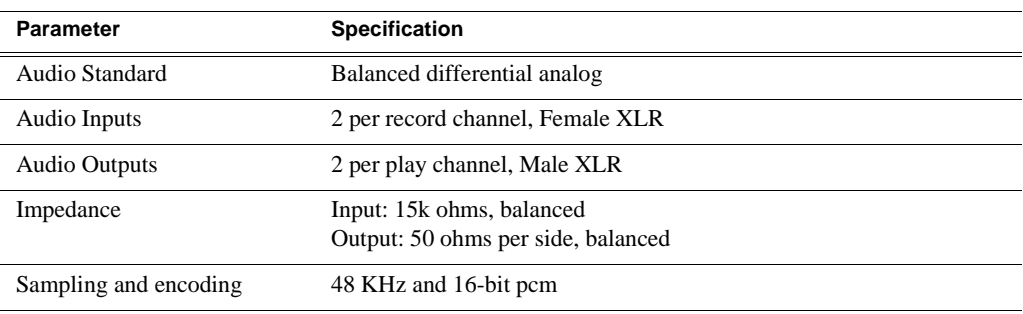

### **Audio Monitor - SDA-00 model**

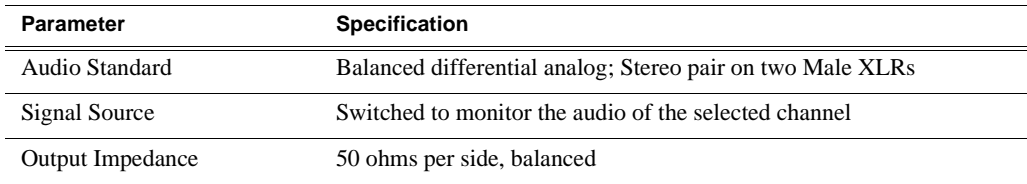
## **LTC Input/Output**

<span id="page-180-1"></span>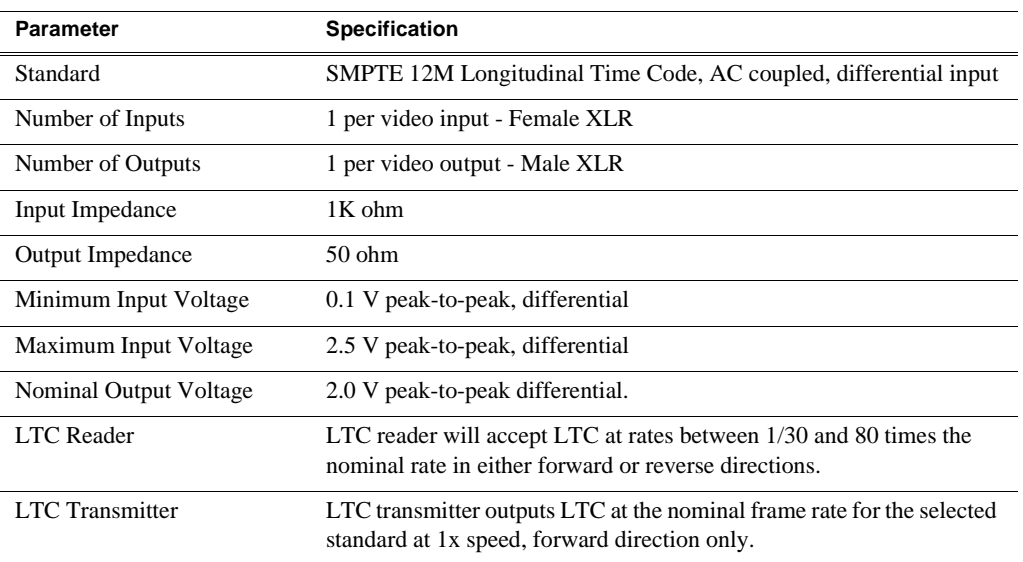

## **VITC Input/Output**

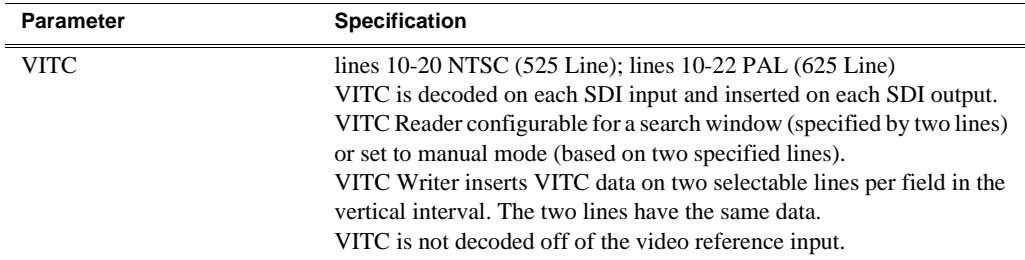

### **RS-422 specification**

<span id="page-180-2"></span>The RS-422 interface conforms to ANSI/SMPTE 207M-1997 standard (SMPTE 422).

### <span id="page-180-0"></span>**GPI I/O specifications**

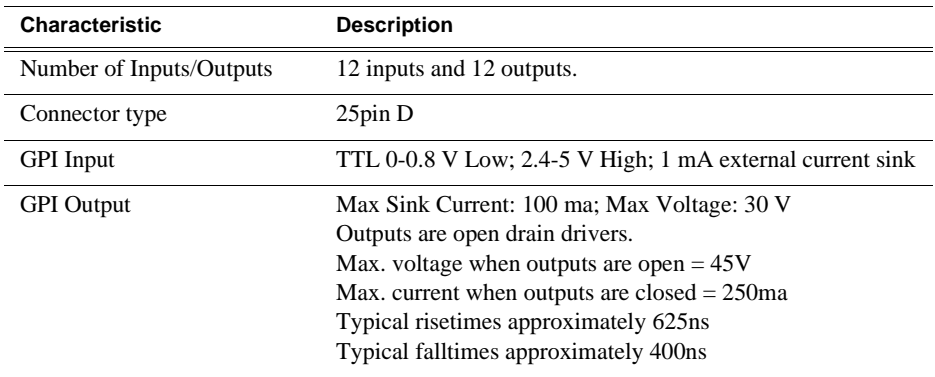

## **Operational specifications**

Topics include:

- ["Video codec description SDA-00 and SD-00 models" on page 183](#page-182-0)
- ["Video codec description HD-00 models" on page 184](#page-183-0)
- ["Playout of multiple formats" on page 185](#page-184-0)
- ["VBI/Ancillary data specifications" on page 188](#page-187-0)
- ["Internationalization" on page 192](#page-191-0)
- ["Video network performance" on page 192](#page-191-1)
- ["Supported file input/output formats" on page 193](#page-192-0)
- ["Media file system performance" on page 194](#page-193-0)
- ["Protocols supported" on page 194](#page-193-1)
- ["Transfer compatibility considerations" on page 195](#page-194-0)
- ["Control Point PC system requirements" on page 196](#page-195-0)

#### <span id="page-182-0"></span>**Video codec description – SDA-00 and SD-00 models**

<span id="page-182-3"></span>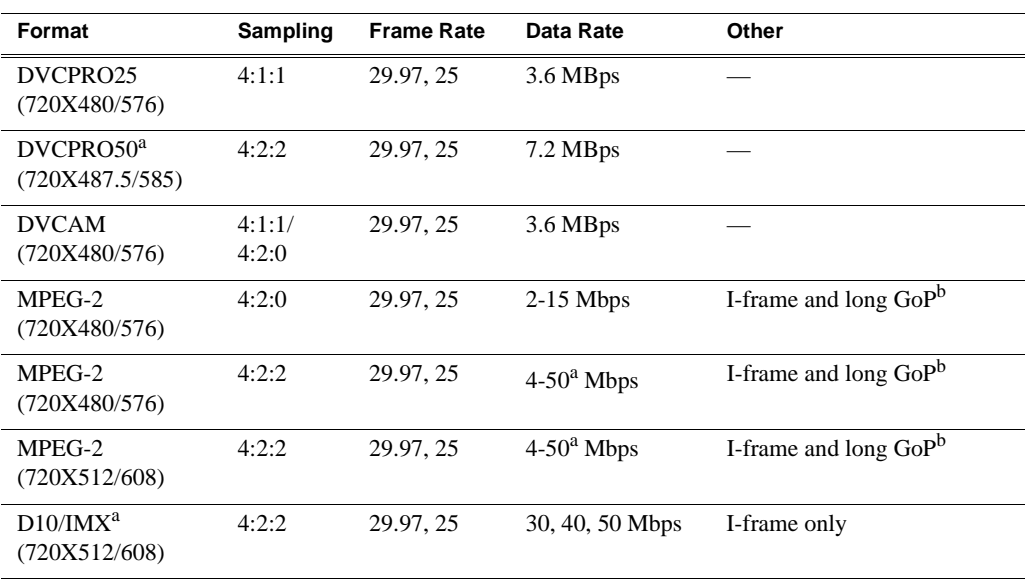

<span id="page-182-2"></span><sup>a</sup> A licensable option is available that adds D10 and DV50 compression and increases the available MPEG-2 compression data rate up to 50Mbps, 4:2:2.

<span id="page-182-1"></span><sup>b</sup> If an open long GoP clip is imported, it is fully supported, including trimming the clip, playout of the clip, using the clip in playlists, and exporting the clip.

#### <span id="page-183-0"></span>**Video codec description – HD-00 models**

<span id="page-183-2"></span>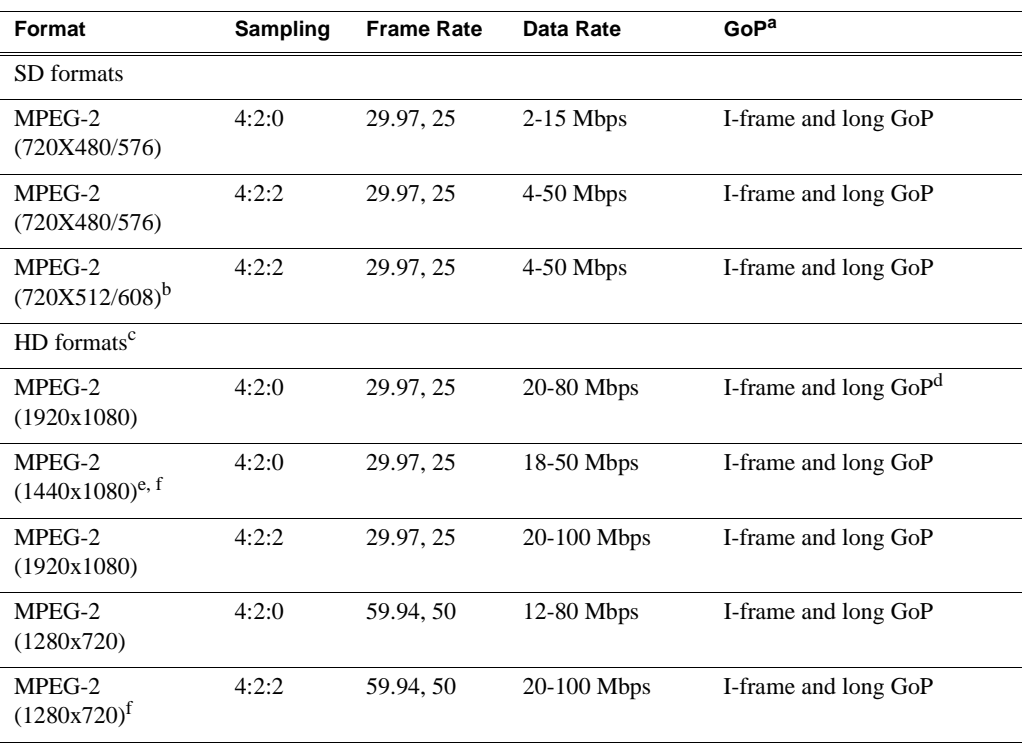

<sup>a</sup> If an open long GoP clip is imported, it is fully supported, including trimming the clip, playout of the clip, using the clip in playlists, and exporting the clip.

<sup>b</sup> Supports D10/IMX 30/40/50 playout

<sup>c</sup> Low bitrate I-frame encoding is not recommended

<sup>d</sup> Decode of lower bit rate is possible

- <sup>e</sup> Recording 1440 supported only as XDCAM-HD (25, 35, or 50 Mbps; Long GoP)
- <span id="page-183-1"></span><sup>f</sup> Includes playout of HDV. There is no IEEE-1394 connection on a K2 system, so HDV is available only via transfer to the K2 system.

#### <span id="page-184-0"></span>**Playout of multiple formats**

<span id="page-184-6"></span>The K2 Media Client automatically handles material of various types and formats as specified in the following sections:

#### **Playout on SDA-00 and SD-00 models**

<span id="page-184-7"></span>On SD-00 models, for a given frame rate, you can play clips of any format back-to-back on the same timeline. Refer to table ["Video codec description – SDA-00](#page-182-0)  [and SD-00 models"](#page-182-0) earlier in this section for a list of the supported formats.

<span id="page-184-1"></span>On SD-00 models, both 16:9 and 4:3 SD aspect ratio formats can be played on the same timeline. However, there is no aspect ratio conversion mode applied, as there is on the HD-00 model.

<span id="page-184-2"></span>SDA-00, SD-00, and HD-00 models support mixed clips with uncompressed and compressed (Dolby-E) audio on the same timeline. (requires external Dolby-E decoder).

<span id="page-184-5"></span>Also refer to ["VBI/Ancillary data specifications" on page 188](#page-187-0).

#### **Playout on HD-00 models**

<span id="page-184-3"></span>On HD-00 models, for similar frame rates (25/50 fps or 29.97/59.95 fps), MPEG SD material transferred or recorded into the K2 Media Client along with its audio is up-converted when played on a HD output channel. Likewise, HD material is down-converted along with its audio when played on SD output channel. HD and SD clips can be played back-to-back on the same timeline, and aspect ratio conversion is user configurable. Refer to ["Aspect ratio conversions on HD-00 models" on](#page-186-0)  [page 187.](#page-186-0) Refer to the following tables for specifications on SD and HD conversions.

<span id="page-184-4"></span>Also refer to ["VBI/Ancillary data specifications" on page 188](#page-187-0).

#### **25/50 fps conversions on HD-00 models**

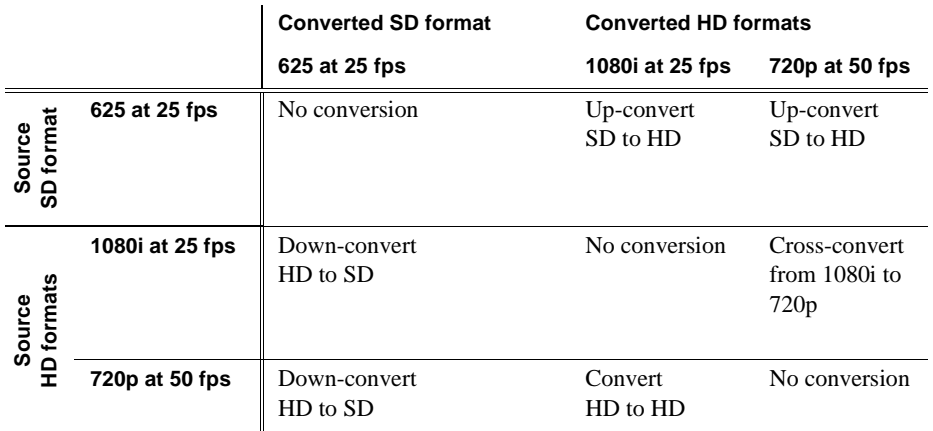

#### **29.97/59.95 fps conversions on HD-00 models**

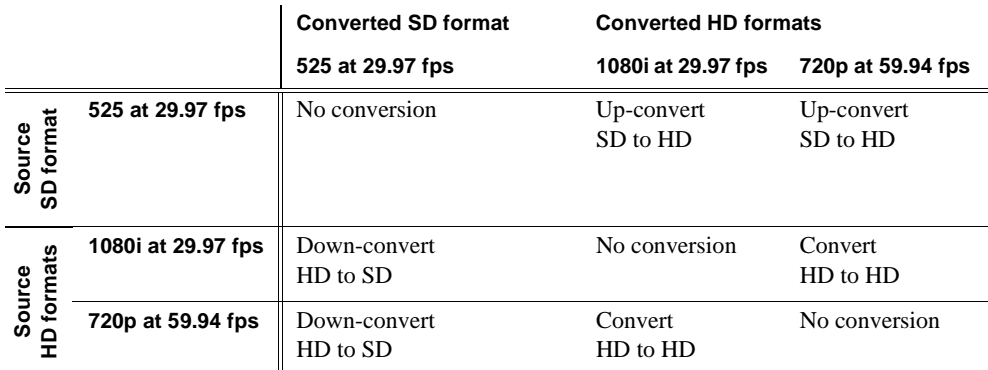

<span id="page-186-0"></span>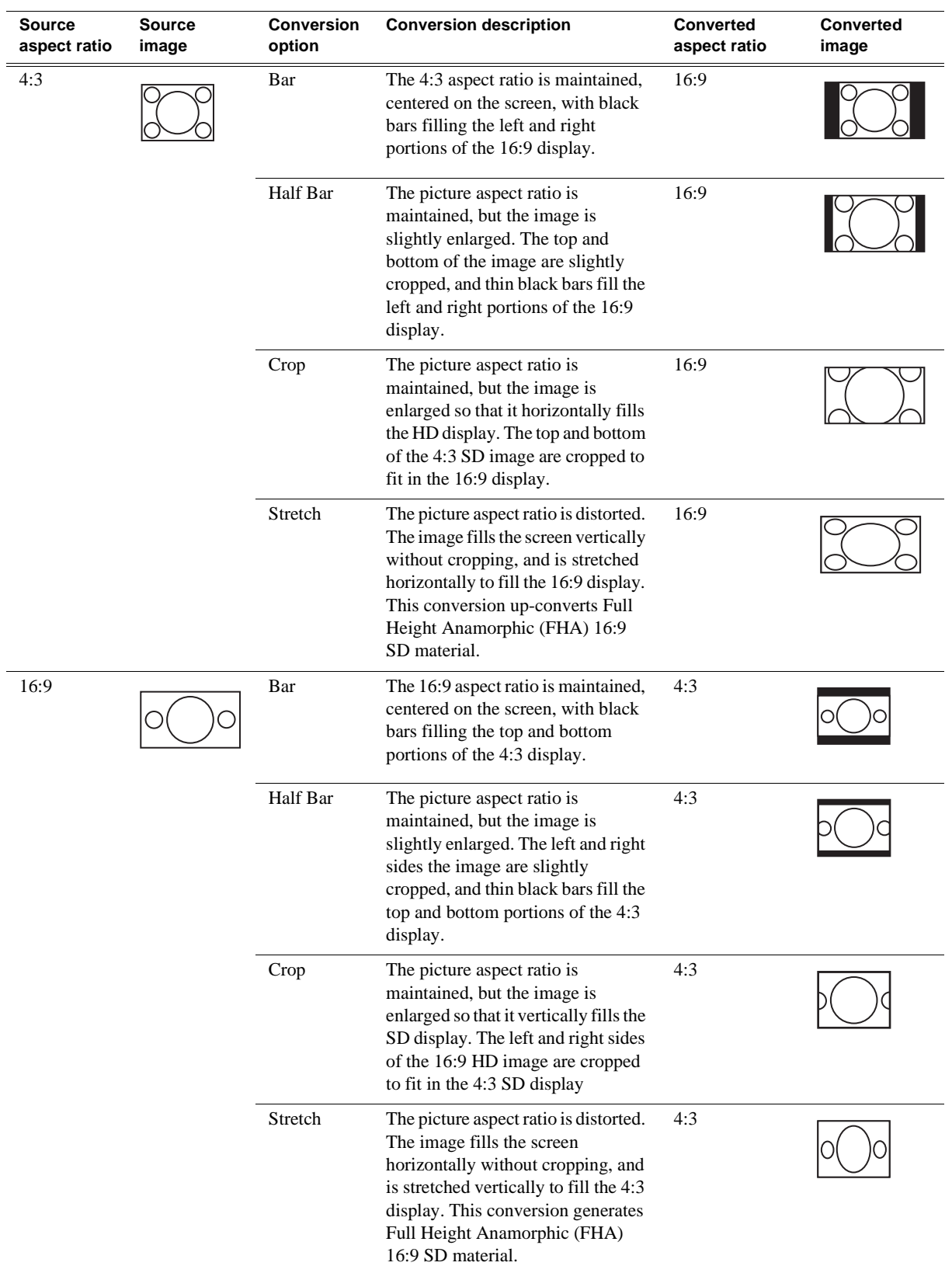

#### <span id="page-186-1"></span>**Aspect ratio conversions on HD-00 models**

### <span id="page-187-2"></span><span id="page-187-0"></span>**VBI/Ancillary data specifications**

<span id="page-187-3"></span><span id="page-187-1"></span>The K2 Media Client supports SD Vertical Blanking Interval (VBI) data and HD Ancillary (Anc) data as specified in the following sections:

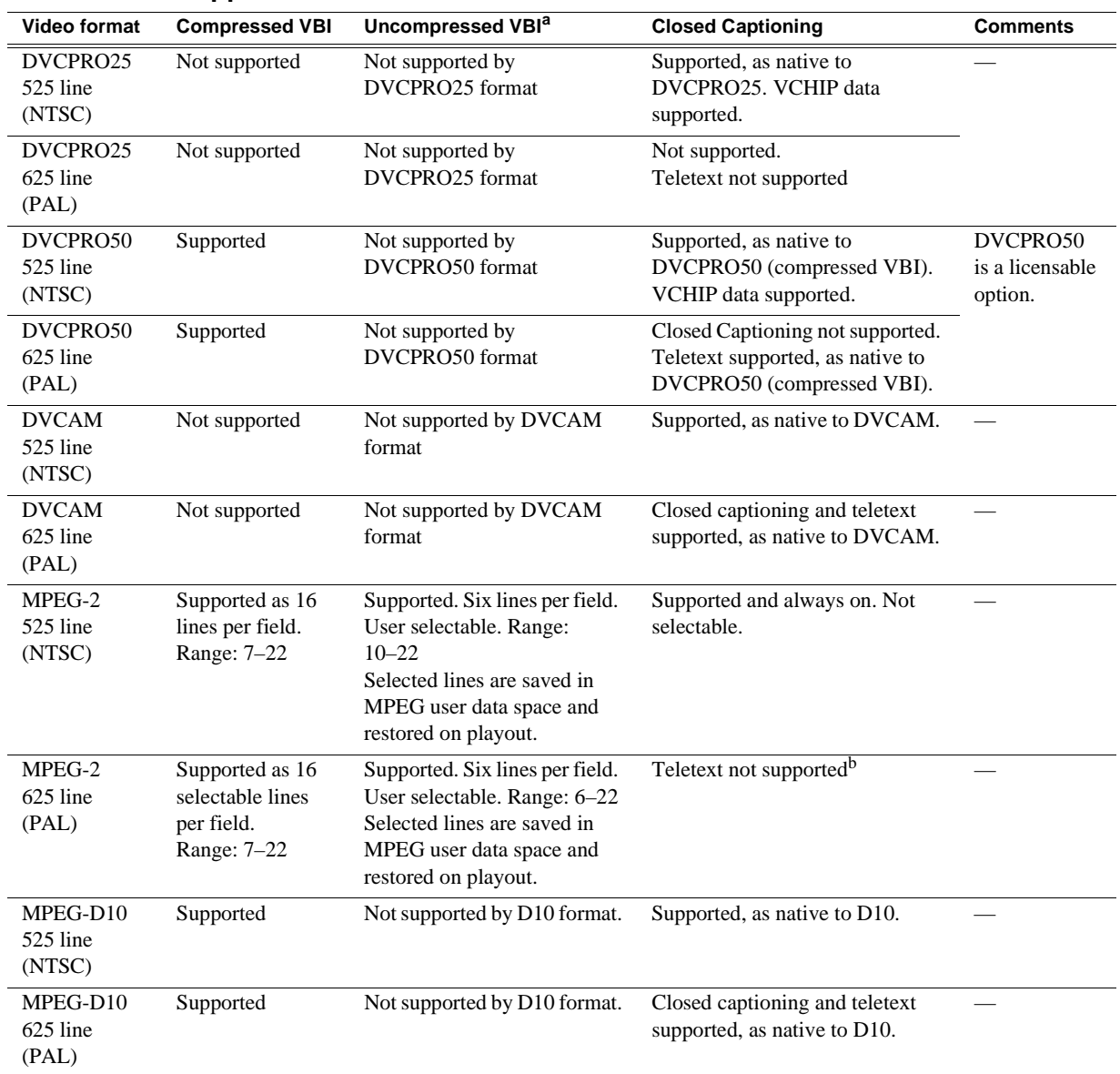

#### **VBI data support on SDA-00 and SD-00 models**

<sup>a</sup> SDA-00 does not support recording uncompressed VBI.

<sup>b</sup> For 625/PAL, CC user data is disabled, so the only way to get Teletext is by either using Uncompressed VBI Line 21 (if an MPEG format), or Compressed VBI for the 625/PAL formats.

> Only Luma VBI/Closed-captioning data is saved/encoded. Chroma VBI/ Closed-captioning data is ignored on playback.

<span id="page-188-0"></span>Ancillary data is not supported on SDA-00 or SD-00 models, except as data bridging when material is transferred to or from a HD-00 model. Refer to "Data bridging of [native material on HD-00 models" on page 190](#page-189-0).

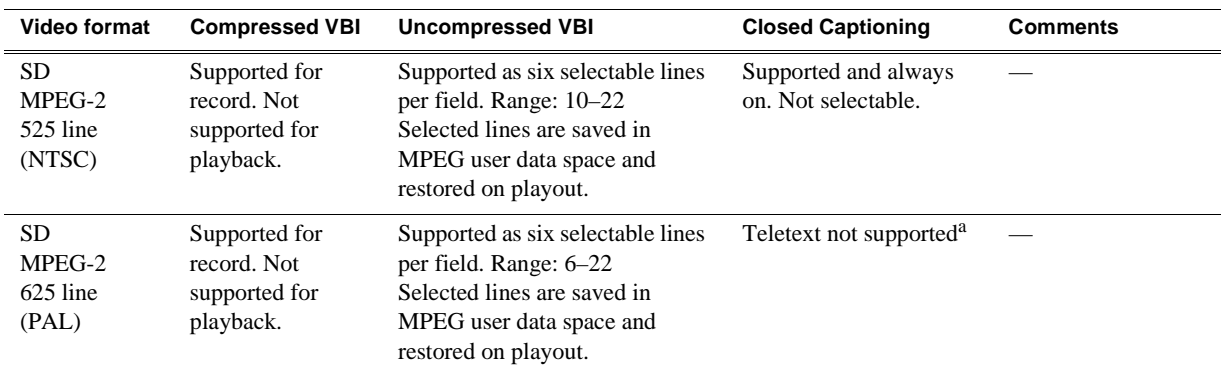

#### **VBI data support for SD channels configured on HD-00 models**

<sup>a</sup> To pass through PAL MPEG-2 Teletext to playout, record it on VBI line 21, compressed or uncompressed.

<span id="page-188-1"></span>Only Luma VBI/Closed-captioning data is saved/encoded. Chroma VBI data is ignored on playback.

#### **Ancillary data support on HD-00 models**

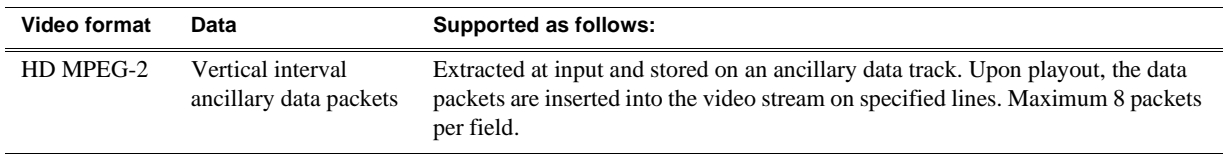

Luma ancillary data packets are stored. Chroma ancillary data packets are not supported. Both VANC and HANC packets are stored if they are luma packets.

#### <span id="page-189-0"></span>**Data bridging of native material on HD-00 models**

<span id="page-189-1"></span>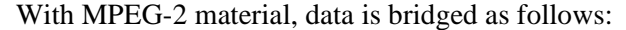

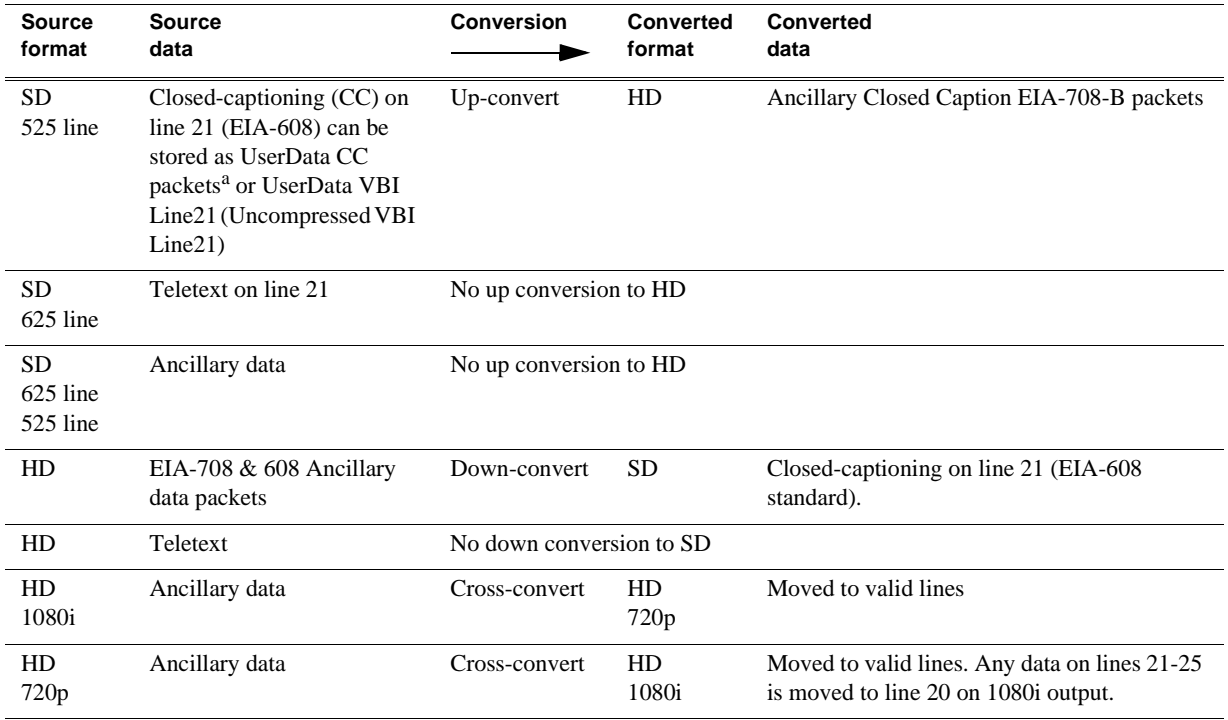

<sup>a</sup> UserData CC packets always on. If CC exists, it is recorded and played back.

#### **HD-00 models data compatibility with PVS models**

<span id="page-190-0"></span>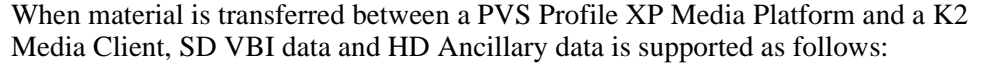

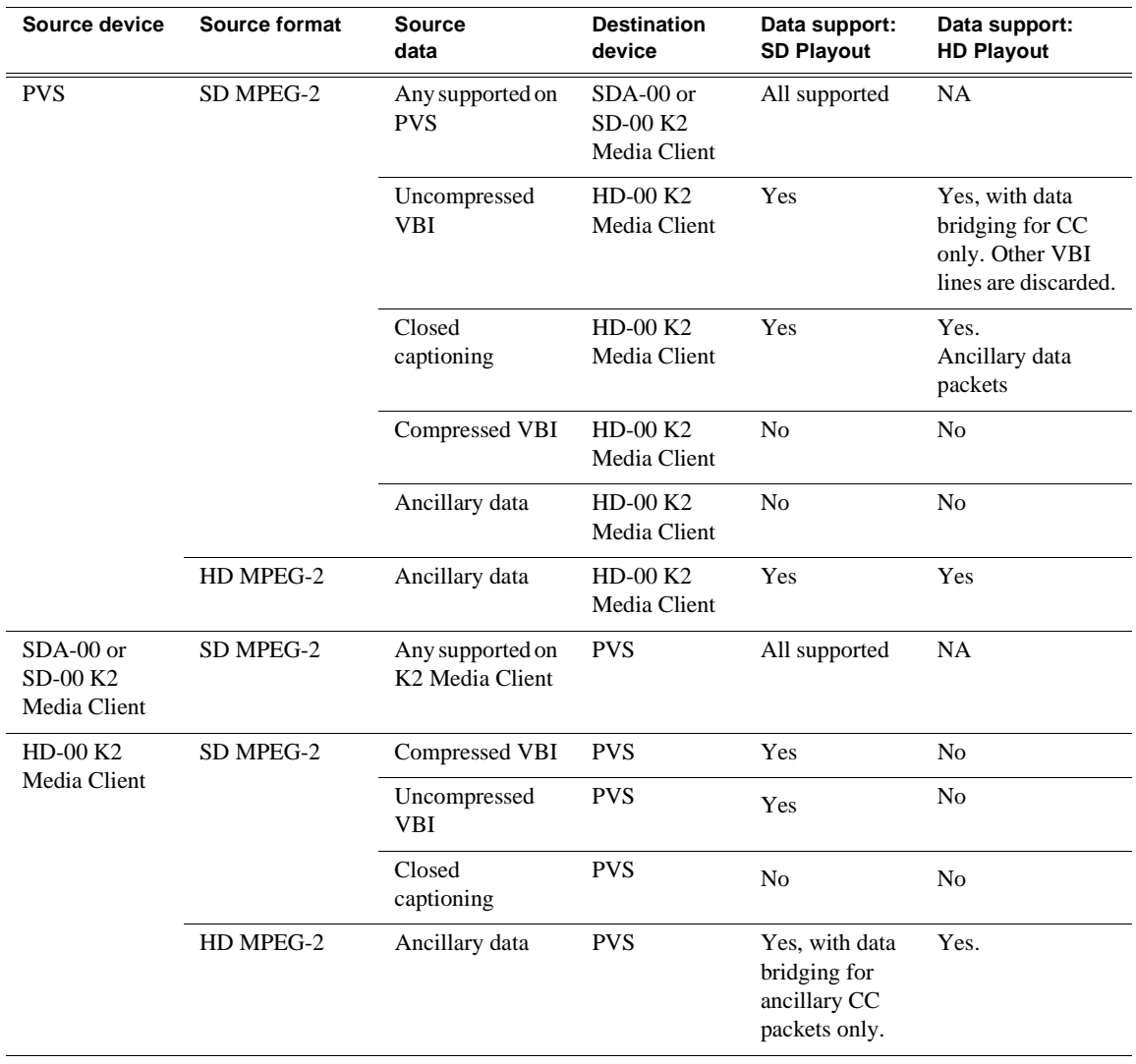

### <span id="page-191-0"></span>**Internationalization**

<span id="page-191-2"></span>When you enable internationalization on a K2 Media Client, you can name your media assets in a local language. The K2 Media Client supports the local language name as specified in the following table:

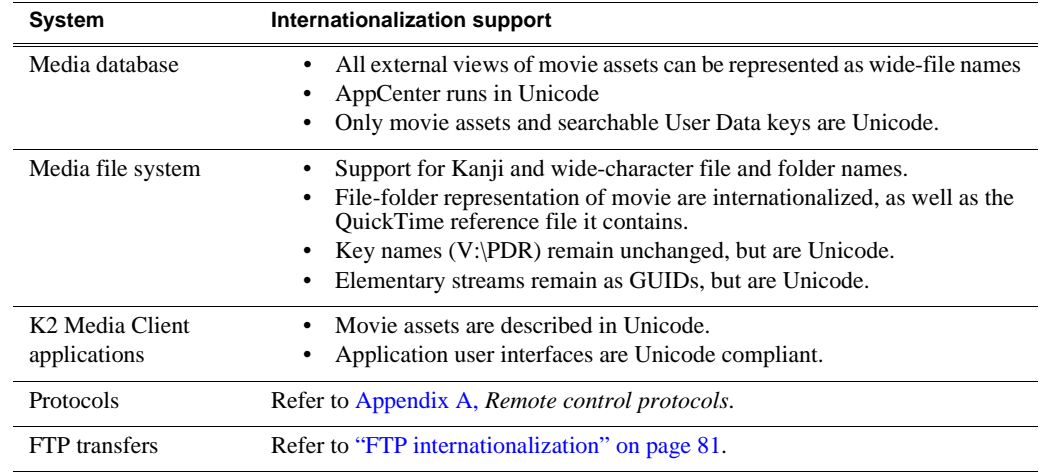

### <span id="page-191-1"></span>**Video network performance**

<span id="page-191-3"></span>The K2 Media Client supports streaming transfers to and from K2 Media Clients, M-Series iVDRs, Profile XP Media Platforms, or any device that supports General Exchange Format (GXF) as described in SMPTE 360M.

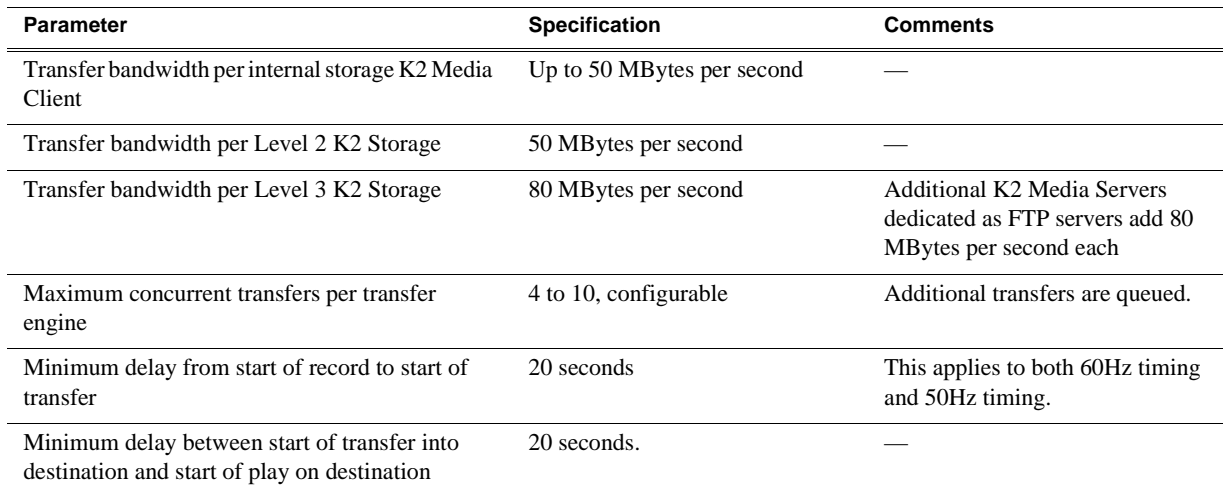

#### *Supported file input/output formats*

### <span id="page-192-0"></span>**Supported file input/output formats**

<span id="page-192-2"></span>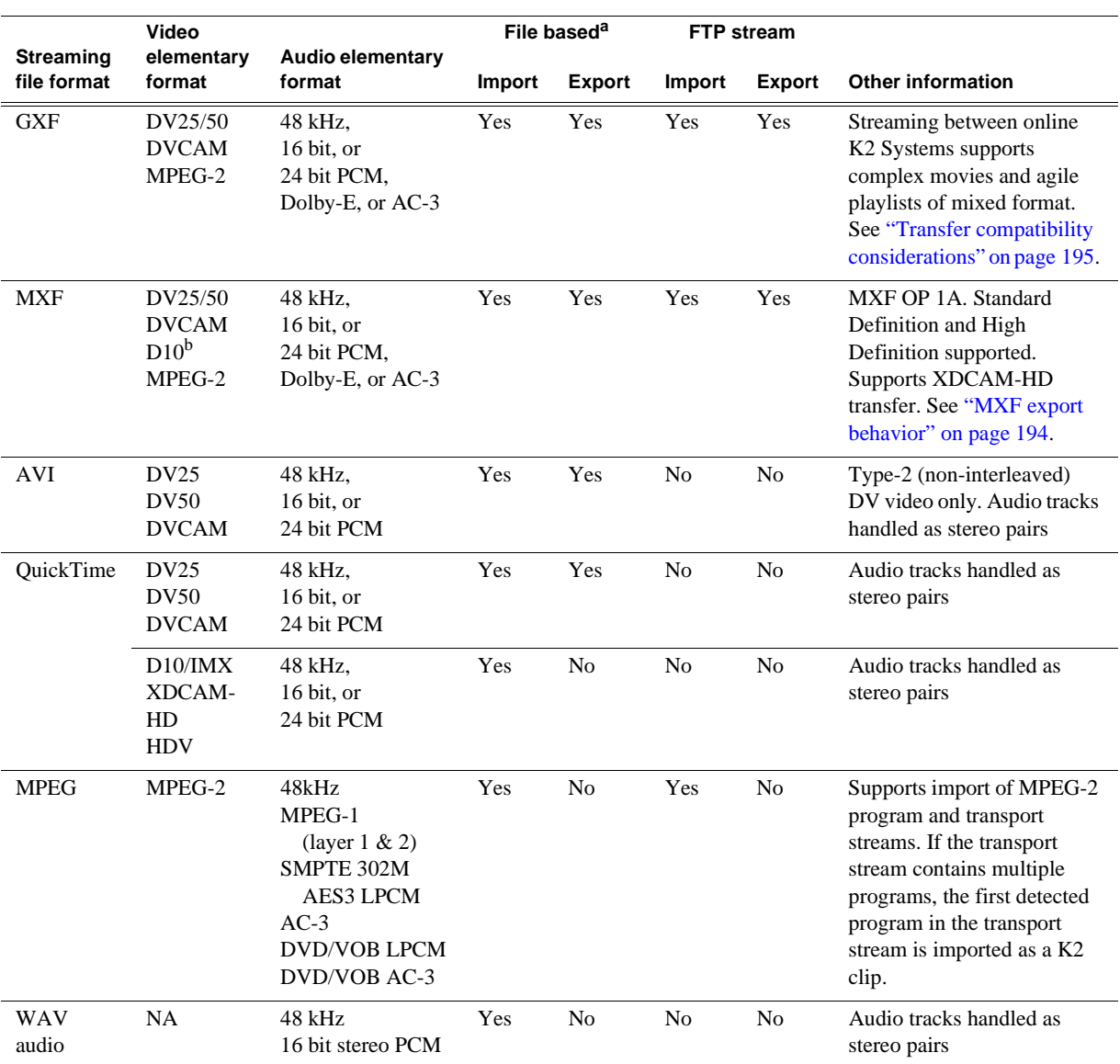

<span id="page-192-1"></span>The K2 Media Client can send and receive files of various formats using import, export, and transfer mechanisms. Formats supported are as follows:

<sup>a</sup> Based on a file that is visible from the operating system. For example, AppCenter import/export features are file based.

<sup>b</sup> A D10 MXF stream is handled as an eVTR style D10AES3 stream. Maximum 8 channels audio. Uncompressed audio only.

#### <span id="page-193-2"></span>**MXF export behavior**

The following sections specify how a K2 system handles file formats when they are exported as MXF.

#### **XDCAM (SD and HD): Behavior on MXF export from K2 systems**

Upon MXF export the K2 system checks media for XDCAM specifications as listed in the table below. If specifications match, the media is exported as the appropriate XDCAM format.

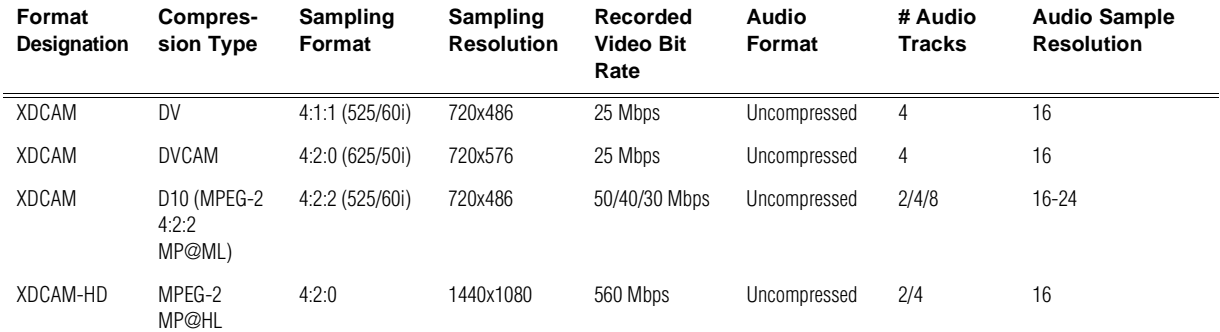

<span id="page-193-4"></span><span id="page-193-3"></span>The K2 Media Client allows you to alter clips so that they no longer match the standard XDCAM specifications. For example, you can add audio tracks to exceed the "# of Audio Tracks" specification. If you alter a XDCAM clip in this way, on MXF export the K2 system exports the clip but it is not XDCAM compatible.

#### <span id="page-193-0"></span>**Media file system performance**

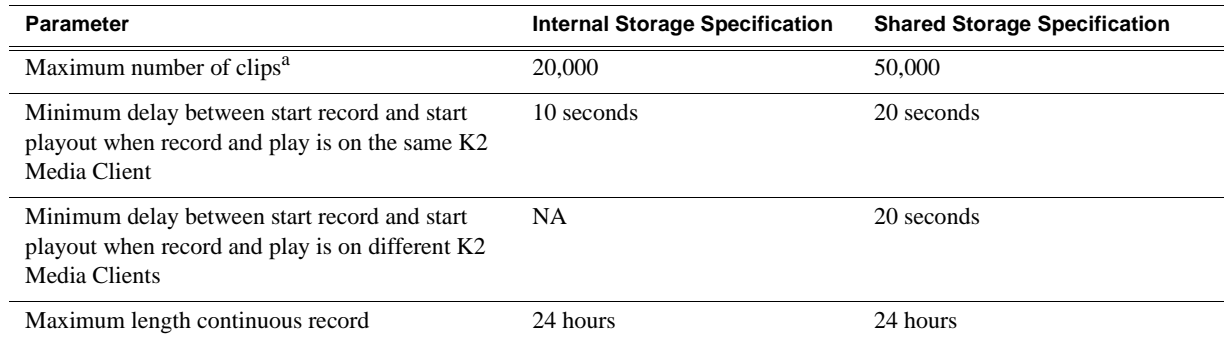

The maximum number of clips is based on clips with 16 or less audio tracks. Large quantities of clips with more than 16 audio tracks proportionally reduce the maximum number of clips.

### <span id="page-193-1"></span>**Protocols supported**

AMP, VCDP, and BVW protocols are supported. Refer to [Appendix A,](#page-158-0) *Remote [control protocols](#page-158-0)* for more information.

#### <span id="page-194-0"></span>**Transfer compatibility considerations**

<span id="page-194-1"></span>When transferring material between K2 systems and other Grass Valley products, you must consider the specifications of the different products. The following table illustrates some of these considerations:

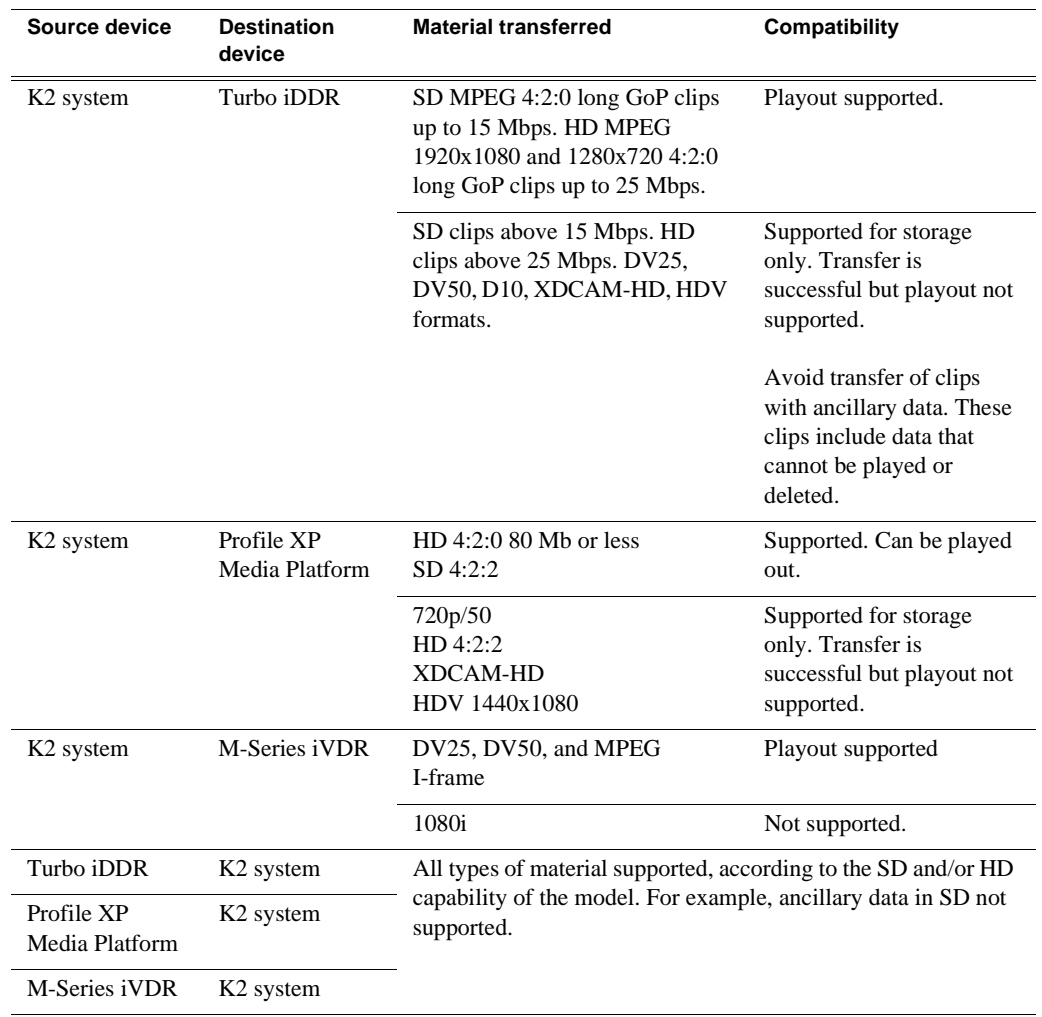

Transfer of media with mixed format might not be supported between a K2 system and a non-K2 system, depending on system software versions. Refer to the release notes for the software version.

Also refer to ["Protocols supported" on page 194](#page-193-1).

### <span id="page-195-0"></span>**Control Point PC system requirements**

<span id="page-195-2"></span>If you are building your own Control Point PC, the machine you chose must meet the following requirements. These requirements assume that the PC is dedicated to its function as the control point for the K2 Media Client and that no other applications run on the PC that could interfere with system performance.

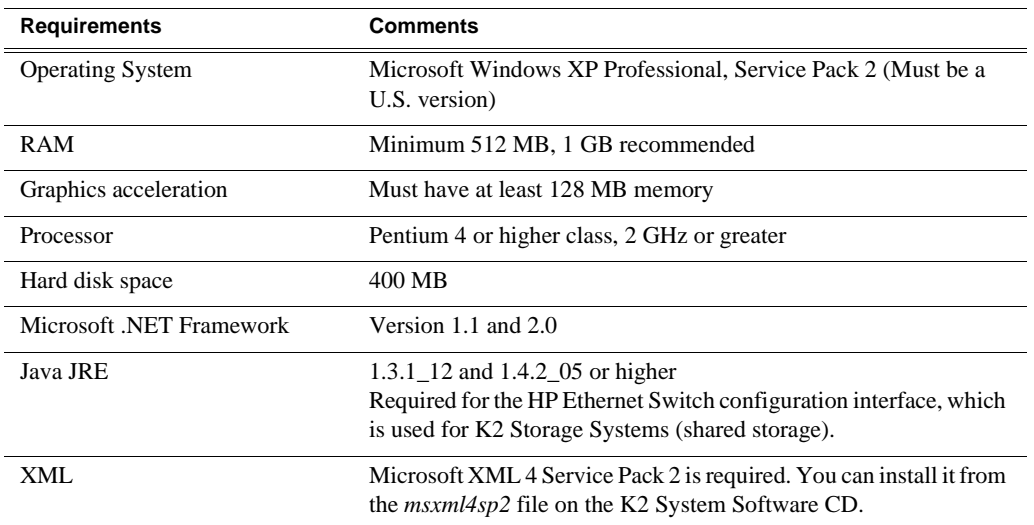

Control Point PC system requirements are as follows:

<span id="page-195-1"></span>To fix the screen resolution problem seen with NetCentral on the Grass Valley Control Point PC, do the following:

- 1. Go to Display properties (right mouse selection of properties on the display area)
- 2. Select Settings tab
- 3. Select the Advanced button
- 4. In the General tab, set the DPI setting to Normal size (96 DPI)
- 5. Restart the PC

# <span id="page-196-0"></span>*Connector Pinouts*

This appendix contains the following topics:

- ["K2 Media Client connector pinouts"](#page-197-0)
- ["K2 Media Server connector pinouts"](#page-200-0)

## <span id="page-197-0"></span>**K2 Media Client connector pinouts**

<span id="page-197-2"></span>The following sections describe K2 Media Client rear panel connector pinouts.

#### <span id="page-197-1"></span>**RS-422 connector pinouts**

K2 Media Clients have been manufactured with two types of RS-422 configurations, as follows:

- A K2 Media Client can have two RS-422 adapters. Each adapter is connected via an internal USB cable to the motherboard, so while a RS-422 adapter does occupy a rear panel slot, it does not plug into a PCI bus. Each adapter provides two RS-422 ports for connecting equipment for remote control of the K2 Media Client.
- A K2 Media Client can have one RS-422 adapter. The adapter is connected via PCI slot to the motherboard. The adapter includes an external interface with eight ports. On the external interface, ports 1–4 are active. This provides the four ports for connecting equipment for remote control of the K2 Media Client.

The RS-422 interface conforms to ANSI/SMPTE 207M-1997 standard (SMPTE 422).

Pinouts for the individual DB9 connectors are as follows:

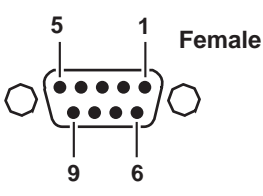

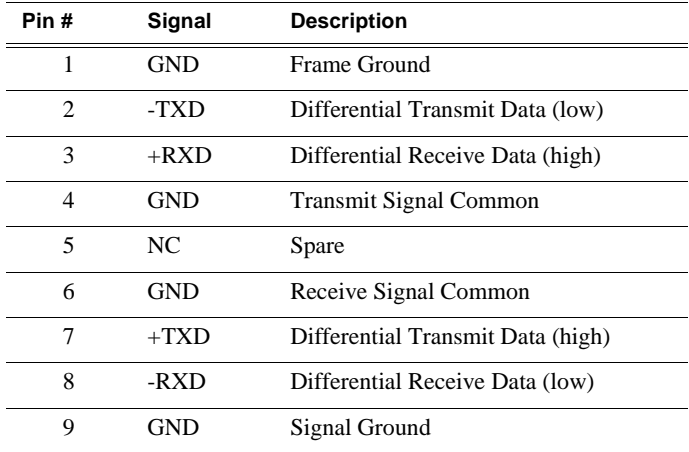

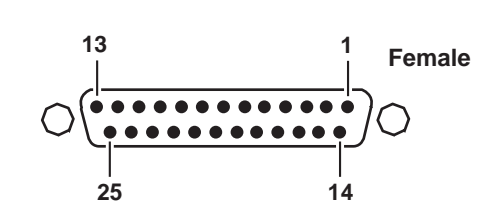

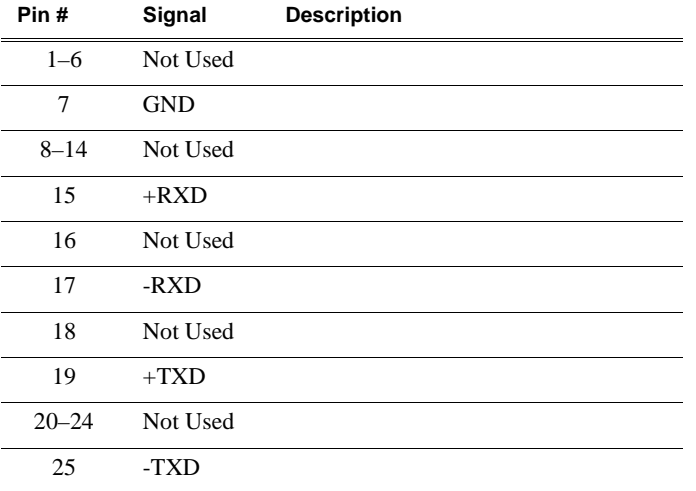

Pinouts for the DB25 connector on the PCI RS-422 board are as follows:

## <span id="page-198-1"></span><span id="page-198-0"></span>**LTC connectors pinouts**

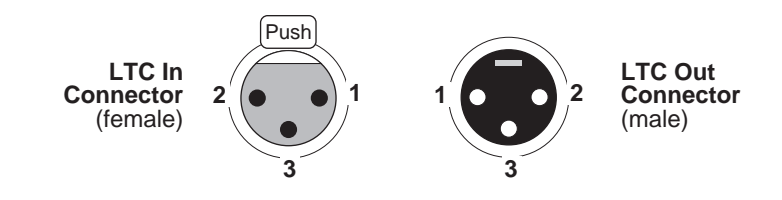

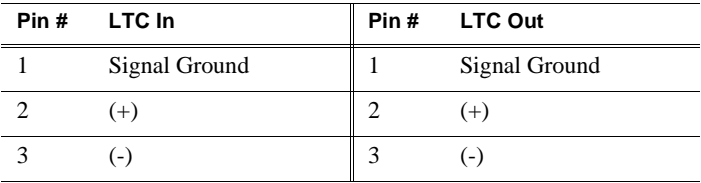

### <span id="page-199-1"></span>**Analog audio connector pinouts - SDA-00 model**

<span id="page-199-0"></span>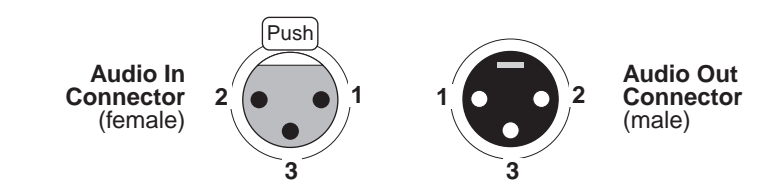

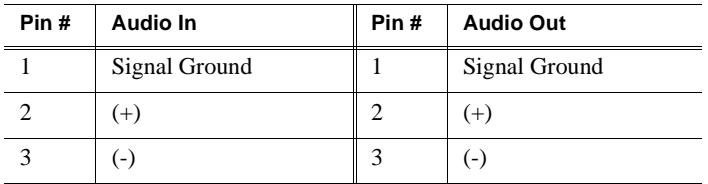

## <span id="page-199-2"></span>**GPI I/O connector pinouts**

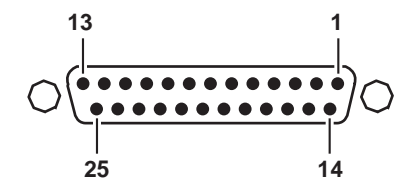

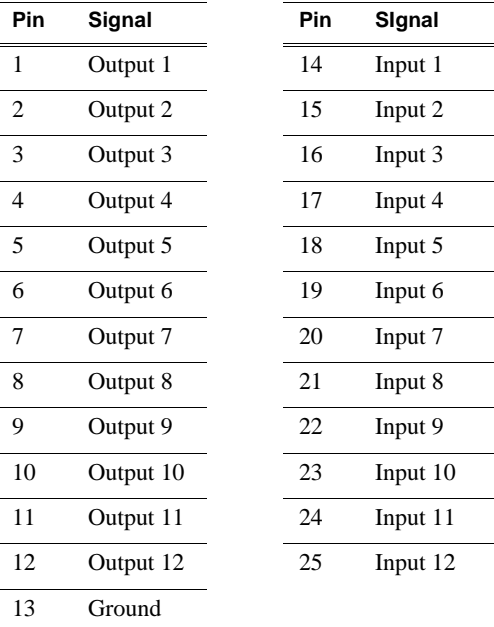

## <span id="page-200-0"></span>**K2 Media Server connector pinouts**

<span id="page-200-3"></span><span id="page-200-1"></span>The following sections describe K2 Media Server rear panel connector pinouts.

#### <span id="page-200-2"></span>**Redundant server heartbeat cable**

Take care to use the proper serial cable to interconnect redundant K2 Media Servers that take the role of file system/database servers. This cable supports the heartbeat mechanism whereby the servers monitor each other's health. It is a 9 pin serial cable, but it is not a standard RS-232 null modem cable. The heartbeat cable is supplied with your system (Grass Valley part number 174-8137-00) and has a pin configuration as follows:

 $1 - 4$  $2 - 3$  $3 - 2$  $4 - 1 & 6$  $5 - 5$  $6 - 4$  $7 - 8$  $8 - 7$ 9 – No Connect

### *Appendix C Connector Pinouts*

<span id="page-202-2"></span>This appendix contains the following topics:

- ["Rack mounting the K2 Media Client"](#page-202-0)
- ["Rack mounting the Control Point PC drawer"](#page-207-0)

## <span id="page-202-0"></span>**Rack mounting the K2 Media Client**

This section contains the following topics:

- ["Rack-mount considerations"](#page-202-1)
- ["Rack mount hardware shipped with the K2 client system"](#page-203-0)
- ["Mounting the Rack Slides"](#page-204-0)
- ["Installing the K2 client system on the rack mount rails"](#page-205-0)
- ["Making Rack Slide Adjustments"](#page-206-0)

#### <span id="page-202-1"></span>**Rack-mount considerations**

When planning the placement of equipment in your equipment rack, bear in mind the following:

- Insure adequate air flow around the chassis to provide sufficient cooling. Operating ambient temperature will affect the amount of air circulation required to keep the K2 client system within its temperature limitations. See "Environmental" specifications" on page 130 for details.
- If the system is installed with its ventilation intakes near another system's exhaust or in a closed or multi-unit rack assembly, the operating ambient temperature inside the chassis may be greater than the room's ambient temperature. Install the system in an environment compatible with this recommended maximum ambient temperature.
- Ensure the rack is anchored to the floor so that it cannot tip over when the K2 client system is extended out of the rack.
- Be sure to mount the K2 client system in a way that ensures even weight distribution in the rack. Uneven mechanical loading can result in a hazardous condition. Secure all mounting bolts when installing the chassis to the rack.

The following sections describe installing the K2 Media Client step-by-step.

### <span id="page-203-0"></span>**Rack mount hardware shipped with the K2 client system**

10-32 PHS Automatic **Screw** Latches **NOTE: You must install chassis section on the K2 Media Client chassis** Flat Nut Bars Rear **Stationary** Mounting Section **Rack Section CONTROL Mounting Brackets**Flat Nut Bar 10-32 PHS Screw NOTE: Right-hand and left-hand stationary section is designated by the RH and the LH marked on the rails. Stop Latch Stop latch holes should be towards Hole Intermediate the bottom when slides are in place. (The right-hand rail is shown Section above.)

<span id="page-203-1"></span>Your K2 client system rack-mount kit comes with rack mounting hardware as shown.

#### <span id="page-204-0"></span>**Mounting the Rack Slides**

<span id="page-204-1"></span>Choose the proper set of rail mounting holes on the rack. Notice that the hole spacing can vary with the rack type. When mounting the slides in racks with EIA spacing, make sure that the slides are attached to the 0.5-inch spaced holes.

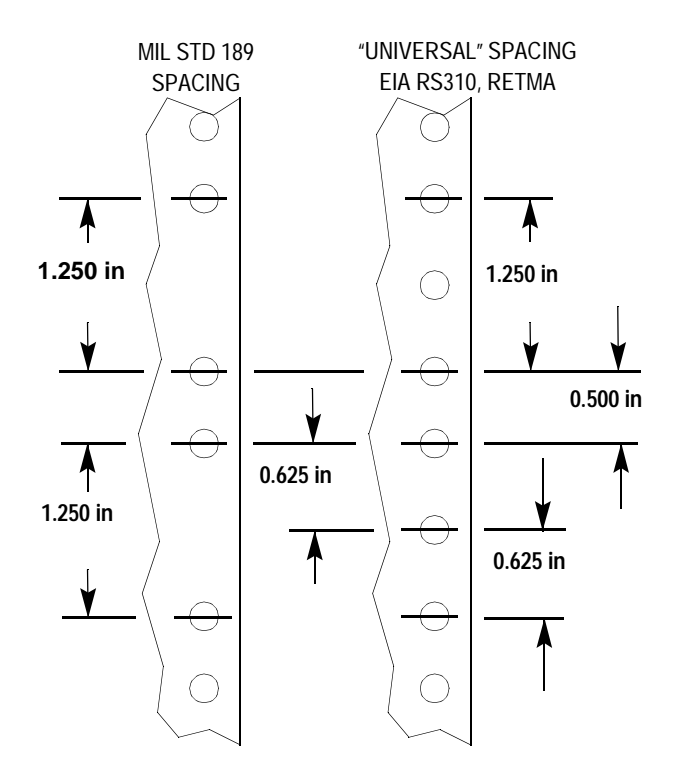

Front and rear rack rail mounting hardware is provided with the rack mount kit. Mount the rails using the enclosed hardware. Make sure the stationary sections are horizontally aligned and are level, as well as parallel to each other.

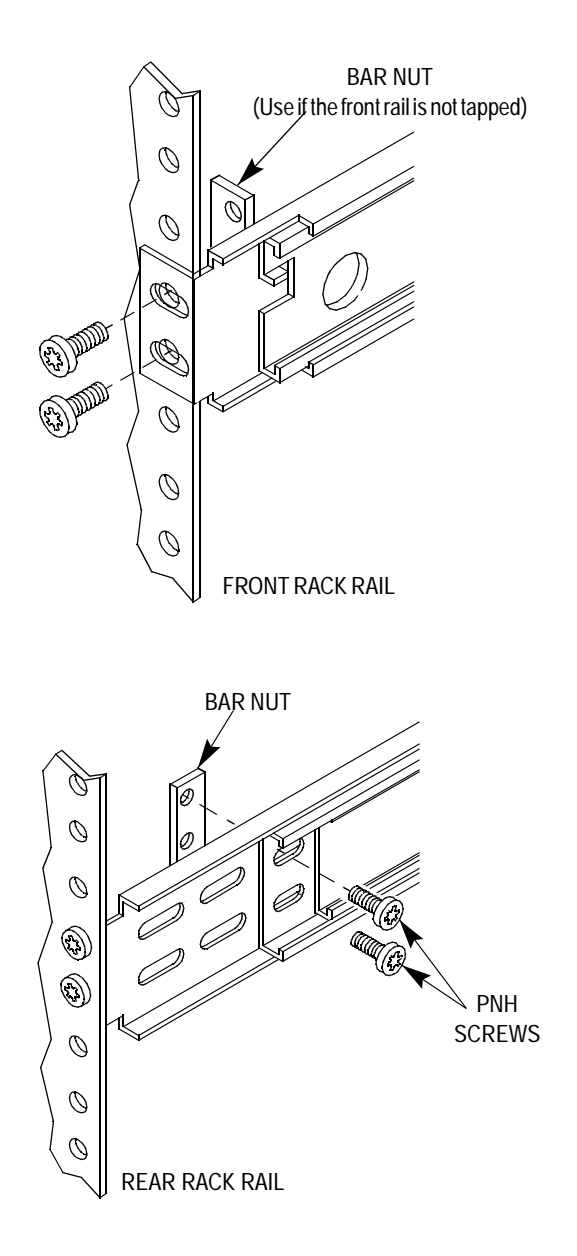

#### <span id="page-205-1"></span><span id="page-205-0"></span>**Installing the K2 client system on the rack mount rails**

To install the K2 client system on the rack mount rails:

1. Pull the slide-out track section to the fully extended position.

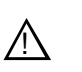

*WARNING: To prevent injury, two people are required to lift the K2 client system. It is too heavy for one person to install in the rack.* 

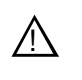

*WARNING: To prevent serious injury, insure that the rack is anchored to the floor so that it cannot tip over when the K2 client system is extended out of the rack.*

2. Insert the ends of the chassis sections into the slide-out sections.

- 3. Push the chassis toward the rack until the chassis sections lock into the intermediate sections.
- 4. Press the stop latches in the intermediate sections and push the chassis toward the rack until the latches snap into their holes.

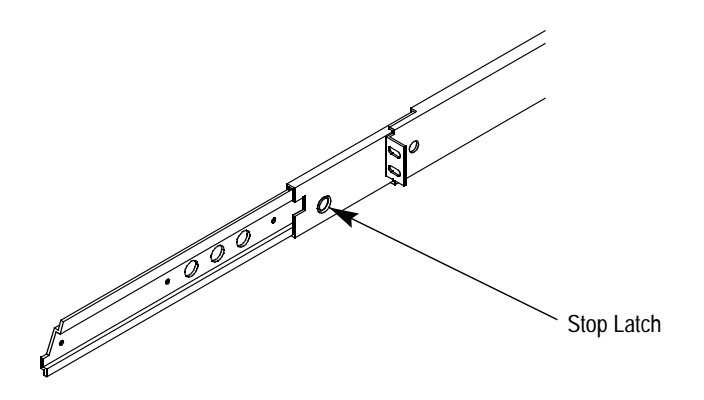

- 5. Again, press the stop latches and push the cabinet fully into the rack.
- <span id="page-206-1"></span>6. Insert and tighten the front panel retaining screws.

#### <span id="page-206-0"></span>**Making Rack Slide Adjustments**

After installation, binding may occur if the slide tracks are not properly adjusted. To adjust the tracks:

- 1. Slide the chassis out approximately 10 inches.
- 2. Slightly loosen the mounting screws holding the tracks to the front of the rails and allow the tracks to seek an unbound position.
- 3. Tighten the mounting screws and check the tracks for smooth operation by sliding the chassis in and out of the rack several times.
- 4. Tighten the front panel retaining screws once the cabinet is in place within the rack to complete the installation.

## <span id="page-207-0"></span>**Rack mounting the Control Point PC drawer**

<span id="page-207-1"></span>The pull out PC notebook drawer kit consists of two slide assemblies with front and rear brackets fitted and a drawer. The kit does not include rack screws or cage nuts.

1. On both slide assemblies, release the inner rail from the outer slide as follows:

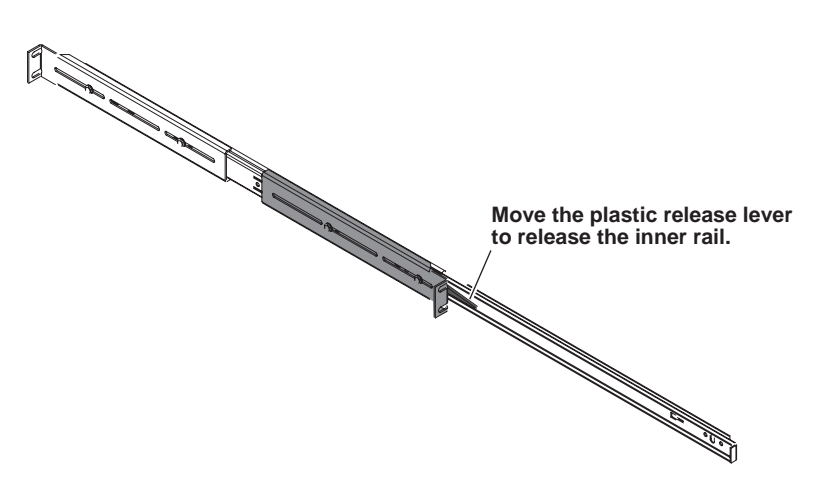

The plastic release lever moves up on the left-hand rail and down on the right-hand rail. You might need a slotted screwdriver to move the plastic release lever.

- 2. Fasten the inner rails to the drawer with the screws provided. The screws are on the drawer.
- 3. Adjust both slide assemblies as illustrated. This is necessary to provide the proper inset for the flip-down drawer front. With this adjustment to the slide assemblies, it is not necessary to change the position of the rails fastened to the drawer.

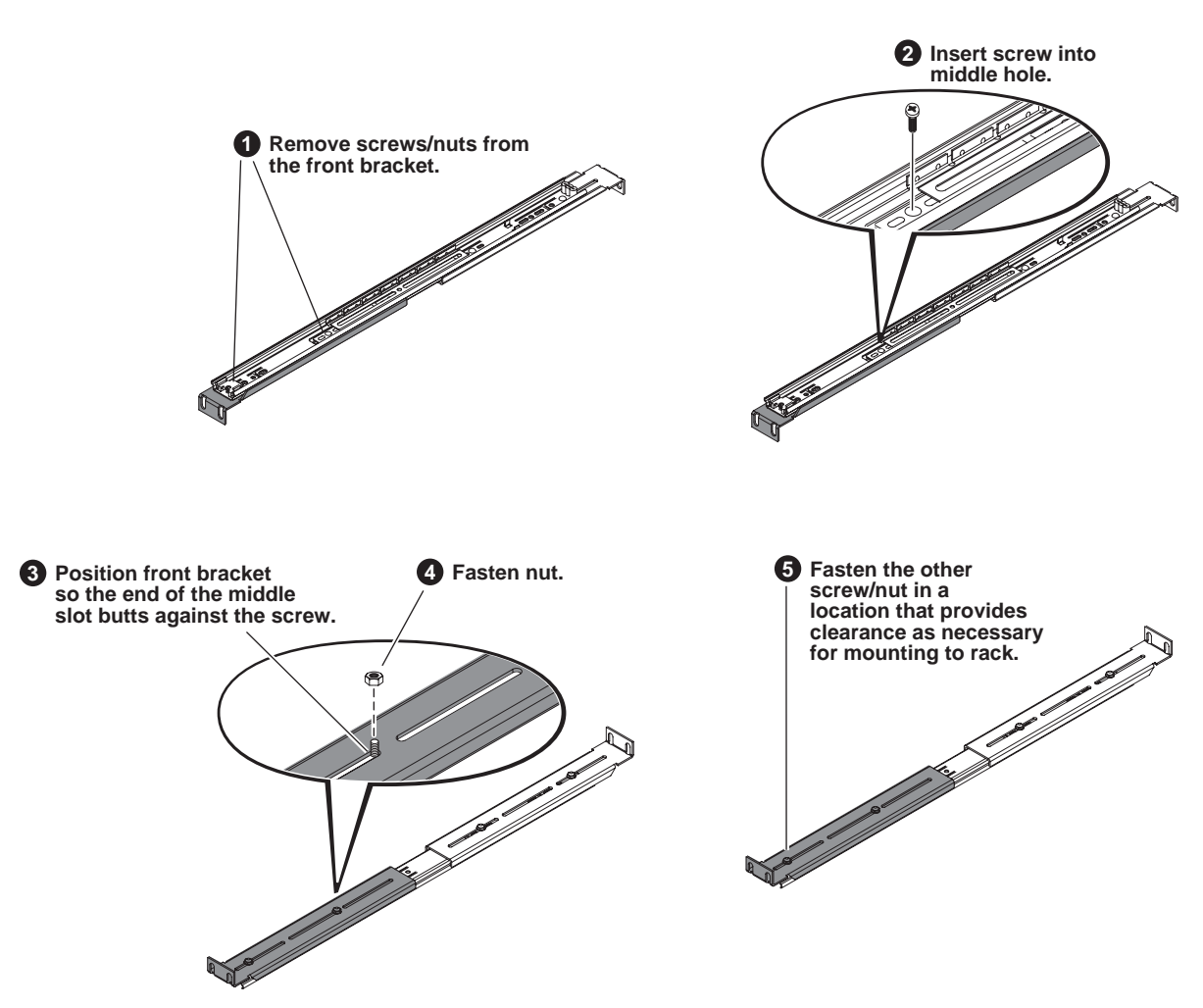

- 4. Mount the outer slides to the rack with the front bracket with the cam lock stop on the right side (as you look at the rack from the front) with rack screws. DO NOT tighten the rack screws at this time.
- 5. Adjust the rear brackets to fit your rack. (DO NOT adjust the front brackets.)
- 6. Slide the PC notebook drawer into the frame between the outer slides.
- 7. Make adjustments as required to the brackets for smooth sliding action. Tighten the rack screws.

#### *Appendix D Rack mounting*

# *Index*

### **Symbols**

heo, using in a host table [60](#page-59-0)

## **A**

AC power, specification [176](#page-175-0) adapter identifying [65](#page-64-0) network loopback [79](#page-78-0) reordering [78](#page-77-0) SCSI controller [101](#page-100-0) administrator mapping NetCentral administrators with K2 [136](#page-135-0) password [127](#page-126-0) AES/EBU audio specification [180](#page-179-0) AMP channel designations [161](#page-160-0) protocol settings [160](#page-159-0) RS-422 connections [168](#page-167-0) transfers [160](#page-159-1) analog audio connector pinouts [200](#page-199-0) ancillary data specifications [188](#page-187-1) AppCenter channel access security [132](#page-131-0) user access [127](#page-126-0) application system architecture [36](#page-35-0) software [37](#page-36-0) aspect ratio HD-00 [187](#page-186-1) SD-00 [185](#page-184-1) ATX [36](#page-35-1) audio analog audio specification [180](#page-179-1) digital audio specification [180](#page-179-0) Dolby-E [185](#page-184-2) auto logon [139](#page-138-0) AVI, supported formats [193](#page-192-1)

## **B**

backup, strategies [122](#page-121-0) bandwidth [147](#page-146-0) battery replacement [10](#page-9-0) binding LUNs [110](#page-109-0)

bins, configuring security [127](#page-126-1) board codec [36](#page-35-2) map [42](#page-41-0) real time processor [36](#page-35-3) SCSI interface [101](#page-100-1) XLR [36](#page-35-4) BVW protocol settings [164](#page-163-0) RS-422 connections [168](#page-167-0)

### **C**

cable redundant server heartbeat [201](#page-200-1) requirements, Ethernet connections [54](#page-53-0) certifications and compliances [11](#page-10-0) channels security [132](#page-131-0) VBI data support for SD on HD-00 [189](#page-188-0) cleaning unreferenced files and movies [114](#page-113-0) clips, maximum number [194](#page-193-3) closed captioning [188](#page-187-2) codec board [36](#page-35-2) commands, FTP [84](#page-83-0) composite video, specification [178](#page-177-0) configuration auto logon [139](#page-138-0) channel access security [132](#page-131-0) customizing [47](#page-46-0) file [50](#page-49-0) K2 Media Client security [124](#page-123-0) loading defaults [48](#page-47-0) media access security for K2 bins [127](#page-126-1) opening [47](#page-46-1) protocol security [131](#page-130-0) sample K2 Media Client hosts file [62](#page-61-0) saving and restoring [47](#page-46-2) Windows network settings [57](#page-56-0) Configuration Manager, description [47](#page-46-3) connections GPI [99](#page-98-0) RS-422 [99,](#page-98-1) [166](#page-165-0) connector pinouts analog audio [200](#page-199-1) GPI [200](#page-199-2) LTC connector [199](#page-198-0)

RS-422 [198](#page-197-1), [201](#page-200-2) continuous record maximum length [194](#page-193-3) Control Point PC installing software [119](#page-118-0) rack mounting drawer [208](#page-207-1) screen resolution problem with NetCentral [196](#page-195-1) software components [118](#page-117-0) system requirements [196](#page-195-2) where software is installed [117](#page-116-0) control team, creating [68](#page-67-0) controller microcode, checking [106](#page-105-0) obtaining logs [108](#page-107-0) corrupt movies [79](#page-78-1)

## **D**

data bridging, HD-00 [190](#page-189-1) database, description [37](#page-36-1) delay, minimum [194](#page-193-3) direct-connect storage K2 Media Client [141](#page-140-0) disk checking disk mode pages [108](#page-107-1) disabling [108](#page-107-2) downloading firmware PFR700 [115](#page-114-0) identifying [107](#page-106-0) rebuilding forcibly [109](#page-108-0) downconverting [185](#page-184-3) drive disabling [108](#page-107-3) numbering RAIDs [45](#page-44-0) striping media [101](#page-100-2) DV, creating DV-format clips [45](#page-44-1)

## **E**

E to E protocols [160](#page-159-2) SDA models [38](#page-37-0) electric shock, avoiding [9](#page-8-0) electrical specification [177](#page-176-0) emission limits, certifications [11](#page-10-1) environmental specification [176](#page-175-1) Ethernet cable requirements [54](#page-53-0) cabling, K2 Media Client [55](#page-54-0) teaming ports, internal storage [65](#page-64-1) exporting, supported formats [193](#page-192-1) external storage adding a K2 Media Client to a K2 Storage System [148](#page-147-0) installing Multi-Path I/O software on a K2 Media Client [149](#page-148-0) K2 Media Client [145](#page-144-0) load balancing [146](#page-145-0) specification, media file system [194](#page-193-4)

## **F**

features external storage [24](#page-23-0) HD-00 [23](#page-22-0) internal storage [24](#page-23-1) K2 Media Client [22](#page-21-0) SD-00 [23](#page-22-1) SDA-00 [22](#page-21-1) file system, description [37](#page-36-2) files, cleaning unreferenced [114](#page-113-0) fire hazard, avoiding [9](#page-8-1) firewall policies [138](#page-137-0) formats, supported [193](#page-192-2) fps conversions on HD-00 models [185](#page-184-4) front panel enabling and disabling USB ports [138](#page-137-1) indicators [31](#page-30-0) FTP access and configuration [81](#page-80-1) accessing with Internet Explorer [82](#page-81-0) automated access [81](#page-80-2) clips with gaps [79](#page-78-1) creating a team [74](#page-73-0) internationalization [81](#page-80-3) K2 FTP server [79](#page-78-2) specifying language [82](#page-81-1) streaming from a K2 Storage System [60](#page-59-1) streaming ports [60](#page-59-2) streaming transfer network requirements [56](#page-55-0) supported commands [84](#page-83-0) using for file transfer [79](#page-78-3)

### **G**

genlock, specification [178](#page-177-1) GPI connector pinout [200](#page-199-2) electrical specification [181](#page-180-0) inputs [99](#page-98-0)

grounding, safety [9](#page-8-2) **GXF** description [83](#page-82-0) supported formats [193](#page-192-2)

#### **H**

hardware rack mount [204](#page-203-1) Harris settings, protocol [165](#page-164-0) HD-00 ancillary data support [189](#page-188-1) aspect ratio conversions [187](#page-186-1) data bridging, native material [190](#page-189-1) data compatibility, PVS [191](#page-190-0) description [26](#page-25-0) features [23](#page-22-0) fps conversions [185](#page-184-4) loopback [40](#page-39-0) playout [185](#page-184-5) rear panel [34](#page-33-0) RS-422 connectors and channels [168](#page-167-1), [170](#page-169-0) VBI data support for SD channels [189](#page-188-0) video codec specification [184](#page-183-2) host name adding [63](#page-62-0) problems when changing [79](#page-78-4) hosts file editing [61](#page-60-0) K2 Media Client sample [62](#page-61-0) using  $he0 60$  $he0 60$ HotBins, about [86](#page-85-0) HTTP, port connections [44](#page-43-0)

## **I**

identify adapters [65](#page-64-0) disks [107](#page-106-0) importing, supported formats [193](#page-192-1) indicators, front panel [31](#page-30-0) injury precautions [9](#page-8-3) installing Control Point software [119](#page-118-0) re-installing software [120](#page-119-0) internal storage changing RAID types [112](#page-111-0) K2 Media Client [101](#page-100-3) internationalization AMP [161](#page-160-1)

FTP [81](#page-80-3) K2 Media Client [192](#page-191-2) VDCP [163](#page-162-0) Internet Explorer, FTP access [82](#page-81-0)

## **K**

[K2 Config, see K2 System Configuration](#page-47-1) K2 FTP interface [80](#page-79-0) internationalization [81](#page-80-3) security [130](#page-129-0) specifying language [82](#page-81-1) supported commands [84](#page-83-0) K2 FTP server [79](#page-78-2) configuration with M-Series iVDR [81](#page-80-4) configuration with Profile XP [81](#page-80-5) K2 Media Client adding to a K2 Storage System [146](#page-145-0) administrator [127](#page-126-0) auto logon [139](#page-138-0) changing RAID types [112](#page-111-0) configuring security [124](#page-123-0) connecting remotely [51](#page-50-0) connector pinouts [198](#page-197-2) description [21](#page-20-0) determining bandwidth requirements [147](#page-146-0) direct-connect storage [141](#page-140-0) external storage [145](#page-144-0) features [22](#page-21-0) FTP configuration [81](#page-80-6) [HD-00 compatibility with PVS](#page-190-0) identifying specific client-types [29](#page-28-0) installing Multi-Path I/O software [149](#page-148-0) installing software [120](#page-119-1) internal storage system, description [101](#page-100-3) internationalization [192](#page-191-2) licensing [123](#page-122-0) modes, online and offline [103](#page-102-0) network and firewall policies [138](#page-137-0) network cabling, external storage [55](#page-54-1) network cabling, internal storage [55](#page-54-0) network loopback adapter [79](#page-78-0) playout formats [185](#page-184-6) pre-installed software [122](#page-121-1) preparing to add to a K2 Storage System [148](#page-147-0) rack mounting [203](#page-202-2) returning to online mode [115](#page-114-1) sample configuration and hosts file [62](#page-61-0)

#### *Index*

security considerations with NetCentral [135](#page-134-0) software components [118](#page-117-0) streaming transfers [192](#page-191-3) supported transfer formats [193](#page-192-1) system overview [35](#page-34-0) system tools, using [47](#page-46-4) teaming Ethernet ports, internal storage [65](#page-64-1) user [127](#page-126-0) user accounts [127](#page-126-0) virus scanning [137](#page-136-0) where software is installed [117](#page-116-0) K2 Media Server connecting remotely [51](#page-50-0) connector pinouts [201](#page-200-3) security considerations with NetCentral [135](#page-134-0) software components [118](#page-117-0) where software is installed [117](#page-116-0) K2 Storage System configuring for K2 Media Clients [147](#page-146-1) load balancing [146](#page-145-0) security [130](#page-129-1) K2 System Configuration [48](#page-47-2) K2admin [127](#page-126-0) K2user [127](#page-126-0)

#### **L**

language AMP [161](#page-160-1) K2 Media Client support [192](#page-191-2) restrictions in Internet Explorer [82](#page-81-2) specifying in K2 FTP [82](#page-81-1) VDCP [163](#page-162-0) licensing description [123](#page-122-0) options [123](#page-122-1) load balancing, description [146](#page-145-0) logs, obtaining controller [108](#page-107-0) loop through description [38](#page-37-1) SD models [39](#page-38-0) loopback adapter network IP address [79](#page-78-0) loopback, HD models [40](#page-39-0) LTC input/output [181](#page-180-1) LTC connector pinouts [199](#page-198-1) LUN binding [110](#page-109-0)

unbinding [109](#page-108-1)

#### **M**

making new media file system [112](#page-111-1) mapping COM ports to RS-422 rear panel connectors [173](#page-172-0) RS-422 panel connectors to protocol controllers [172](#page-171-0) mechanical specifications [177](#page-176-1) media access security for AppCenter [130](#page-129-2) access security for FTP [130](#page-129-0) access security for K2 bins, configuration [127](#page-126-1) access security for K2 Storage Systems [130](#page-129-1) access security for protocols [131](#page-130-0) changing RAID types [112](#page-111-0) control and processing [37](#page-36-3) limitations with complex types [80](#page-79-1) making new media file system [112](#page-111-1) naming disk drive [106](#page-105-1) striped data [101](#page-100-2) transferring mixed formats [80](#page-79-2) media file system checking [113](#page-112-0) description [37](#page-36-4) performance [194](#page-193-3) [software location](#page-116-0) microcode, checking controller [106](#page-105-0) Microsoft Windows [see Windows](#page-136-1) minimum between start of record and playout [194](#page-193-4) mode checking disk mode pages [108](#page-107-1) online and offline [103](#page-102-0) online, returning K2 Media Client [115](#page-114-1) monitor SDA-00 audio [180](#page-179-2) movie cleaning unreferenced [114](#page-113-0) corrupt [79](#page-78-1) MPEG, supported formats [193](#page-192-1) M-Series iVDR FTP configuration with K2 FTP server [81](#page-80-4) transfer compatibility [195](#page-194-1) transferring to K2 Media Client [192](#page-191-3) Multi-Path I/O software, installing on a K2 Media Client [149](#page-148-0)

#### **MXF** implemented in K2 [83](#page-82-1) supported formats [193](#page-192-2)

### **N**

NetCentral [51](#page-50-1) mapping administrators with K2 [136](#page-135-0) screen resolution problem with Control Point PC [196](#page-195-1) security considerations [135](#page-134-0) [software location](#page-116-0) network 100BaseT, setup [56](#page-55-1) [adding host names](#page-62-0) cabling, connecting for external storage [55](#page-54-1) cabling, connecting for internal storage [55](#page-54-0) control [55](#page-54-2) control team settings [148](#page-147-1) FTP/streaming transfer requirements [56](#page-55-0) host file, setup [60](#page-59-3) media/iSCSI [56](#page-55-2) modifying settings [79](#page-78-5) policies [138](#page-137-0) reordering adapters [78](#page-77-0) video performance [192](#page-191-3) Windows settings, configuring [57](#page-56-0)

## **O**

offline mode, description [103](#page-102-1) online mode description [103](#page-102-2) returning K2 Media Client [115](#page-114-1)

#### **P**

passwords [127](#page-126-0) permissions AppCenter [130](#page-129-2) channel access [132](#page-131-0) FTP [130](#page-129-0) K2 bins [127](#page-126-1) K2 Storage Systems [130](#page-129-1) protocols [131](#page-130-0) PFR700, downloading disk firmware [115](#page-114-0) pinouts [197](#page-196-0) playout HD-00 [185](#page-184-5) minimum delay between start of record [194](#page-193-4)

SDA-00 and SD-00 [185](#page-184-7) ports COM ports mapping to RS-422 [173](#page-172-0) enabling and disabling USB [138](#page-137-1) RS-422 and protocol controller [172](#page-171-1) used by K2 services [44](#page-43-1) power cords, certification [11](#page-10-2) product damage precautions [9](#page-8-4) Profile XP [compatibility with HD-00](#page-190-0) FTP configuration with K2 FTP server [81](#page-80-5) transfer compatibility [195](#page-194-1) transferring to K2 Media Client [192](#page-191-3) protection, network and firewall [138](#page-137-0) protocol AMP channel designations [161](#page-160-0) associating with a user account [131](#page-130-1) controller ports and RS-422 [172](#page-171-1) Harris settings [165](#page-164-0) mapping RS-422 panel connectors [172](#page-171-0) remote control, transferring [80](#page-79-3) security [131](#page-130-1) PVS [see Profile XP](#page-190-0)

## **Q**

QuickTime reference file [45](#page-44-2) supported formats [193](#page-192-1)

## **R**

rack mounting [203](#page-202-2) adjusting [207](#page-206-1) Control Point PC drawer [208](#page-207-1) hardware [204](#page-203-1) rails [206](#page-205-1) slides [205](#page-204-1) RAID binding LUNs [110](#page-109-0) changing type [112](#page-111-0) checking disk mode pages [108](#page-107-1) disabling disks [108](#page-107-2) drive numbering [45](#page-44-0) drives, description [101](#page-100-4) identifying disks [107](#page-106-0) rebuilding disks forcibly [109](#page-108-0) unbinding LUNs [109](#page-108-1) Real Time Processor (RTP) [36](#page-35-3)

#### *Index*

real time system components [36](#page-35-5) description [38](#page-37-2) rear panel board locations [42](#page-41-0) connector pinouts [198](#page-197-2) enabling and disabling USB ports [138](#page-137-1) GPI [99](#page-98-0) RS-422 connections [99,](#page-98-1) [166](#page-165-0) view [32](#page-31-0) rebuilding disks forcibly [109](#page-108-0) record, maximum length of continuous [194](#page-193-3) recovery, strategies [122](#page-121-0) redundant server heartbeat cable [201](#page-200-1) reference file, QuickTime [45](#page-44-1) remote control protocols controlling with RS-422 [99,](#page-98-1) [166](#page-165-0) transferring [80](#page-79-3) requirements bandwidth, K2 Media Client [147](#page-146-0) Control Point PC system [196](#page-195-2) FTP/streaming [56](#page-55-0) restrictions AppCenter [130](#page-129-2) channel access [132](#page-131-0) FTP [130](#page-129-0) K2 bins [127](#page-126-1) K2 Storage Systems [130](#page-129-1) NetCentral and K2 security considerations [135](#page-134-0) protocols [131](#page-130-0) RS-422 boards [36](#page-35-6) COM ports [173](#page-172-0) connector pinout [198,](#page-197-1) [201](#page-200-2) ports [43](#page-42-0) rear panel connections [99,](#page-98-1) [166](#page-165-0) specification [181](#page-180-2) USB port [138](#page-137-1)

## **S**

```
safety
    certification 13
   grounding 9
   summary 9
   terms and symbols 10
SCSI
   controller adapter 101
```
interface board [101](#page-100-1) SD-00 aspect ratio formats [185](#page-184-1) description [25](#page-24-0) features [23](#page-22-1) loop through [39](#page-38-0) playout [185](#page-184-7) rear panel [33](#page-32-0) RS-422 connectors and channels [169](#page-168-0), [171](#page-170-0) VBI data support [188](#page-187-3) video codec specification [183](#page-182-3) SDA-00 analog audio connector pinouts [200](#page-199-0) audio monitor [180](#page-179-2) audio specification [180](#page-179-1) description [25](#page-24-1) E to E [38](#page-37-0) features [22](#page-21-1) playout [185](#page-184-7) rear panel view [32](#page-31-1) RS-422 connectors and channels [169](#page-168-1), [171](#page-170-1) VBI data support [188](#page-187-3) video codec specification [183](#page-182-3) SDI [177](#page-176-2) security AppCenter operations [130](#page-129-2) configuring channel access [132](#page-131-0) FTP security [130](#page-129-0) K2 bins [127](#page-126-1) K2 Storage Systems security [130](#page-129-1) protocol security [131](#page-130-0) mapping NetCentral administrators with K2 [136](#page-135-0) Microsoft Windows updates [137](#page-136-1) NetCentral [135](#page-134-0) overview [124](#page-123-0) passwords [127](#page-126-0) user accounts [127](#page-126-0) service safety summary [11](#page-10-3) slot map [42](#page-41-0) [SNFS, see media file system](#page-116-0) specification AC power [176](#page-175-0) AES/EBU [180](#page-179-0) analog audio [180](#page-179-1) composite analog video [178](#page-177-0) electrical [177](#page-176-0) environmental [176](#page-175-1)
external storage, media file system [194](#page-193-0) genlock [178](#page-177-0) GPI [181](#page-180-0) HD-00 video codec [184](#page-183-0) LTC [181](#page-180-1) mechanical [177](#page-176-0) media file system performance [194](#page-193-1) operational [182](#page-181-0) RS-422 [181](#page-180-2) SDA-00 and SDA-00 video codec [183](#page-182-0) system timing [179](#page-178-0) transferring [192](#page-191-0) VBI/ancillary data [188](#page-187-0) VITC [181](#page-180-3) storage system, description [38](#page-37-0) Storage Utility [49,](#page-48-0) [50](#page-49-0) checking subsystem status [106](#page-105-0) description [103](#page-102-0) opening through AppCenter [103](#page-102-1) operation not supported [115](#page-114-0) overview [105](#page-104-0) streaming [see transferring](#page-62-0) stripe group [101](#page-100-0) media [101](#page-100-1) subsystem status, checking with Storage Utility [106](#page-105-0) synchronizing the media file system [114](#page-113-0) system timing [179](#page-178-0) System Tools, K2 Media Client [47](#page-46-0)

### **T**

**TCP** IP [146](#page-145-0) port connections [44](#page-43-0) teaming creating the control team [68](#page-67-0) creating the FTP team [74](#page-73-0) renaming connections [77](#page-76-0) with Ethernet ports [54](#page-53-0) third-party FTP access [81](#page-80-0) TOE [146](#page-145-0) transferring between a K2 and a non-K2 system [80](#page-79-0) compatibility considerations [195](#page-194-0) [HD-00 and PVS compatibility](#page-190-0) HD-00 material [185](#page-184-0)

K2 FTP interface [80](#page-79-1) mechanically or automatically [80](#page-79-2) MPEG SD [185](#page-184-1) M-Series iVDRs [192](#page-191-0) remote control protocols [80](#page-79-3) specification [192](#page-191-0) supported formats [193](#page-192-0) using Internet Explorer [82](#page-81-0) using third-parties [81](#page-80-0) transfers VDCP [162](#page-161-0) Turbo iDDR transfer compatibility [195](#page-194-0)

# **U**

unbinding LUNs [109](#page-108-0) Unicode, UTF-8 AMP [161](#page-160-0) VDCP [163](#page-162-0) USB, enabling and disabling ports [138](#page-137-0) user accounts, passwords [127](#page-126-0) associating protocols with an account [131](#page-130-0) names [127](#page-126-0)

# **V**

V drive [38](#page-37-1), [101](#page-100-2) VBI ancillary data specifications [188](#page-187-0) compression [188](#page-187-1) Line 21 data services [188](#page-187-1) VBI data support SD channels on HD-00 [189](#page-188-0) VDCP Harris settings [165](#page-164-0) protocol settings [162](#page-161-1) RS-422 connections [168](#page-167-0) transfers [162](#page-161-0) ventilation [9](#page-8-0) view front panel [31](#page-30-0) rear panel [32](#page-31-0) Virus scanning policies [137](#page-136-0) VITC input/output [181](#page-180-3)

#### **W**

WAV, supported formats [193](#page-192-1)

#### *Index*

web site, for Thomson Grass Valley [17](#page-16-0) Windows [high priority updates](#page-136-1) Remote Desktop, using [51](#page-50-0) system description [36](#page-35-0) Windows, configuring network settings [57](#page-56-0)

# **X**

XLR board [36](#page-35-1) XML [47](#page-46-1)